**Руководство сотрудника Управления образованием**

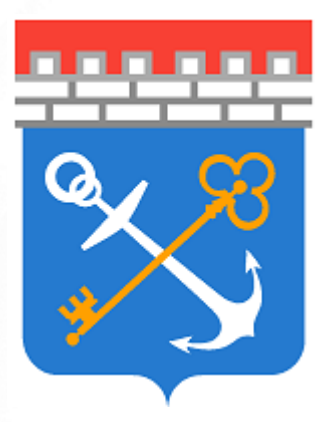

# Аттестация педагогических кадров

# Версия 0.7

© 2023

# **Содержание**

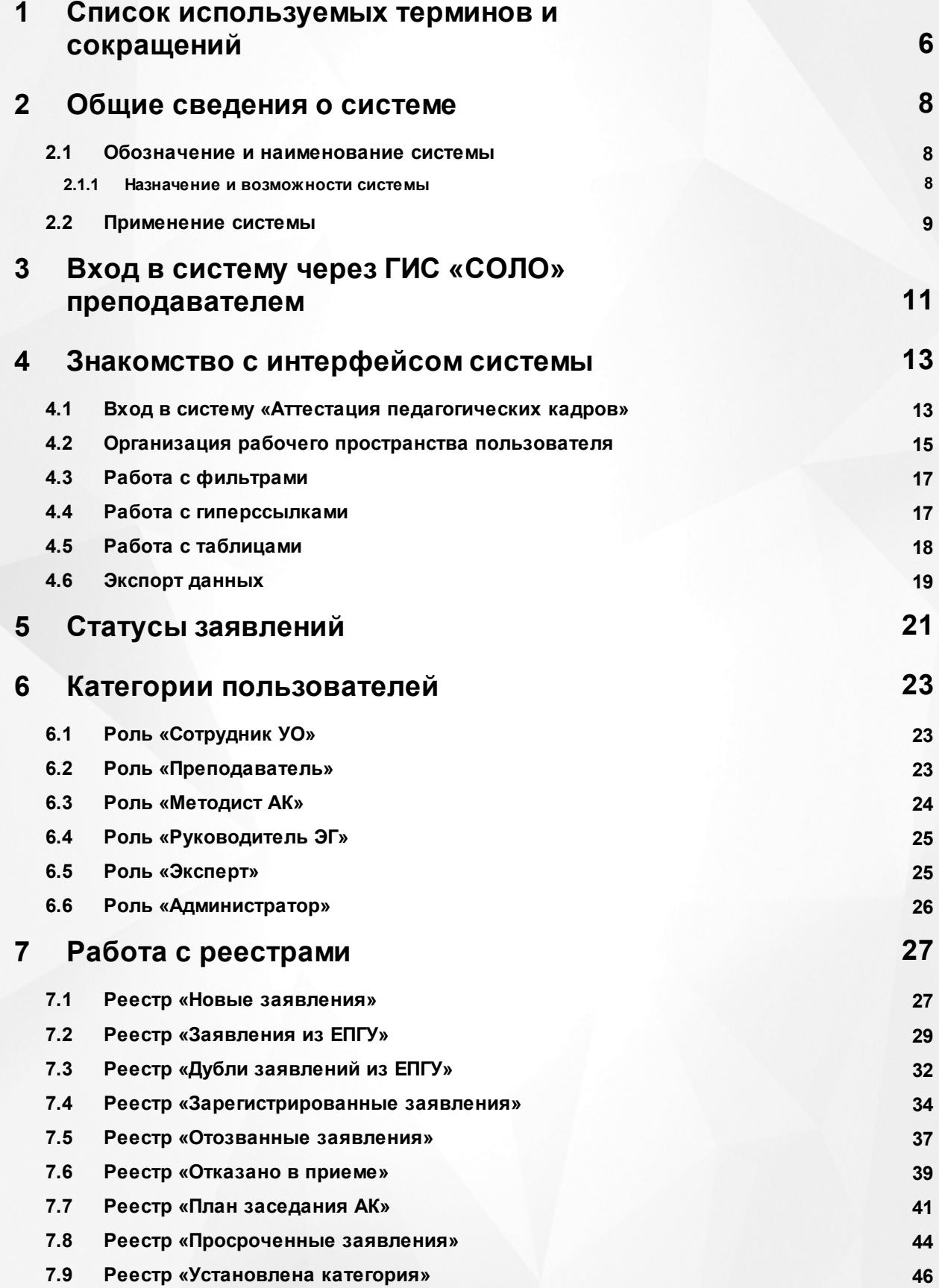

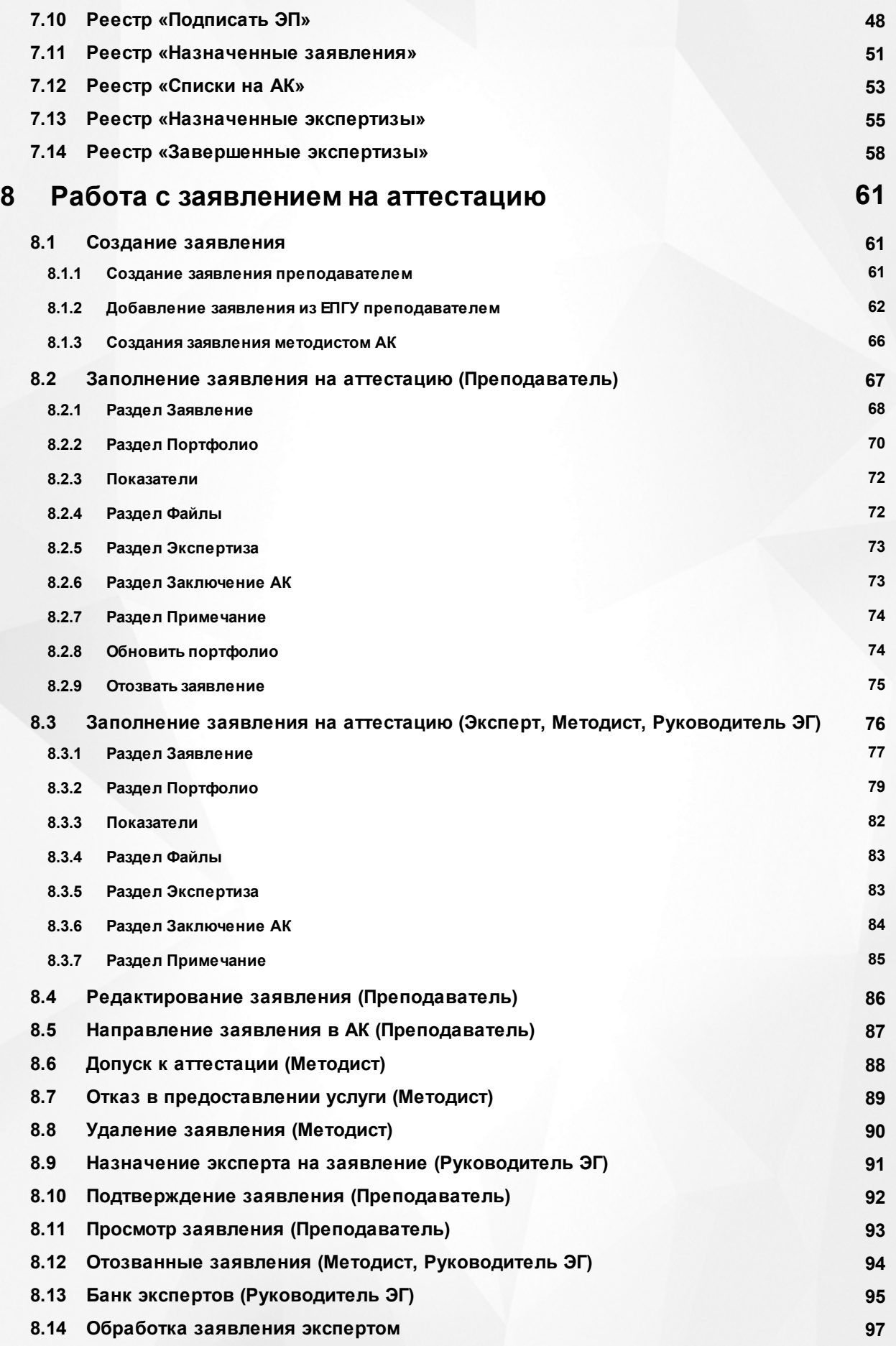

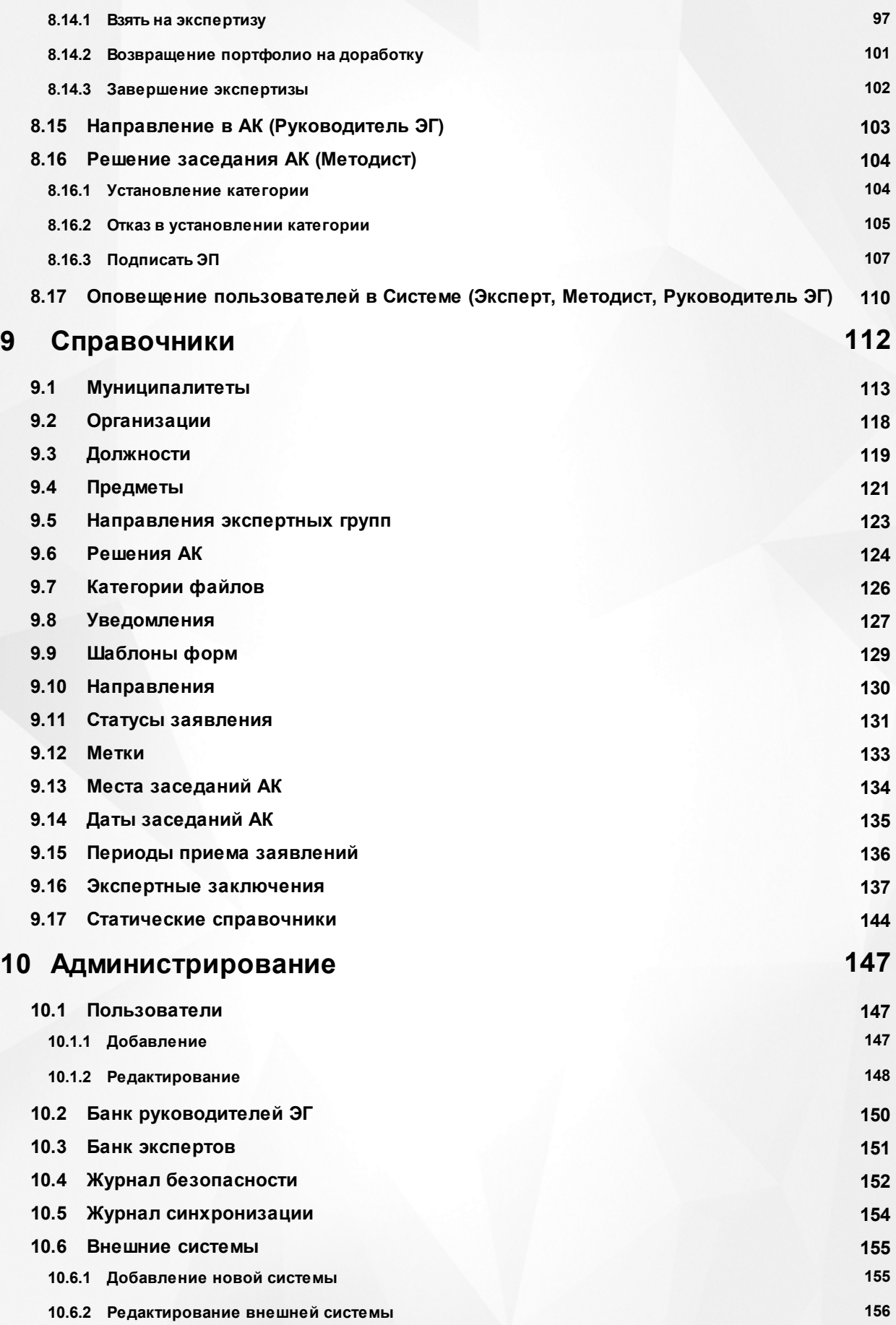

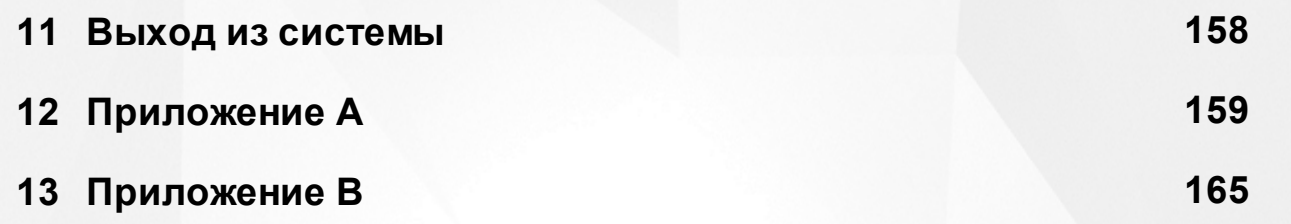

## <span id="page-5-0"></span>**1 Список используемых терминов и сокращений**

**Система «Аттестация педагогических кадров», Система** – система по автоматизации процесса проведения аттестации.

**ГИС «СОЛО»** – «Государственная информационная система «Современное образование Ленинградской области» – система, данные которой используются в модуле как первичная информация по сотрудникам (для пользователей и заявлений).

**Интерфейс** – совокупность хранилищ информации, страниц и набора веб частей.

**ОО** – образовательная организация, осуществляющая в качестве основной цели ее деятельности образовательную деятельность по образовательным программам начального общего, основного общего и (или) среднего общего образования.

**Заявление** – заявление на аттестацию. Представляет собой объект системы, который содержит совокупность всех требуемых по законодательству полей и выводится пользователю в виде отчета в экранную форму, структурированных в соответствии со схемой, описанной в настоящем документе.

**АК** – аттестационная комиссия.

**Преподаватель** – Заявитель, создающий заявления на проведение аттестации, наполняющий портфолио, ознакомляющийся с экспертным заключением.

**Руководитель ЭГ** – специалист, зарегистрированный в системе под ролью «Руководитель ЭГ», работающий с портфолио по заявлению, назначающий даты экспертизы и экспертов на заявление.

**Методист АК** – специалист, зарегистрированный в системе под ролью «Методист АК», работающий с заявлением, создающий заявления на проведение аттестации (в случае, если документы на аттестацию были присланы на бумажном носителе), назначающий руководителя ЭГ на заявление, вносящий в заявление даты проведения заседания АК и результатов проведенной комиссии.

**КК** – квалификационная категория.

**Личная карточка** – совокупность всех содержащихся в системе данных о каждом педагогическом работнике образовательной организации, которая находится в структуре базы данных ГИС "СОЛО".

**Соглашение о персональных данных** – информация, которая отображается в заявлении на аттестацию.

**Эксперт** – специалист, зарегистрированный в системе под ролью «Эксперт», работающий с экспертным заключением по предоставленным материалам в заявлении на проведение аттестации, направляющий портфолио на доработку эксперту и ознакомляющий педагога с экспертным заключением.

**ЕПГУ** – Единый портал государственных услуг Российской Федерации. Обеспечивает

гражданам, предпринимателям и юридическим лицам доступ к сведениям о государственных и муниципальных учреждениях и оказываемых ими электронных услугах.

**СМЭВ** – Система межведомственного электронного взаимодействия, которая позволяет федеральным, региональным и местным органам власти, кредитным организациям, внебюджетным фондам, и прочим участникам СМЭВ обмениваться данными, необходимыми для оказания государственных услуг гражданам и организациям.

## <span id="page-7-0"></span>**2 Общие сведения о системе**

Система «Аттестация педагогических кадров» состоит из нескольких частей, связанных через веб-сервис:

- I. Отдельный раздел меню в ГИС «СОЛО», называемый **Аттестация**. Он включает в себя два пункта: **Моя аттестация** и **Педагогическое портфолио**. Через пункт **Моя аттестация** пользователь может подать заявление на аттестацию (или прикрепить заявление из ЕПГУ), а также следить за изменением статуса созданного заявления. В пункте **Педагогическое портфолио** пользователь заполняет данные о себе и своей профессиональной деятельности, которые будут автоматически выгружены в модуль обработки заявлений при создании им заявления на аттестацию.
- II. Модуль обработки заявлений, где создаются, обрабатываются и хранятся созданные пользователем заявления.

## <span id="page-7-1"></span>**2.1 Обозначение и наименование системы**

**Полное наименование**: Система «Аттестация педагогических кадров». **Условное обозначение**: Система «Аттестация».

#### **2.1.1 Назначение и возможности системы**

<span id="page-7-2"></span>Система «Аттестация педагогических кадров» предназначена для решения следующих задач:

- автоматизация процесса подачи заявки на проведение аттестации педагогическим работником образовательных организаций как через ГИС «СОЛО», так и через ЕПГУ;
- создание заявления Методистом АК;
- рассмотрение поданной заявки аттестационной комиссией;
- регистрация заявления;
- отклонение Методистом АК заявления или направление заявления на доработку;
- назначение руководителя экспертной группы;
- назначение даты, места экспертизы и экспертов на данную заявку;
- выгрузка шаблона экспертного заключения экспертом;
- формирование и согласования экспертного заключения экспертами;
- ознакомление педагога с заполненным экспертным заключением;
- организация заседания АК;
- доработка экспертного заключения;
- внесение резолюции в заявление о принятом решении при рассмотрении заявления

на предмет подтверждения указанной в заявлении квалификационной категории.

<span id="page-8-0"></span>Внедрение Системы позволит снизить трудозатраты работников сферы образования на прохождение процедуры аттестации.

#### **2.2 Применение системы**

Рассмотрим простой пример применения Системы.

#### **Прием и регистрация заявления**

Заявление формирует педагог путем заполнения всех обязательных полей заявления.

Сформированное заявление на аттестацию педагог выгружает, подписывает и загружает копию в Систему, после этого направляет его на рассмотрение в АК.

Методист проверяет на правильность оформления заявления и приложенный документ о предыдущей аттестации (при аттестации на высшую категорию), при соответствии заявления требованиям Методист АК назначает Руководителя ЭГ, дату и место заседания АК и переводит заявление в статус «Зарегистрировано».

Педагог получает уведомление в личном кабинете в ГИС «СОЛО» о изменении статуса заявления на «Зарегистрировано» с указанием даты и места проведения заседания АК.

Заявление переходит на рассмотрение Руководителю ЭГ.

#### **Оценка профессиональной деятельности**

Руководитель ЭГ видит заявление у себя в реестре «Назначенные заявления», назначает экспертов (1 основного и 2 дополнительных экспертов) из реестра «Банк экспертов», после чего заявление получает статус «Экспертиза назначена, портфолио на подтверждении».

Заявление в статусе «Экспертиза назначена, портфолио на подтверждении» отображено в реестре «Назначенные заявления» у экспертов и направляется уведомление педагогу о необходимости подтвердить портфолио.

Педагог получает уведомление в личном кабинете в ГИС «СОЛО» о изменении статуса заявления на «Экспертиза назначена, портфолио на подтверждении» с указанием даты проведения экспертизы.

После подтверждения портфолио педагогом заявление получает статус «Портфолио подтверждено».

#### **Экспертиза**

После присвоения заявлению статуса «Портфолио подтверждено» основной эксперт берет заявление в работу (статус экспертизы «В работе»), после чего заявление приобретает статус «Экспертиза».

В статусе «Экспертиза» основной эксперт может просматривать материалы портфолио, скачать шаблон экспертного заключения, просмотреть комментарии доп. экспертов, заполнить заключение и подгрузить файл экспертного заключения.

Если заключение готово, основной эксперт загружает файл pdf. с заключением и направляет его на ознакомление педагогу и Руководителю ЭГ, присвоив заявлению статус «Экспертиза завершена».

После присвоения заявлению статуса «Экспертиза завершена. Ознакомиться с заключением» педагог может скачать экспертное заключение во вкладке «Экспертиза» своего заявления в разделе «Моя аттестация» и ознакомиться с ним.

#### **Принятие решения об установлении категории**

После присвоения заявлению статуса «Экспертиза завершена. Ознакомиться с заключением» Руководитель ЭГ выбирает планируемую дату заседания АК из списка.

Если Методиста АК удовлетворяют материалы экспертизы, то он подтверждает дату и назначает место заседания АК.

При утверждении даты заседания АК Методистом АК заявление получает статус «Заседание АК».

После присвоения заявлению статуса «Заседание АК» педагогу приходит уведомление с указанием даты и места проведения заседания.

После присвоения статуса «Заседание АК», проводится заседание, на котором принимается решение с соответствующим присвоением статуса заявлению:

- «Отказать в установлении категории»;

- «Категория установлена».

После присвоения заявлению статуса «Категория установлена» заявление считается закрытым и отображается в реестре «Установлена категория» и «Зарегистрированные заявления».

Заявитель имеет право «отозвать» заявление на любой стадии до начала экспертизы. В таком случае заявление попадает в отдельный реестр «Отозванные заявления».

С подробным описанием применения Системы можно ознакомиться в [Приложении](#page-158-0) [А](#page-158-0).

# <span id="page-10-0"></span>**3 Вход в систему через ГИС «СОЛО» преподавателем**

Для пользователя с ролью «Преподаватель» вход в систему «Аттестация» должен осуществляться через ГИС «СОЛО».

Чтобы войти в систему «Аттестация» и подать заявление на аттестацию, необходимо в ГИС «СОЛО» выбрать вкладку меню **Аттестация** пункт **Моя аттестация** (см. Рисунок *1*).

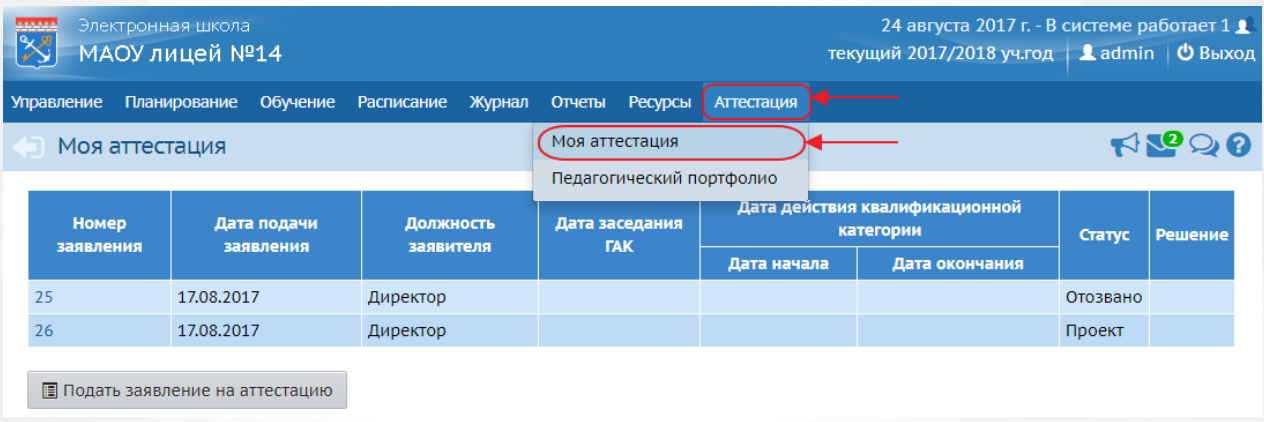

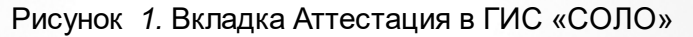

Откроется экран **Моя аттестация**. Здесь будут отображаться все поданные заявления на аттестацию в систему «Аттестация».

Вход в систему «Аттестация» осуществляется через нажатие кнопки **Подать заявление на аттестацию**, которая находится под таблицей с данными по заявлениям (см. Рисунок *2.* Интерфейс ГИС «СОЛО»).

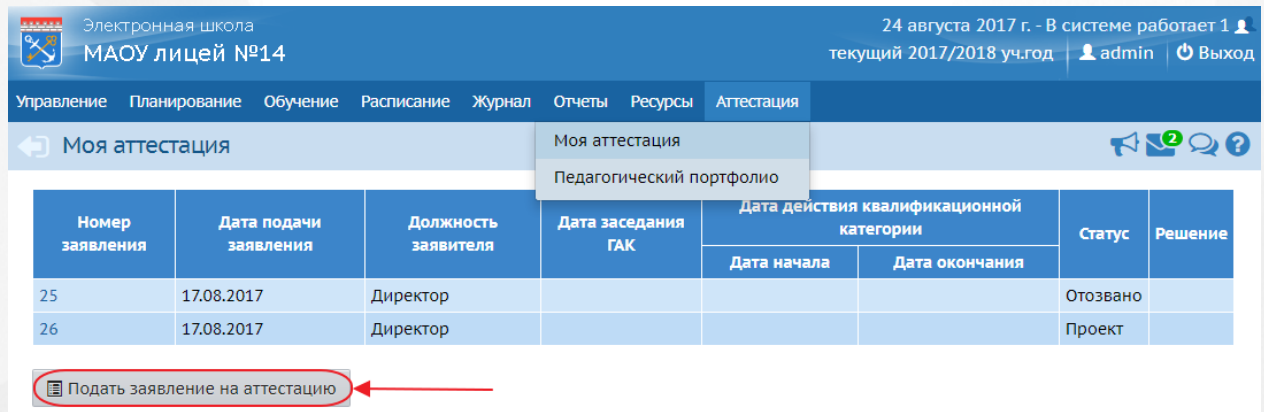

Рисунок *2.* Интерфейс ГИС «СОЛО»

После нажатия кнопки, ГИС «СОЛО» автоматически перенаправит в систему «Аттестация» (см. Рисунок *3.* Интерфейс Система «Аттестация»).

## **3. Вход в систему через ГИС «СОЛО» преподавателем**

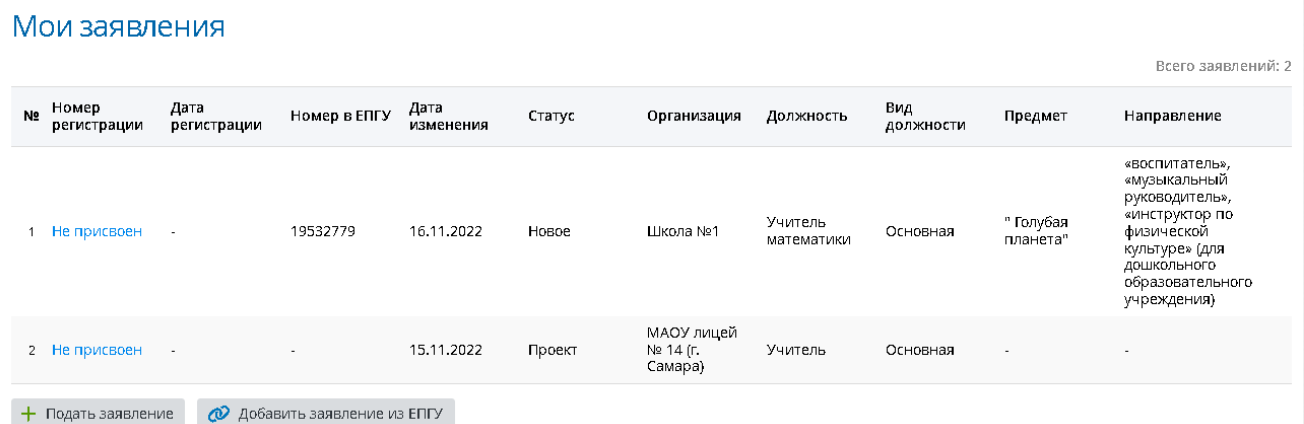

# Рисунок *3.* Интерфейс Система «Аттестация»

# <span id="page-12-0"></span>**4 Знакомство с интерфейсом системы**

# **4.1 Вход в систему «Аттестация педагогических кадров»**

В строке браузера введите http://<имя\_сервера>, где имя\_сервера - адрес Системы, выданный Управлением образования. По окончании ввода нажмите клавишу **Enter** (см. Рисунок 4. Адресная строка браузера).

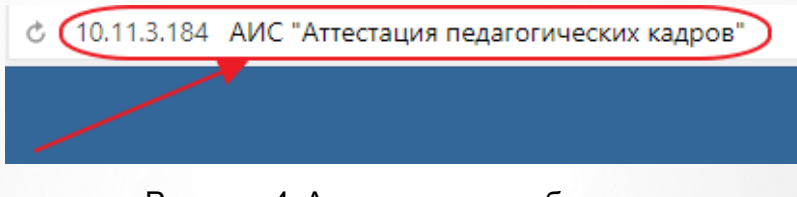

Рисунок 4. Адресная строка браузера

Если адрес указан корректно, то на экране появится окно приглашения пользователя в систему (см. Рисунок *5.* Вход в систему).

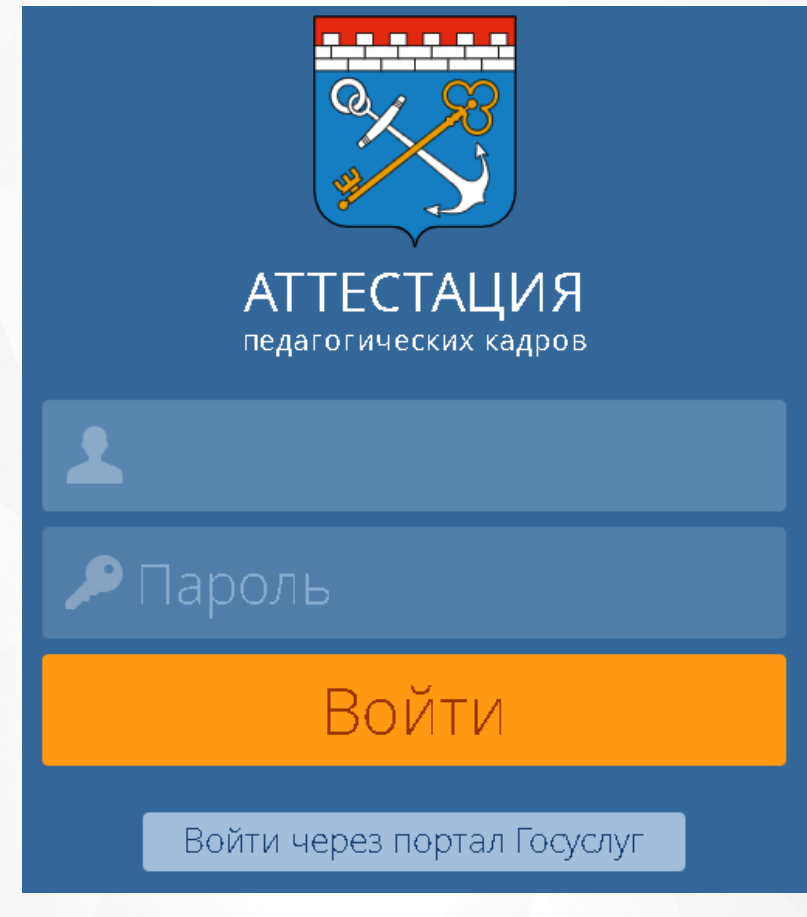

Рисунок *5.* Вход в систему

Если этого не произошло, убедитесь в правильности введенного адреса или обратитесь к администратору вашего сервера.

Для входа в Систему введите **учетную запись** и **пароль**, затем нажмите на кнопку

**Войти.** После успешной авторизации появится главная страница. (см. Рисунок *6.* Главная страница).

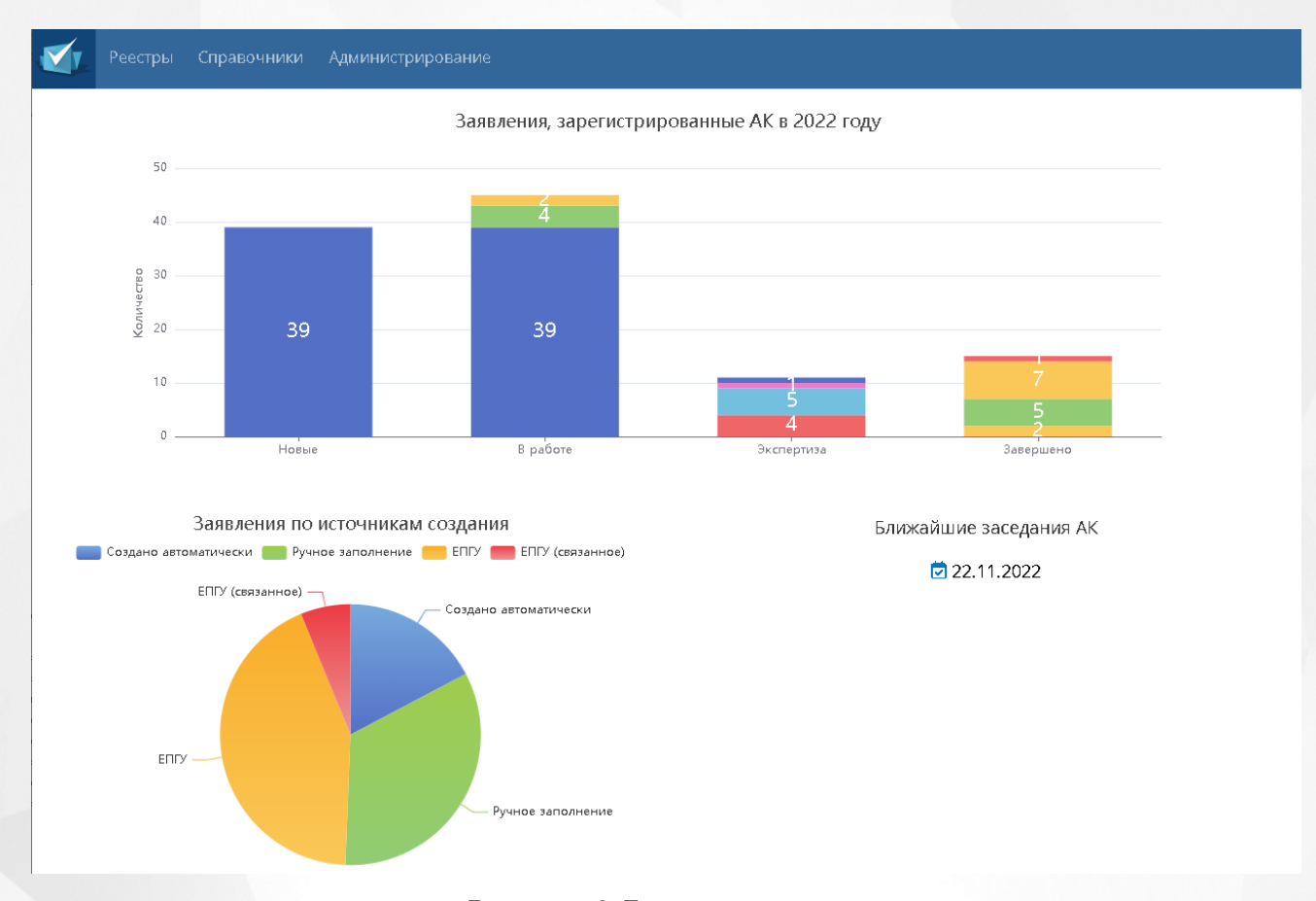

Рисунок *6.* Главная страница

На главной странице будут показаны графики, сгенерированные Системой, отображающие статистику работы и заполнения заявлений в системе «Аттестация».

На графике **Все заявления** по оси ординат будет представлено количество заявлений находящихся в данный момент в системе, а по оси абсцисс статусы, в которых находятся данные заявления. Для удобства пользователя статусы обозначены на графике разными цветами.

График **Заявления по источникам создания** представлен в виде круговой диаграммы, в которой описано количество: 1) заявлений, заполненных в системе автоматически, 2) заявлений, заполненных в системе вручную, 3) заявлений, поданных из ЕПГУ, 4) заявлений, поданных из ЕПГУ и связанных с заявителем.

Для смены пароля от существующей учетной записи для входа в Систему, необходимо нажать на Ф.И.О. пользователя в верхнем левом углу (см. Рисунок *7.* Пользователь в Системе)

.

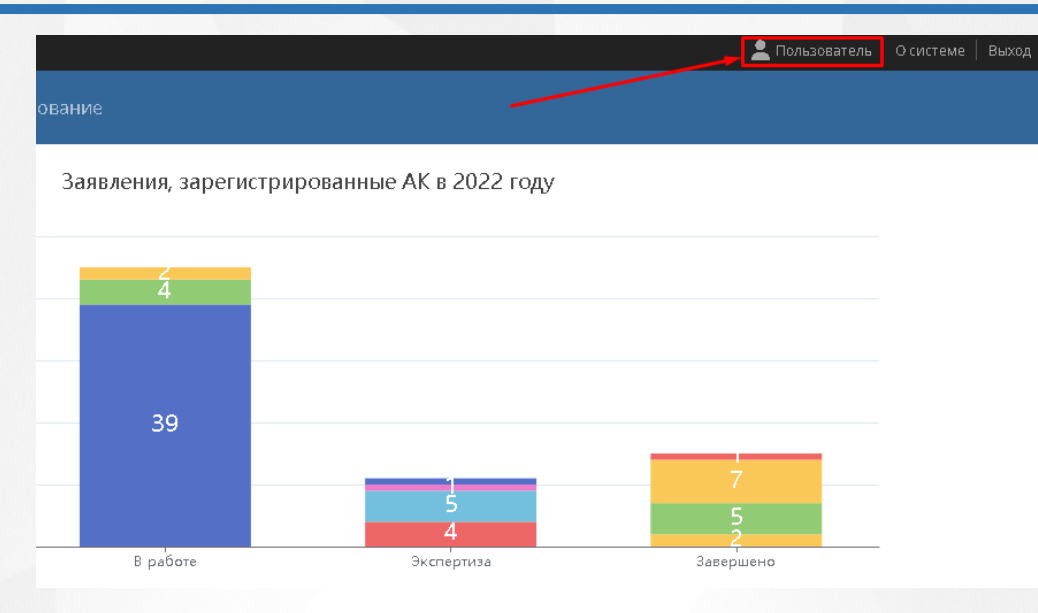

Рисунок *7.* Пользователь в Системе

После того, как откроется экран с информацией о пользователе, необходимо нажать на кнопку **Сменить пароль** (см. Рисунок *8.* Кнопка сменить пароль).

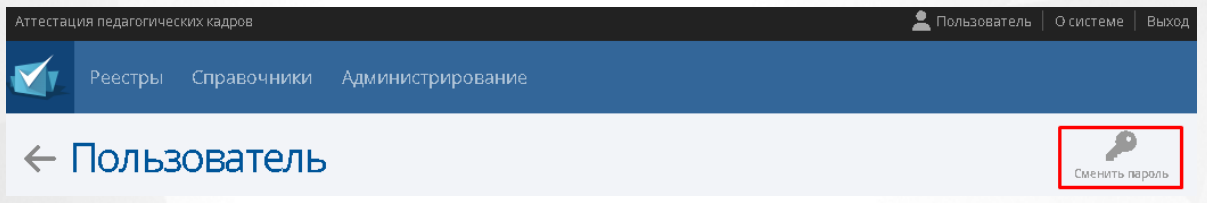

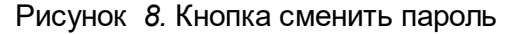

Появится окно, в котором необходимо ввести данные **текущий пароль**, **пароль** (новый), **подтверждение пароля**. Для того, чтобы сохранить новый пароль, необходимо нажать на кнопку **Сохранить.** Чтобы вернуться на экран с информацией о пользователе без сохранения нового пароля, нажмите на  $\mathbb X$ .

## <span id="page-14-0"></span>**4.2 Организация рабочего пространства пользователя**

В таблице (см. Таблицу *1.* Рабочее пространство пользователя) и на рисунке (см. Рисунок *9.* Рабочее пространство пользователя) перечислены элементы, составляющие рабочее пространство пользователя в Системе.

В зависимости от назначенных пользователю прав количество разделов меню может меняться. В некоторых интернет-браузерах внешний вид кнопок может несколько отличаться от представленного на рисунках в данном Руководстве. Эти различия незначимы и не влияют на работу Системы.

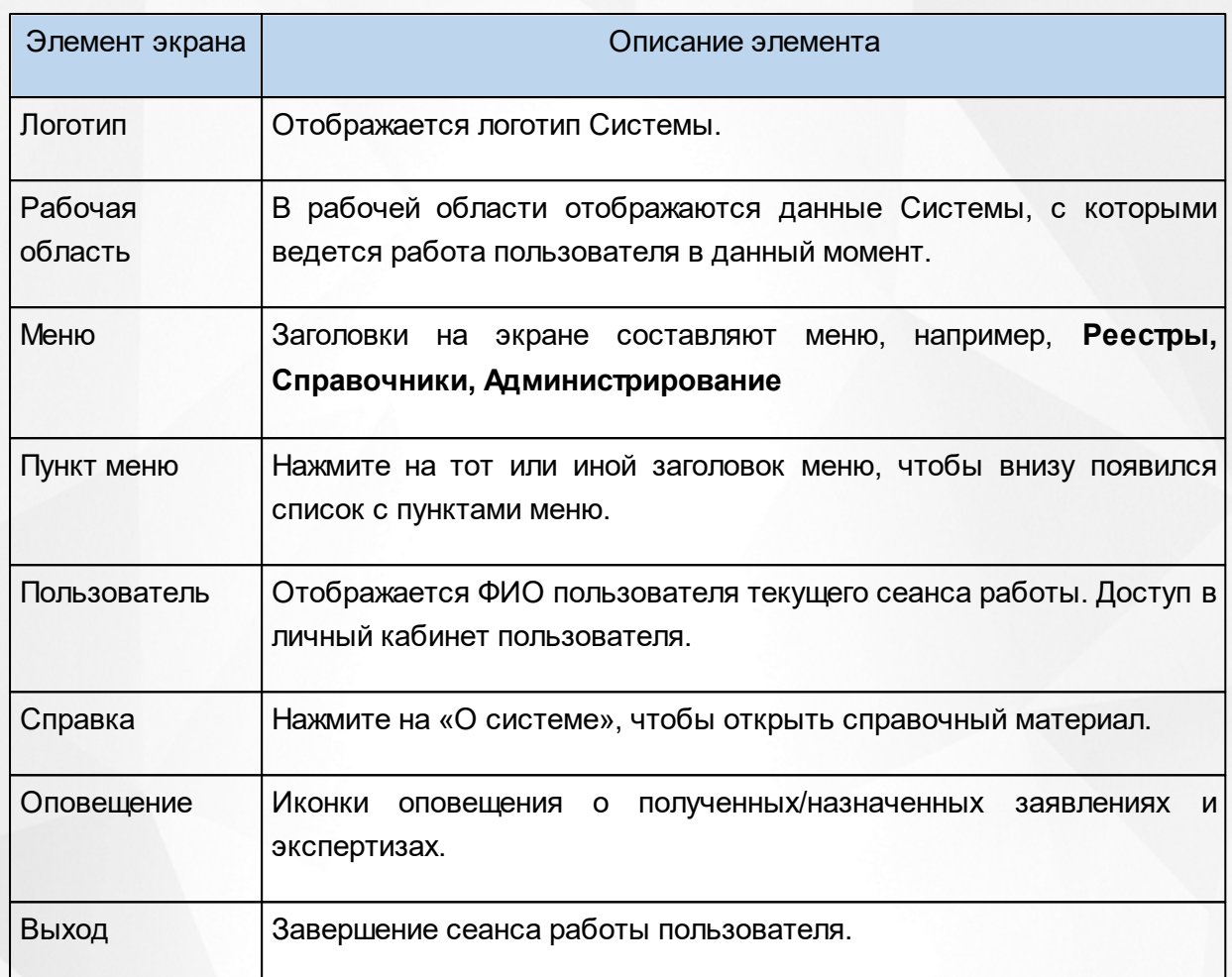

#### Таблица *1.* Рабочее пространство пользователя

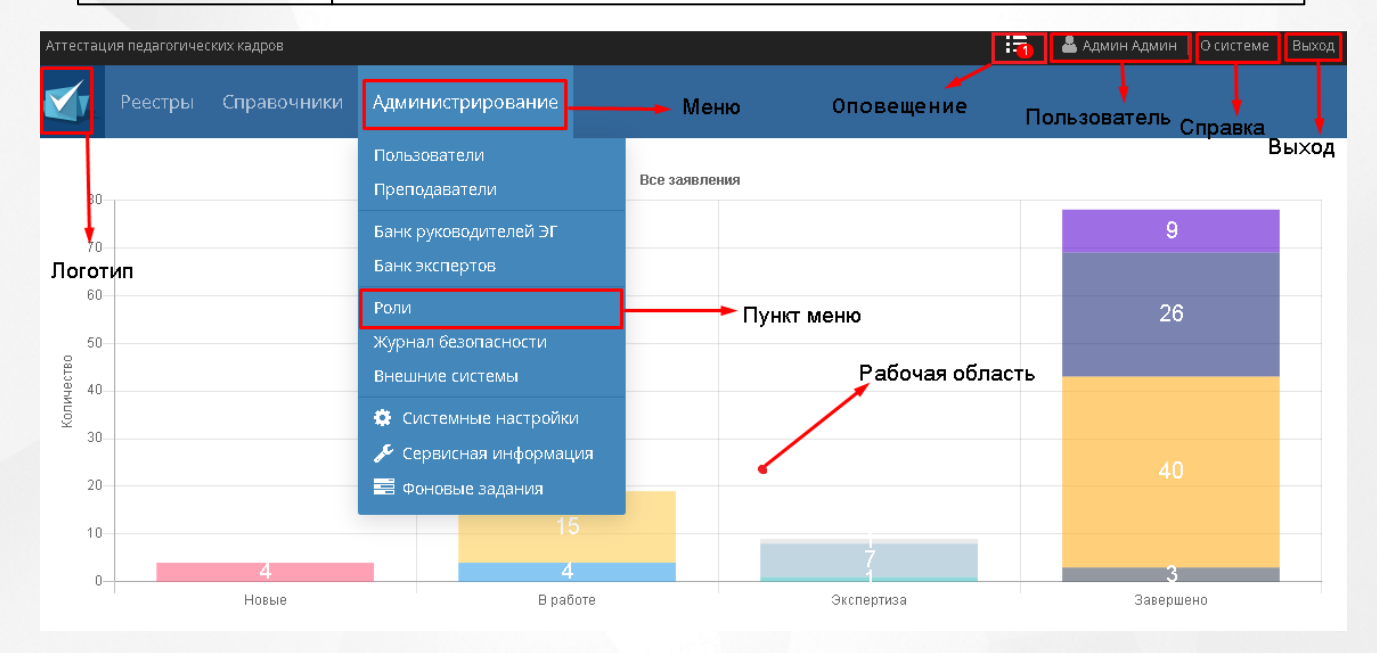

Рисунок *9.* Рабочее пространство пользователя

## <span id="page-16-0"></span>**4.3 Работа с фильтрами**

На некоторых экранах есть возможность выбрать фильтры для быстрого поиска необходимой информации. Существует возможность добавить сразу несколько параметров фильтра.

Чтобы выбрать параметры фильтра, нажмите на кнопку **Добавить фильтр** и из выпадающего списка выберите необходимый параметр: **Дата подачи, Должность, Имя, Источник заявления, Муниципалитет/организация, Отчество, Фамилия**. (см. Рисунок *10.* Фильтрация).

| Справочники<br>Реестры<br>Администрирование            |  |                       |  |              |                             |                     |                                 |                                                                   |                  |              |                       |                                         |
|--------------------------------------------------------|--|-----------------------|--|--------------|-----------------------------|---------------------|---------------------------------|-------------------------------------------------------------------|------------------|--------------|-----------------------|-----------------------------------------|
| Новые заявления<br>Настройка таблицы<br>Экспорт данных |  |                       |  |              |                             |                     |                                 |                                                                   |                  |              |                       |                                         |
|                                                        |  | • Добавить            |  |              |                             |                     | Всего записей: 9                |                                                                   |                  |              |                       | • Применить<br>Фильтр                   |
|                                                        |  | <b>Nº Дата подачи</b> |  | Заявля<br>KK | ФИО<br>заявите              | Муници 00<br>образо |                                 | Должно                                                            | Направ<br>(предм | Предыд<br>KK | Источник<br>заявления | <b>Н</b> добавить фильтр<br>Дата подачи |
|                                                        |  | 07.05.2021            |  | Высшая       | Аверина<br>Татьяна          |                     | МБОУ СОШ<br>Nº20 (г.<br>Тихвин) | Воспитате.<br>общежити: планета"<br>(Основная)                    |                  |              | Ручное<br>заполнение  | Должность<br>Заявляемая КК              |
|                                                        |  | 05.05.2021            |  |              | Кузьмин<br>Борис<br>Богдано |                     | МВОУ СОШ<br>Nº20 (г.<br>Тихвин) | Заместите.<br>директора Азбука<br>(Основная <sub>,</sub> здоровья |                  |              | Ручное<br>заполнение  | Имя<br>Источник заявления               |

Рисунок *10.* Фильтрация

После выбора параметра фильтра необходимо либо вручную набрать с клавиатуры, либо выбрать из выпадающего списка необходимое значение. Когда все необходимые параметры будут выбраны и заполнены нажмите на кнопку **Применить**, для того чтобы фильтрация вступила в силу.

Для того, чтобы удалить один из выбранных фильтров необходимо нажать на  $\bullet$ , и нажать на кнопку **Применить**, чтобы изменения вступили в силу.

В зависимости от выбранного реестра количество параметров и их название в фильтре может меняться.

## <span id="page-16-1"></span>**4.4 Работа с гиперссылками**

На некоторых экранах присутствуют гиперссылки – части текста, ссылающиеся на другие экраны или ресурсы (интернет-страницы, изображения, файлы). При наведении курсора мыши гиперссылки подсвечиваются голубым цветом (см. Рисунок *11.* Вид гиперссылки).

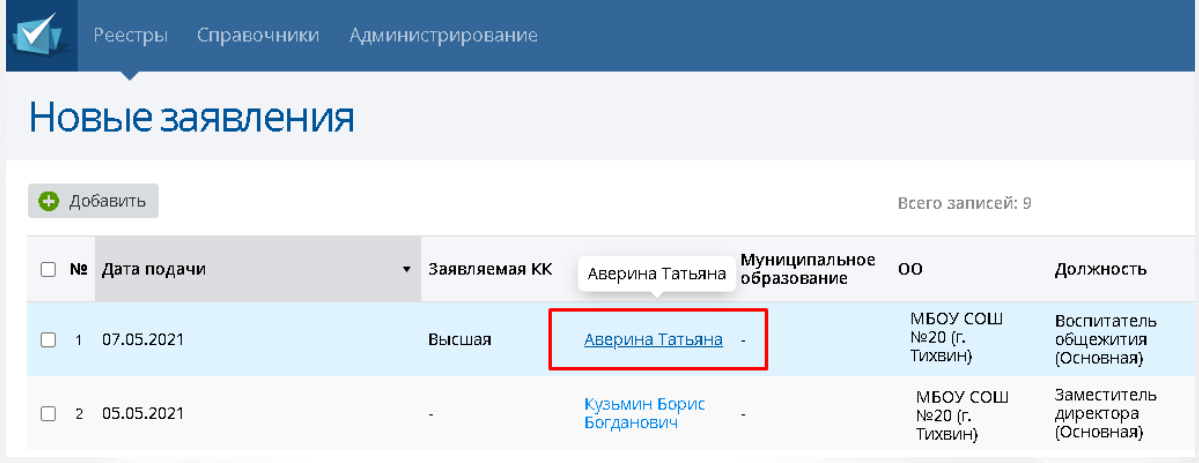

Рисунок *11.* Вид гиперссылки

Чтобы перейти по гиперссылке, наведите на нее курсор и щелкните левой кнопкой мыши. Например, на экране **План аттестации АК** для получения информации о создателе заявки на аттестации нажмите на гиперссылку с его ФИО. В результате операции вызова открывается экран с подробной информацией о заявке, заполненной данным пользователем.

## <span id="page-17-0"></span>**4.5 Работа с таблицами**

На многих экранах Системы данные организованы в виде таблиц. Для того чтобы настроить отображение данных в таблице необходимо нажать на кнопку **Настройка таблицы** (см. Рисунок *12.* Работа с таблицей).

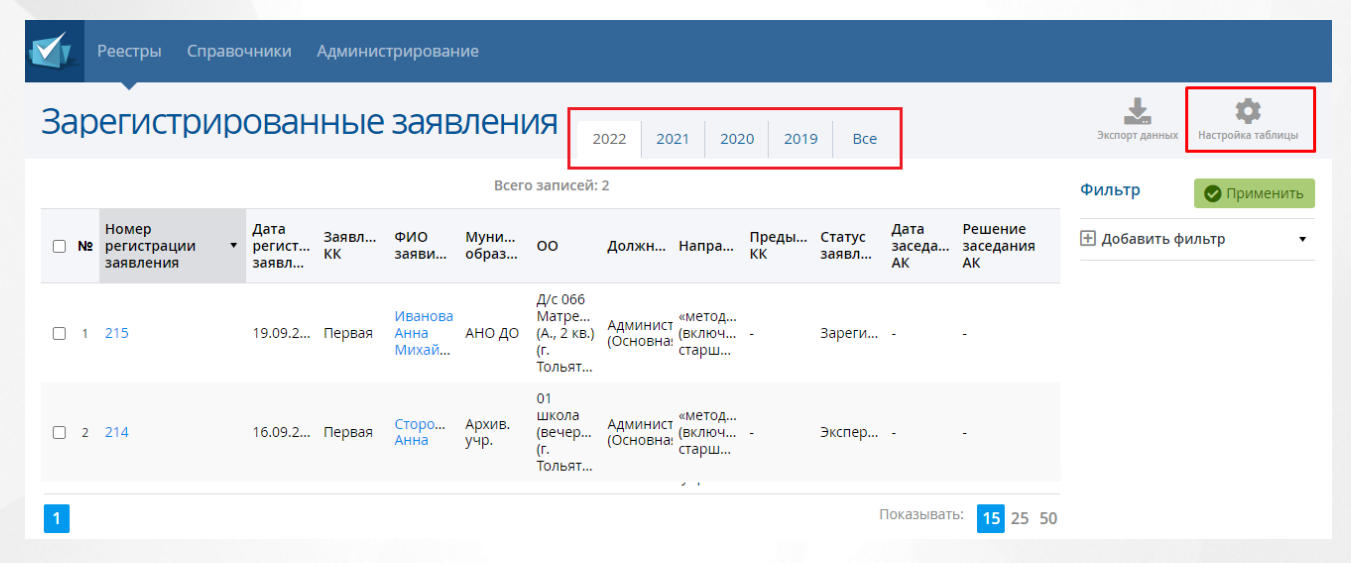

Рисунок *12.* Работа с таблицей

После этого появится окно с настройками таблицы, где необходимо отметить колонки, которые необходимы в таблице. Колонка ФИО - обязательная и не поддается изменениям, она будет выбрана всегда вне зависимости от того, какие колонки были отмечены пользователем. Для того, чтобы сохранить результат, нажмите на кнопку **Сохранить настройки** (см. Рисунок *13.* Сохранить настройки таблицы). Чтобы вернуться на экран **Зарегистрированные заявления** без сохранения изменения настроек таблицы нажмите на

 $\times$ 

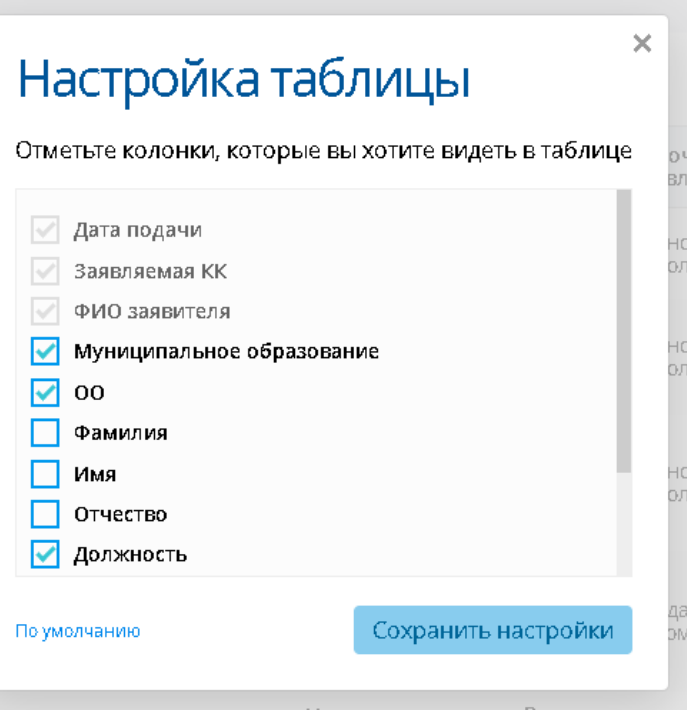

#### Рисунок *13.* Сохранить настройки таблицы

Чтобы перейти в таблицу с заявлениями другого года, вверху над таблицей нажмите на вкладку с нужным годом. На экране отобразится таблица за выбранный год.

В таблице можно выбирать количество показываемых заявлений (15, 25, 50), а также переходить по страницам вручную с помощью нажатия соответствующих кнопок под таблицей (см. Рисунок 14. Настройка отображения записей в таблице).

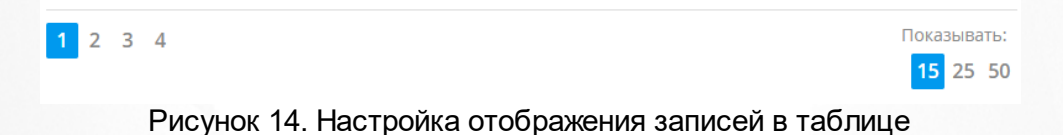

## <span id="page-18-0"></span>**4.6 Экспорт данных**

На многих экранах Системы данные реестров можно выгрузить из системы с помощью функции экспорта. Экспортированные реестры можно распечатать или открыть в Excel для составления таблиц и отчетов.

Чтобы экспортировать данные из Системы, необходимо нажать на кнопку **Экспорт данных** (см. Рисунок *15.* Экспорт данных)

#### **4. Знакомство с интерфейсом системы**

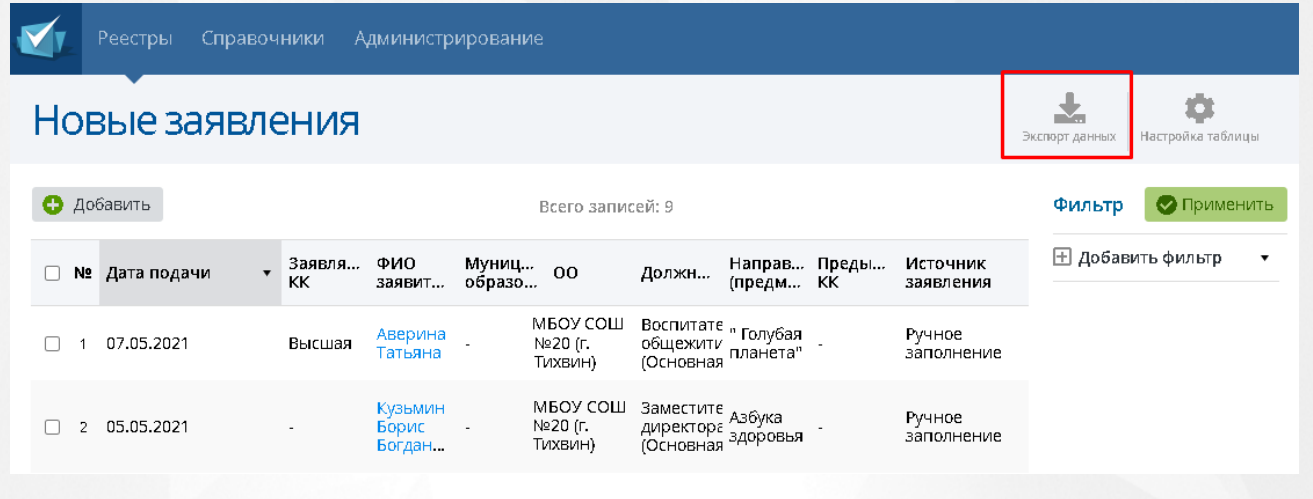

Рисунок *15.* Экспорт данных

Появится окно в котором необходимо выбрать формат файла: **Microsoft Excel** или **PDF** документ. Предлагается выбор: выводить ли все столбцы в файле или только текущие (выбранные при фильтрации). (см. Рисунок *16.* Выбор столбцов) Чтобы отменить экспорт данных в файл, нажмите на **.**

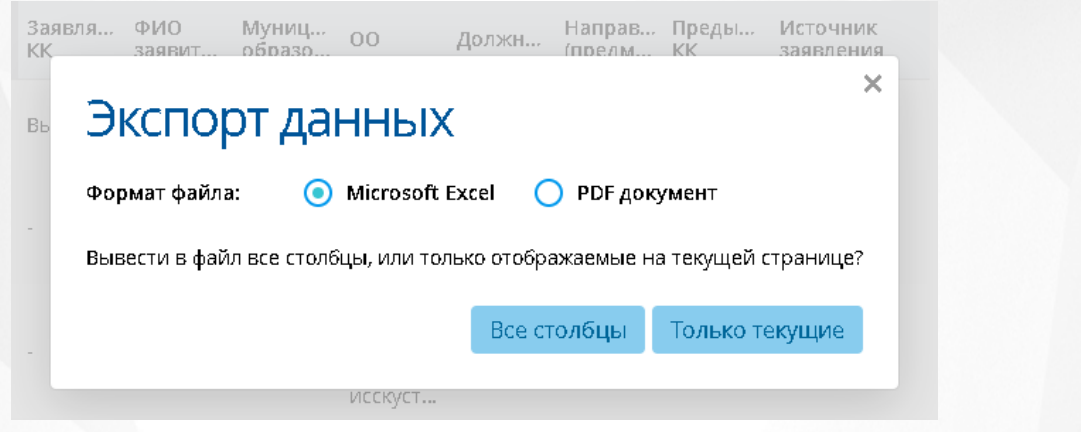

Рисунок *16.* Выбор столбцов

# <span id="page-20-0"></span>**5 Статусы заявлений**

В таблице (Таблица *2.* Описание статуса заявления) представлена информация о статусах в системе.

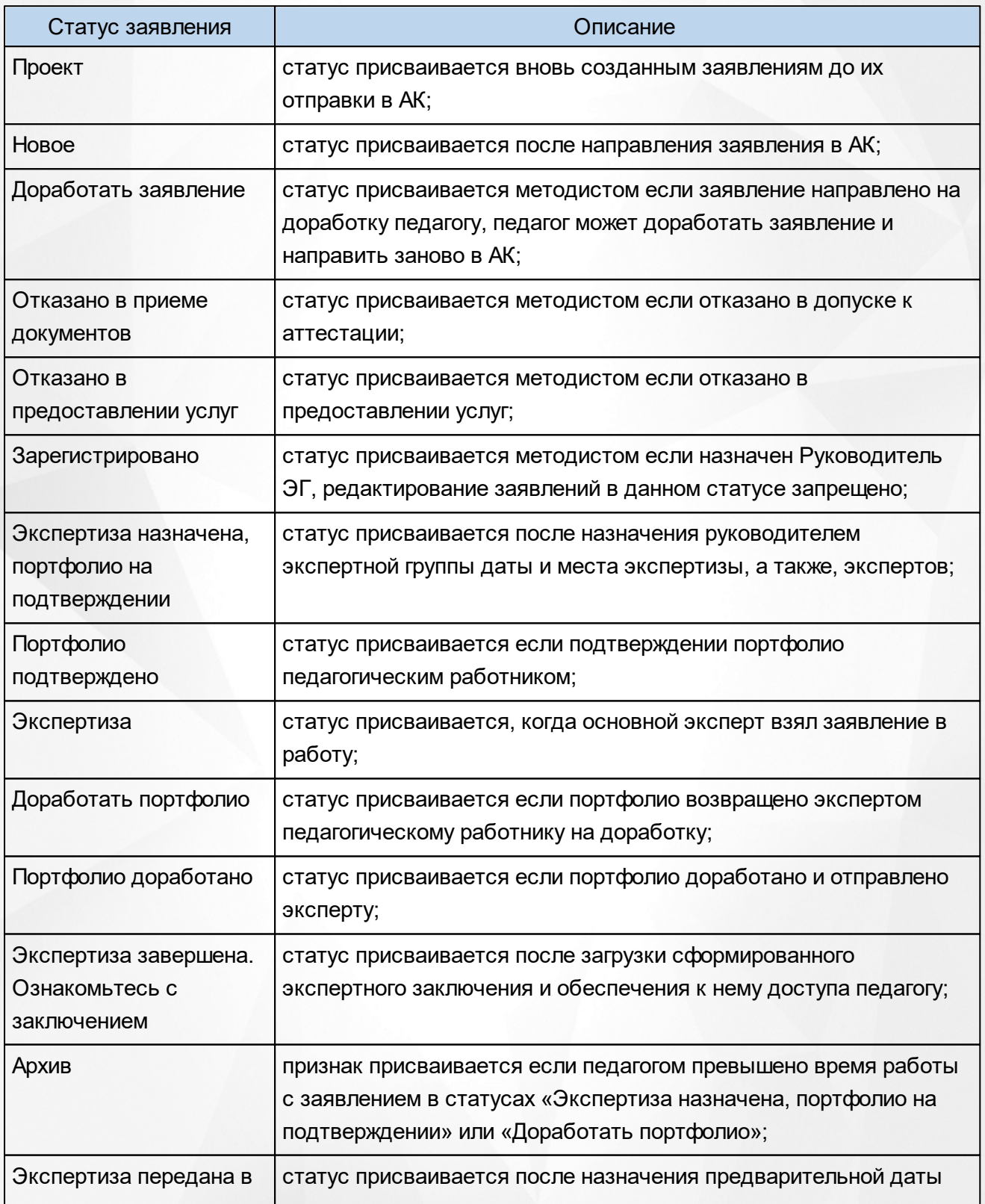

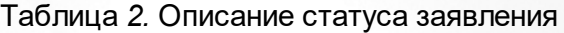

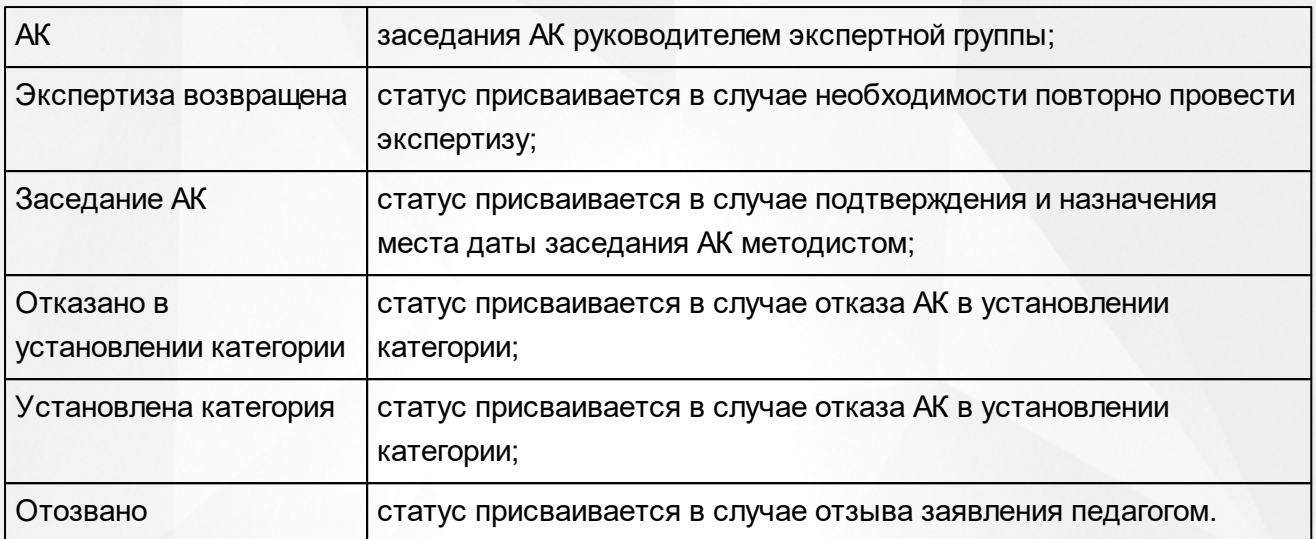

Смена статуса сопровождается извещением о смене статуса на электронные адреса заинтересованных лиц: обязательно – заявителю (персоне) в личный кабинет ГИС «СОЛО» и эксперту, руководителю ЭГ и методисту АК при назначении им заявления или экспертизы.

В Системе существует четыре вида статусных моделей заявления: созданного методистом через АПК, созданного через ЕПГУ без привязки к педагогу, созданного через ЕПГУ с привязанным педагогом из ГИС «СОЛО» и созданного педагогом через ГИС «СОЛО»

Данные статусные модели заявлений представлены в [Приложении](#page-164-0) [В](#page-164-0).

.

# <span id="page-22-0"></span>**6 Категории пользователей**

### **6.1 Роль «Сотрудник УО»**

Пользователь с ролью **Сотрудник УО** создан для консультации преподавателей и сотрудников аттестационной комиссии и может работать со всеми реестрами на всех уровнях (муниципальном и региональном), справочниками и частично с меню Администрирование (редактировать и добавлять пользователей, просмотреть руководителей ЭГ, просмотреть данные в журнале безопасности и журнале синхронизации, а также добавить и отредактировать связи с внешними системами).

Пользователю с ролью **Сотрудник УО** не доступна возможность редактирования заявлений.

#### <span id="page-22-1"></span>**6.2 Роль «Преподаватель»**

**Преподаватель** – роль, которая присваивается пользователям, осуществляющим образовательную деятельность и претендующим на получение квалификационной категории.

Пользователь с ролью «Преподаватель» обладает следующими возможностями:

- Автоматическое получение уведомления об истечении срока установленной текущей квалификационной категории на внешнюю электронную почту и на внутреннюю почту ГИС «СОЛО» сотрудника;
- Создание заявления на проведение аттестации;
- Добавление заявления из ЕПГУ;
- Дополнение данными портфолио для заявления из ЕПГУ;
- Отправка заявления на рассмотрение в АК;
- Доработка заявления до регистрации по запросу методиста АК;
- Отзыв заявления, находящегося в большинстве статусов (при включении соответствующей настройки);
- Загрузка файлов в зависимости от перечня показателей на аттестацию;
- Загрузка файла о предыдущей аттестации при создании заявления (при аттестации на высшую категорию);
- Отправка заявления на рассмотрение эксперту, в случае, если полностью собрана документация, то заявление переводится в статус – «Данные подтверждены». Отправка сообщения по почте (внутренней и внешней) эксперту;
- Ознакомление с результатами экспертизы;
- Получение уведомления об отказе в приеме заявления и установлении категории с указанием причины;
- Получение информации о сроке рассмотрения заявления, сроке проведения аттестационной комиссии, именах экспертов;
- Получение информации о вынесенном решении по результатам проведенной комиссии;
- Получение информации о сроке рассмотрения заявления, сроке и месте проведения экспертизы и аттестационной комиссии, именах экспертов;
- Экспорт данных из представлений в офисные приложения;
- Добавление метки об актуальности своего портфолио.

Если в течение периода, выставленного Администратором в Системных настройках, не было произведено действий по заявлению (в статусах "Подтвердить портфолио" и "Доработать портфолио"), данное заявление получит признак "Архив" и будет недоступно для работы.

## <span id="page-23-0"></span>**6.3 Роль «Методист АК»**

**Методист АК** – роль, предназначенная для работы с заявлениями.

Пользователь с ролью «Методист АК» обладает следующими возможностями:

- Проверка заявления и возможность направить его на доработку педагогу;
- Отказать в приеме документов;
- Отказать в предоставлении услуг;
- Назначение руководителя экспертной группы по заявлению из банка руководителей;
- Создание заявления при получении документов от педагога;
- Регистрация и учет новых заявлений, поступивших от педагогических работников;
- Подтверждение даты и назначение места заседания АК;
- Отклонение предлагаемой руководителем даты заседания АК;
- Формирование плана заседания АК;
- Изменение статусов по заявлениям;
- Автоматическая отправка оповещений об изменении статуса;
- Внесение в систему решения по результатам проведенных заседаний о присвоении (отказе) квалификационной категории по заявлению;
- Проставление электронной подписи при установлении квалификационной категории по заявлениям с ЕПГУ;
- Загрузка файла выписка из Решения АК и комментариев при отказе в присвоении квалификации;
- Работа с доступными реестрами;
- Получение уведомлений о полученных и назначенных заявлениях;
- Вывод на печать сформированных отчётов и печатных документов.

# <span id="page-24-0"></span>**6.4 Роль «Руководитель ЭГ»**

**Руководитель ЭГ** - (руководитель экспертной группы) роль, предназначенная для работы с портфолио по заявлению.

Пользователь с ролью «Руководитель ЭГ» обладает следующими возможностями:

- Назначение даты и места экспертизы;
- Назначение экспертов по заявлению из банка экспертов;
- Проверка заключения с возможностью замены файла экспертизы;
- Назначение предварительной даты заседания АК;
- Информирование о изменении даты заседания по заявлению методистом;
- Получение заявлений, по которым возвращена экспертиза;
- Изменение статусов заявления;
- Работа с доступными реестрами;
- Вывод на печать отчетов и печатных форм реестров.

## <span id="page-24-1"></span>**6.5 Роль «Эксперт»**

**Эксперт** – роль, которая присваивается пользователям, ответственным за проведение экспертизы. Пользователи с данной ролью в Системе выносят экспертное заключение по предоставленным материалам в заявлении на проведение аттестации.

Пользователь с ролью «Эксперт» обладает следующими возможностями:

- Выгрузка шаблона экспертного заключения;
- Загрузка/ удаление заполненного экспертного заключения;
- Просмотр файлов по показателям экспертизы;
- Просмотр материалов портфолио;
- Согласование экспертного заключения;
- Изменение статусов заявления;
- Изменение статусов экспертизы;
- Направление портфолио на доработку;
- Информирование педагога о ходе экспертизы;
- Заполнение и формирование экспертного заключения;
- Предоставление доступа педагогу к заполненному экспертному заключению;
- Направление заявления руководителю экспертной группы;
- Работа с доступными реестрами;
- Вывод на печать отчетов и печатных форм реестров.

## <span id="page-25-0"></span>**6.6 Роль «Администратор»**

**Администратор** – роль, которая присваивается пользователям, ответственным за настройку системы.

Пользователь с ролью «Администратор» обладает следующими возможностями:

- Настраивать пользователей и роли для авторизации в системе;
- Настраивать периоды оповещения пользователей о прекращении квалификационной категории;
- Настраивать периоды хранения приложенных файлов;
- Изменять данные в используемых входных и исходящих документах (редактирование адресов, текстов, документа соглашения об использовании персональных данных, формата предоставления данных);
- Настраивать представления для просмотра отчетов;
- Настраивать и корректировать справочники;
- Импорт данных из представлений в офисные приложения;
- Импорт сформированных отчетов в офисные приложения;
- Настройка сроков нахождения заявления у педагога в статусах «Подтверждение портфолио» и «Доработать портфолио»;
- Загрузка/ удаление шаблонов экспертного заключения для каждого типа направления;
- Настройка интеграции с внешними системами;
- Наполнение/ корректировка реестров.

# <span id="page-26-0"></span>**7 Работа с реестрами**

## **7.1 Реестр «Новые заявления»**

В реестре **Новые заявления** отображаются незарегистрированные заявления, направленные в Аттестационную комиссию. Для перехода в данный реестр выберите соответствующий пункт в меню **Реестры** (см. Рисунок 17).

|                       | Реестры Справочники                                                                 | Админ |  |  |  |  |  |  |  |  |  |
|-----------------------|-------------------------------------------------------------------------------------|-------|--|--|--|--|--|--|--|--|--|
|                       | Е Новые заявления<br>(-⊖) Заявления из ЕПГУ<br>⊖) Дубли заявлений из ЕПГУ           |       |  |  |  |  |  |  |  |  |  |
|                       |                                                                                     |       |  |  |  |  |  |  |  |  |  |
|                       |                                                                                     |       |  |  |  |  |  |  |  |  |  |
|                       | Зарегистрированные заявления                                                        |       |  |  |  |  |  |  |  |  |  |
|                       | <b>&lt; Отозванные заявления</b>                                                    |       |  |  |  |  |  |  |  |  |  |
|                       | $\bigcirc$ Отказано в приёме                                                        |       |  |  |  |  |  |  |  |  |  |
|                       | 23 План заседания АК                                                                |       |  |  |  |  |  |  |  |  |  |
|                       | Просроченные заявления<br><b>••</b> Установлена категория<br><b>.2 Подписать ЭП</b> |       |  |  |  |  |  |  |  |  |  |
|                       |                                                                                     |       |  |  |  |  |  |  |  |  |  |
|                       |                                                                                     |       |  |  |  |  |  |  |  |  |  |
|                       | <b>&gt; =</b> Назначенные заявления                                                 |       |  |  |  |  |  |  |  |  |  |
| <b>H</b> Списки на АК |                                                                                     |       |  |  |  |  |  |  |  |  |  |

Рисунок 17. Новые заявления. Вызов реестра

Откроется экран с новыми заявлениями, которые представлены в виде таблицы (см. Рисунок 18).

| Новые заявления                                                                                                    | ᆇ<br>Экспорт данных | Ð<br>Настройка таблицы |
|----------------------------------------------------------------------------------------------------|---------------------|------------------------|
| Всего записей: 0<br>ФИО<br>Заявляе<br>Источник                                                                                                  | Фильтр              | • Применить            |
| Муницип 00<br>образова 00<br>Должность Направл Предыду<br>(предмет) КК<br>№ Дата подачи<br>KK<br>заявителя<br>заявления<br>Показывать: 15 25 50 | ⊡ Добавить фильтр   |                        |
|                                                                                                    |                     |                        |

Рисунок 18. Экран Новые заявления

Загрузить только нужные заявления можно с помощью выбора параметров в [фильтре.](#page-16-0)

На данном экране есть возможность сформировать запрос по следующим критериям (см. Таблицу 3):

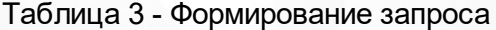

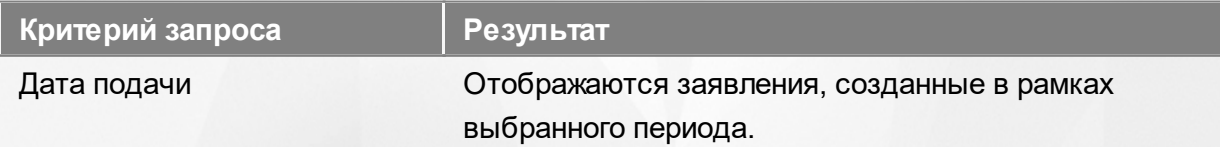

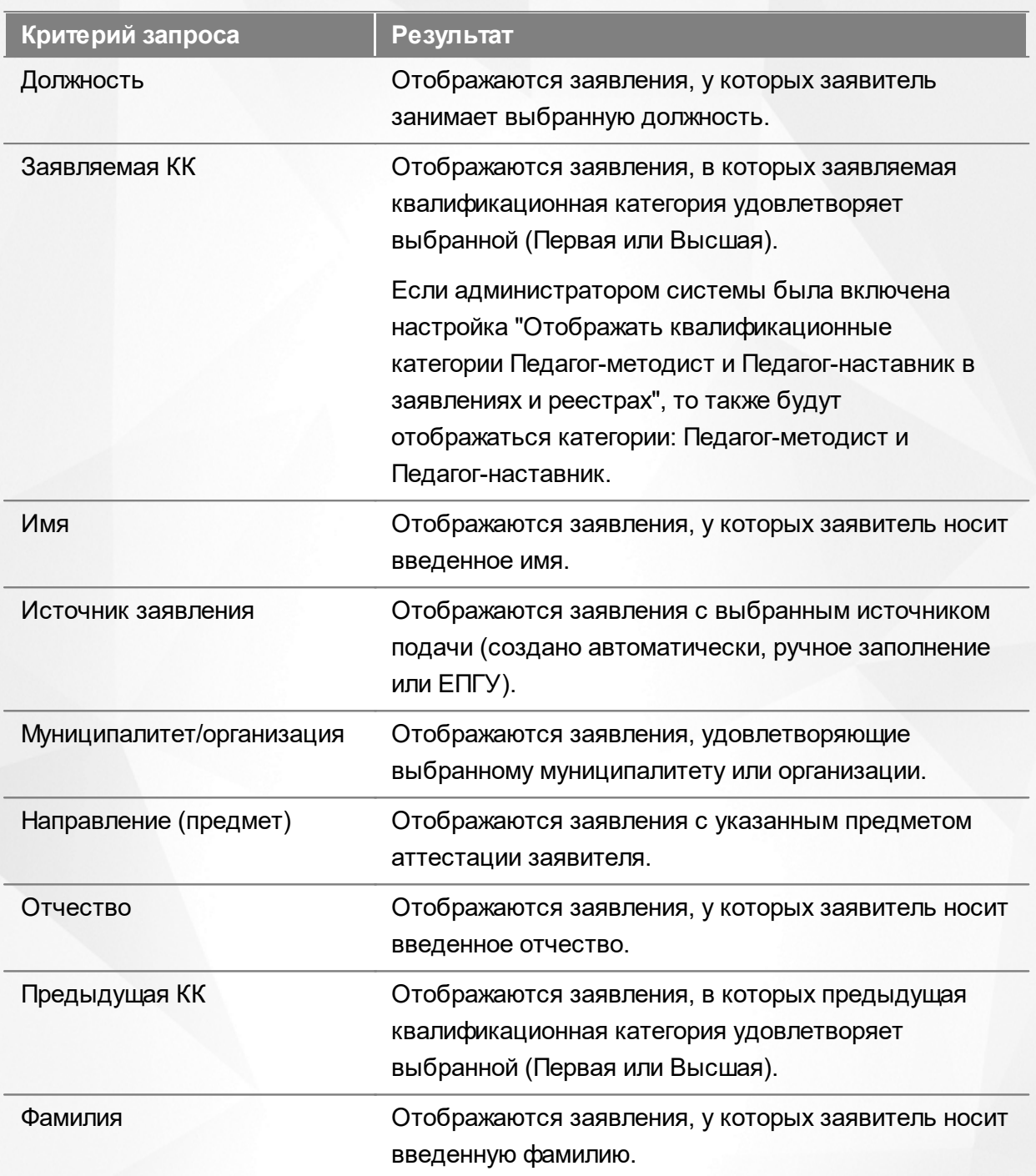

По окончании формирования запроса нажмите кнопку **Применить**. Если вы нажмете кнопку **Применить** без выбора параметров в фильтре, то в результате на экране откроется список всех новых заявлений.

По каждому новому заявлению предоставляются следующие данные (см. Таблицу 4):

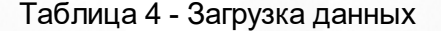

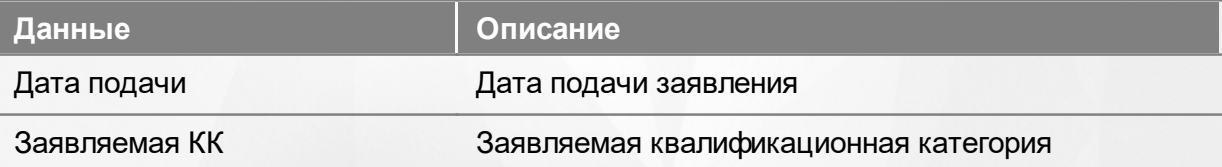

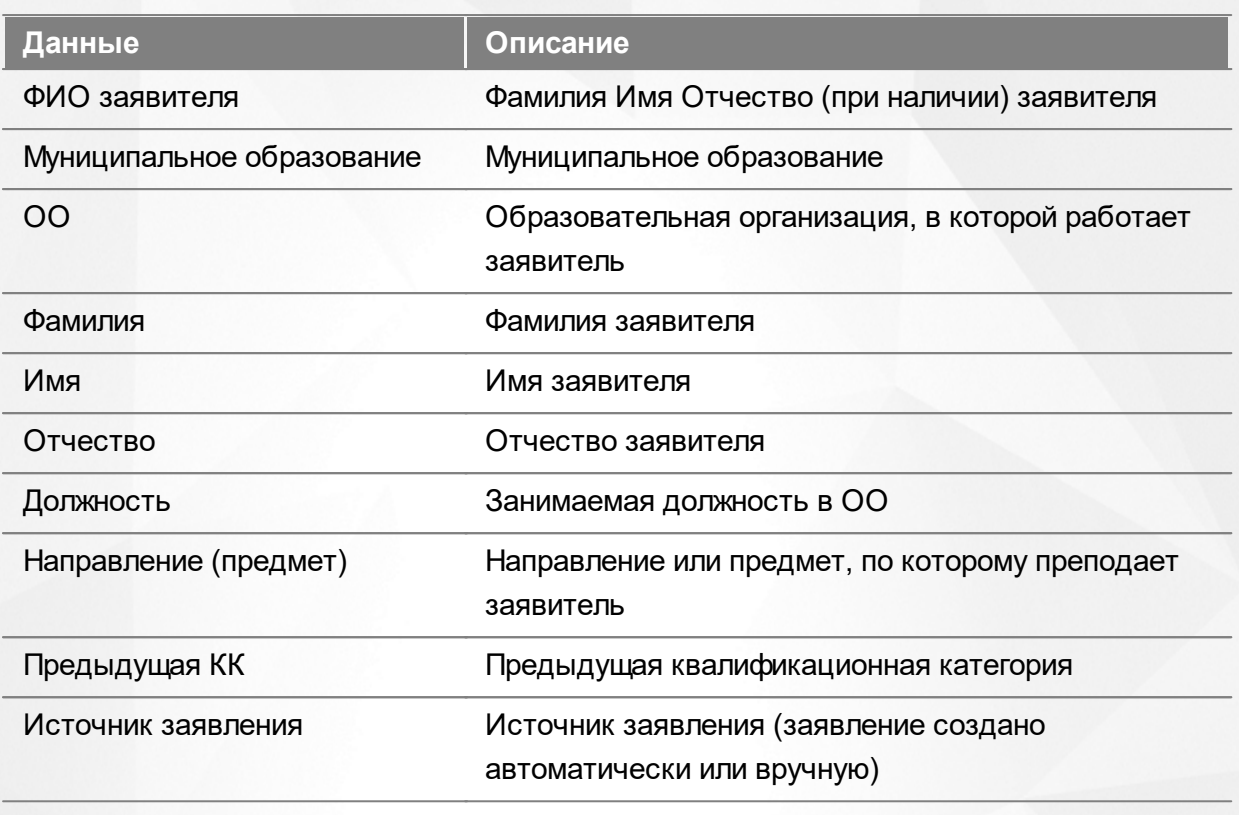

Подробнее о работе с таблицами - см. **[Работа](#page-17-0) [с](#page-17-0) [таблицами.](#page-17-0)**

В некоторых столбцах присутствуют гиперссылки. Подробное описание работы с гиперссылками представлено в разделе **[Работа](#page-16-1) [с](#page-16-1) [гиперссылками](#page-16-1).**

## <span id="page-28-0"></span>**7.2 Реестр «Заявления из ЕПГУ»**

В реестре **Заявления из ЕПГУ** отображаются заявления, поданные через Единый портал государственных услуг. Для перехода в данный реестр выберите соответствующий пункт в меню **Реестры** (см. Рисунок 19).

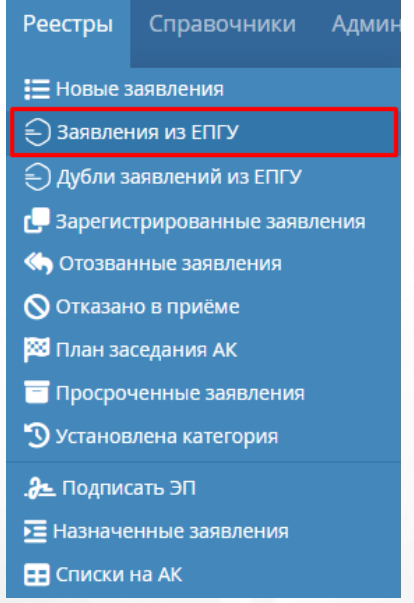

Рисунок 19. Заявления из ЕПГУ. Вызов реестра

Откроется экран с заявлениями, которые представлены в виде таблицы (см. Рисунок

20).

| $\epsilon$                                                                                         |                                                |                                          |                                                                                                    |                                                                              |
|----------------------------------------------------------------------------------------------------|------------------------------------------------|------------------------------------------|----------------------------------------------------------------------------------------------------|------------------------------------------------------------------------------|
| Заявления из ЕПГУ                                                                                  | 2022<br>2021                                   | 2020<br><b>Bce</b>                       |                                                                                                    | Φ<br>Настройка таблицы<br>Экспорт данных                                     |
|                                                                                                    |                                                | Всего записей: 39                        |                                                                                                    | Фильтр<br>• Применить                                                        |
| Дата/<br>Дата<br>время<br>Nº Nº BEITY<br>реги<br>$\overline{\mathbf{v}}$<br>полу<br>заяв<br>в ЕПГУ | Ном Дата<br>реги<br>реги<br>KK<br>заяв<br>заяв | ФИО<br>Заяв<br>Мун 00<br>обра 00<br>заяв | Дата<br>Пред Статус<br>Дол Нап<br>sace<br>КK<br>заяв<br>AK                                                                                      | Решение<br><b>E добавить фильтр</b><br>$\blacktriangledown$<br>заседан<br>AK |
| $11.11$ $11.11$ 217<br>$12.14$ 217<br>95183358<br>$\mathbf{1}$<br>ப                                | 11.11 Перв                                     | Гайн.<br>Игорь -<br>Map                  | «мас<br>прои<br>обуч<br>Учитель «пре<br>Школа<br>Уста<br>14.11<br>матема (в<br>N <sub>2</sub> 1<br>катег<br>(Основнобра<br>учре<br>проф<br>обра |                                                                              |
| $11.11$ $11.11$ $10.59$<br>2 88087248<br>ப                                                         | ٠                                              | Глеб<br>Перв. Ната<br>Матв.              | Учитель<br>Школа<br>матема -<br>Hosoe -<br>٠<br>Nº1<br><b>(Основн</b>                                                                           |                                                                              |
| 16.11<br>3<br>86630479<br>16.11<br>13:28                                                           | ٠                                              | Скум<br>Юлия<br>Перв<br>Вахи             | Учитель<br>Школа<br>матема -<br>Hosoe -<br>٠<br>$\sim$<br>N <sub>21</sub><br>(Основн                                                            |                                                                              |

Рисунок 20. Экран Заявления из ЕПГУ

Загрузить только нужные заявления можно с помощью выбора параметров в [фильтре.](#page-16-0)

На данном экране есть возможность сформировать запрос по следующим критериям (см. Таблицу 5):

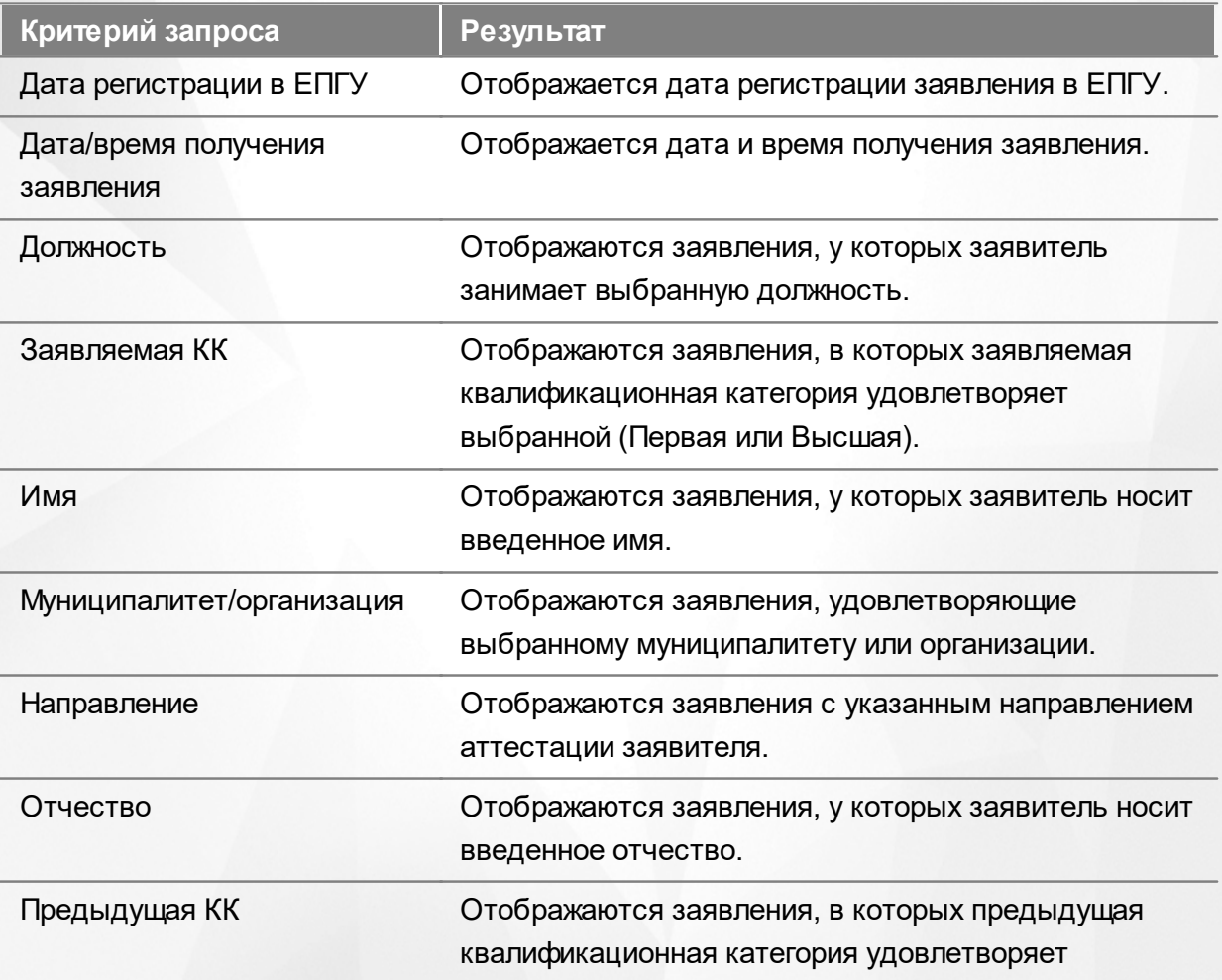

#### Таблица 5 - Формирование запроса

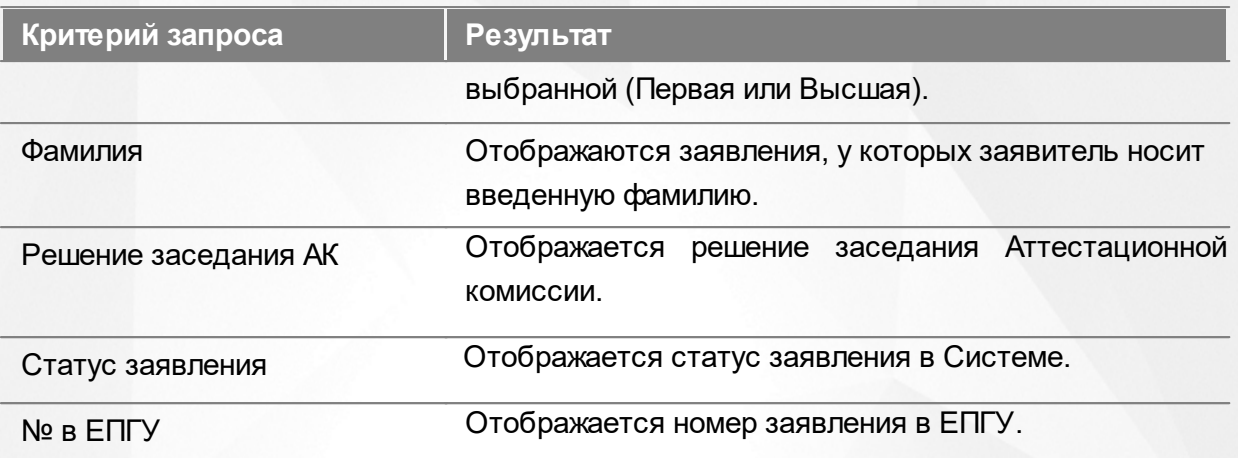

По окончании формирования запроса нажмите кнопку **Применить**. Если вы нажмете кнопку **Применить** без выбора параметров в фильтре, в результате на экране откроется список всех заявлений.

По каждому заявлению предоставляются следующие данные (см. Таблицу 6):

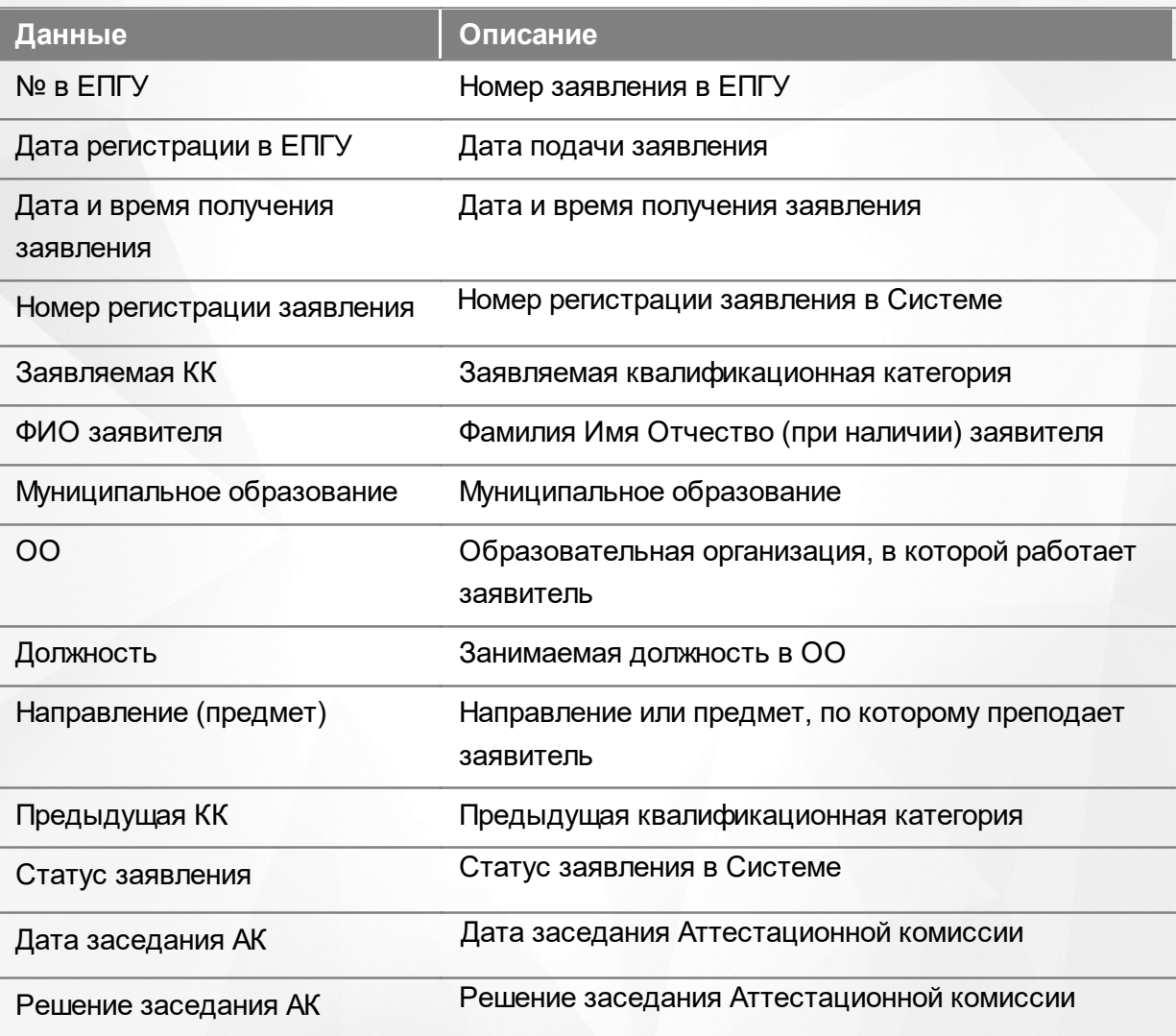

Таблица 6 - Загрузка данных

Подробнее о работе с таблицами - см. **[Работа](#page-17-0) [с](#page-17-0) [таблицами.](#page-17-0)**

В некоторых столбцах присутствуют гиперссылки. Подробное описание работы с гиперссылками представлено в разделе **[Работа](#page-16-1) [с](#page-16-1) [гиперссылками](#page-16-1).**

### <span id="page-31-0"></span>**7.3 Реестр «Дубли заявлений из ЕПГУ»**

Реестр **Дубли заявлений из ЕПГУ** доступен при активации администратором системной настройки **Проверять заявления из ЕПГУ на дубли**.

При включенной настройке Система будет проверять наличие заявлений в системе с аналогичными значениями: ФИО, должность и наименование ОО. Если совпадения не найдены, то заявление из ЕПГУ станет доступно для дальнейшей работы Методистом АК.

Если заявление имеет дубль и имеет активный статус (статусы кроме "Отозвано", "Отказано в установлении категории", "Отказано в оказании услуги", "Установлена категория"), то заявление переводится в статус "Отказано в предоставление услуг", а в поле "Комментарий" отобразится текст из поля **Причина отказа предоставления услуги**, после чего будет отправлено уведомление заявителю в ЕПГУ.

Если заявление имеет дубль и имеет конечные статусы ("Отозвано", "Отказано в установлении категории", "Отказано в оказании услуги", "Установлена категория"), то необходимо создать заявление со статусом "Новое" и источником заявления "ЕПГУ".

Для перехода в данный реестр выберите соответствующий пункт в меню **Реестры** (см. Рисунок 21).

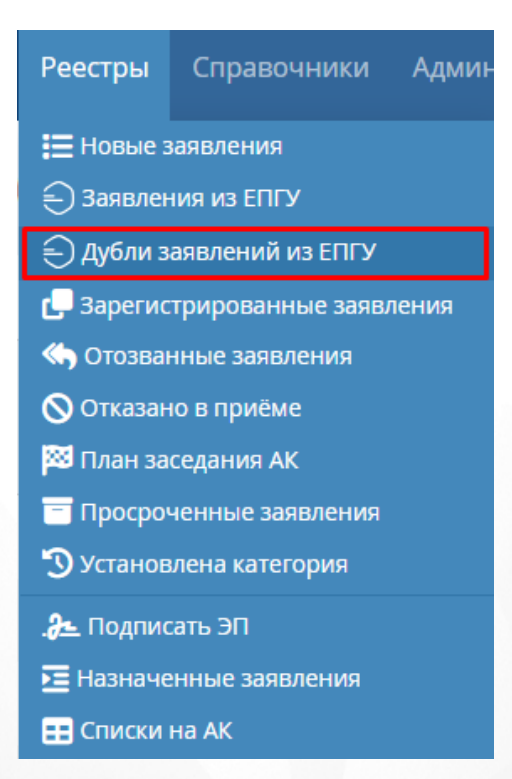

Рисунок 21. Дубли заявлений из ЕПГУ. Вызов реестра

Откроется экран с заявлениями, которые представлены в виде таблицы (см. Рисунок

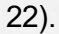

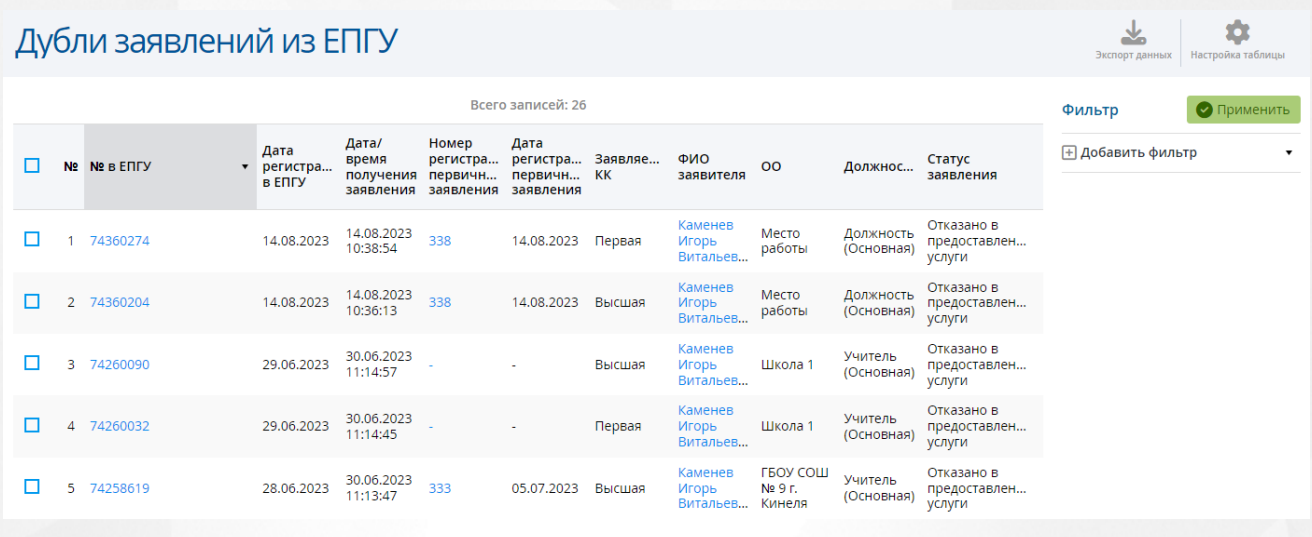

Рисунок 22. Экран Дубли заявлений из ЕПГУ

Загрузить только нужные заявления можно с помощью выбора параметров в [фильтре.](#page-16-0)

На данном экране есть возможность сформировать запрос по следующим критериям (см. Таблицу 7):

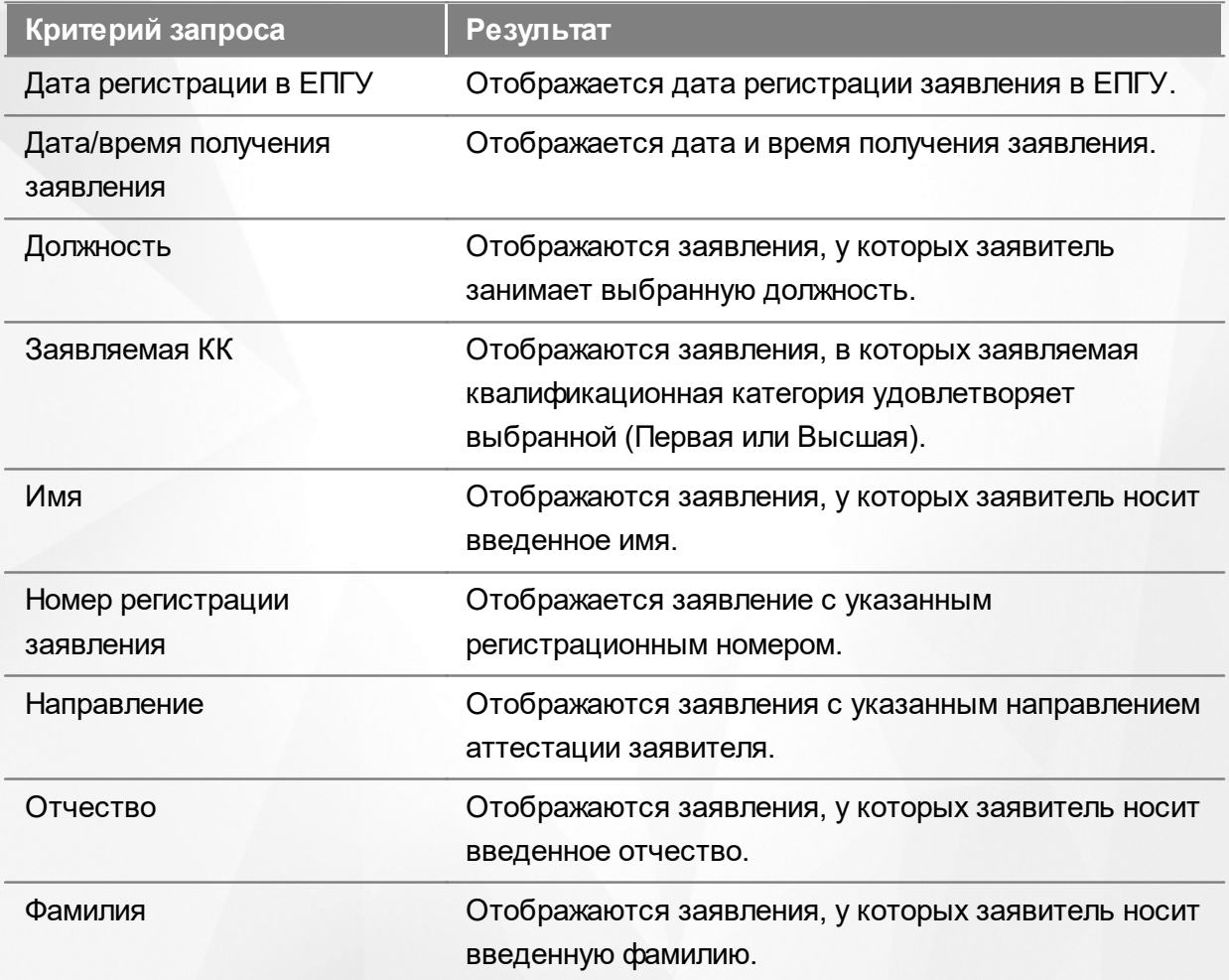

#### Таблица 7 - Формирование запроса

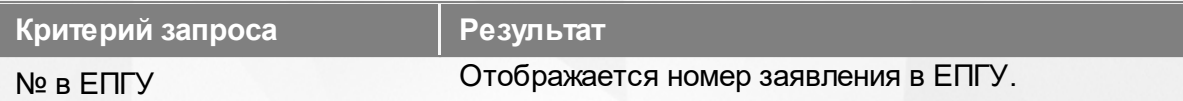

По окончании формирования запроса нажмите кнопку **Применить**. Если вы нажмете кнопку **Применить** без выбора параметров в фильтре, в результате на экране откроется список всех заявлений.

По каждому заявлению предоставляются следующие данные (см. Таблицу 8):

Таблица 8 - Загрузка данных

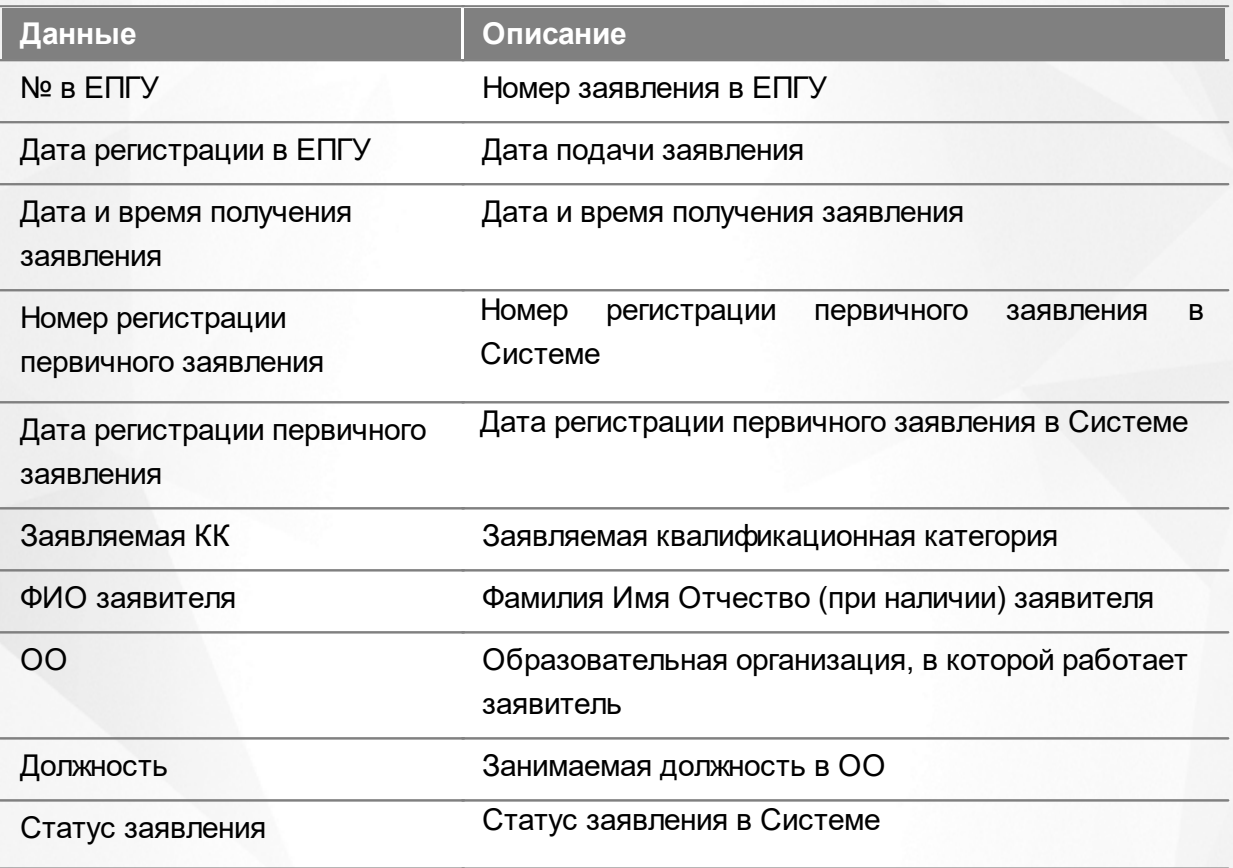

Подробнее о работе с таблицами - см. **[Работа](#page-17-0) [с](#page-17-0) [таблицами.](#page-17-0)**

В некоторых столбцах присутствуют гиперссылки. Подробное описание работы с гиперссылками представлено в разделе **[Работа](#page-16-1) [с](#page-16-1) [гиперссылками](#page-16-1).**

#### <span id="page-33-0"></span>**7.4 Реестр «Зарегистрированные заявления»**

В реестре **Зарегистрированные заявления** отображаются все зарегистрированные заявления в любом статусе в системе. Для перехода в данный реестр выберите соответствующий пункт в меню **Реестры** (см. Рисунок 23).

| <b>Реестры</b> | Справочники                        | Админ |  |  |  |  |  |  |  |  |  |  |
|----------------|------------------------------------|-------|--|--|--|--|--|--|--|--|--|--|
|                |                                    |       |  |  |  |  |  |  |  |  |  |  |
|                | (-) Заявления из ЕПГУ              |       |  |  |  |  |  |  |  |  |  |  |
|                | (—) Дубли заявлений <u>из ЕПГУ</u> |       |  |  |  |  |  |  |  |  |  |  |
|                | Зарегистрированные заявления       |       |  |  |  |  |  |  |  |  |  |  |
|                | <b>«• Отозванные заявления</b>     |       |  |  |  |  |  |  |  |  |  |  |
|                | $\bigcirc$ Отказано в приёме       |       |  |  |  |  |  |  |  |  |  |  |
|                | 23 План заседания АК               |       |  |  |  |  |  |  |  |  |  |  |
|                | Просроченные заявления             |       |  |  |  |  |  |  |  |  |  |  |
|                | <b>••</b> Установлена категория    |       |  |  |  |  |  |  |  |  |  |  |
|                | <b>.2±</b> Подписать ЭП            |       |  |  |  |  |  |  |  |  |  |  |
|                | <b>E Назначенные заявления</b>     |       |  |  |  |  |  |  |  |  |  |  |
|                | <b>H</b> Списки на АК              |       |  |  |  |  |  |  |  |  |  |  |

Рисунок 23. Зарегистрированные заявления. Вызов реестра

Откроется экран с зарегистрированными заявлениями, которые представлены в виде таблицы (см. Рисунок 24).

|                | ▼<br>Зарегистрированные заявления<br>2022<br>2021<br>2020<br>2019<br><b>Bce</b> |                            |                          |                              |                      |                                                     |                                               |                                  |                     |                   |                       | ٠<br>Экспорт данных     | Ю<br>Настройка таблицы   |  |
|----------------|---------------------------------------------------------------------------------|----------------------------|--------------------------|------------------------------|----------------------|-----------------------------------------------------|-----------------------------------------------|----------------------------------|---------------------|-------------------|-----------------------|-------------------------|--------------------------|--|
|                | Всего записей: 16                                                               |                            |                          |                              |                      |                                                     |                                               |                                  |                     |                   | Фильтр                | • Применить             |                          |  |
| N <sub>2</sub> | Номер регистрации<br>заявления                                                  | Дата<br>регистр<br>заявлен | Заявляе ФИО<br><b>KK</b> | заявите                      | Муници ОО<br>образов |                                                     | Должно Направ                                 |                                  | Предыд<br><b>KK</b> | Статус<br>заявлен | Дата<br>заседан<br>AK | Решение<br>заседания АК | <b>+ Добавить фильтр</b> |  |
|                | 215                                                                             | 19.09.20 Первая            |                          | Иванова<br>Анна<br>Михайл    | АНО ДО               | Д/с 066<br>Матреш<br>(A., 2KB.)<br>(г.<br>Тольятти) | Администр<br>(Основная)                       | «методи<br>(включая<br>старшего) |                     | Зарегис -         |                       |                         |                          |  |
| $\Box$ 2 214   |                                                                                 | 16.09.20 Первая            |                          | Абрамова<br>Нина<br>Ивановна | Архив.<br>учр.       | 01 школа<br>(вечерн<br>ίг.<br>Тольятти)             | Администр (включая<br>(Основная) (РАЗИВ ПОЛЕ) | «методи                          |                     | Эксперт -         |                       | ٠                       |                          |  |

Рисунок 24. Экран Зарегистрированные заявления

Загрузить только нужные заявления можно с помощью выбора параметров в [фильтре.](#page-16-0)

На данном экране есть возможность сформировать запрос по следующим критериям (см. Таблицу 9):

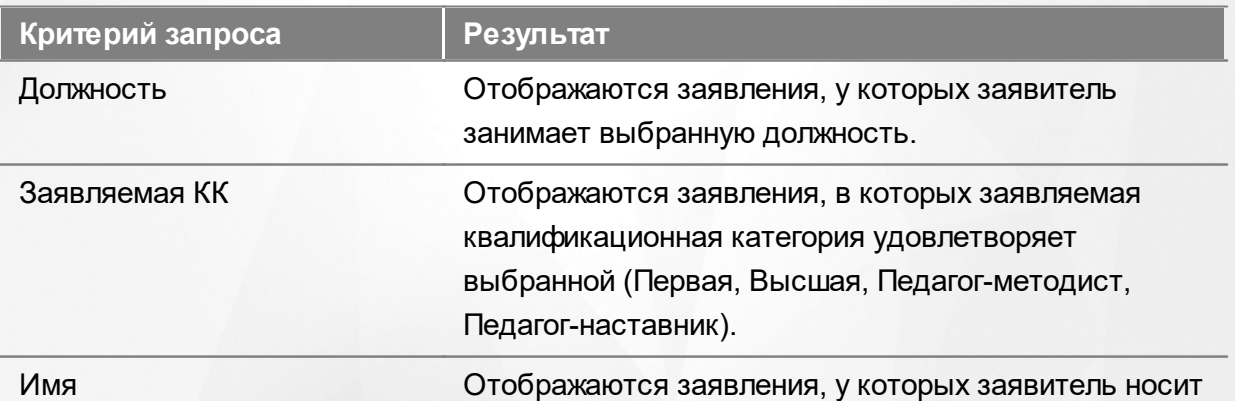

#### Таблица 9 - Формирование запроса

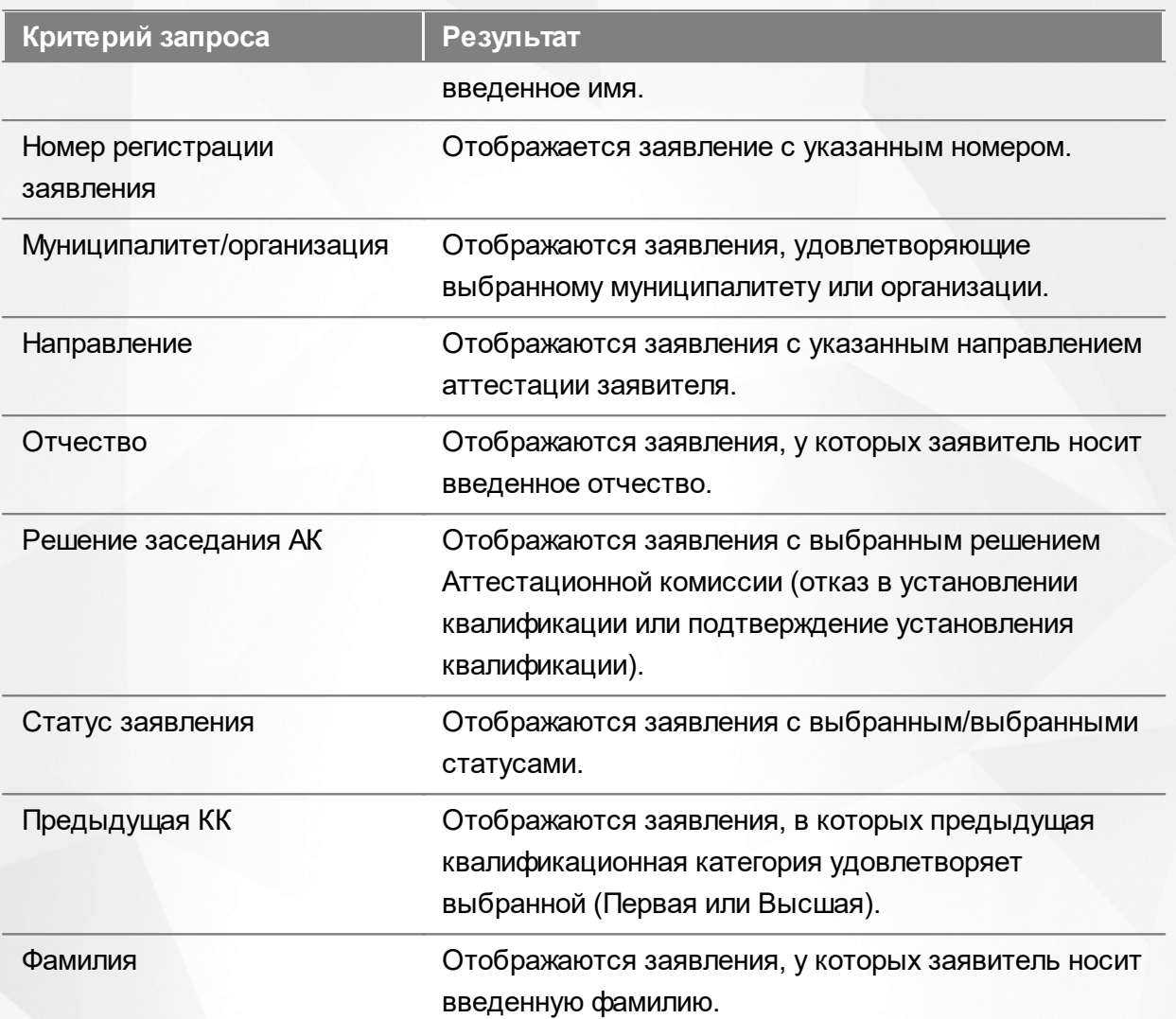

По окончании формирования запроса нажмите кнопку **Применить**. Если вы нажмете кнопку **Применить** без выбора параметров в фильтре, то в результате на экране откроется список всех зарегистрированных заявлений.

По каждому заявлению предоставляются следующие данные (см. Таблицу 10):

#### Таблица 10 - Загрузка данных

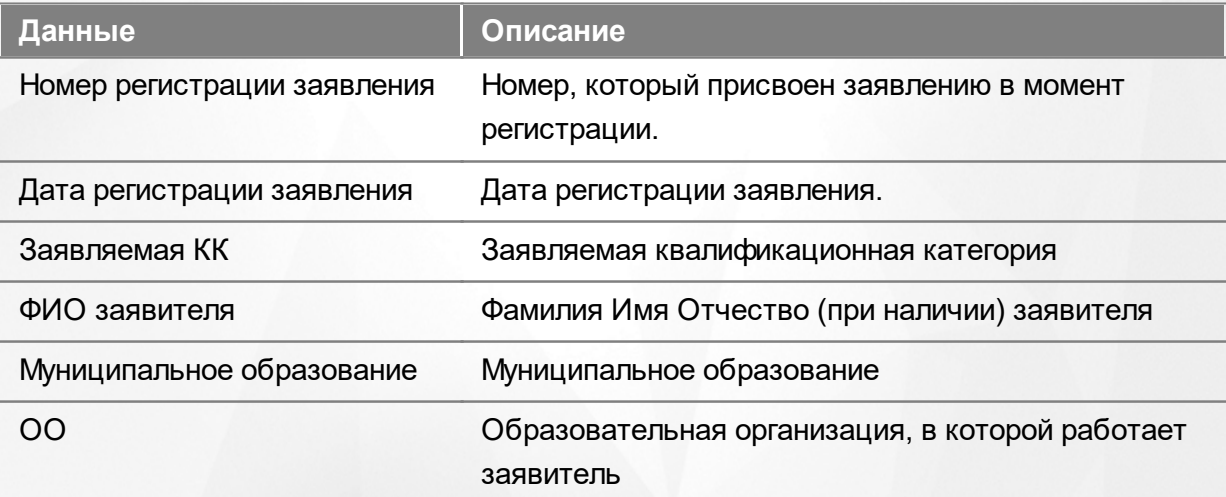
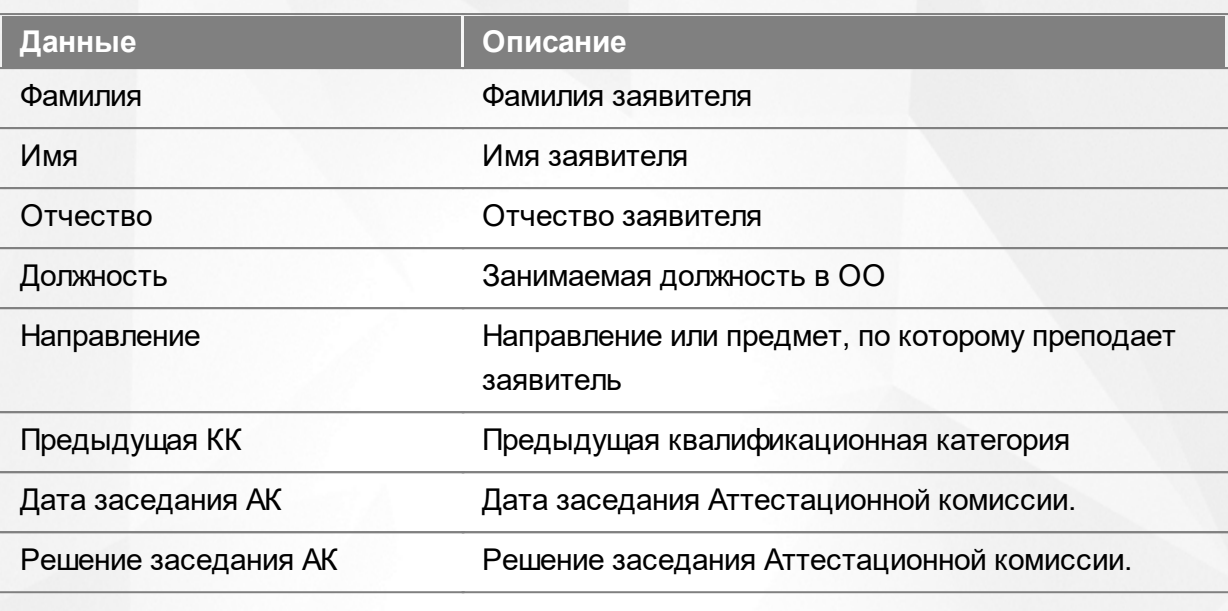

Подробнее о работе с таблицами - см. **[Работа](#page-17-0) [с](#page-17-0) [таблицами.](#page-17-0)**

В некоторых столбцах присутствуют гиперссылки. Подробное описание работы с гиперссылками представлено в разделе **[Работа](#page-16-0) [с](#page-16-0) [гиперссылками](#page-16-0).**

## **7.5 Реестр «Отозванные заявления»**

В реестре **Отозванные заявления** отображаются все заявления, отозванные заявителем или методистом АК (если заявления было создано им). Для перехода в данный реестр выберите соответствующий пункт в меню **Реестры** (см. Рисунок 25).

|                        | Реестры Справочники Админ        |  |
|------------------------|----------------------------------|--|
|                        |                                  |  |
|                        | (—́) Заявления из ЕПГУ           |  |
|                        | ⊖) Дубли заявлений из ЕПГУ       |  |
|                        | 3арегистрированные заявления     |  |
|                        | <b>&lt; Отозванные заявления</b> |  |
|                        | <b>Q</b> Отказано в приёме       |  |
|                        | <b>33</b> План заседания АК      |  |
|                        | Просроченные заявления           |  |
|                        | <b>••</b> Установлена категория  |  |
| <u>.2 Подписать ЭП</u> |                                  |  |
|                        | <b>E</b> Назначенные заявления   |  |
| <b>НА</b> Списки на АК |                                  |  |

Рисунок 25. Отозванные заявления. Вызов реестра

Откроется экран с отозванными заявлениями, которые представлены в виде таблицы (см. Рисунок 26).

#### **7. Работа с реестрами**

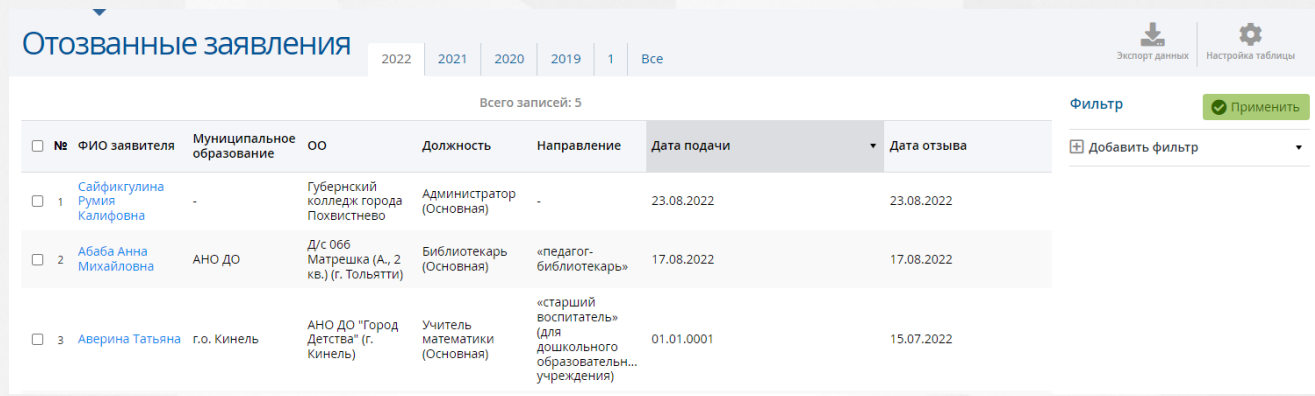

#### Рисунок 26. Экран Отозванные заявления

Загрузить только нужные заявления можно с помощью выбора параметров в [фильтре.](#page-16-1)

На данном экране есть возможность сформировать запрос по следующим критериям (см. Таблицу 11):

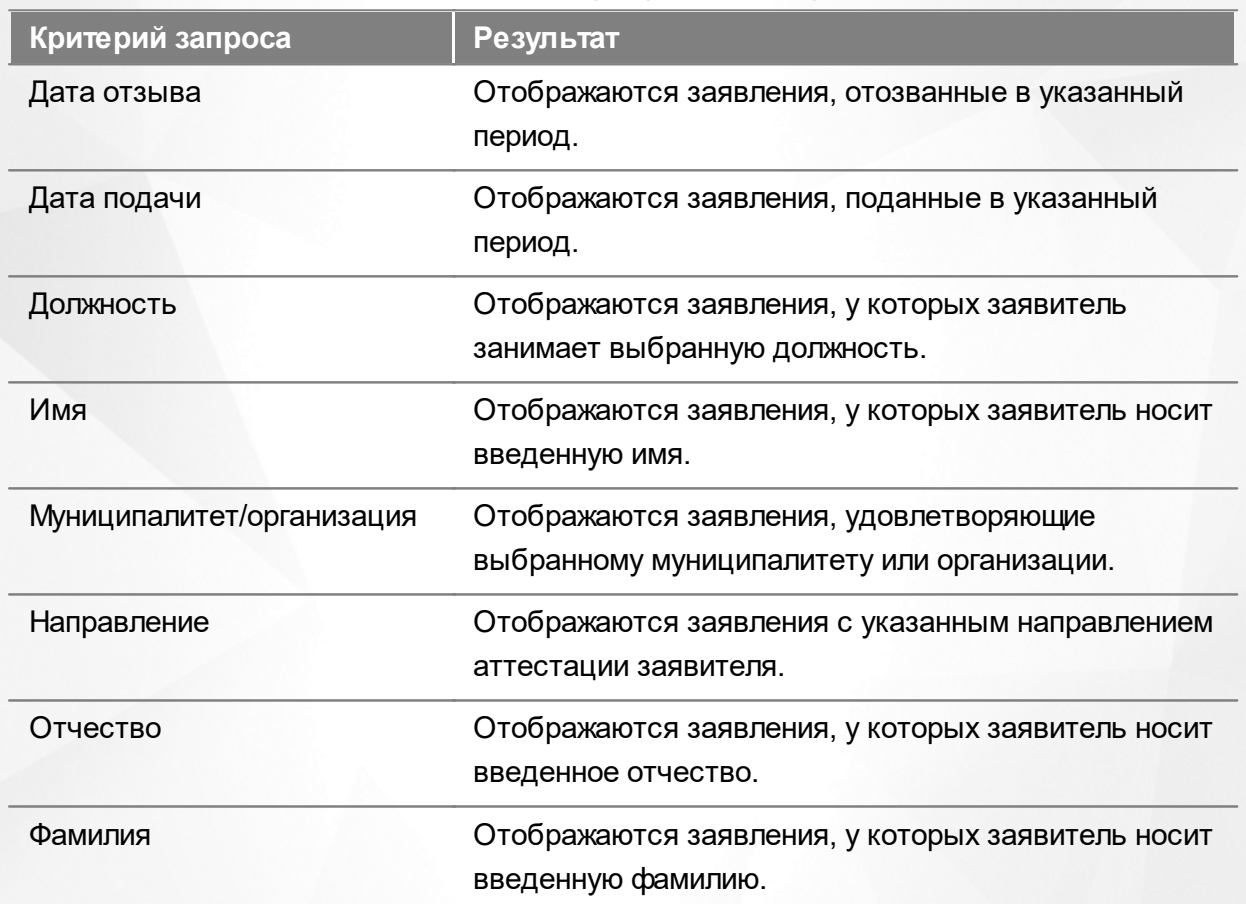

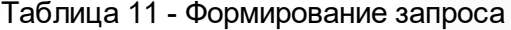

По окончании формирования запроса нажмите кнопку **Применить**. Если вы нажмете кнопку **Применить** без выбора параметров в фильтре, то в результате на экране откроется список всех отозванных заявлений.

По каждому заявлению предоставляются следующие данные (см. Таблицу 12):

Таблица 12 - Загрузка данных

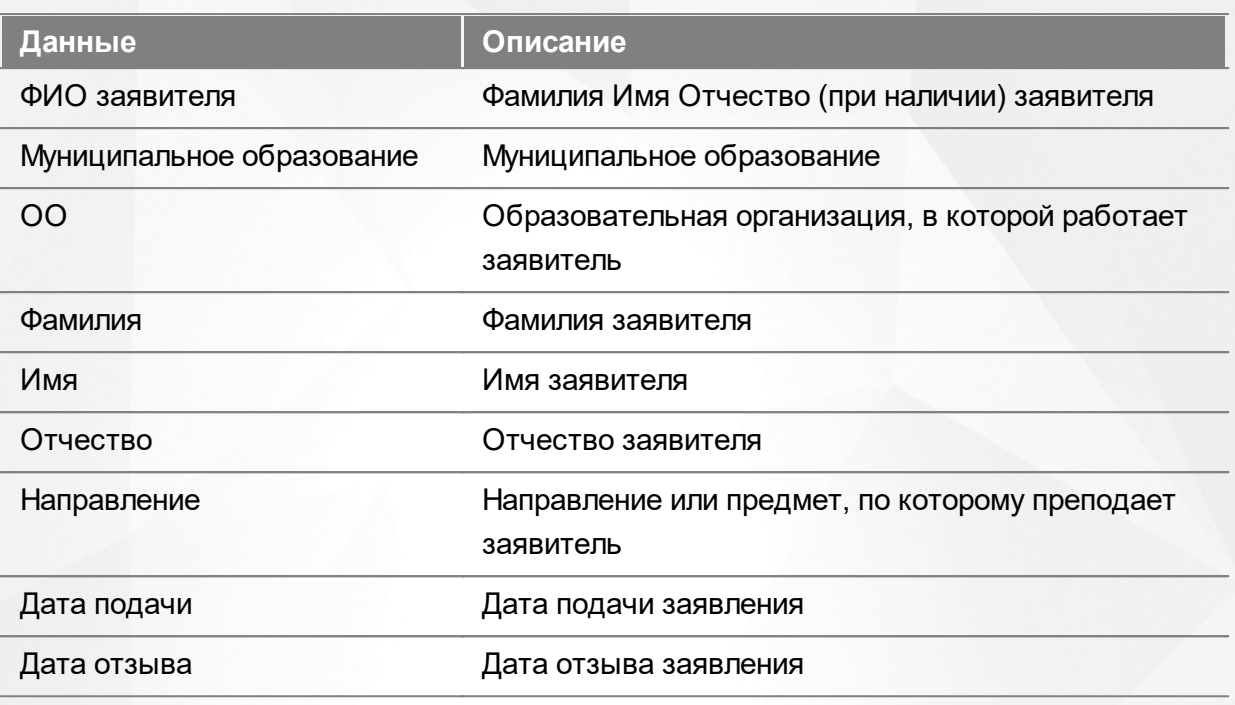

Подробнее о работе с таблицами - см. **[Работа](#page-17-0) [с](#page-17-0) [таблицами.](#page-17-0)**

В некоторых столбцах присутствуют гиперссылки. Подробное описание работы с гиперссылками представлено в разделе **[Работа](#page-16-0) [с](#page-16-0) [гиперссылками](#page-16-0).**

## **7.6 Реестр «Отказано в приеме»**

В реестре **Отказано в приеме** отображаются все заявления, которым отказал методист по какой-либо причине. Для перехода в данный реестр выберите соответствующий пункт в меню **Реестры** (см. Рисунок 27).

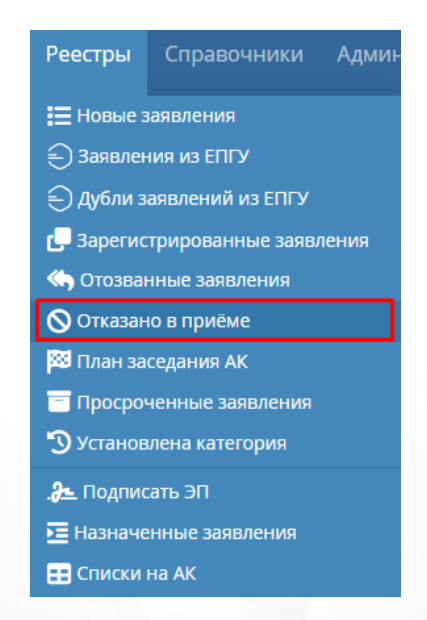

Рисунок 27. Отказано в приеме. Вызов реестра

Откроется экран с заявлениями, которые представлены в виде таблицы (см. Рисунок 28).

#### **7. Работа с реестрами**

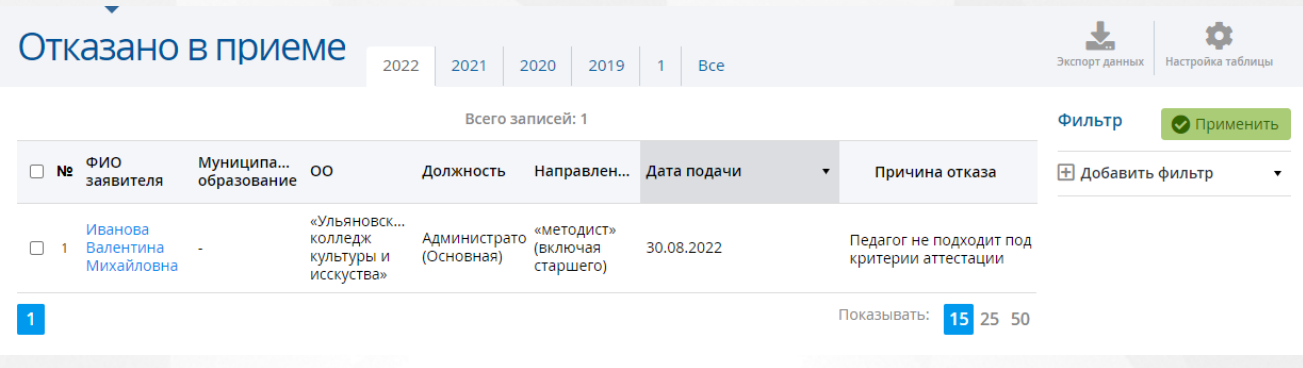

## Рисунок 28. Экран Отказано в приеме

Загрузить только нужные заявления можно с помощью выбора параметров в [фильтре.](#page-16-1)

На данном экране есть возможность сформировать запрос по следующим критериям (см. Таблицу 13):

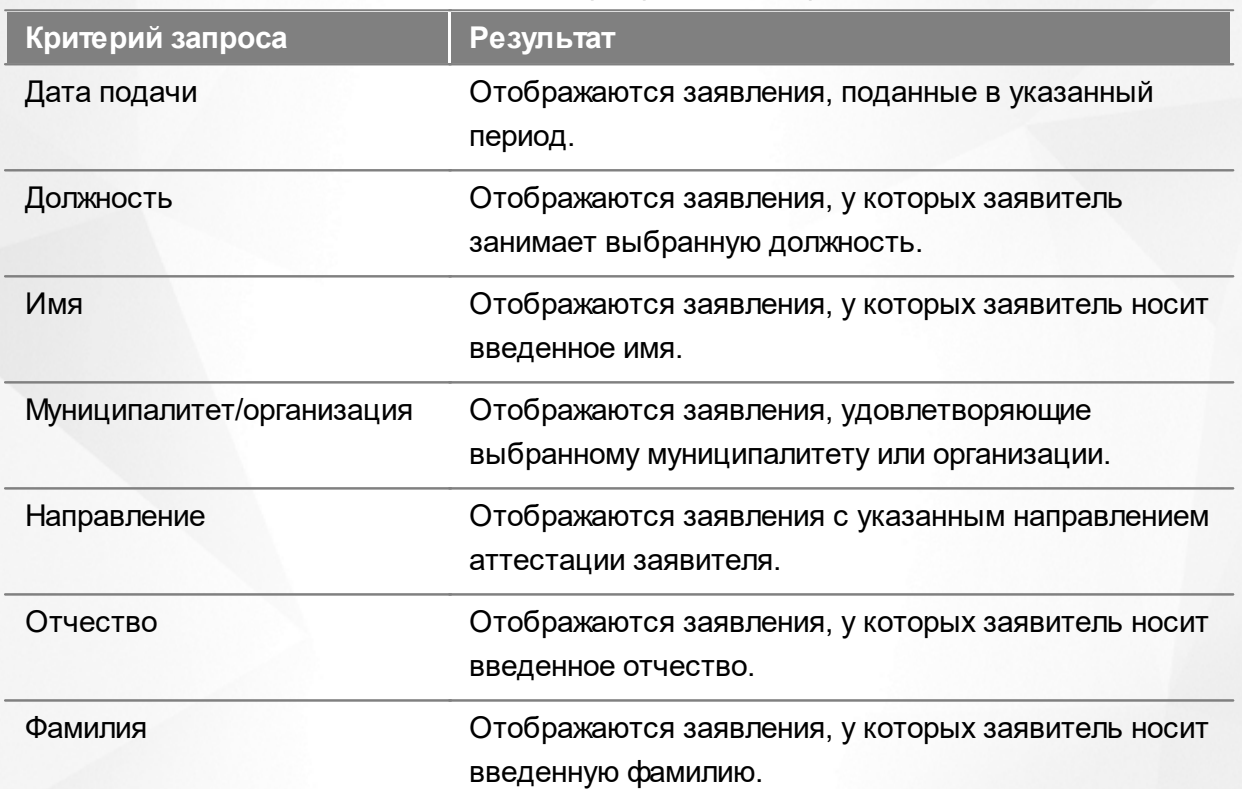

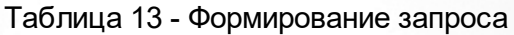

По окончании формирования запроса нажмите кнопку **Применить**. Если вы нажмете кнопку **Применить** без выбора параметров в фильтре, то в результате на экране откроется список всех заявлений, которым отказано в приеме.

По каждому заявлению предоставляются следующие данные (см. Таблицу 14):

### Таблица 14 - Загрузка данных

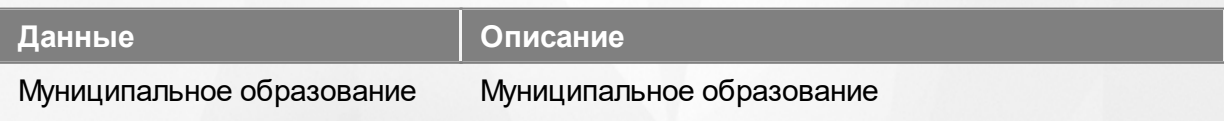

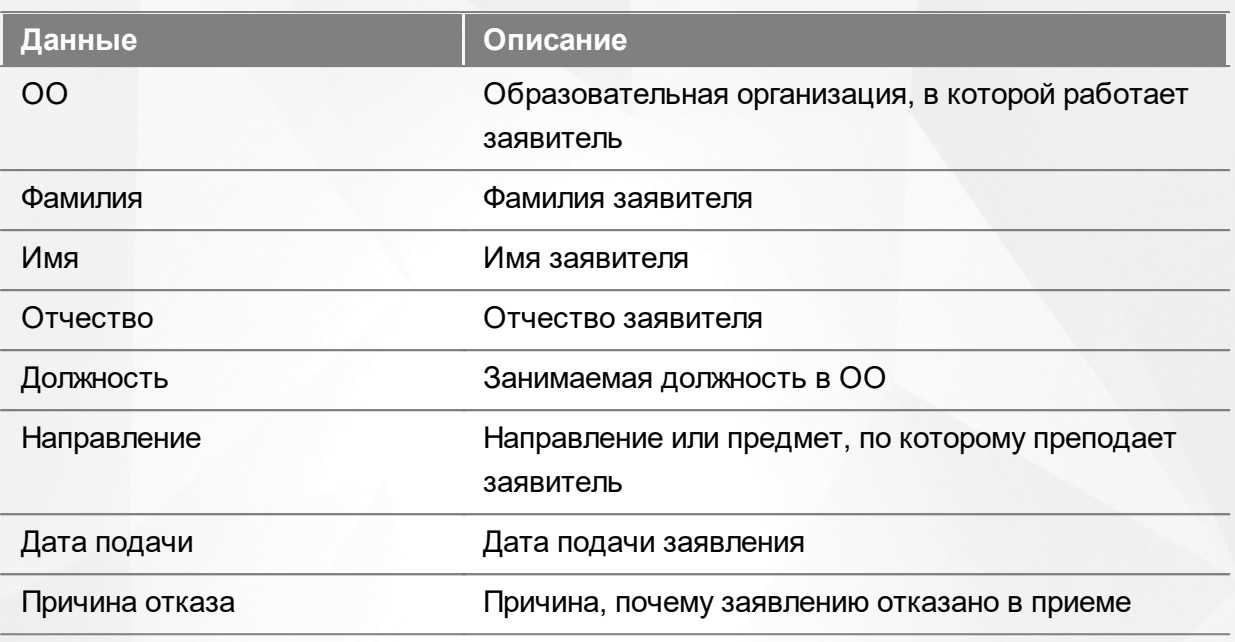

Подробнее о работе с таблицами - см. **[Работа](#page-17-0) [с](#page-17-0) [таблицами.](#page-17-0)**

В некоторых столбцах присутствуют гиперссылки. Подробное описание работы с гиперссылками представлено в разделе **[Работа](#page-16-0) [с](#page-16-0) [гиперссылками](#page-16-0).**

# **7.7 Реестр «План заседания АК»**

В реестре **План заседания АК** отображаются заявления для формирования перечня заявлений на дату заседания комиссии. Для перехода в данный реестр выберите соответствующий пункт в меню **Реестры** (см. Рисунок 29)

|                        | Реестры   Справочники Админ     |  |
|------------------------|---------------------------------|--|
| Е Новые заявления      |                                 |  |
|                        | (——) Заявления из ЕПГУ          |  |
|                        | €) Дубли заявлений из ЕПГУ      |  |
|                        | Зарегистрированные заявления    |  |
|                        | • Отозванные заявления          |  |
|                        | <b>Q</b> Отказано в приёме      |  |
| 23 План заседания АК   |                                 |  |
|                        | Просроченные заявления          |  |
|                        | <b>••</b> Установлена категория |  |
| <b>.2 Подписать ЭП</b> |                                 |  |
|                        | <b>E</b> Назначенные заявления  |  |
| <b>Н</b> Списки на АК  |                                 |  |

Рисунок 29. План заседания АК. Вызов реестра

Откроется экран с заявлениями, которые представлены в виде таблицы (см. Рисунок 30).

**41**

#### **7. Работа с реестрами**

#### O План заседания АК Всего записей: 5 Фильтр Заявл... Предл... Место<br>КК дата засед... Дата Реше... **Н** добавить фильтр Напра... Муни...<br>(пред... образ... ОО  $\Box$  № Номер Статус ФИО заявителя ▲ Долж... засед...<br>АК засед...<br>АК **KK** заявления дата<br>засед…  $AK$ ГБОУ  $C<sub>OM</sub>$ г.<br>Самара, Булатова Рузалия<br>Халилулловна Зав. "<br>библиоте Голубая Управ...<br>(Основна плане... Образ... No<sub>1</sub> еамара,<br>ул.<br>Димит...<br>30, оф<br>30 тет<br>города<br>Кинеля<br>(г.<br>Кинель) Заседание  $\Box$  1 180  $06.05...$  -Первая AK Д/с 066<br>Матре...<br>(А., 2<br>кв.) (г.<br>Тольят... г.<br>Самара, Библиоте <sup>" Мой</sup><br>(Основна <sub>родной"</sub><br>родной" Смирнова Анна<br>Михайловна самара,<br>ул.<br>Димит...<br>30, оф<br>30 Заседание  $\Box$  2 203 АНО ДО Первая  $22.08...$ AK

Рисунок 30. Экран План заседания АК

Загрузить только нужные заявления можно с помощью выбора параметров в [фильтре.](#page-16-1)

На данном экране есть возможность сформировать запрос по следующим критериям (см. Таблицу 15):

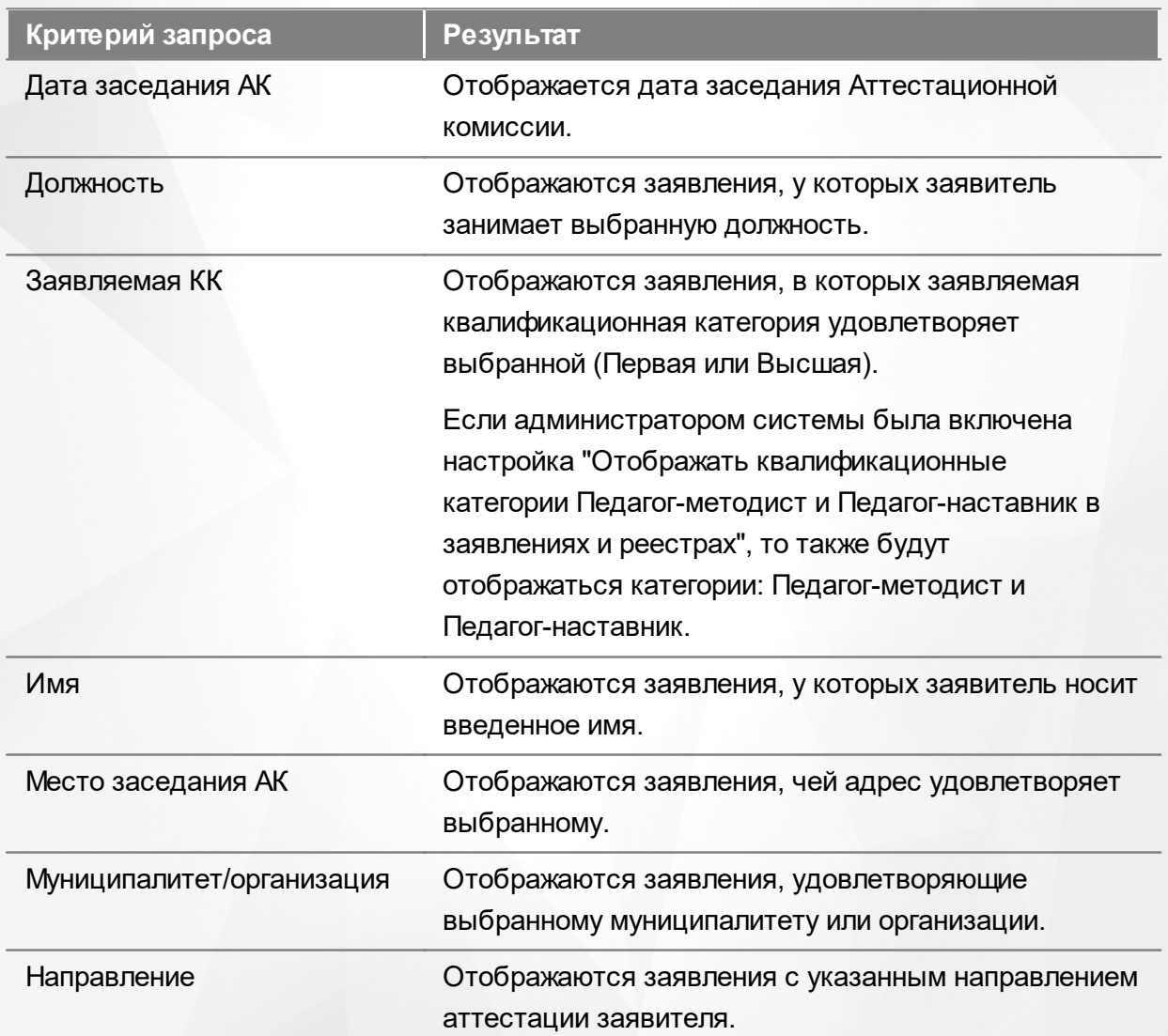

Таблица 15 - Формирование запроса

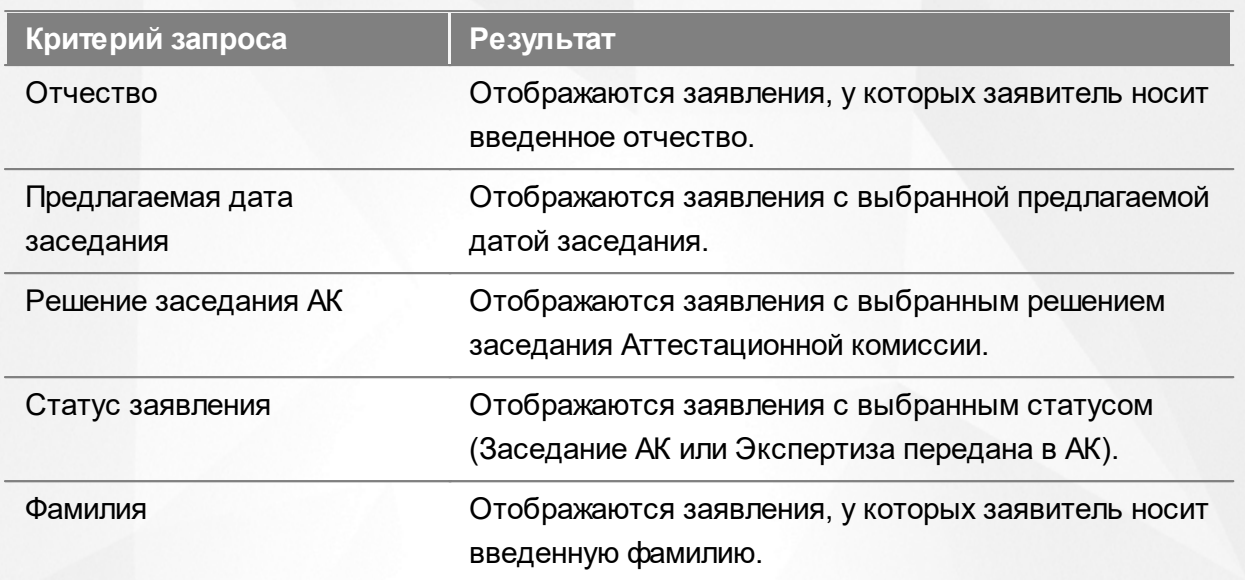

По окончании формирования запроса нажмите кнопку **Применить**. Если вы нажмете кнопку **Применить** без выбора параметров в фильтре, то в результате на экране откроется список всех заявлений.

По каждому заявлению предоставляются следующие данные (см. Таблицу 16):

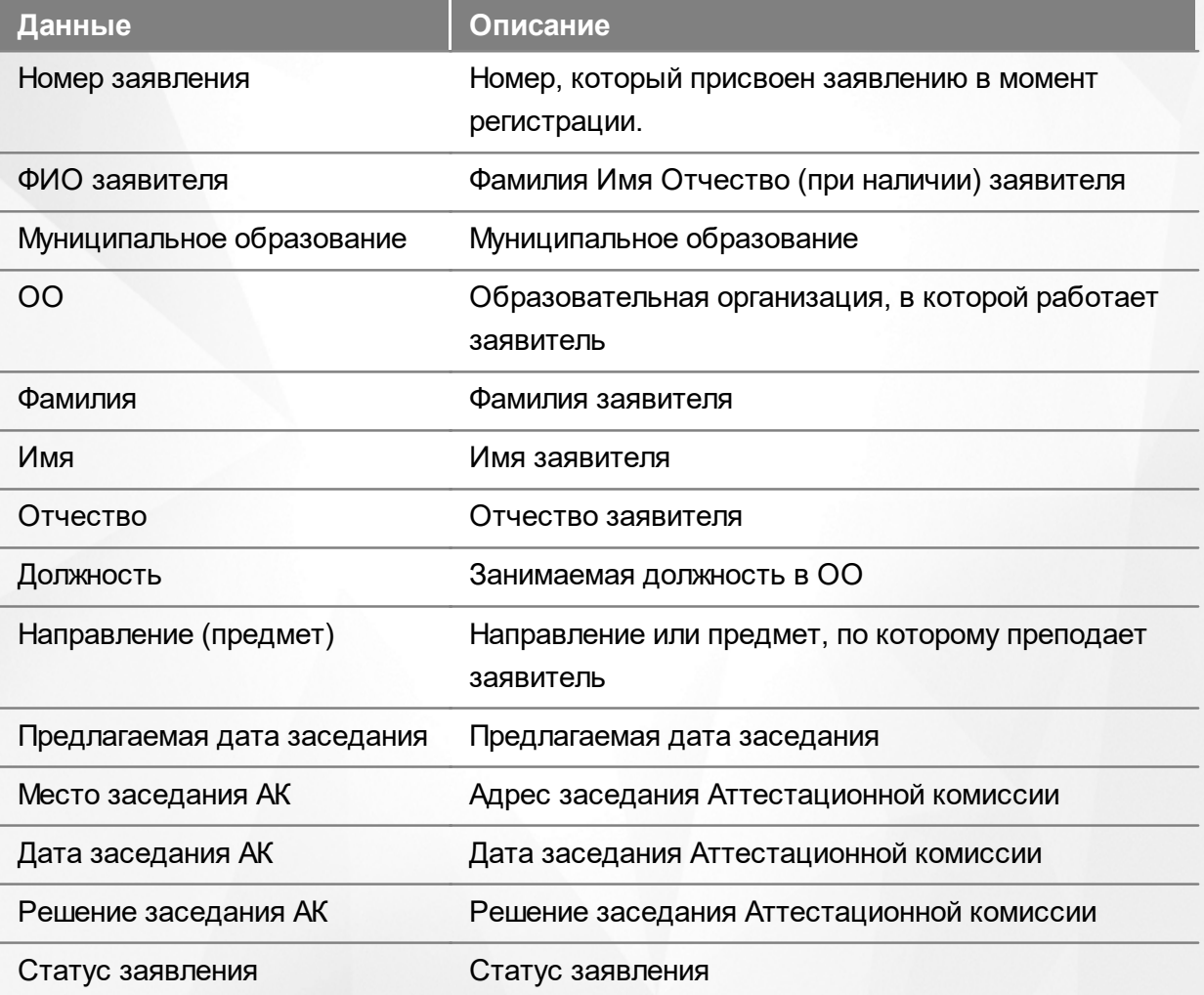

## Таблица 16 - Загрузка данных

Подробнее о работе с таблицами - см. **[Работа](#page-17-0) [с](#page-17-0) [таблицами.](#page-17-0)**

В некоторых столбцах присутствуют гиперссылки. Подробное описание работы с гиперссылками представлено в разделе **[Работа](#page-16-0) [с](#page-16-0) [гиперссылками](#page-16-0).**

## **7.8 Реестр «Просроченные заявления»**

В реестре **Просроченные заявления** отображаются все заявления в статусе **Архив**. Данный признак присваивается если педагогом превышено время работы с заявлением в статусах «Экспертиза назначена, Портфолио на подтверждении» или «Доработать портфолио». Для перехода в данный реестр выберите соответствующий пункт в меню **Реестры** (см. Рисунок 31).

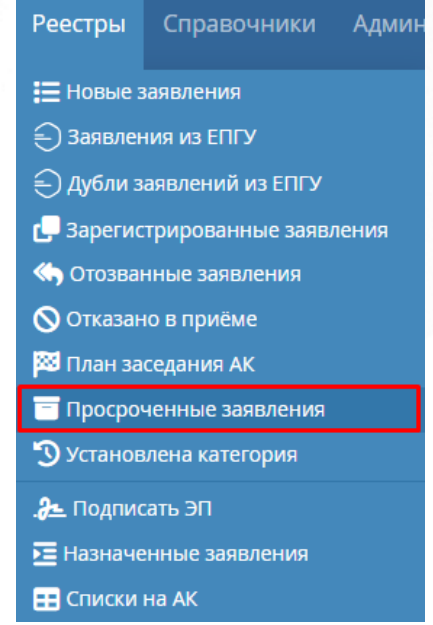

Рисунок 31. Просроченные заявления. Вызов реестра

Откроется экран с заявлениями, которые представлены в виде таблицы (см. Рисунок 32).

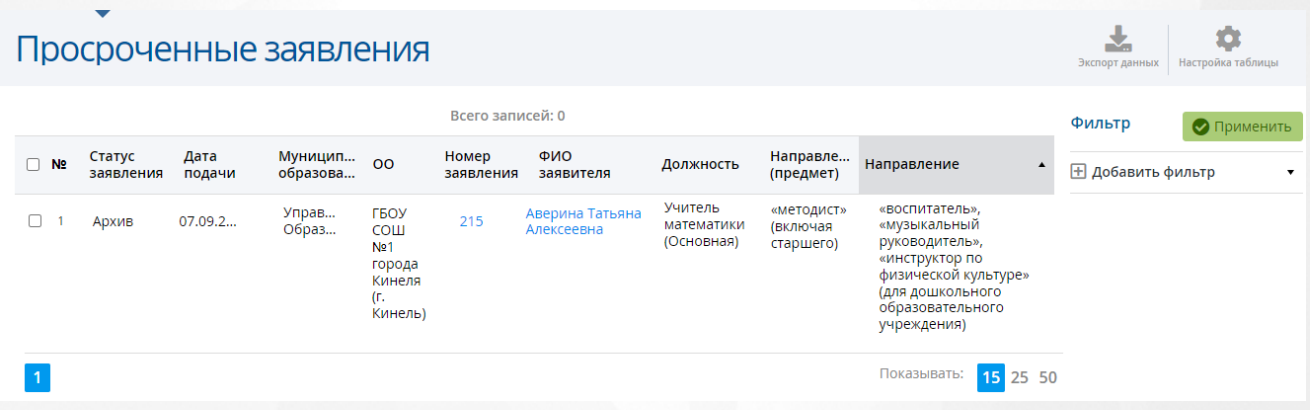

Рисунок 32. Экран Просроченные заявления

Загрузить только нужные заявления можно с помощью выбора параметров в [фильтре.](#page-16-1)

На данном экране есть возможность сформировать запрос по следующим критериям (см. Таблицу 17):

| Критерий запроса          | Результат                                                                                                    |
|---------------------------|----------------------------------------------------------------------------------------------------|
| Дата подачи               | Отображаются заявления, поданные в указанный<br>период.                                                                        |
| Должность                 | Отображаются заявления, у которых заявитель<br>занимает выбранную должность.                                                   |
| Имя                       | Отображаются заявления, у которых заявитель носит<br>введенное имя.                                                            |
| Муниципалитет/организация | Отображаются заявления, удовлетворяющие<br>выбранному муниципалитету или организации.                                          |
| Направление               | Отображаются заявления с указанным направлением<br>аттестации заявителя.                                                       |
| Направление (предмет)     | Отображаются заявления с указанным предметом<br>аттестации заявителя.                                                          |
| Отчество                  | Отображаются заявления, у которых заявитель носит<br>введенное отчество.                                                       |
| Статус заявления          | Отображаются заявления с выбранным статусом<br>(Доработать портфолио или Экспертиза назначена.<br>Портфолио на подтверждении). |
| Фамилия                   | Отображаются заявления, у которых заявитель носит<br>введенную фамилию.                                                        |

Таблица 17 - Формирование запроса

По окончании формирования запроса нажмите кнопку **Применить**. Если вы нажмете кнопку **Применить** без выбора параметров в фильтре, то в результате на экране откроется список всех просроченных заявлений.

По каждому заявлению предоставляются следующие данные (см. Таблицу 18):

#### Таблица 18 - Загрузка данных

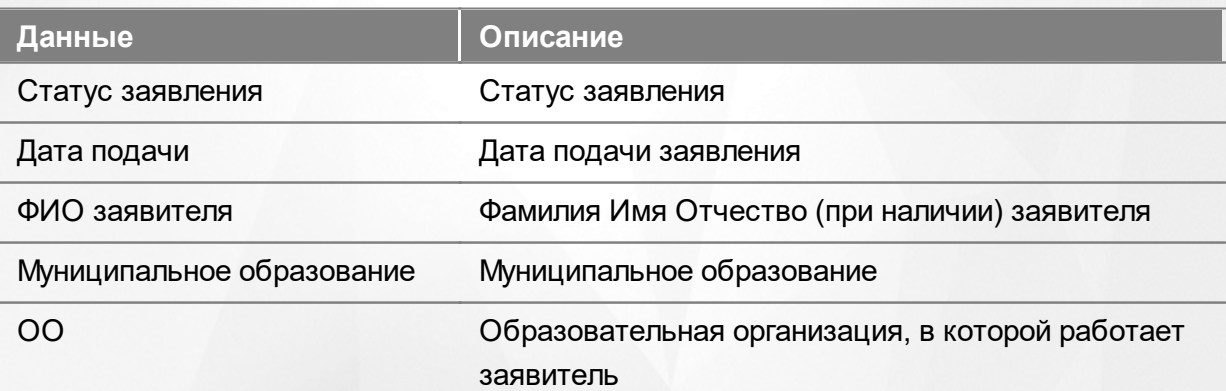

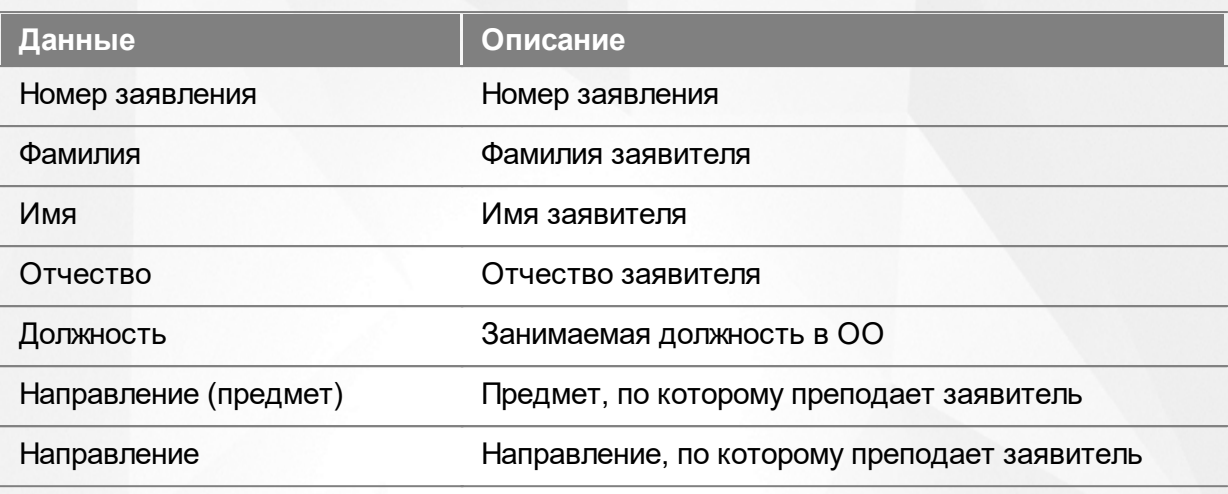

Подробнее о работе с таблицами - см. **[Работа](#page-17-0) [с](#page-17-0) [таблицами.](#page-17-0)**

В некоторых столбцах присутствуют гиперссылки. Подробное описание работы с гиперссылками представлено в разделе **[Работа](#page-16-0) [с](#page-16-0) [гиперссылками](#page-16-0).**

## **7.9 Реестр «Установлена категория»**

В реестре **Установлена категория** отображаются все заявления, по которым Аттестационная комиссия установила или отказала в установлении категории. Для перехода в данный реестр выберите соответствующий пункт в меню **Реестры** (см. Рисунок 33).

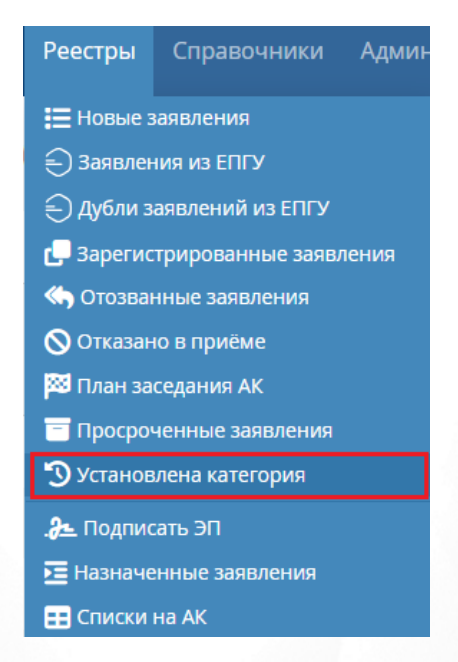

Рисунок 33. Установлена категория. Вызов реестра

Откроется экран с заявлениями, которые представлены в виде таблицы (см. Рисунок 34).

## **7. Работа с реестрами**

|                | ▼                  | Установлена категория              |                           |                                                                                                    |                        |                                                |                       |                |                             | Ł<br>Экспорт данных      | Настройка таблицы      |
|----------------|--------------------|------------------------------------|---------------------------|----------------------------------------------------------------------------------------------------|------------------------|------------------------------------------------|-----------------------|----------------|-----------------------------|--------------------------|------------------------|
|                |                    |                                    |                           | Всего записей: 18                                                                                                    |                        |                                                |                       |                |                             | Фильтр                   | • Применить            |
| N <sub>2</sub> | Номер<br>заявления | ФИО заявителя                      | ▲ Должнос Направл         |                                                                                                    | Муницип ОО<br>образова |                                                | Статус<br>заявления   | Установл<br>KK | Дата заседания<br><b>AK</b> | <b>• Добавить фильтр</b> | $\overline{\mathbf v}$ |
|                | 168                | Полицеймако Евгения<br>Викторовна  | Администра<br>(Основная)  | «воспита<br>«музыкал<br>руководи<br>«инструкт<br>no<br>физическ -<br>культуре»<br>(для<br>дошколь<br>образова<br>учрежден           |                        | 12345e<br>(Кинельс<br>D-OH C.<br>Сколково)     | Установл<br>категория | Высшая         | 23.04.2021                  |                          |                        |
| $\overline{2}$ | 178                | Августинович Наталья<br>Викторовна | Библиотекар<br>(Основная) | «воспита<br>«музыкал<br>руководи<br>«инструкт<br>n <sub>o</sub><br>физическ<br>культуре»<br>(для<br>дошколь<br>образова<br>учрежден | Управлен<br>Образова   | ГБОУ СОШ<br>№1 города<br>Кинеля (г.<br>Кинель) | Установл<br>категория | Первая         | 06.05.2021                  |                          |                        |

Рисунок 34. Экран Установлена категория

Загрузить только нужные заявления можно с помощью выбора параметров в [фильтре.](#page-16-1)

На данном экране есть возможность сформировать запрос по следующим критериям (см. Таблицу 19):

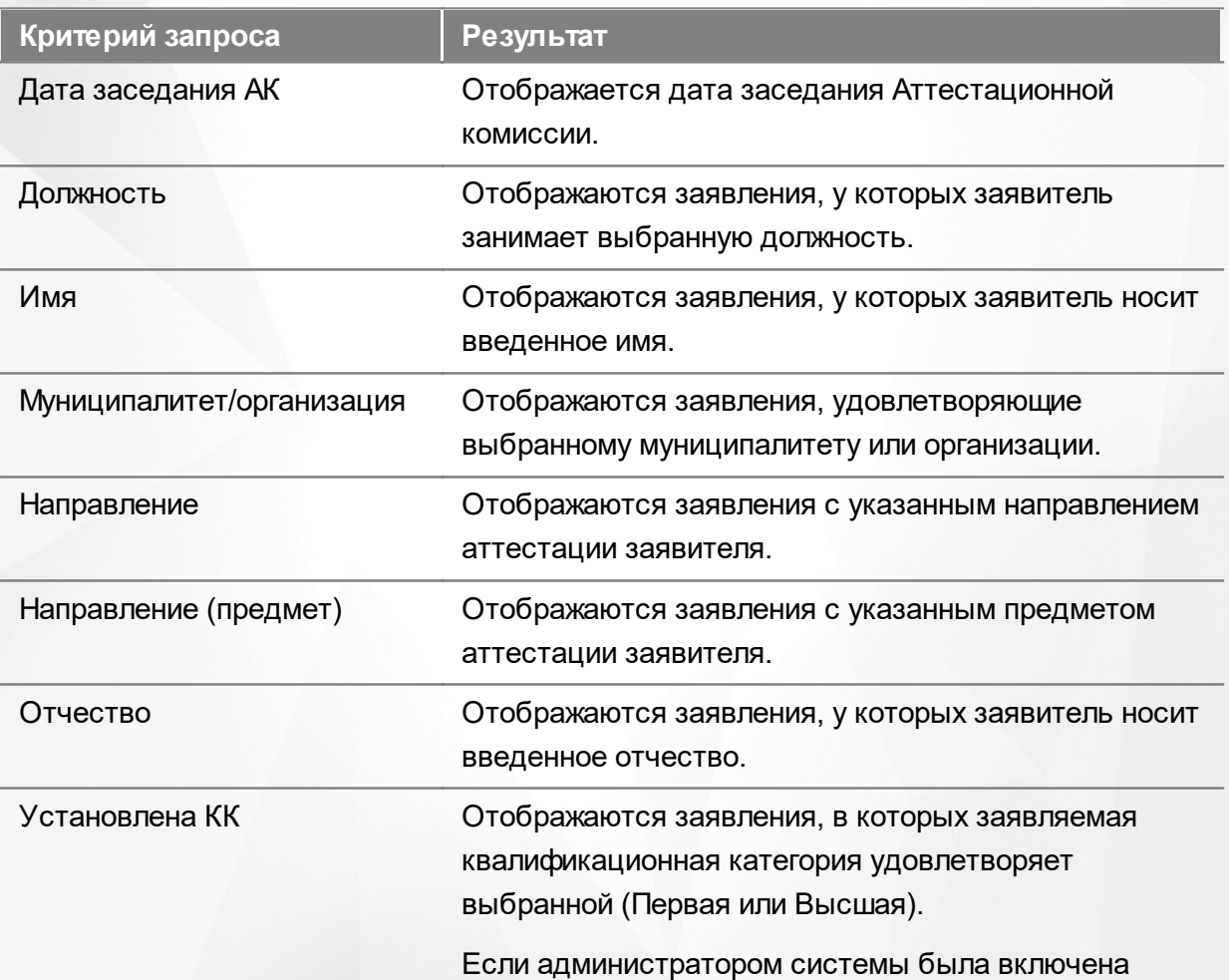

## Таблица 19 - Формирование запроса

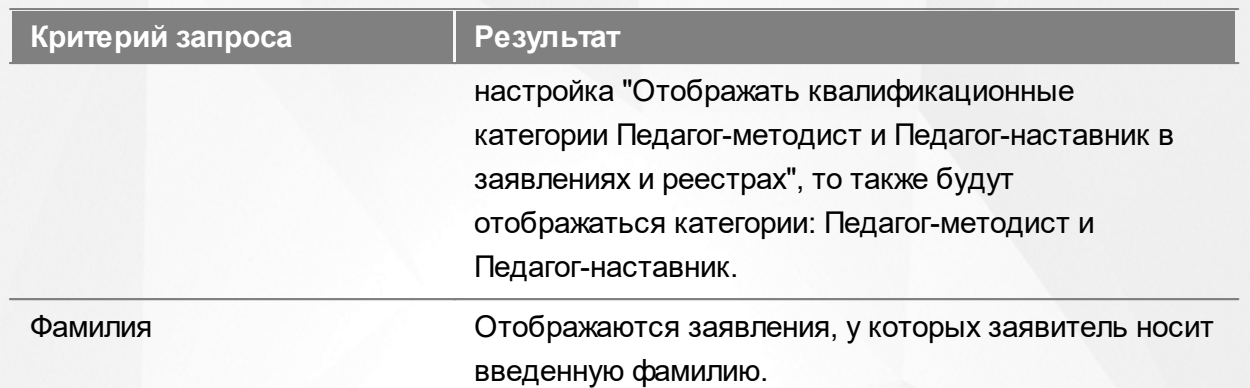

По окончании формирования запроса нажмите кнопку **Применить**. Если вы нажмете кнопку **Применить** без выбора параметров в фильтре, то в результате на экране откроется список всех заявлений.

По каждому заявлению предоставляются следующие данные (см. Таблицу 20):

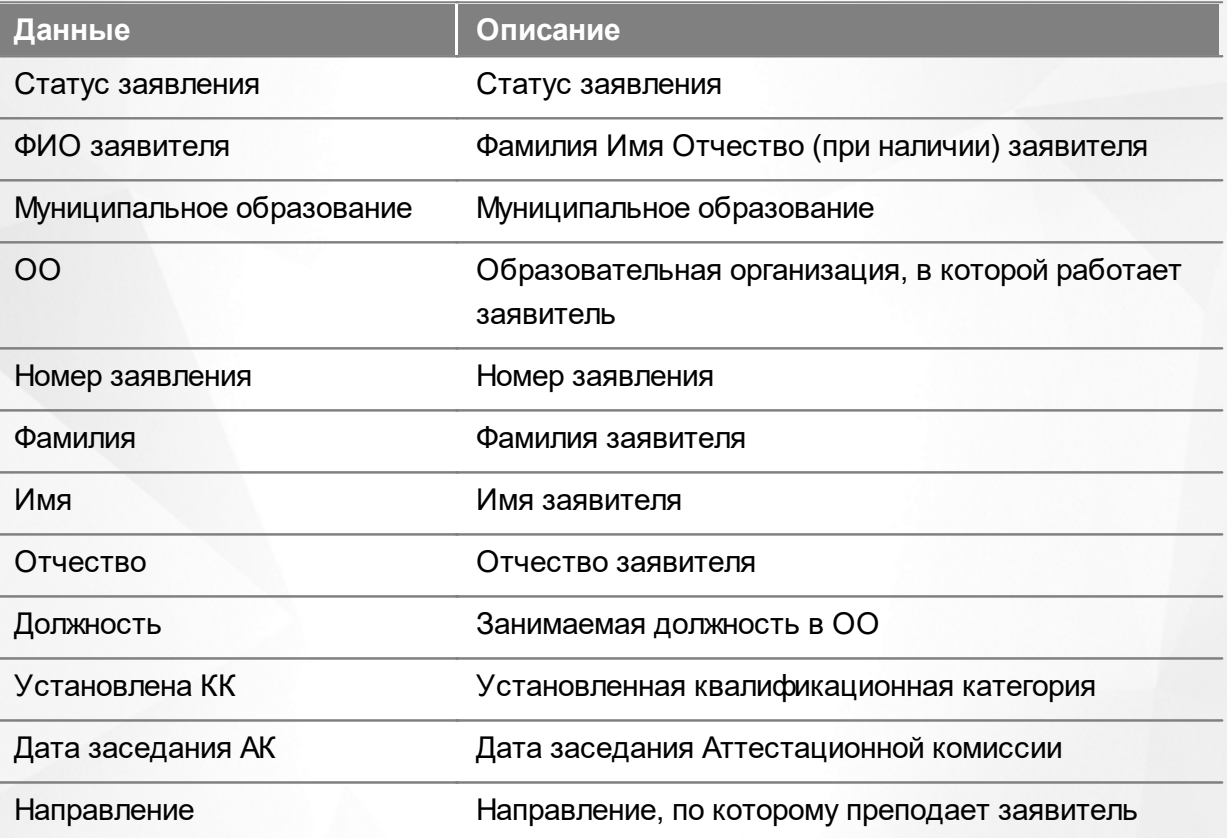

#### Таблица 20 - Загрузка данных

Подробнее о работе с таблицами - см. **[Работа](#page-17-0) [с](#page-17-0) [таблицами.](#page-17-0)**

В некоторых столбцах присутствуют гиперссылки. Подробное описание работы с гиперссылками представлено в разделе **[Работа](#page-16-0) [с](#page-16-0) [гиперссылками](#page-16-0).**

# **7.10 Реестр «Подписать ЭП»**

Сотрудник УО не может просматривать этот реестр!

Данный раздел является ознакомительным для консультации администратора и методиста АК в случае необходимости.

Если заявление было добавлено из ЕПГУ, то перед установлением категории методист АК должен проставить электронную подпись. Список заявлений, по которым требуется проставление ЭП, находится в реестре **Подписать ЭП**. Для перехода в данный реестр выберите соответствующий пункт в меню **Реестры** (см. Рисунок 35).

|                       | Реестры Справочники Админ               |  |
|-----------------------|-----------------------------------------|--|
| Е Новые заявления     |                                         |  |
|                       | (—) Заявления из ЕПГУ                   |  |
|                       | € Дубли заявлений из ЕПГУ               |  |
|                       | Зарегистрированные заявления            |  |
|                       | <b>&lt; Отозванные заявления</b>        |  |
|                       | <b>© Отказано в приёме</b>              |  |
|                       | <b>33</b> План заседания АК             |  |
|                       | Просроченные заявления                  |  |
|                       | $\mathbf D$ Установлена категория       |  |
| • Подписать ЭП        |                                         |  |
|                       | <b>E</b> Назначенные заявления          |  |
| <b>В</b> Списки на АК |                                         |  |
|                       | <b><i>i</i>i</b> Назначенные экспертизы |  |
|                       | • Завершенные экспертизы                |  |

Рисунок 35. Подписать ЭП. Вызов реестра

Откроется экран с заявлениями, которые представлены в виде таблицы (см. Рисунок 36).

| ╺                                 |                                 |                  |                                 |                                                                           |                          |                   |
|-----------------------------------|---------------------------------|------------------|---------------------------------|---------------------------------------------------------------------------|--------------------------|-------------------|
| Подписать ЭП                      |                                 |                  |                                 |                                                                           | 茎<br>Экспорт данных      | Настройка таблицы |
|                                   | Всего записей: 1                |                  |                                 |                                                                           | Фильтр                   | • Применить       |
| Номер регистрации заявления<br>N2 | ФИО заявителя                   | Статус заявления | Статус, требующий<br>подписания | Решение заседания АК                                                      | <b>• Добавить фильтр</b> |                   |
| - 4                               | Шагеева Эльвира<br>Мирзоалиевич | Новое            | Отказано в приеме<br>документов | Отказано в приеме<br>документов, необходимых<br>для предоставления услуги |                          |                   |
|                                   |                                 |                  |                                 | Показывать:<br>15 25 50                                                   |                          |                   |

Рисунок 36. Экран Заявления на электронную подпись

Загрузить только нужные заявления можно с помощью выбора параметров в [фильтре.](#page-16-1)

На данном экране есть возможность сформировать запрос по следующим критериям (см. Таблицу 21):

| Критерий запроса     | Результат                                                           |
|----------------------|---------------------------------------------------------------------|
| Имя                  | Отображаются заявления, у которых заявитель носит<br>введенное имя. |
|                      |                                                                     |
| Номер регистрации    | Отображается заявление с указанным номером                          |
| заявления            | регистрации.                                                        |
| Отчество             | Отображаются заявления, у которых заявитель носит                   |
|                      | введенное отчество.                                                 |
| Решение заседания АК | Отображается решение заседания Аттестационной                       |
|                      | комиссии.                                                           |
| Статус заявления     | Отображается статус заявления в Системе.                            |
| Статус подписания    | Отображается статус, требующий подписания.                          |
| Фамилия              | Отображаются заявления, у которых заявитель носит                   |
|                      | введенную фамилию.                                                  |

Таблица 21 - Формирование запроса

По окончании формирования запроса нажмите кнопку **Применить**. Если вы нажмете кнопку **Применить** без выбора параметров в фильтре, в результате на экране откроется список всех заявлений.

По каждому заявлению предоставляются следующие данные (см. Таблицу 22):

#### Таблица 22 - Загрузка данных

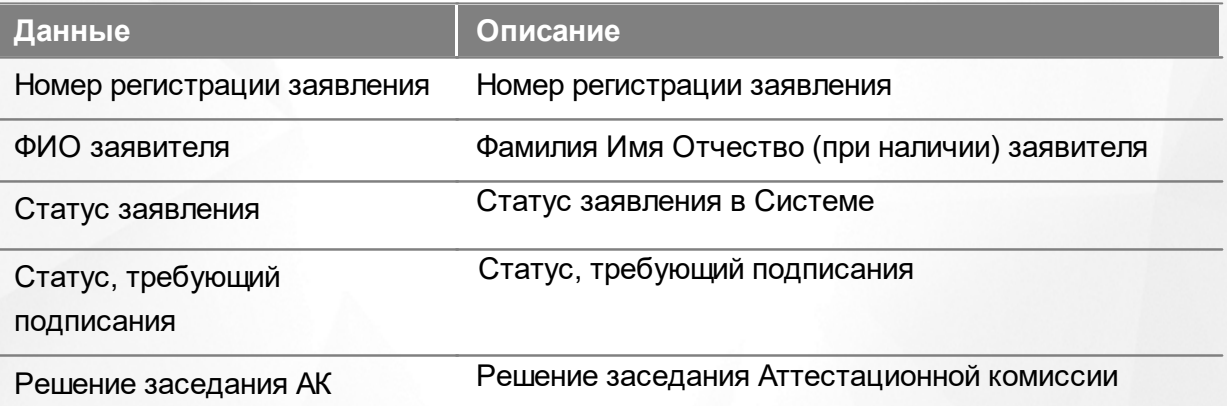

Подробнее о работе с таблицами - см. **[Работа](#page-17-0) [с](#page-17-0) [таблицами.](#page-17-0)**

В некоторых столбцах присутствуют гиперссылки. Подробное описание работы с гиперссылками представлено в разделе **[Работа](#page-16-0) [с](#page-16-0) [гиперссылками](#page-16-0).**

# **7.11 Реестр «Назначенные заявления»**

В реестре **Назначенные заявления** отображаются все заявления, назначенные пользователю для проработки (реестр, как правило, пустой, если пользователь не задействован в процессе аттестации педагогических кадров). Для перехода в данный реестр выберите соответствующий пункт в меню **Реестры** (см. Рисунок 37).

|                        | Реестры Справочники Админ               |  |
|------------------------|-----------------------------------------|--|
| Е Новые заявления      |                                         |  |
|                        | €) Заявления из ЕПГУ                    |  |
|                        | €) Дубли заявлений из ЕПГУ              |  |
|                        | Зарегистрированные заявления            |  |
|                        | <b>&lt; Отозванные заявления</b>        |  |
|                        | <b>Q</b> Отказано в приёме              |  |
|                        | 33 План заседания АК                    |  |
|                        | <b>Просроченные заявления</b>           |  |
|                        | <b>••</b> Установлена категория         |  |
| <u>.2 Подписать</u> ЭП |                                         |  |
|                        | <b>E</b> Назначенные заявления          |  |
| <b>В</b> Списки на АК  |                                         |  |
|                        | <b><i>i</i>i</b> Назначенные экспертизы |  |
|                        | • Завершенные экспертизы                |  |

Рисунок 37 - Назначенные заявления. Вызов реестра

Откроется экран с заявлениями, которые представлены в виде таблицы (см. Рисунок 38).

|   |                | $\sim$<br>Назначенные заявления |                                |                         |                                |                                                   |                                   |                         |                   | ᆇ<br>Экспорт данных      | Ю<br>Настройка таблицы |
|---|----------------|---------------------------------|--------------------------------|-------------------------|--------------------------------|---------------------------------------------------|-----------------------------------|-------------------------|-------------------|--------------------------|------------------------|
|   |                |                                 |                                |                         | Всего записей: 9               |                                                   |                                   |                         |                   | Фильтр                   | • Применить            |
| с | N <sub>2</sub> | Дата подачи                     | ФИО<br>заявителя               | Должность               | Муниципал ОО<br>образование ОО |                                                   | Номер<br>регистрации<br>заявления | Статус<br>заявления     | Дата заседания АК | <b>+ Добавить фильтр</b> | $\blacktriangledown$   |
| L |                | 30.06.2023                      | Каменев<br>Игорь<br>Витальевич | Учитель<br>(Основная)   |                                | МБОУ СОШ<br>203 г. Тихвин                         | 331                               | Портфолио<br>подтвержде | 08.07.2023        |                          |                        |
| E | $\overline{2}$ | 28.06.2023                      | Каменев<br>Игорь<br>Витальевич | Учитель<br>(Основная)   |                                | ГБОУ СОШ №<br>9 г. Тихвин                         | 333                               | Зарегистри              | 08.07.2023        |                          |                        |
|   | 3              | 27.06.2023                      | Назарова<br>Виктория           | Бухгалтер<br>(Основная) | АНО ДО                         | Д/с 066<br>Матрешка (А.,<br>2 кв.) (г.<br>Тихвин) | 327                               | Зарегистри              | 08.07.2023        |                          |                        |

Рисунок 38. Экран Назначенные заявления

Загрузить только нужные заявления можно с помощью выбора параметров в [фильтре.](#page-16-1)

На данном экране есть возможность сформировать запрос по следующим критериям (см. Таблицу 23):

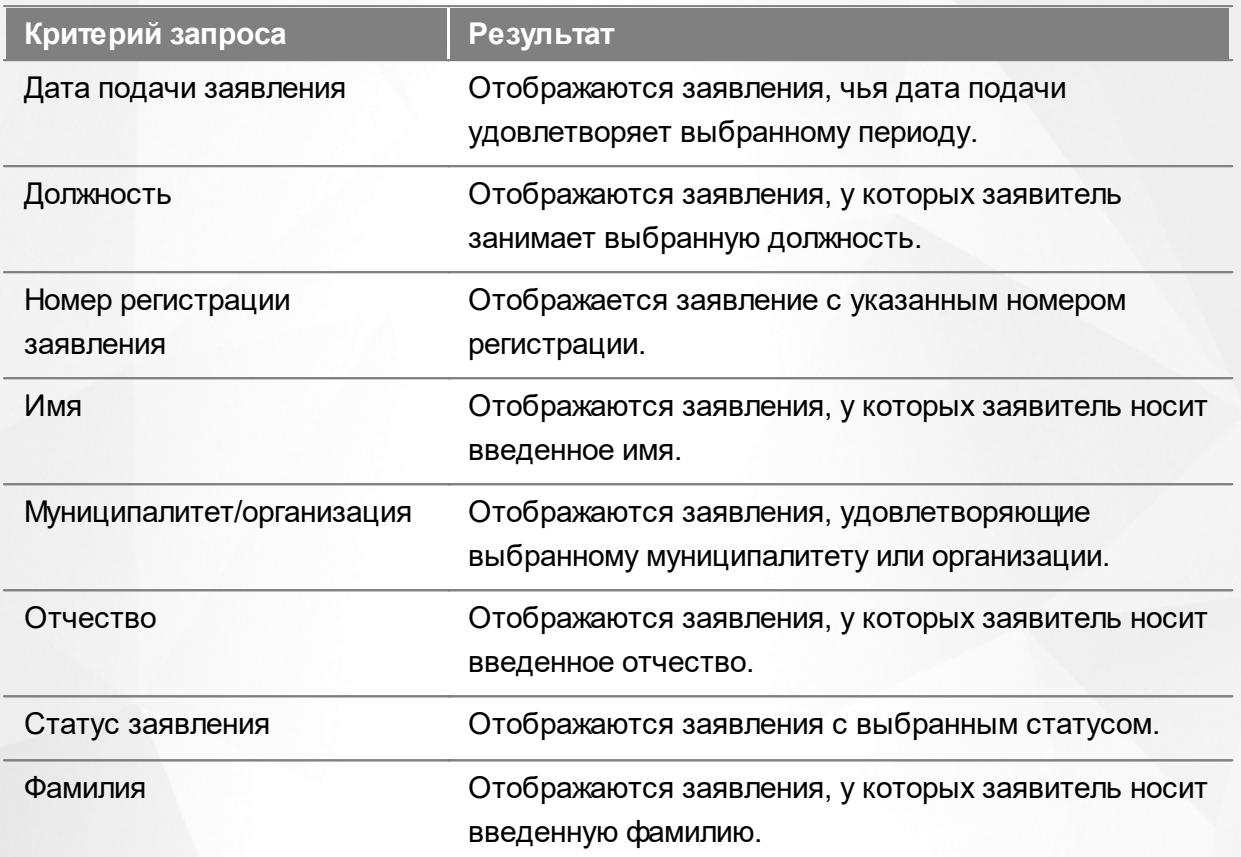

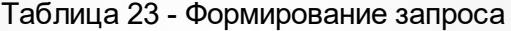

По окончании формирования запроса нажмите кнопку **Применить**. Если вы нажмете кнопку **Применить** без выбора параметров в фильтре, то в результате на экране откроется список всех заявлений.

По каждому заявлению предоставляются следующие данные (см. Таблицу 24):

## Таблица 24 - Загрузка данных

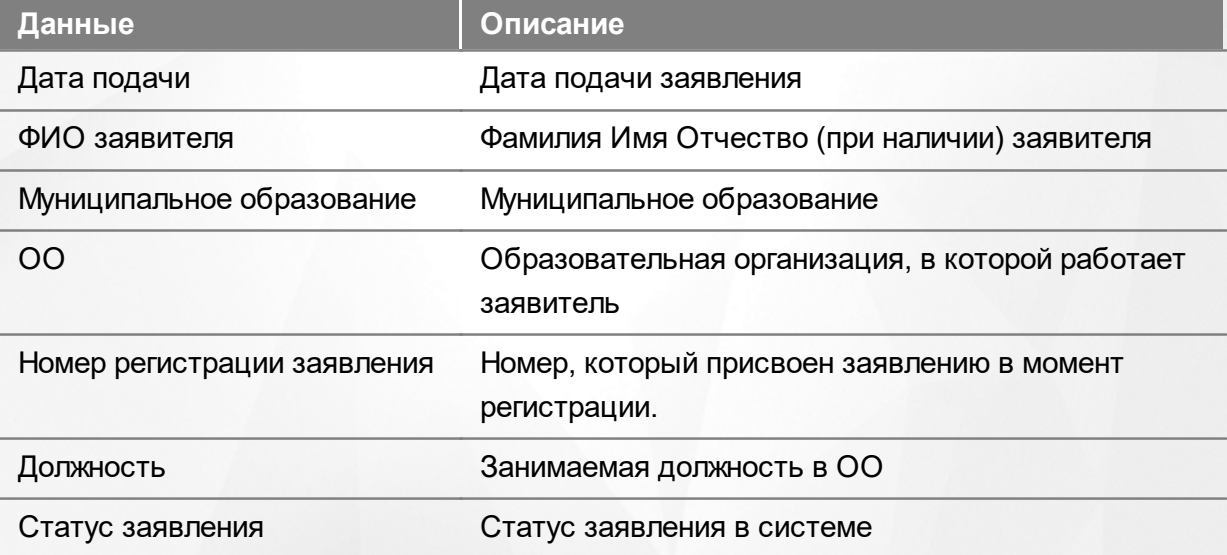

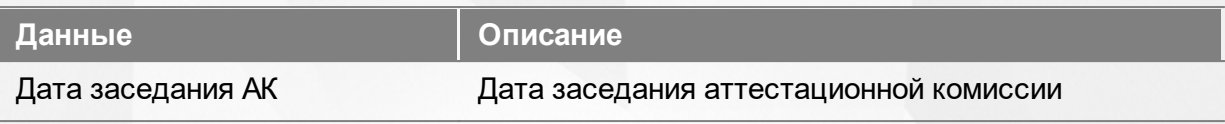

Подробнее о работе с таблицами - см. **[Работа](#page-17-0) [с](#page-17-0) [таблицами.](#page-17-0)**

В некоторых столбцах присутствуют гиперссылки. Подробное описание работы с гиперссылками представлено в разделе **[Работа](#page-16-0) [с](#page-16-0) [гиперссылками](#page-16-0).**

## **7.12 Реестр «Списки на АК»**

В реестре **Списки на АК** отображаются все заявления, готовые к рассмотрению Аттестационной комиссией (экспертиза завершена, назначена дата и место проведения заседания АК). Для перехода в данный реестр выберите соответствующий пункт в меню **Реестры** (см. Рисунок 39).

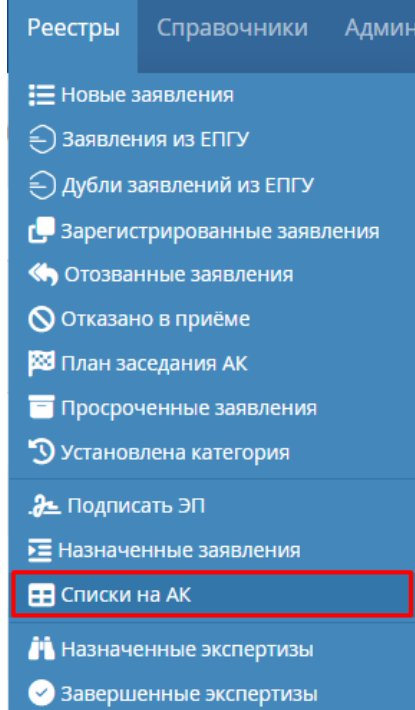

Рисунок 39. Списки на АК. Вызов реестра

Откроется экран с заявлениями, которые представлены в виде таблицы (см. Рисунок 40).

## **7. Работа с реестрами**

|    | ◡<br>Списки на АК        |                                         |                          |                                             |                                          |                                 |                         | ÷.<br>Экспорт данных     | Настройка таблицы |         |
|----|--------------------------|-----------------------------------------|--------------------------|---------------------------------------------|------------------------------------------|---------------------------------|-------------------------|--------------------------|-------------------|---------|
|    |                          |                                         |                          | Всего записей: 0                            |                                          |                                 |                         | Фильтр                   | • Применить       |         |
| N2 | ФИО заявителя            | Должность                               | Муниципал<br>образование | <b>OO</b>                                   | Заявляемая<br><b>KK</b>                  | Предлагаем<br>дата<br>заседания | Дата заседания АК       | <b>Н</b> Добавить фильтр |                   | $\cdot$ |
|    | Иванова Мария Михайловна | Администратор г.о. Кинель<br>(Основная) |                          | АНО ДО<br>"Город<br>Детства" (г.<br>Кинель) | Высшая<br>$(19.03.2013 -$<br>19.03.2021) | 26.04.2021                      | 01.04.2021              |                          |                   |         |
|    |                          |                                         |                          |                                             |                                          |                                 | Показывать:<br>15 25 50 |                          |                   |         |

Рисунок 40. Экран Списки на АК

Загрузить только нужные заявления можно с помощью выбора параметров в [фильтре.](#page-16-1)

На данном экране есть возможность сформировать запрос по следующим критериям (см. Таблицу 25):

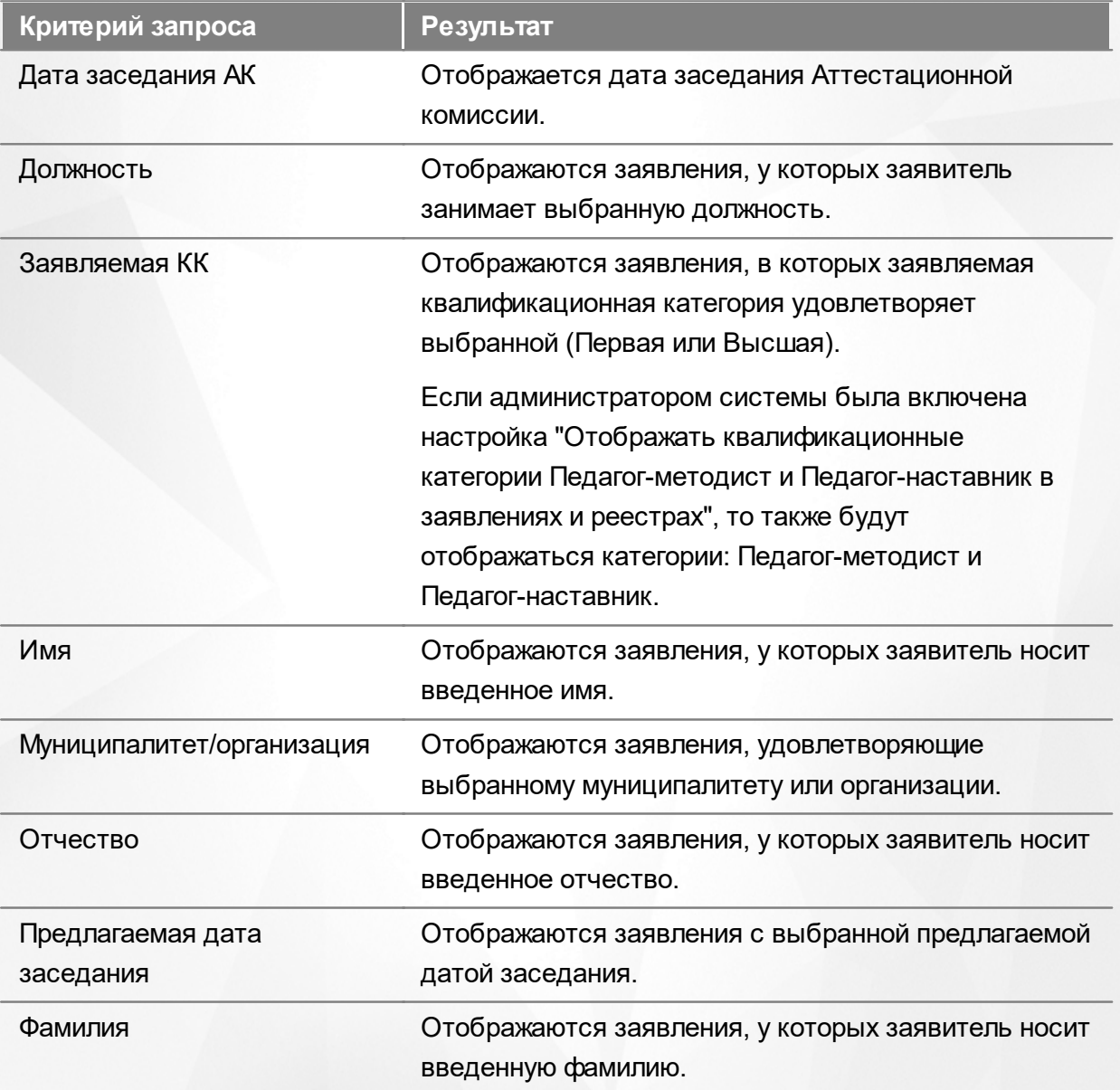

Таблица 25 - Формирование запроса

По окончании формирования запроса нажмите кнопку **Применить**. Если вы нажмете кнопку **Применить** без выбора параметров в фильтре, то в результате на экране откроется список всех заявлений.

По каждому заявлению предоставляются следующие данные (см. Таблицу 26):

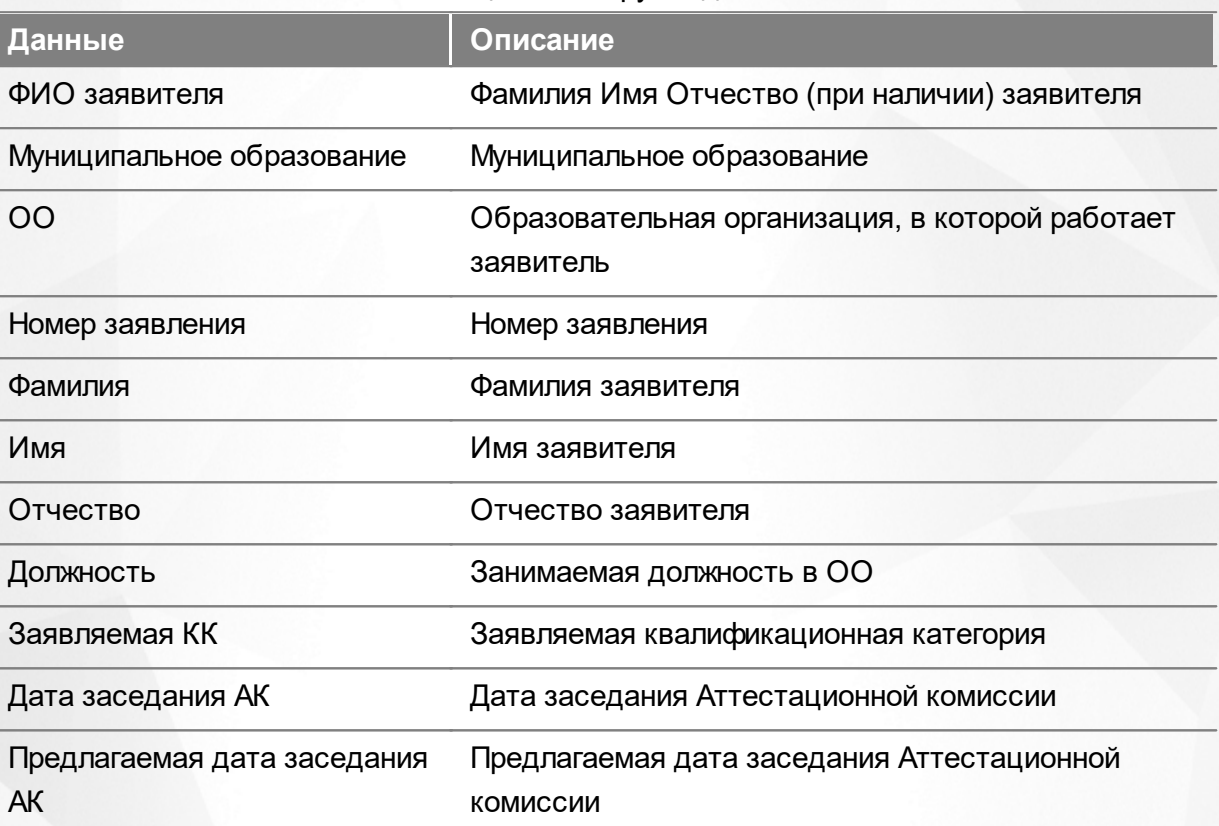

Таблица 26 - Загрузка данных

Подробнее о работе с таблицами - см. **[Работа](#page-17-0) [с](#page-17-0) [таблицами.](#page-17-0)**

В некоторых столбцах присутствуют гиперссылки. Подробное описание работы с гиперссылками представлено в разделе **[Работа](#page-16-0) [с](#page-16-0) [гиперссылками](#page-16-0).**

## **7.13 Реестр «Назначенные экспертизы»**

В реестре **Назначенные экспертизы** отображаются все заявления, назначенные пользователю для проработки (реестр, как правило, пустой, если пользователь не задействован в процессе аттестации педагогических кадров). Для перехода в данный реестр выберите соответствующий пункт в меню **Реестры** (см. Рисунок 41).

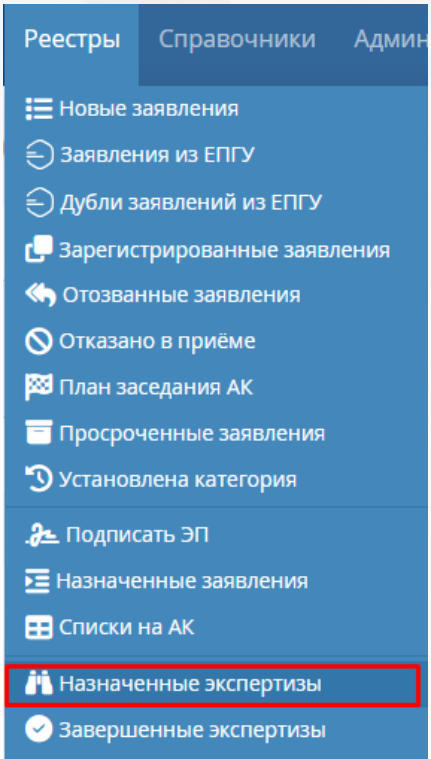

Рисунок 41. Назначенные экспертизы. Вызов реестра

Откроется экран с заявлениями, которые представлены в виде таблицы (см. Рисунок 42).

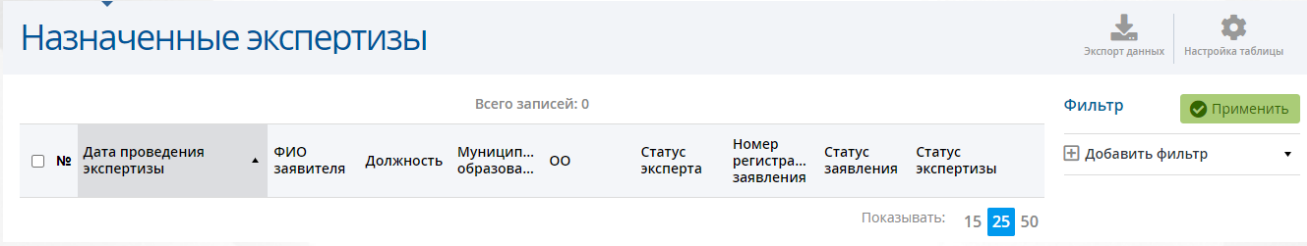

Рисунок 42. Экран Назначенные экспертизы

Загрузить только нужные заявления можно с помощью выбора параметров в [фильтре.](#page-16-1)

На данном экране есть возможность сформировать запрос по следующим критериям (см. Таблицу 27):

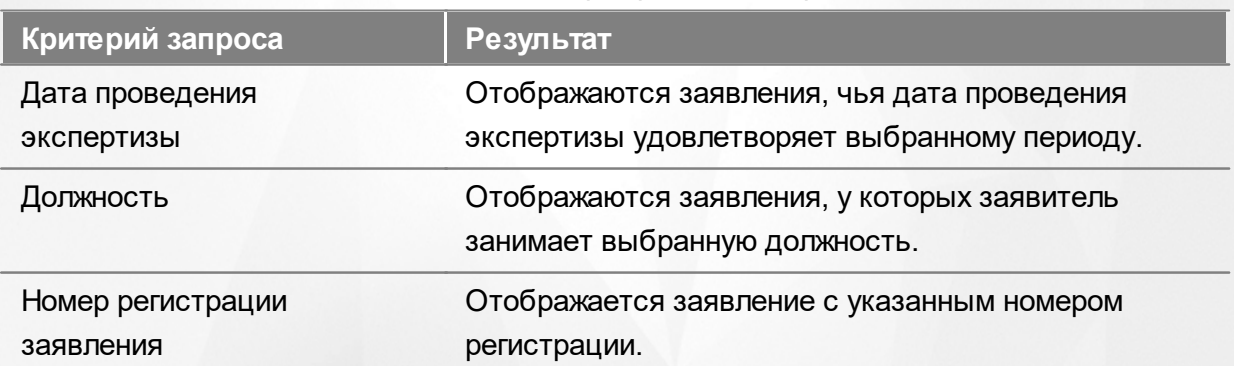

## Таблица 27 - Формирование запроса

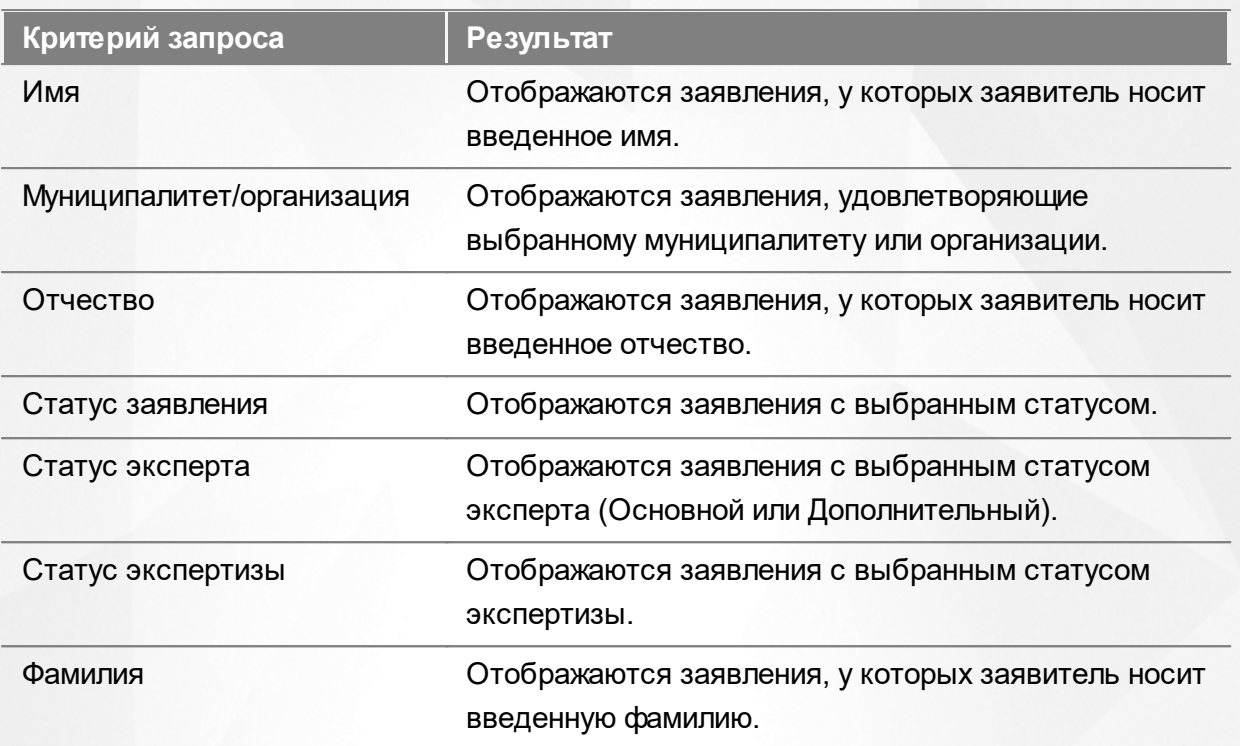

По окончании формирования запроса нажмите кнопку **Применить**. Если вы нажмете кнопку **Применить** без выбора параметров в фильтре, то в результате на экране откроется список всех заявлений.

По каждому заявлению предоставляются следующие данные (см. Таблицу 28):

## Таблица 28 - Загрузка данных

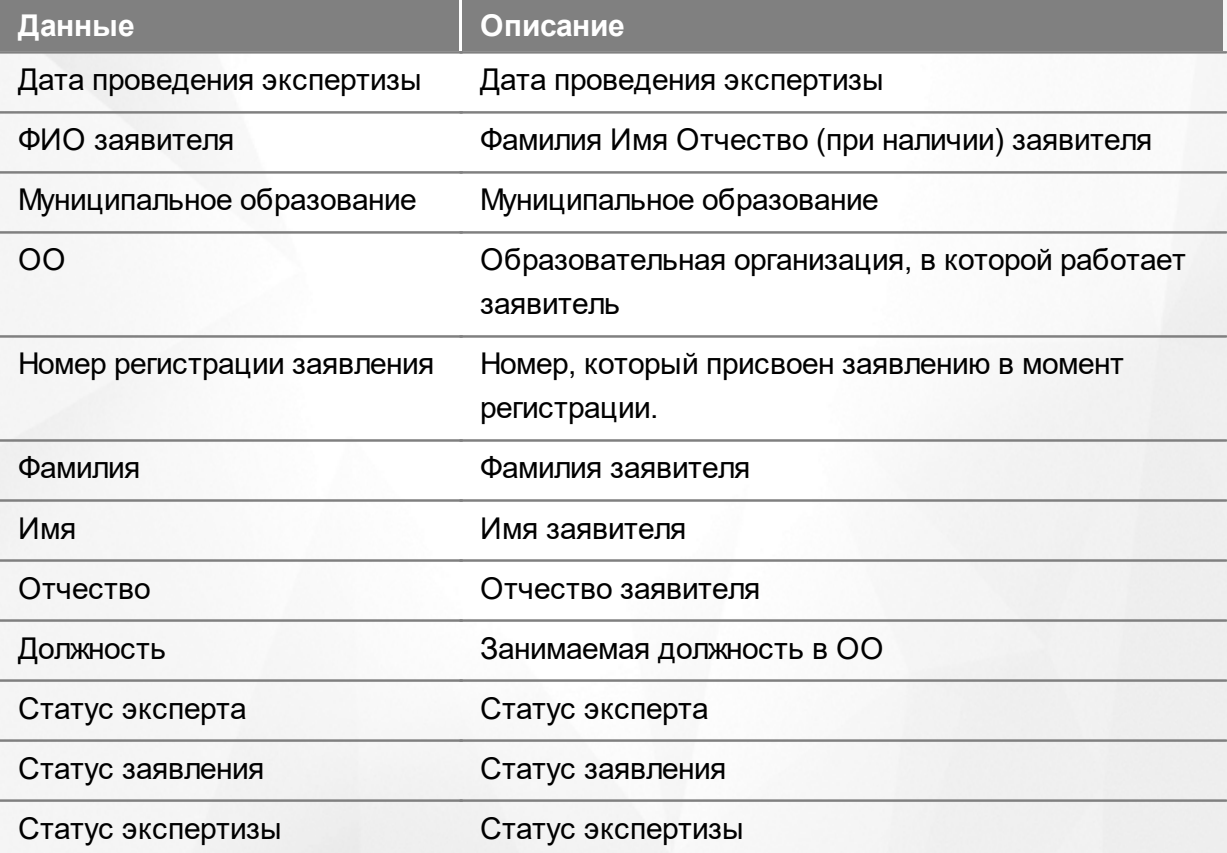

Подробнее о работе с таблицами - см. **[Работа](#page-17-0) [с](#page-17-0) [таблицами.](#page-17-0)**

В некоторых столбцах присутствуют гиперссылки. Подробное описание работы с гиперссылками представлено в разделе **[Работа](#page-16-0) [с](#page-16-0) [гиперссылками](#page-16-0).**

## **7.14 Реестр «Завершенные экспертизы»**

В реестре **Завершенные экспертизы** отображаются все завершенные экспертом экспертизы. Для перехода в данный реестр выберите соответствующий пункт в меню **Реестры** (см. Рисунок 43).

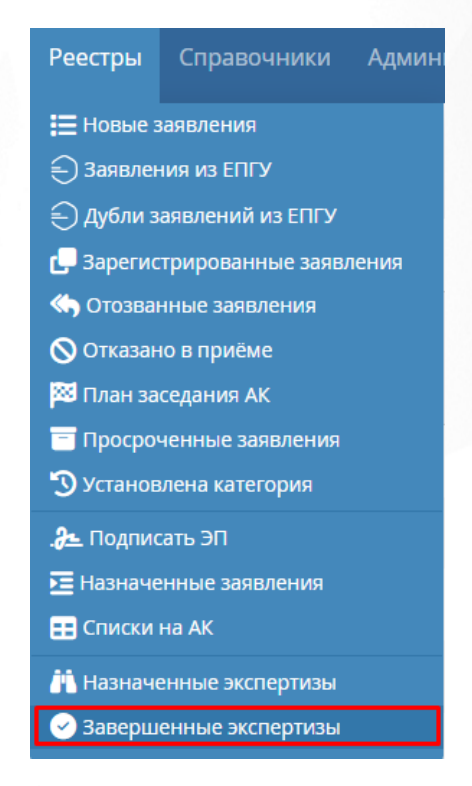

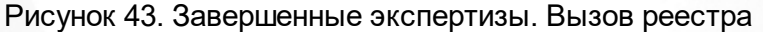

Откроется экран с заявлениями, которые представлены в виде таблицы (см. Рисунок 44).

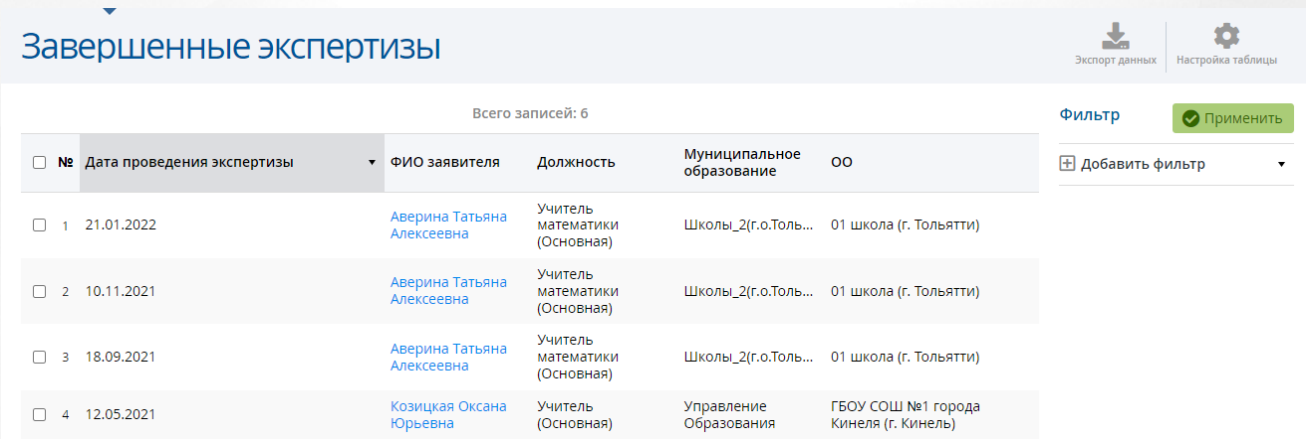

Рисунок 44. Экран Завершенные экспертизы

Загрузить только нужные заявления можно с помощью выбора параметров в [фильтре.](#page-16-1)

На данном экране есть возможность сформировать запрос по следующим критериям (см. Таблицу 29):

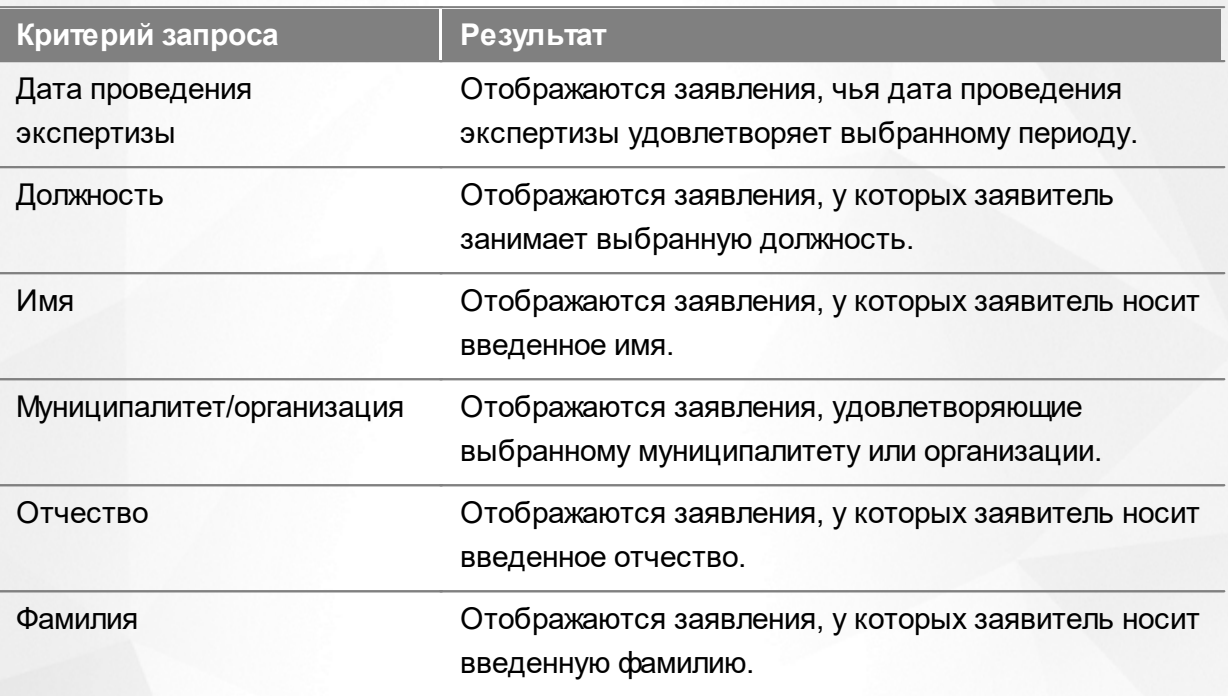

Таблица 29 - Формирование запроса

По окончании формирования запроса нажмите кнопку **Применить**. Если вы нажмете кнопку **Применить** без выбора параметров в фильтре, то в результате на экране откроется список всех заявлений с завершенными экспертизами.

По каждому заявлению предоставляются следующие данные (см. Таблицу 30):

#### Таблица 30 - Загрузка данных

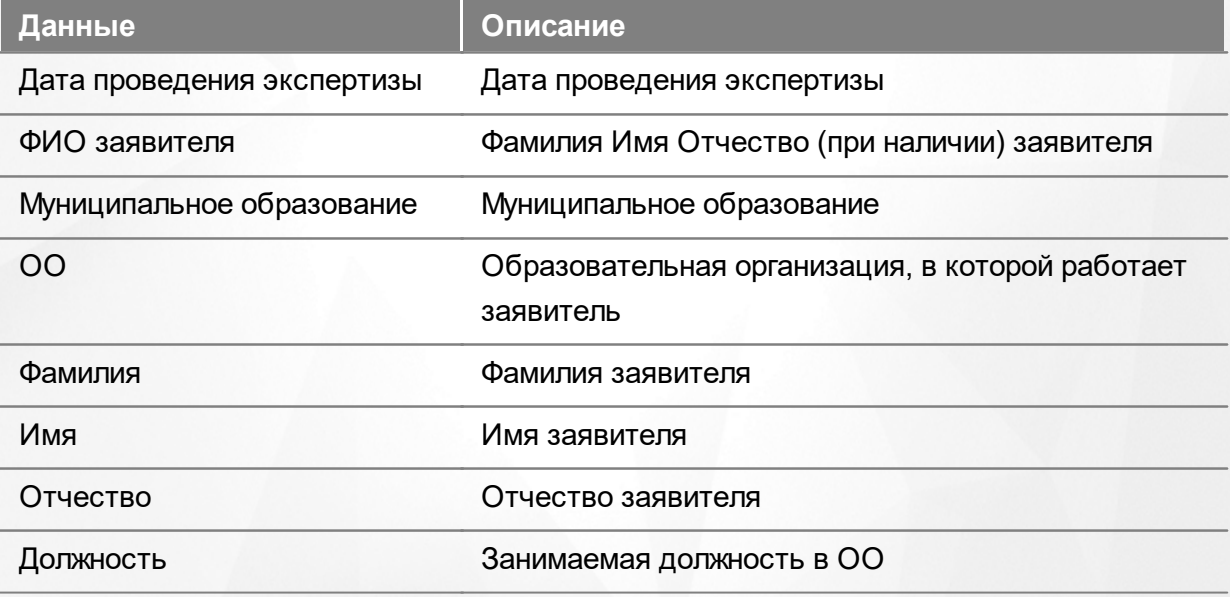

Подробнее о работе с таблицами - см. **[Работа](#page-17-0) [с](#page-17-0) [таблицами.](#page-17-0)**

В некоторых столбцах присутствуют гиперссылки. Подробное описание работы с гиперссылками представлено в разделе **[Работа](#page-16-0) [с](#page-16-0) [гиперссылками](#page-16-0).**

# **8 Работа с заявлением на аттестацию**

## **8.1 Создание заявления**

#### **8.1.1 Создание заявления преподавателем**

Для пользователя с ролью «Преподаватель» вход в систему «Аттестация» осуществляется через пункт **Моя аттестация** меню **Аттестация** в ГИС «СОЛО» (подробное описание процесса входа через ГИС «СОЛО» представлено в разделе [Вход](#page-10-0) [в](#page-10-0) [Систему](#page-10-0) [через](#page-10-0) [ГИС](#page-10-0) [«СОЛО»](#page-10-0))

Чтобы создать заявление на аттестацию пользователю необходимо на экране **Мои заявления** нажать на кнопку **Подать заявление** (см. Рисунок *45*. Подача заявления учителем)

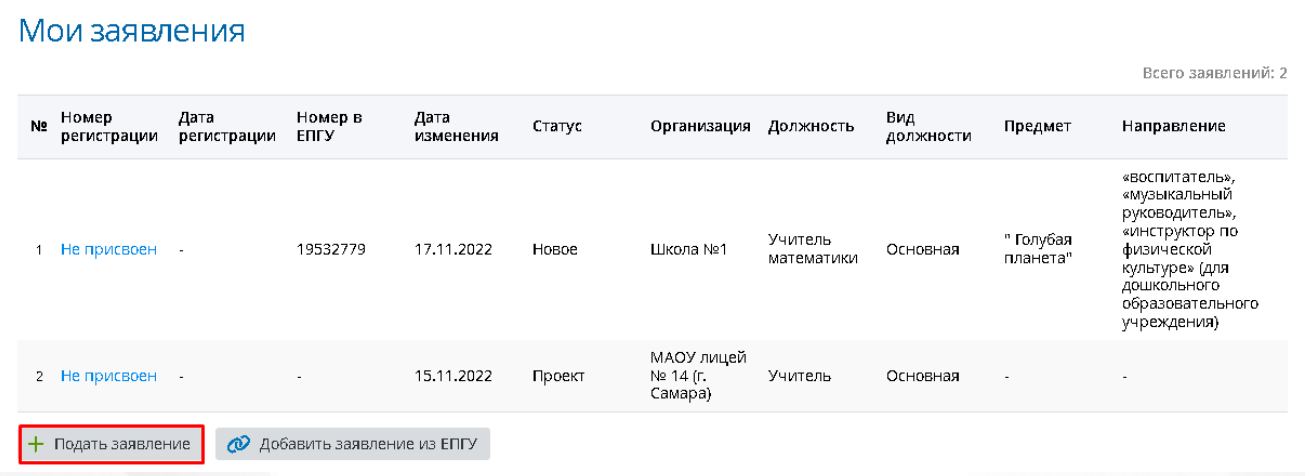

#### Рисунок *45.* Подача заявления учителем

После этого появится окно с информацией о заявке пользователя. Автоматически будут заполнены такие поля заявки, как: **Дата подачи заявления**, **Статус**, **Дата/время последнего изменения**, **Автор последнего изменения**, **Фамилия**, **Имя**, **Отчество** и **Пол** заявителя. (см. Рисунок *46.* Первоначальный вид заявки)

#### **8. Работа с заявлением на аттестацию**

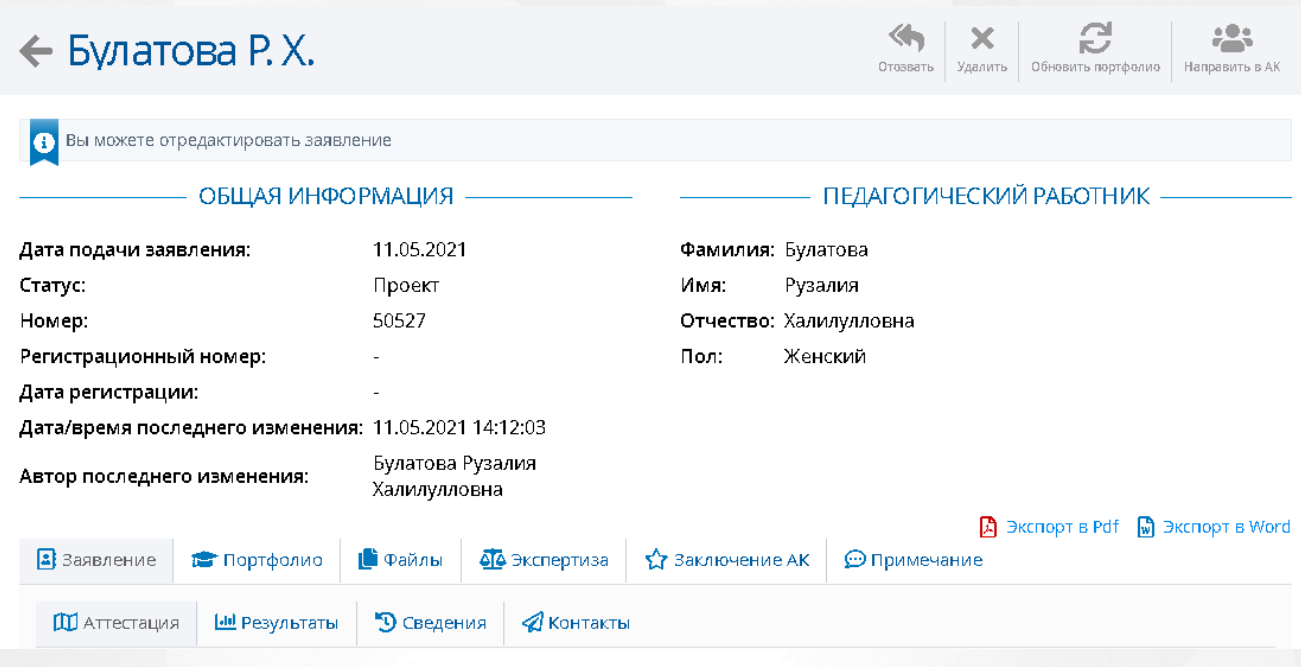

Рисунок *46.* Первоначальный вид заявки

Если в в ГИС «СОЛО» у Заявителя было заполнено портфолио, то данные портфолио автоматически будут заполнены в заявке в системе «Аттестации».

Если есть необходимость сохранить заявление на компьютере или распечатать его, можно сохранить его в формате PDF, нажав на кнопку **Экспорт в PDF.**

## **8.1.2 Добавление заявления из ЕПГУ преподавателем**

В ЕПГУ существует возможность подать заявление на аттестацию от следующих лиц: от самого заявителя, от представителя физического лица, от представителя индивидуального предпринимателя и от представителя юридического лица.

Для добавления заявления из ЕПГУ на экране **Мои заявления** нажмите кнопку **Добавить заявление из ЕПГУ** (см. Рисунок *47*).

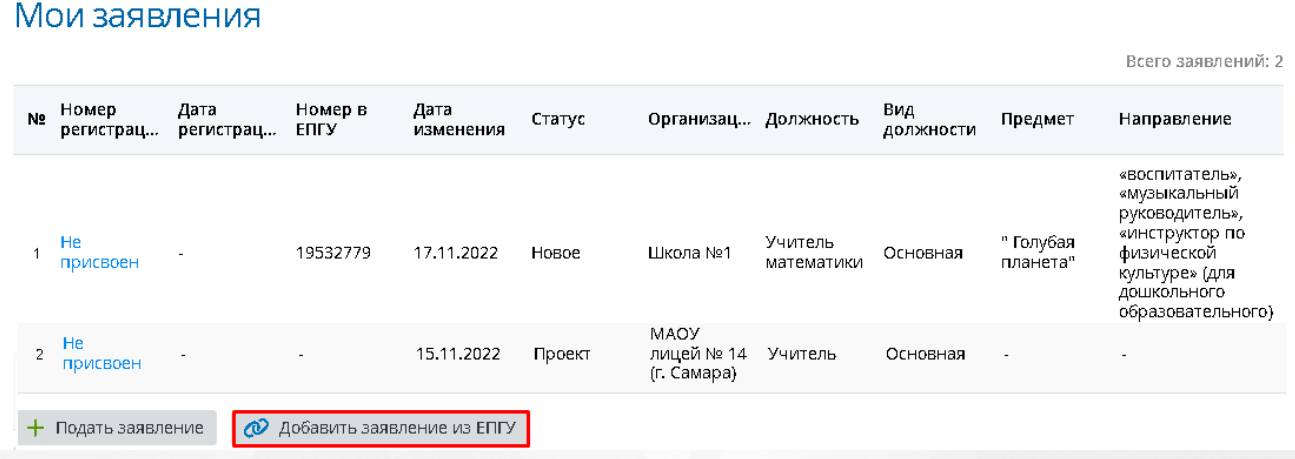

Рисунок *47.* Добавить заявление из ЕПГУ

 $\overline{\phantom{a}}$ 

Связать заявление

В открывшемся окне укажите номер заявления из ЕПГУ, затем нажмите кнопку **Найти заявление** (см. Рисунок *48*).

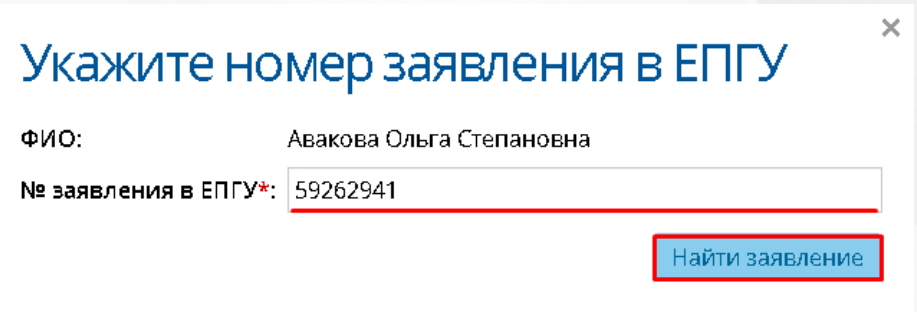

Рисунок *49.* Поиск заявления

Если номер заявления был введен верно, то в данном окне откроется информация по найденному заявлению, где необходимо выбрать направление КК, затем нажать кнопку **Связать заявление** (см. Рисунок *50*).

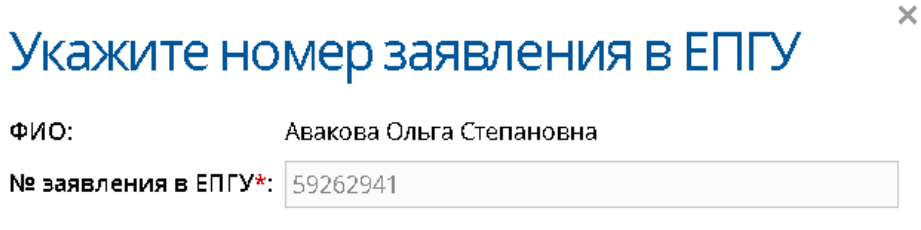

НАЙДЕНО ЗАЯВЛЕНИЕ -

«педагог дополнительного образования» (вкл...

70656

Новое

Номер в Системе:

Направление\*:

Статус:

Предмет:

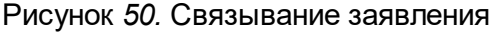

"Мир информатики"

Откроется окно-уведомление, в котором сообщится, что заявление из ЕПГУ было связано с заявителем (см. Рисунок *51*).

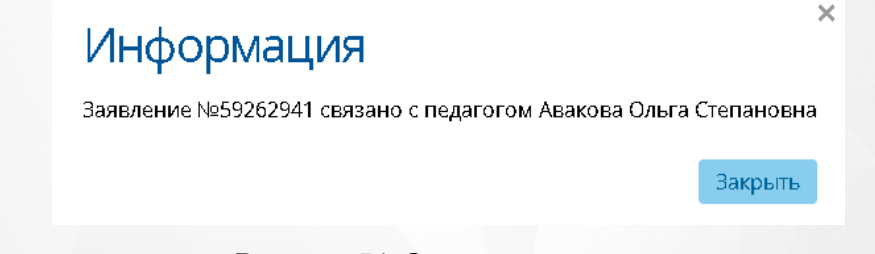

Рисунок *51.* Окно-уведомление

После нажатия кнопки **Закрыть** откроется карточка данного заявления (см. Рисунок *52*)

# $\leftarrow$  Авакова О. С.

.

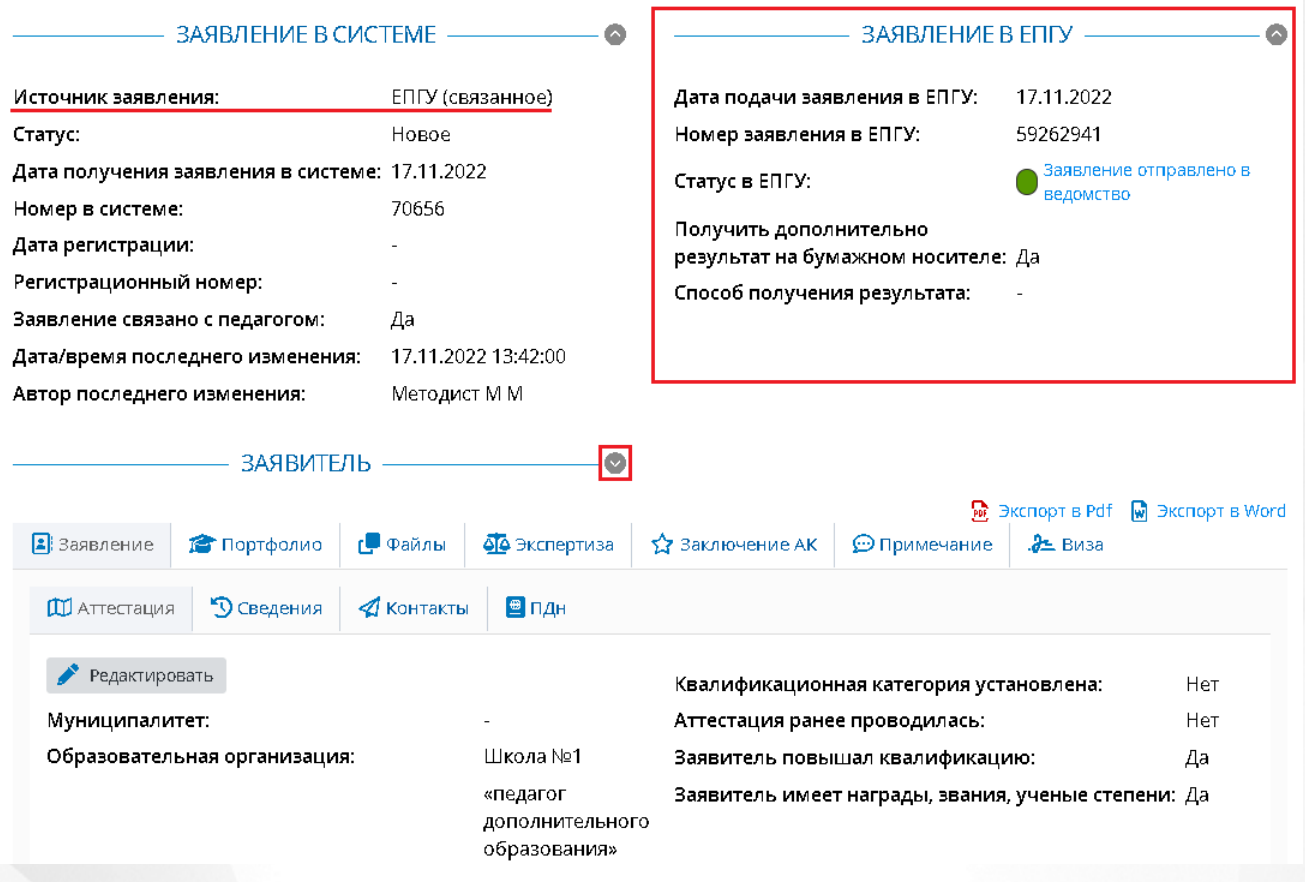

Рисунок *52.* Заявление из ЕПГУ

По заявлению из ЕПГУ в правой части карточки заявления отображается блок данных по заявлению в самом ЕПГУ.

Данные заявителя можно просмотреть нажав значок . Откроется блок с информацией по заявителю (см. Рисунок *53*).

**8. Работа с заявлением на аттестацию**

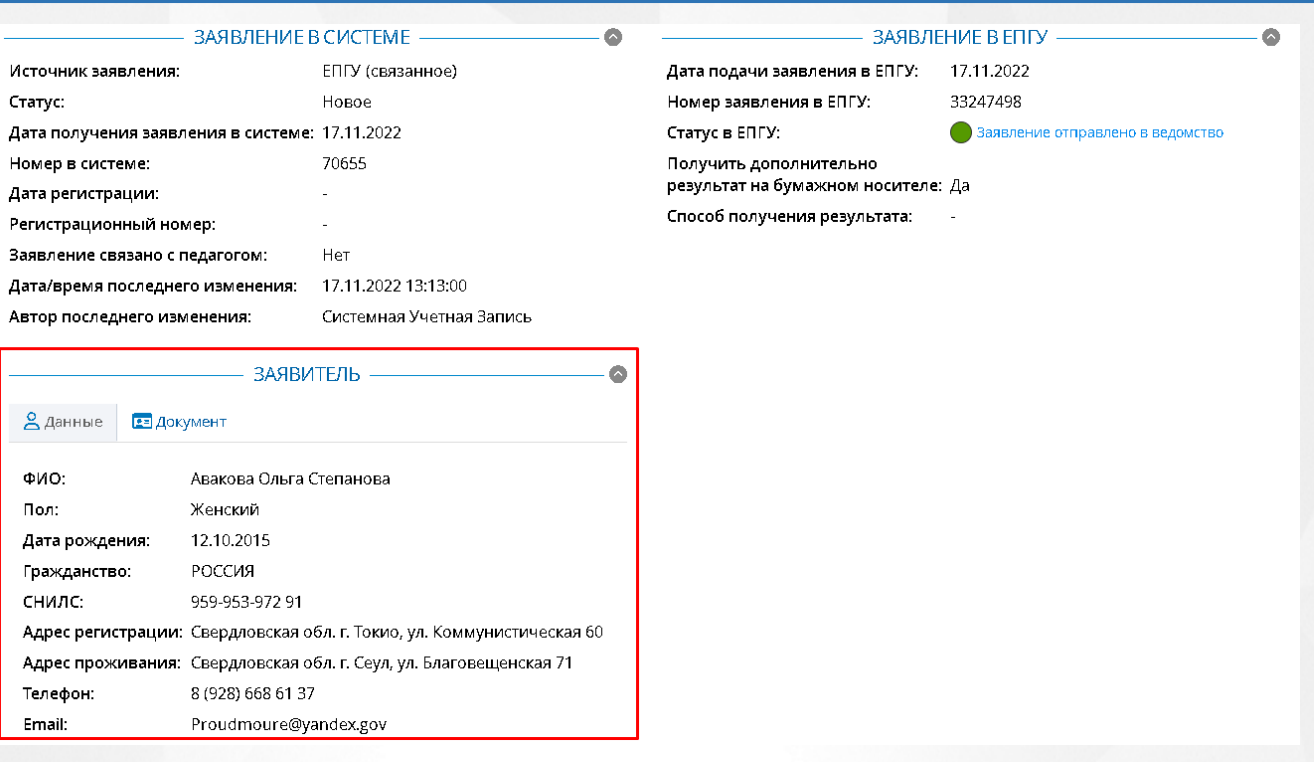

Рисунок *53.* Блок Заявитель

Просмотреть документ, удостоверяющий личность, можно по нажатию на пункт **Документ** внутри блока заявителя.

Если заявление было подано от представителя заявителя, то данные представителя будут отображаться в блоке **Представитель** (см. Рисунок *54*).

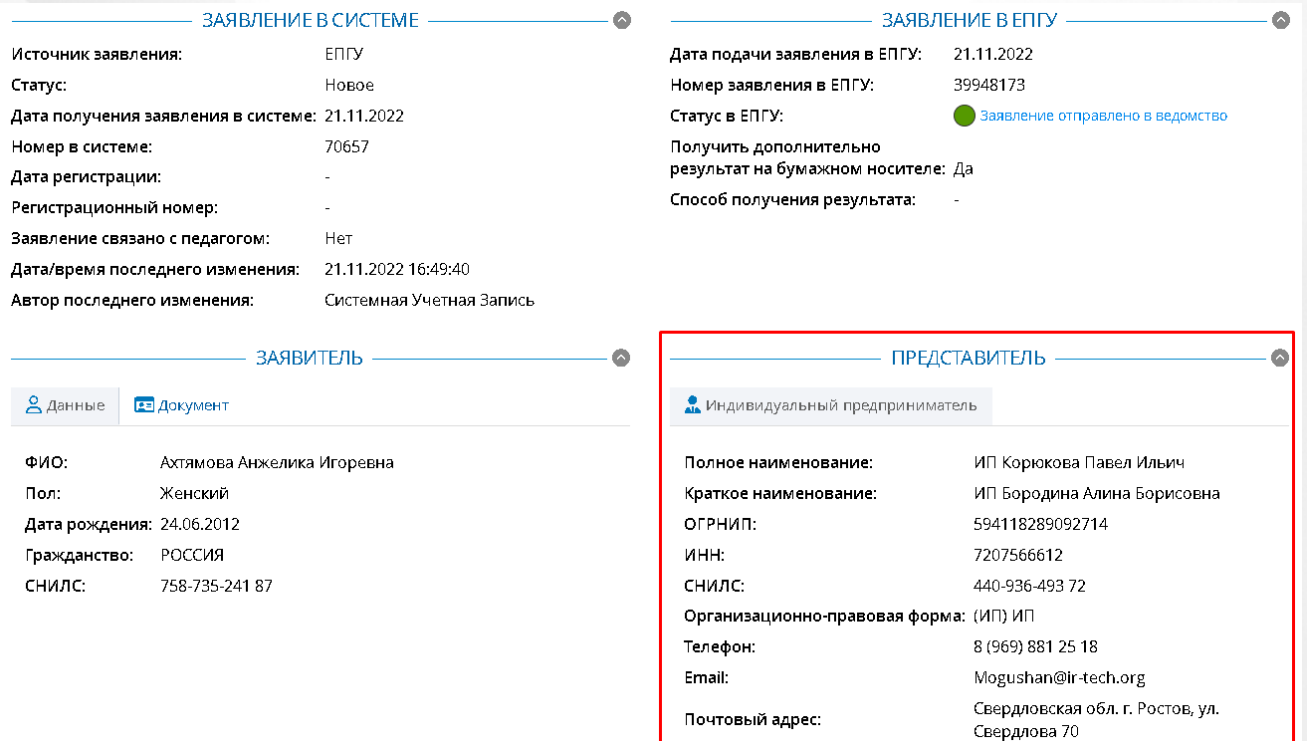

Рисунок *54.* Блок Представитель

## **8.1.3 Создания заявления методистом АК**

В случае, если Преподаватель не может подать заявление через ГИС «СОЛО», то он отправляет свои данные в АК. В этом случае методист АК должен собственноручно заполнить заявление на аттестацию согласно полученным от Заявителя данным.

Чтобы создать заявление на аттестацию, пользователю необходимо на экране **Новые заявления** нажать на кнопку **Добавить** (см. Рисунок *55.* Добавление заявления)

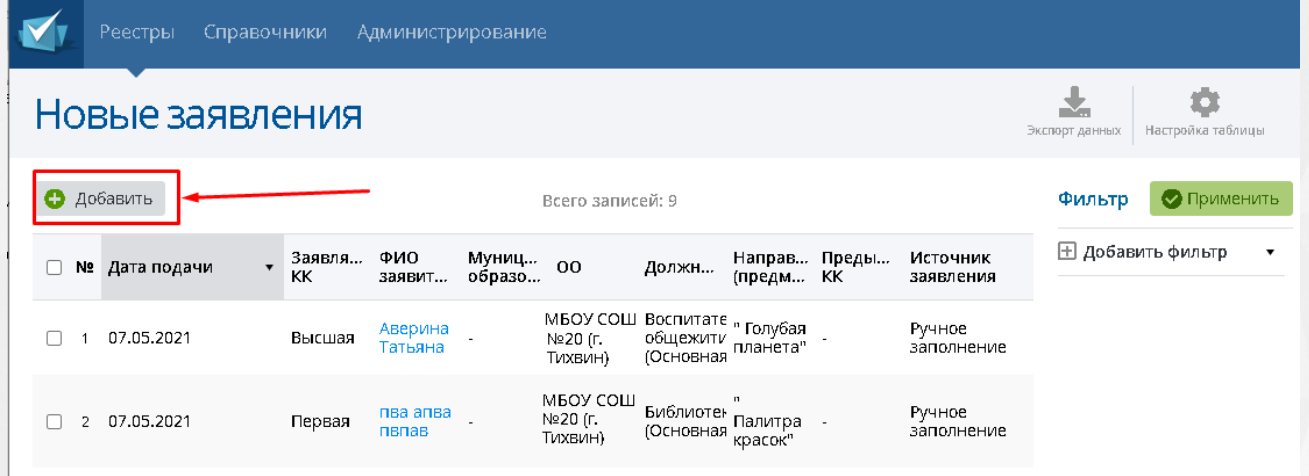

Рисунок *55.* Добавление заявления

После нажатия на кнопку появится окно **Добавление заявления** в котором необходимо заполнить информацию о заявителе: – указать актуальные поля заявления. (см. Рисунок *56.* Заполнение информации о заявлении)

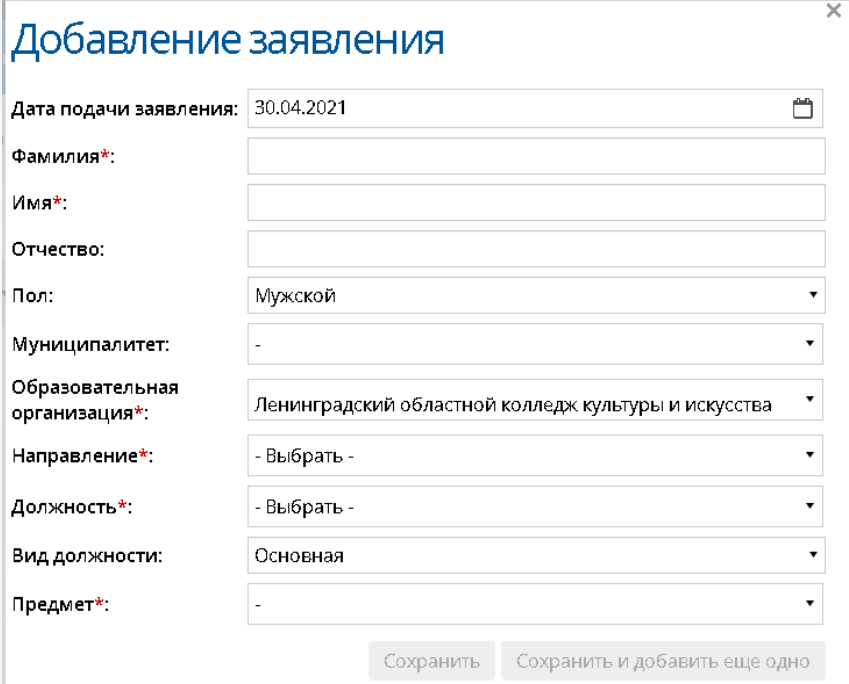

Рисунок *56.* Заполнение информации о заявлении

Для того чтобы сохранить заявление должны быть заполнены такие поля как **Фамилия, Имя, Образовательная организация, Направление, Должность** и **Предмет.**

Если администратором системы была включена настройка "Отображать квалификационные категории Педагог-методист и Педагог-наставник в заявлениях и реестрах", то из раскрывающегося списка **Провести аттестацию на категорию** для выбора, помимо **Первой** и **Высшей** категории, будут доступны категории: **Педагог-методист** и **Педагог-наставник**.

Чтобы сохранить заявление на компьютере или распечатать его, нажмите на кнопку **Экспорт в PDF** после открытия созданного заявления. Если есть необходимость создания нескольких заявлений подряд, то для сохранения текущего заявления и создания нового без выхода на окно **Проекты заявлений** необходимо нажать на кнопку **Сохранить и добавить еще одно**.

Чтобы сохранить заявление на компьютере или распечатать его, нажмите на кнопку **Экспорт в PDF.**

## **8.2 Заполнение заявления на аттестацию (Преподаватель)**

Существует два возможных варианта заполнения заявления на аттестацию в системе:

Заявление было создано преподавателем.

Если заявление было создано Заявителем, то все необходимую информацию в заявлении должен будет заполнить сам Заявитель. Данные его портфолио будут автоматически выгружены из ГИС «СОЛО» при создании заявления на аттестацию.

Заявление было создано методистом АК.

В случае, если Преподаватель не может подать заявление через ГИС «СОЛО», методист заполняет все поля заявления вручную лично.

На рисунке 57 представлен вид заявления на аттестацию, созданного педагогом.

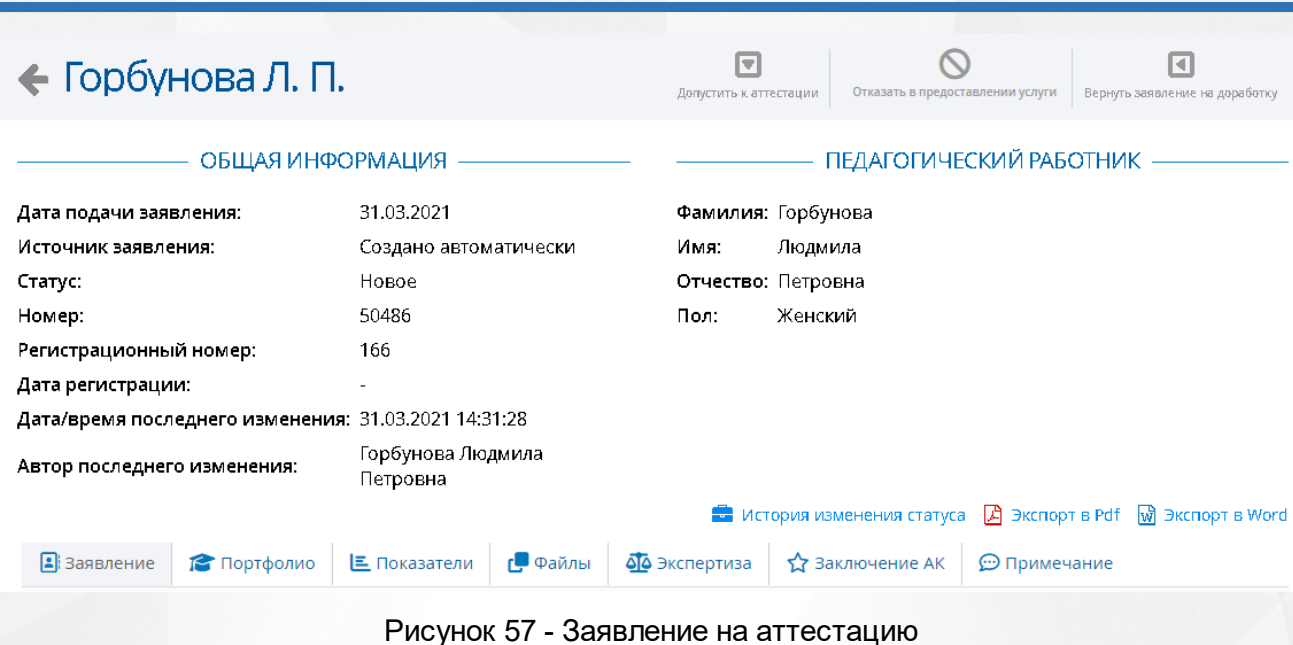

**8. Работа с заявлением на аттестацию**

## **8.2.1 Раздел Заявление**

Все данные раздела при создании заявления автоматически заполняются из ГИС «СОЛО». В данном разделе учитель может вносить данные только в поле **Провести аттестацию на категорию** (подраздел **Аттестация**).

Подраздел **Аттестация** заполняется данными о месте работы заявителя, а так же из системы берется информация по поводу его нынешней квалификационной категории (см. Рисунок *58.* Аттестация)

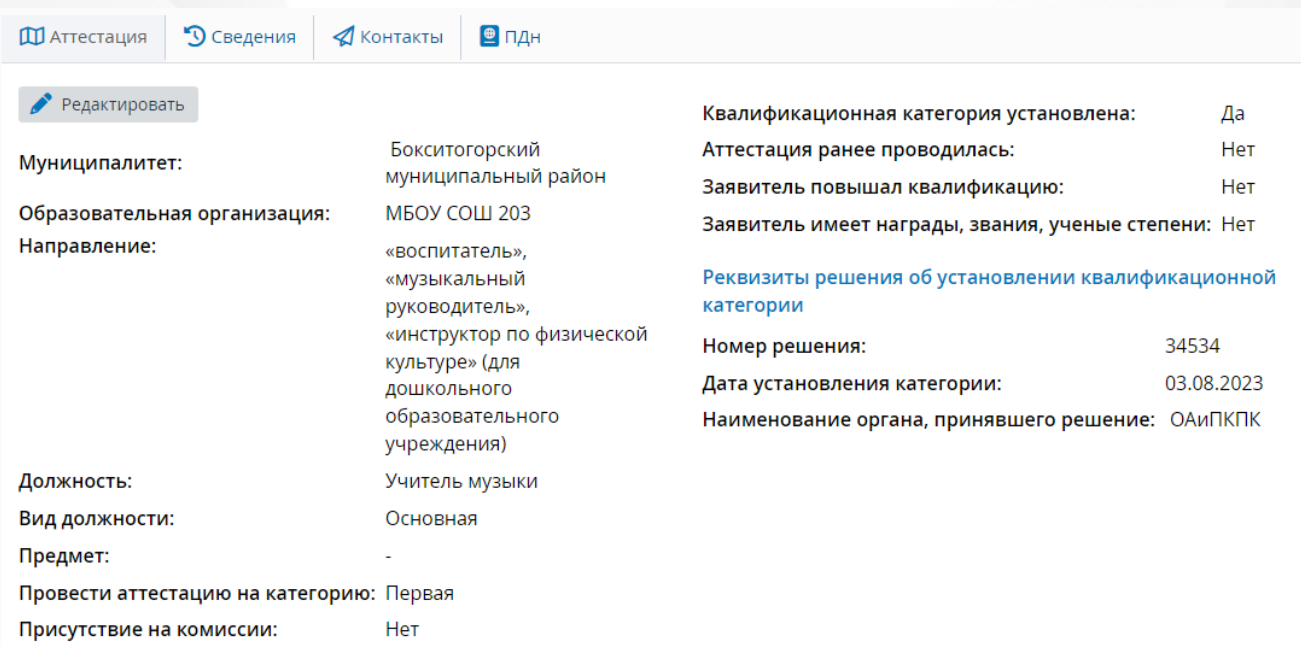

Рисунок *58.* Аттестация

Обязательными полями для заполнения являются: **Муниципалитет, Образовательная организация, Вид должности, Должность, Направление, Провести аттестацию на категорию** и **Предмет.**

Подраздел **Сведения** необходим для заполнения информации касательно образования заявителя, а так же стажа его работы и возможных наград и званий. (см. Рисунок *59.* Сведения).

> **• О** Сведения ⊕пдн **ДО** Аттестация √ Контакты

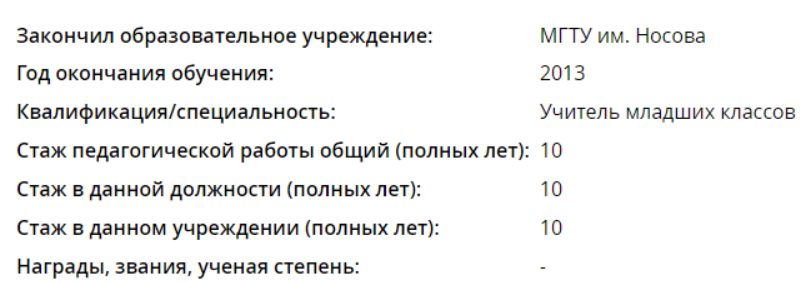

Рисунок *59.* Сведения

Обязательными полями для заполнения являются: **Закончил образовательное учреждение, Год окончания обучения, Квалификация/Специальность, Стаж педагогической работы общий, Стаж в данной должности, Стаж в данном учреждении.**

Подраздел **Контакты** необходим для заполнения контактов заявителя (см. Рисунок *60.* Контакты)

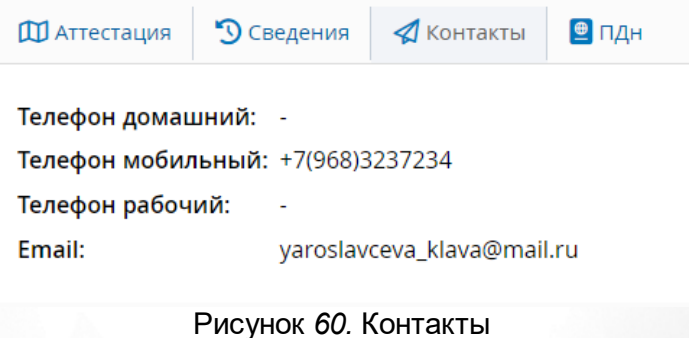

Обязательными полями для заполнения являются: **Телефон рабочий** и **Email.**

Подраздел **ПДн** необходим для подтверждения согласия на обработку персональных данных (см. Рисунок *61.* ПДн)

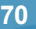

#### **8. Работа с заявлением на аттестацию**

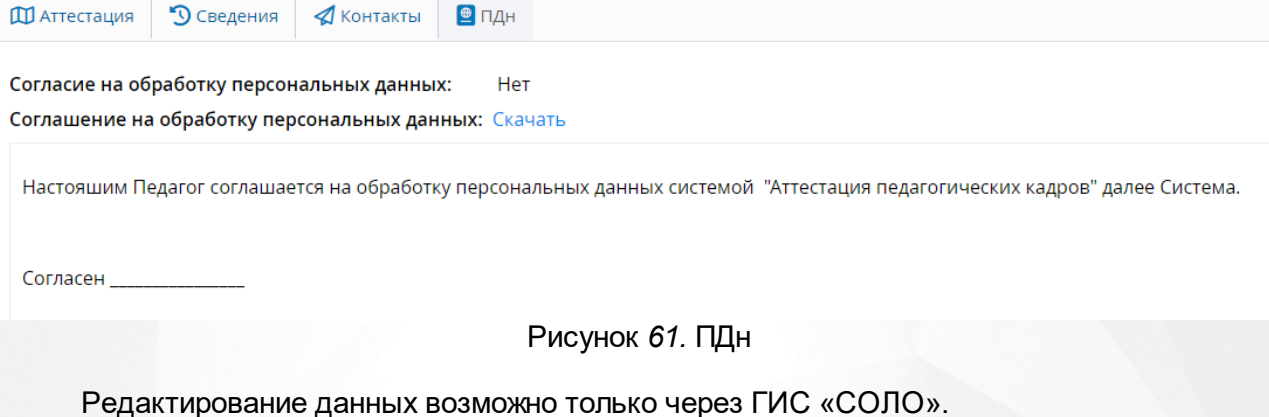

## **8.2.2 Раздел Портфолио**

Раздел Портфолио сведения содержит в себе следующий подразделы:

- **Образование;**
- **Курсы повышения квалификации;**
- **Второе высшее, переподготовка;**
- **Профессиональное научное развитие;**
- **Формы обобщенной информации.**

Эти подразделы необходимы для отражения информации связанной с образованием, которое было получено заявителем (см. Рисунок *62.* Общие сведения)

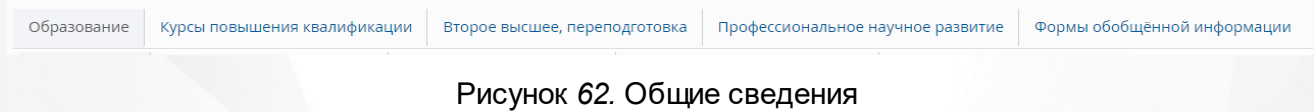

Все данные раздела при создании заявления автоматически заполняются из ГИС «СОЛО». В данном разделе учитель может вносить данные только в подраздел **Формы обобщенной информации** (см. Рисунок *63*).

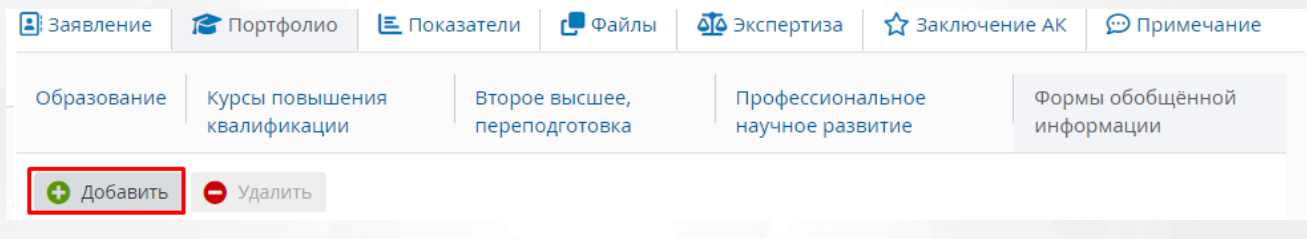

## Рисунок *63.* Формы обобщенной информации

Для добавления формы необходимо нажать кнопку **Добавить**. Данный раздел не является обязательным для заполнения.

В других подразделах учитель может проставить метку актуальности той или иной информации по своему образованию посредством нажатия на значок **в нужной строке (см.** Рисунок *64*).

| В Заявление |                             | Портфолио                    |                         | <b>三</b> Показатели | г <sup>а</sup> Файлы |                               | <b>Фо</b> Экспертиза | <b>12 Заключение АК</b> | • Примечание  |                                                |
|-------------|-----------------------------|------------------------------|-------------------------|---------------------|----------------------|-------------------------------|----------------------|-------------------------|---------------|------------------------------------------------|
| Образование |                             | Курсы повышения квалификации |                         |                     |                      | Второе высшее, переподготовка |                      |                         |               | $\Phi$ oj<br>Профессиональное научное развитие |
|             |                             |                              |                         |                     |                      |                               |                      |                         |               |                                                |
| Nº.         | Наимен<br>образо<br>организ | Город                        | Докуме<br>об.<br>образо | Серия<br>докуме     | Номер<br>докуме      | Дата<br>выдачи                | Год<br>начала        | Год<br>оконча           | Квалиф Специа | Уровень<br>образования                         |

Рисунок *64.* Проставление метки

Откроется окно, в котором можно выбрать нужную метку (см. Рисунок *65*).

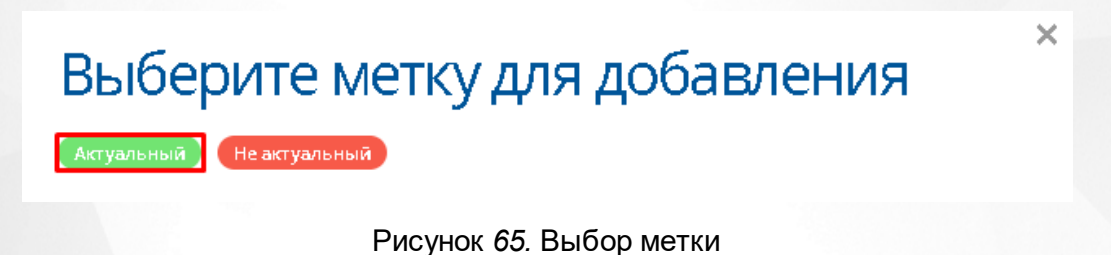

**Метки создает администратор и методист АК, поэтому количество и цвет меток может** отличаться от представленных на рисунке.

Выбранная метка будет отображаться в таблице с информацией по образованию в нужной строке (см. Рисунок *66*).

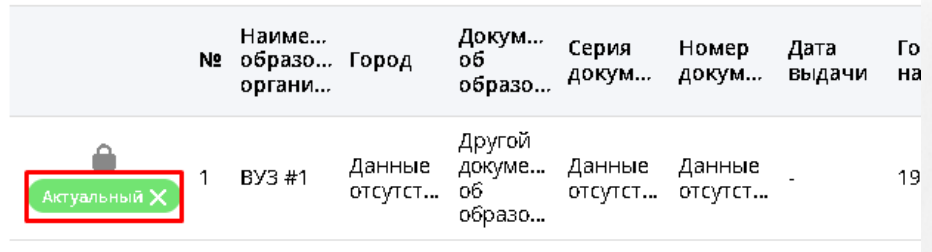

Рисунок *66.*Отображение метки

### **8.2.3 Показатели**

Раздел **Показатели** предназначен для просмотра оценки деятельности преподавателя, подающего заявление на аттестацию, и его соответствие критериям (см. Рисунок *67.* Раздел Показатели).

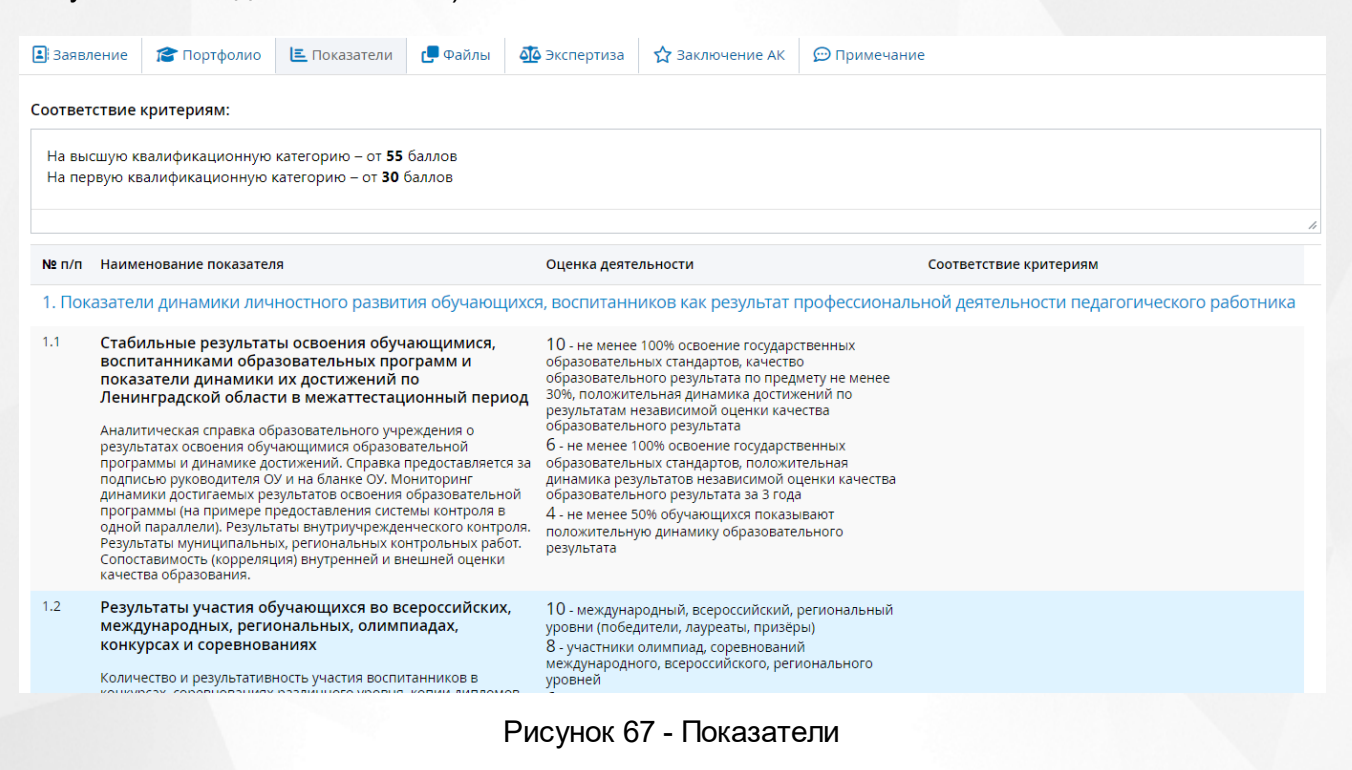

Поле **Соответствие критериям** отображается при включенной настройке **Отображать "Соответствие критериям" в группах и показателях экспертного заключения**.

#### **8.2.4 Раздел Файлы**

Раздел **Файлы** предназначен для добавления файлов Заявителя (видео лекции, грамоты и прочее). (см. Рисунок *68.* Раздел файл)

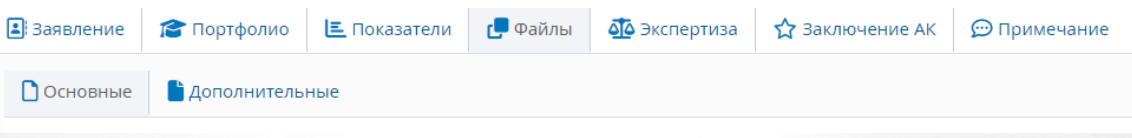

Рисунок *68.* Раздел Файлы

Если педагог аттестуется на высшую категорию, необходимо к заявлению приложить скан-копию документа о предыдущей аттестации, чтобы направить заявление в АК.

Чтобы добавить файлы необходимо, нажать на кнопку **Добавить**. Появится окно **Добавление файла.** Для загрузки файла необходимо нажать на кнопку **Загрузить файл**, к загруженному файлу можно добавить **Описание**. (см. Рисунок *69.* Добавление файла) Удалить
загруженный файл можно нажав на кнопку **Удалить**.

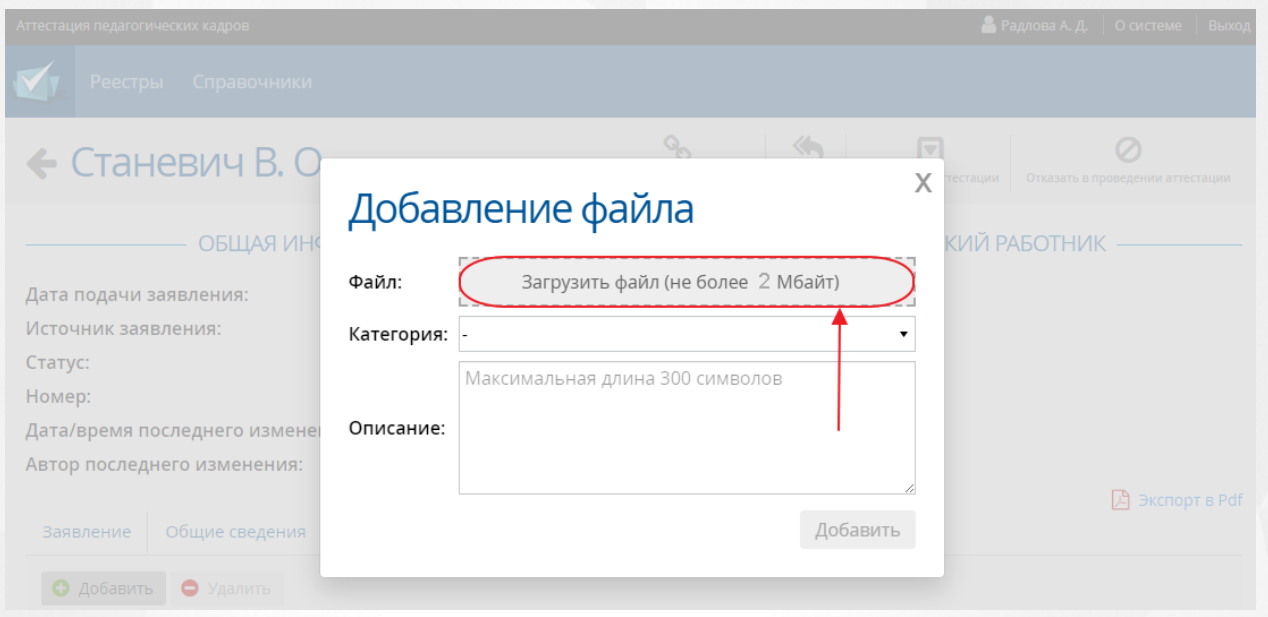

Рисунок *69.* Добавление файла

Размер загружаемого файла не должен превышать 2 Мбайт. Описание файла не должно превышать 300 символов.

# **8.2.5 Раздел Экспертиза**

В разделе **Экспертиза** преподаватель может скачать экспертное заключение на свое ПК и ознакомиться с ним (см. Рисунок *70.* Заключение АК).

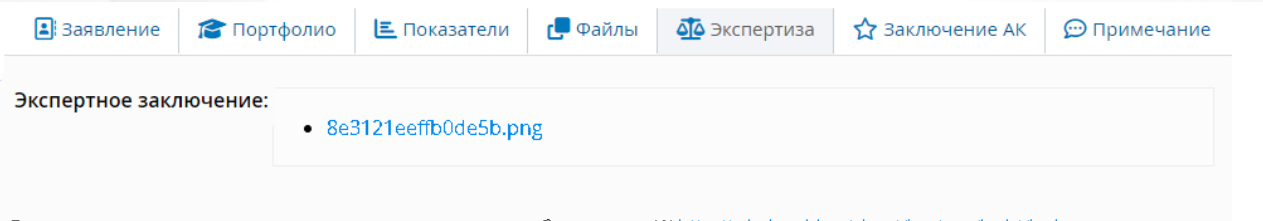

Если у вас возникли вопросы по экспертному заключению обратитесь в АК http://edu.lenobl.ru/about/busines/kadri/kadr.

Рисунок *70.* Раздел экспертиза

# **8.2.6 Раздел Заключение АК**

В данном разделе преподаватель может посмотреть: **Дату заседания АК, Место заседания АК, Решение комиссии и Примечание** (см. Рисунок *71.* Заключение АК).

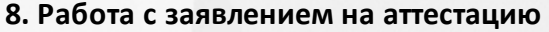

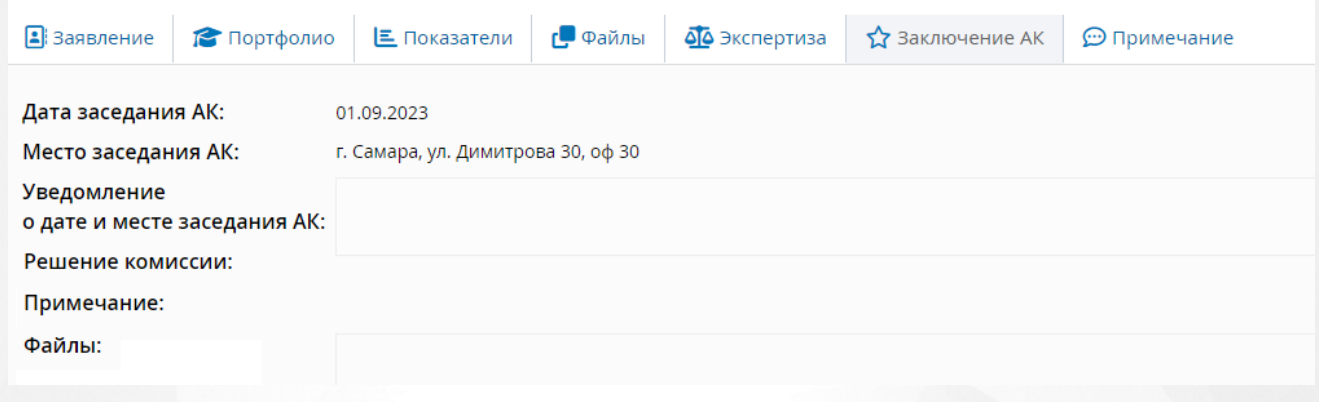

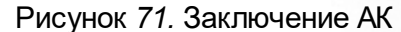

В данном разделе представлена информация по **Дате** и **Месту заседания АК**, которые назначил сотрудник АК после принятия экспертного заключения, а также по **Решению комиссии** (при наличии).

В данном разделе можно скачать **Уведомление о дате и месте заседания АК** и **Решение комиссии** в формате pdf. Если администратором системы была включена настройка **Добавлять штамп ЭП в Pdf-документ**, то при выгрузке файла внутри документа будет отображаться электронная подпись, подтверждающая подлинность документа.

### **8.2.7 Раздел Примечание**

В разделе **Примечание** можно добавить дополнительную информацию касательно заявления, например, отметить, что был приложен полный пакет документов.

Чтобы заполнить примечание, нажмите на кнопку **Редактировать**. (см. Рисунок *72.* Примечание). Для сохранения введенной информации, нажмите **Сохранить**. Чтобы закрыть

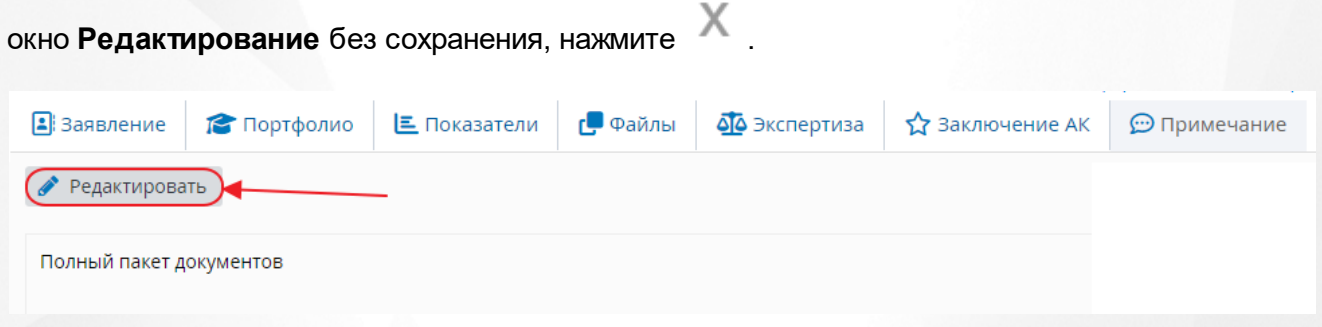

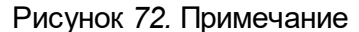

# **8.2.8 Обновить портфолио**

Чтобы обновить портфолио, необходимо нажать на кнопку **Обновить портфолио** (см. Рисунок *73.* Обновить портфолио) Эта функция необходима, например, для исправления замечаний экспертом, после того, как он возвращает портфолио на доработку. При

обновлении портфолио Система заполнит данные согласно данным указанным во вкладке **Портфолио** в ГИС «СОЛО».

| $\leftarrow$ Антонова В. И.                                                  |                                |      | r<br>×<br>Направить в АК<br>Обновить портфолио<br>Отозвать<br>Удалить |
|------------------------------------------------------------------------------|--------------------------------|------|-----------------------------------------------------------------------|
| Необходимо загрузить файл скан-копии документов о предыдущей аттестации<br>Α |                                |      |                                                                       |
| Вы можете отредактировать заявление<br>O                                     |                                |      |                                                                       |
| ОБЩАЯ ИНФОРМАЦИЯ                                                             |                                |      | ПЕДАГОГИЧЕСКИЙ РАБОТНИК                                               |
| Дата подачи заявления:                                                       | 30.04.2021                     |      | Фамилия: Антонова                                                     |
| Статус:                                                                      | Проект                         | Имя: | Валентина                                                             |
| Номер:                                                                       | 50497                          |      | Отчество: Ивановна                                                    |
| Регистрационный номер:                                                       |                                | Пoл: | Женский                                                               |
| Дата регистрации:                                                            |                                |      |                                                                       |
| Дата/время последнего изменения:                                             | 30.04.2021 13:38:29            |      |                                                                       |
| Автор последнего изменения:                                                  | Антонова Валентина<br>Ивановна |      |                                                                       |
|                                                                              |                                |      | $\exists$ KCHOOT B Pdf $\sqrt{M}$ $\exists$ KCHOOT B Word<br>ГA       |

Рисунок *73.* Обновить портфолио

Появится окно с предупреждением о том, что ранее загруженное портфолио будет удалено. (см. Рисунок *74.* Подтверждение обновления портфолио) В случае нажатия на кнопку **Да**, старое портфолио будет удалено и на его место загружено новое. В случае нажатия на кнопку **Отмена** в заявлении останется старая версия портфолио.

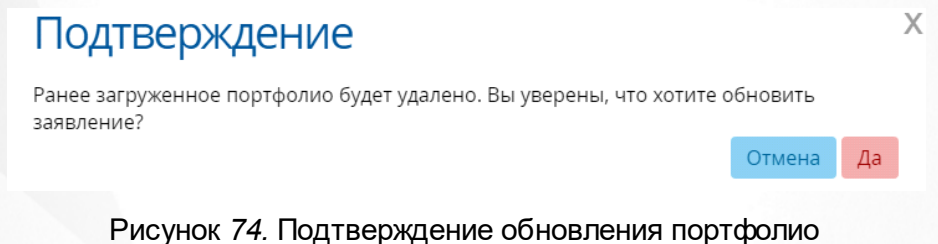

# **8.2.9 Отозвать заявление**

Чтобы отозвать заявление, необходимо нажать на кнопку Отозвать (см. Рисунок *75.* Отозвать заявление) и заполнить причину отзыва заявления. При нажатии на кнопку **Да** заявление будет отозвано, при нажатии на кнопку **Отмена** заявление останется в своем текущем статусе.

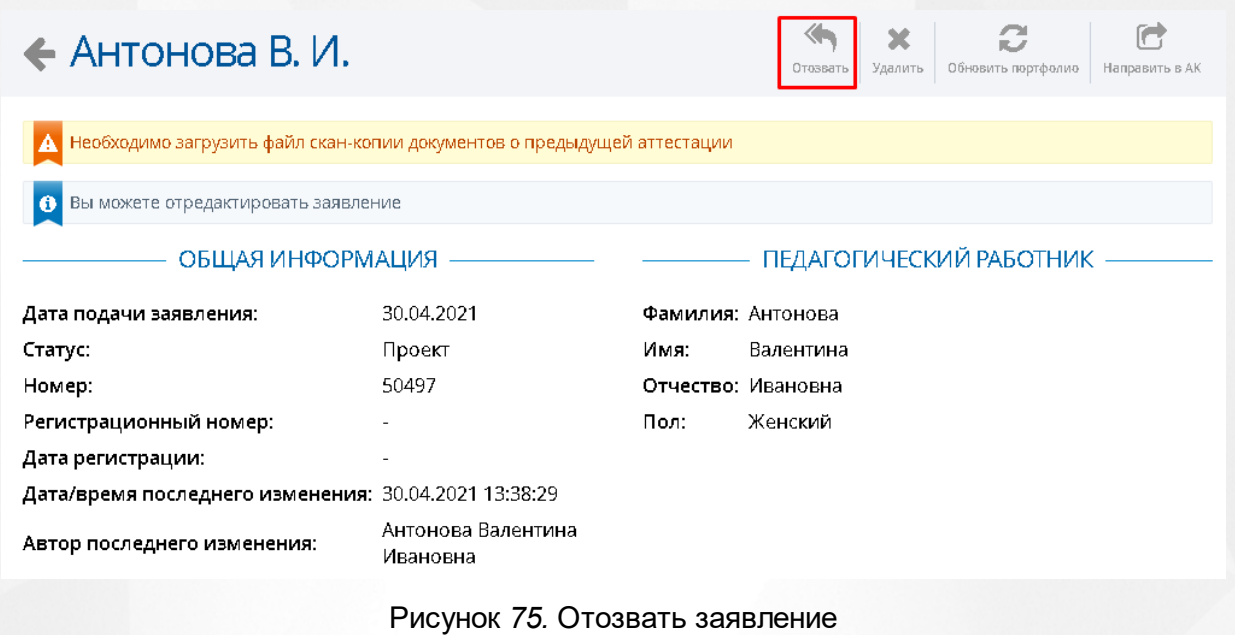

Отозвать заявление можно **до** взятия заявления в работу экспертом.

Если администратором системы была включена настройка "Возможно отозвать заявление из любого статуса", созданные автоматически и связанные заявления из ЕПГУ преподаватель может отозвать в любом статусе, кроме **Отказано в установлении категории, Установлена категория, Отказано в предоставлении услуги, Отказано в приеме документов.**

В статусе **Проект** можно только удалить заявление.

# **8.3 Заполнение заявления на аттестацию (Эксперт, Методист, Руководитель ЭГ)**

Существует два возможных варианта заполнения заявления на аттестацию в системе:

Заявление было создано преподавателем.

Если заявление было создано Заявителем, то все необходимую информацию в заявлении должен будет заполнить сам Заявитель. Данные его портфолио будут автоматически выгружены из ГИС «СОЛО» при создании заявления на аттестацию.

Заявление было создано методистом АК.

В случае, если Преподаватель не может подать заявление через ГИС «СОЛО», методист заполняет все поля заявления вручную лично.

На рисунке 76 представлен вид заявления на аттестацию, созданного педагогом.

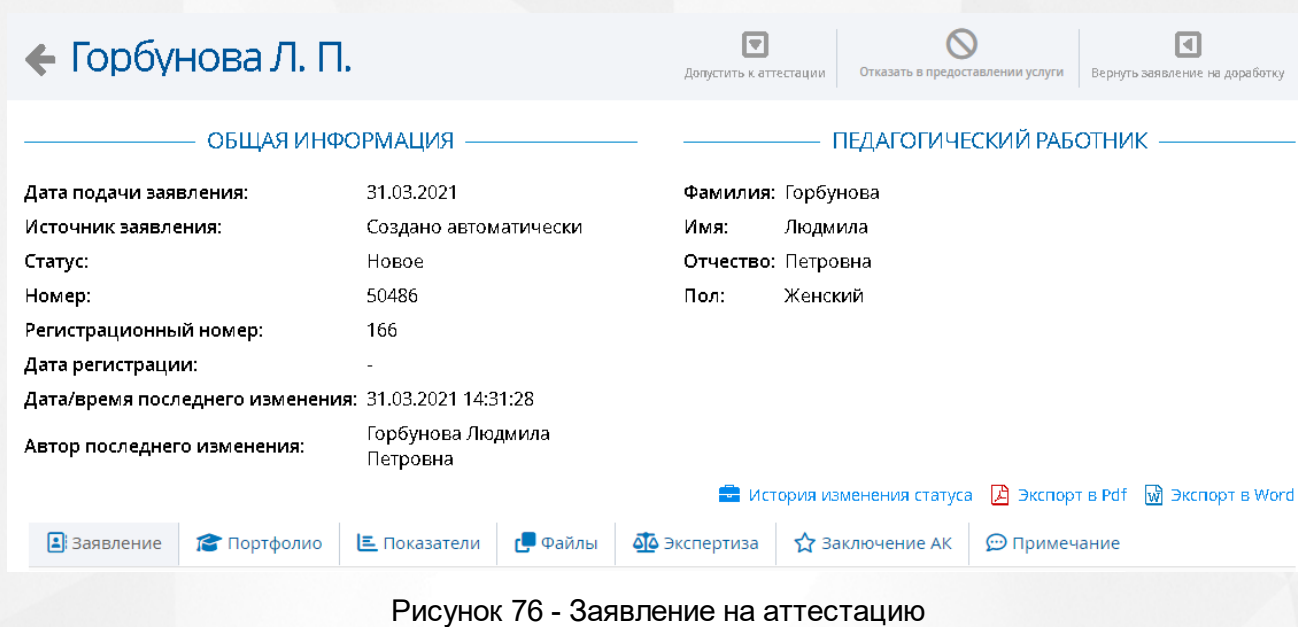

# **8.3.1 Раздел Заявление**

Раздел Заявление включает в себя возможность заполнения и редактирования таких подразделов как**: Аттестация, Сведения, Контакты** и **ПДн.**

Подраздел **Аттестация** предназначен для заполнения информации о месте работы заявителя, а так же информации по поводу его нынешней квалификационной категории (см. Рисунок *77.* Аттестация)

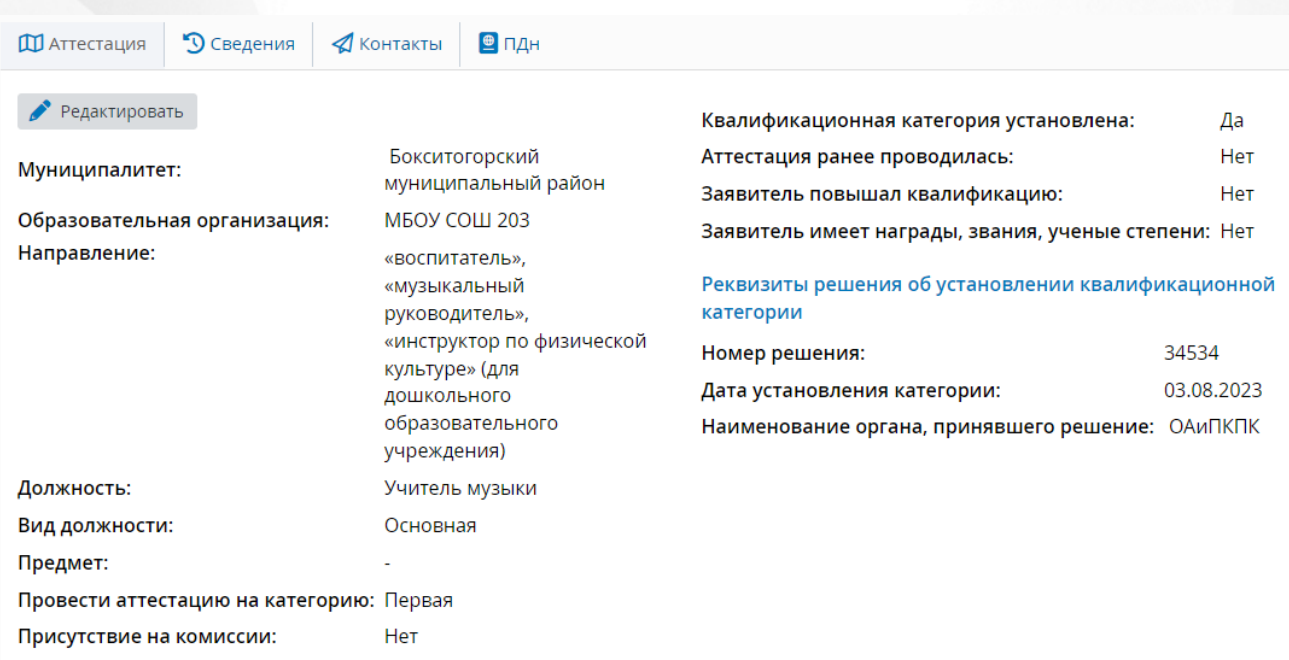

Рисунок *77.* Аттестация

Обязательными полями для заполнения являются: **Муниципалитет, Образовательная организация, Вид должности, Должность, Направление, Провести аттестацию на категорию** и **Предмет.**

Если администратором системы была включена настройка "Отображать квалификационные категории Педагог-методист и Педагог-наставник в заявлениях и реестрах", то из раскрывающегося списка **Провести аттестацию на категорию** для выбора, помимо **Первой** и **Высшей** категории, будут доступны категории: **Педагог-методист** и **Педагог-наставник** (для возможности выбора данных категорий, изначальная квалификационная категория должна быть **Высшей)**.

Подраздел **Сведения** необходим для заполнения информации касательно образования заявителя, а так же стажа его работы и возможных наград и званий. (см. Рисунок *78.* Сведения).

| <b>Ш</b> Аттестация     | <b>•• О Сведения</b>                              | √ Контакты | ■ПДН |                         |
|-------------------------|---------------------------------------------------|------------|------|-------------------------|
|                         | Закончил образовательное учреждение:              |            |      | МГТУ им. Носова         |
| Год окончания обучения: |                                                   |            |      | 2013                    |
|                         | Квалификация/специальность:                       |            |      | Учитель младших классов |
|                         | Стаж педагогической работы общий (полных лет): 10 |            |      |                         |
|                         | Стаж в данной должности (полных лет):             |            |      | 10                      |
|                         | Стаж в данном учреждении (полных лет):            |            |      | 10                      |
|                         | Награды, звания, ученая степень:                  |            | ۰    |                         |

Рисунок *78.* Сведения

Обязательными полями для заполнения являются: **Закончил образовательное учреждение, Год окончания обучения, Квалификация/Специальность, Стаж педагогической работы общий, Стаж в данной должности, Стаж в данном учреждении.**

Подраздел **Контакты** необходим для заполнения контактов заявителя (см. Рисунок *79.* Контакты)

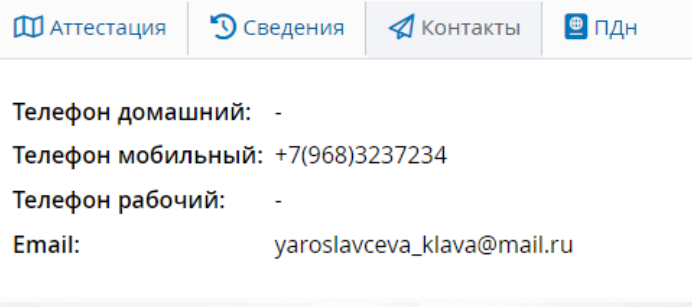

Рисунок *79.* Контакты

Обязательными полями для заполнения являются: **Телефон рабочий** и **Email.**

Подраздел **ПДн** необходим для подтверждения согласия на обработку персональных данных (см. Рисунок *80.* ПДн)

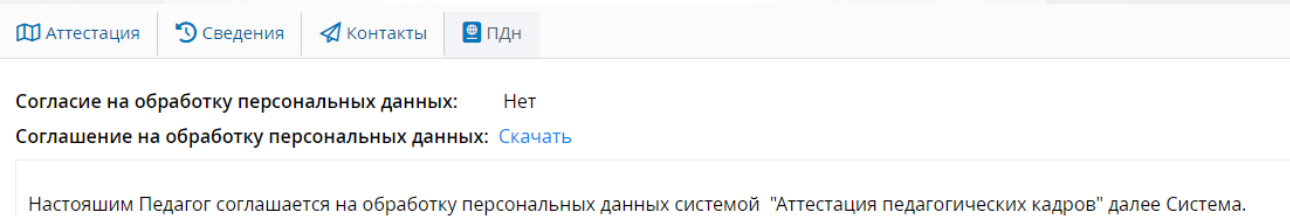

Согласен

.

Рисунок *80.* ПДн

# **8.3.2 Раздел Портфолио**

Раздел Портфолио сведения содержит в себе следующий подразделы:

- **Образование;**
- **Курсы повышения квалификации;**
- **Второе высшее, переподготовка;**
- **Профессиональное научное развитие;**
- **Формы обобщенной информации.**

Эти подразделы необходимы для отражения информации связанной с образованием,

которое было получено заявителем (см. Рисунок *81.* Общие сведения)

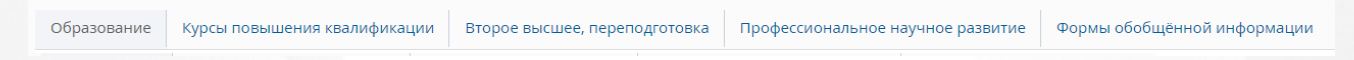

#### Рисунок *81.* Общие сведения

Чтобы добавить документы, об образовании, необходимо нажать на кнопку **Добавить** в подразделе **Образование.** Появится окно **Добавление**, в котором обязательными для заполнения полями являются: **Наименование образовательной организации, Город, Документ об образовании, Серия документа, Номер документа, Дата выдачи документа, Год начала обучения, Год окончания обучения** (см. Рисунок *82.* Добавление образования)

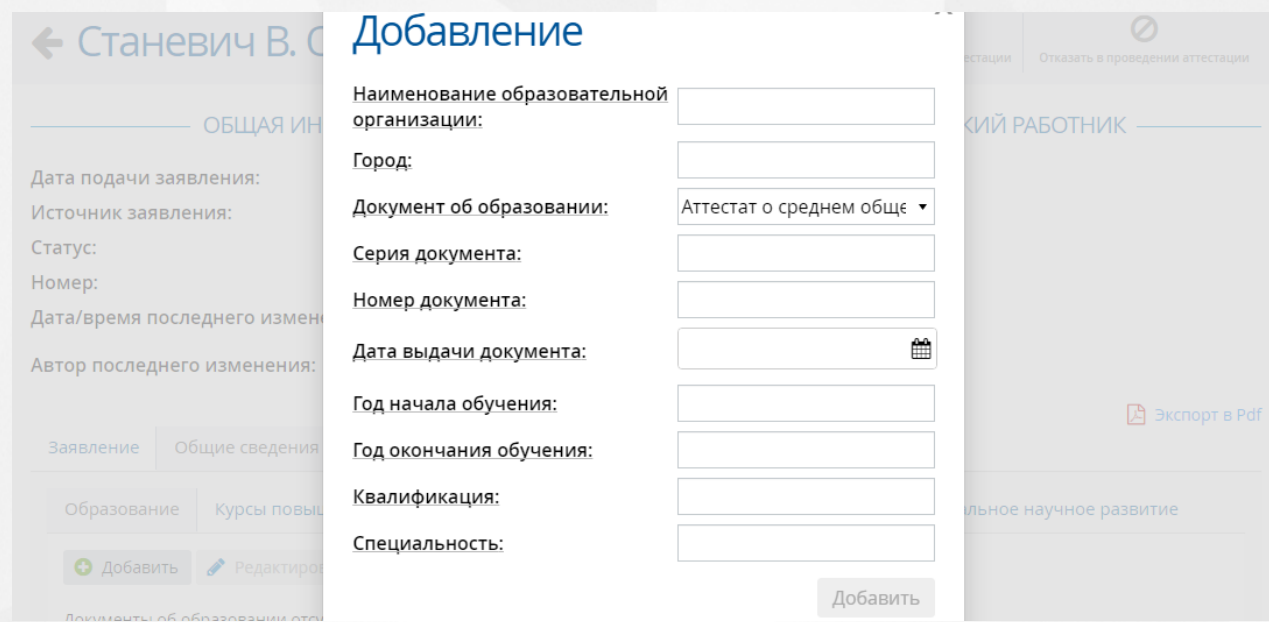

Рисунок *82.* Добавление образования

Чтобы редактировать и/или удалить добавленную ранее информацию, необходимо нажать на кнопку **Редактировать** и/или **Удалить**.

Для добавления сведений о курсах повышения квалификации, необходимо перейти в подраздел **Курсы повышения квалификации** и нажать на кнопку **Добавить**. Появится окно **Добавление**, в котором обязательными для заполнения полями являются: **Тема курсов, стажировки, Место прохождения, Наименование организации курсов, стажировки, Год начала обучения, Год окончания обучения, Наименование документа, Серия документа, Номер документа, Регистрационный номер, Дата выдачи** (см. Рисунок *83.* Добавление курсов повышения квалификации).

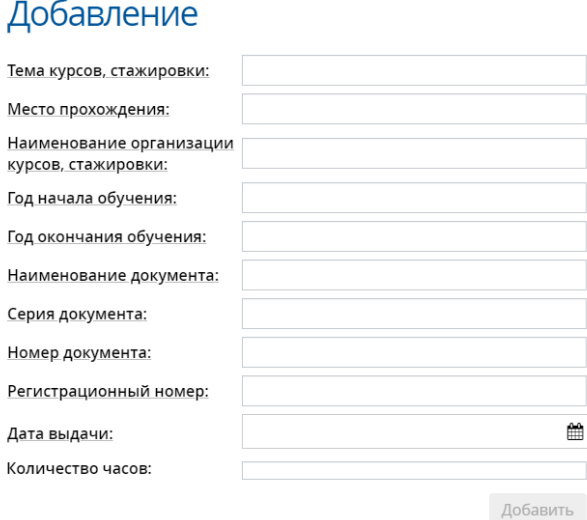

Рисунок *83.* Добавление курсов повышения квалификации

Для добавления сведений о втором профессиональном образовании и/или профессиональной переподготовке, необходимо перейти в подраздел **Второе высшее, переподготовка** и нажать на кнопку **Добавить.** Появится окно **Добавление**, в котором обязательными для заполнения полями являются: **Наименование организации, Год начала обучения, Наименование документа, Серия документа,Номер документа** (см. Рисунок *84.* Добавление второго высшего образования).

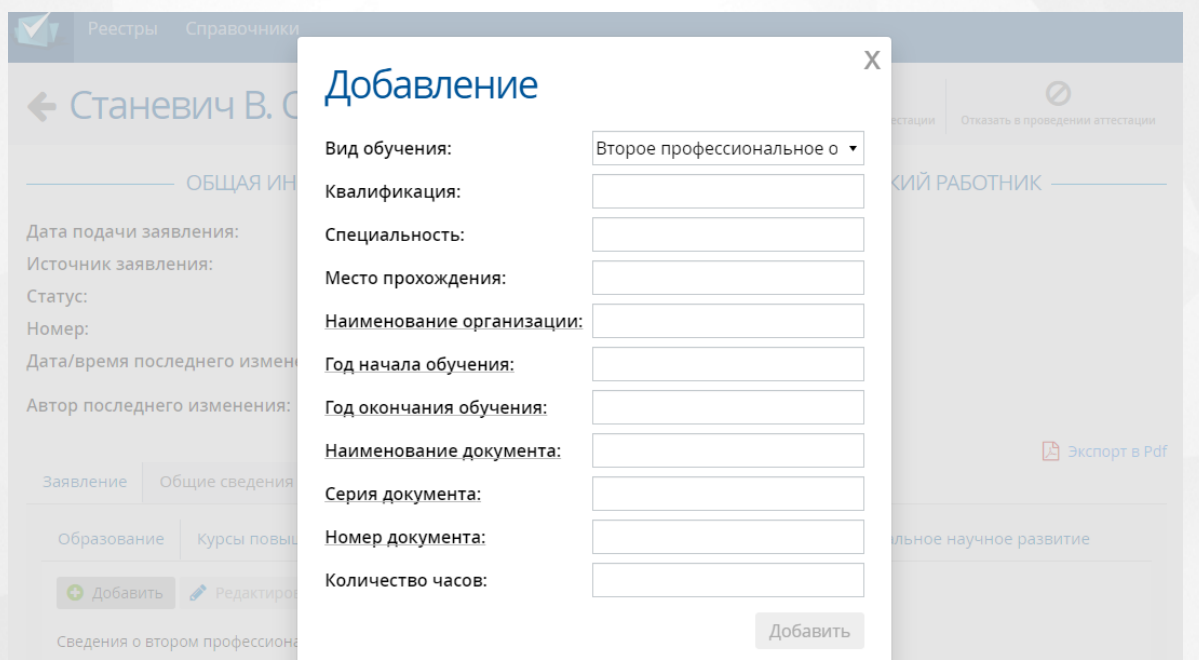

Рисунок *84.* Добавление второго высшего образования

Для добавления сведений о профессиональном научном развитии, необходимо перейти в подраздел **Профессиональное научное развитие** и нажать на кнопку **Добавить.** Появится окно **Добавление**, в котором обязательными для заполнения полями являются: **Год начала обучения, Год окончания обучения, Документ, Наименование организации, Год получения** (см. Рисунок *85.* Добавление профессионального научного развития).

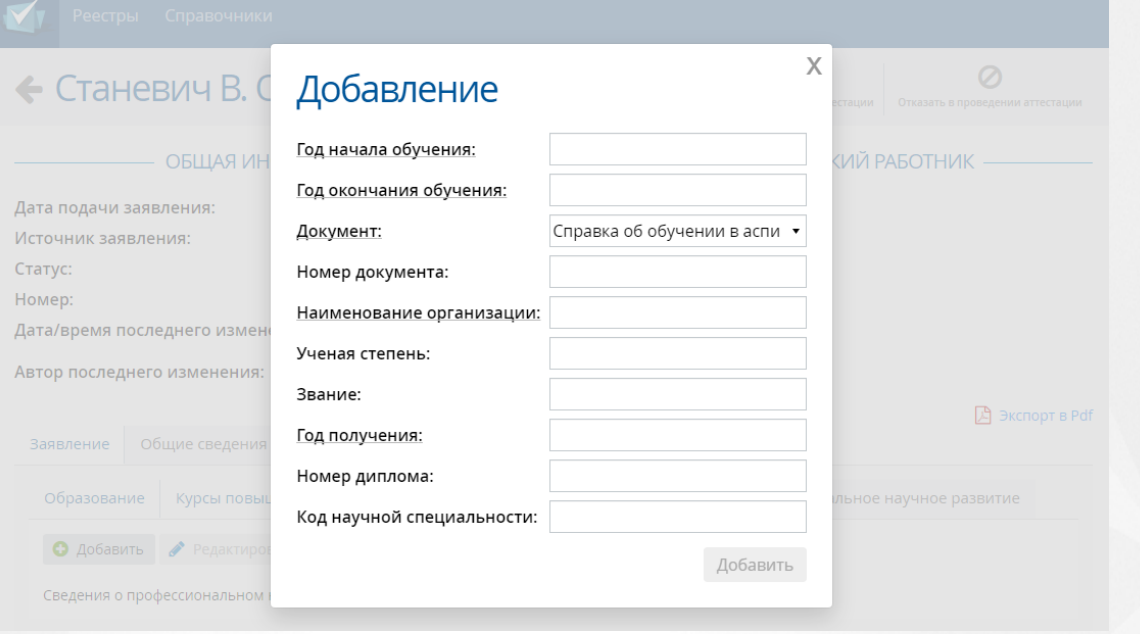

Рисунок *85.* Добавление профессионального научного развития

# **8.3.3 Показатели**

Раздел **Показатели** предназначен для просмотра оценки деятельности преподавателя, подающего заявление на аттестацию, и его соответствие критериям (см. Рисунок *86.* Раздел Показатели).

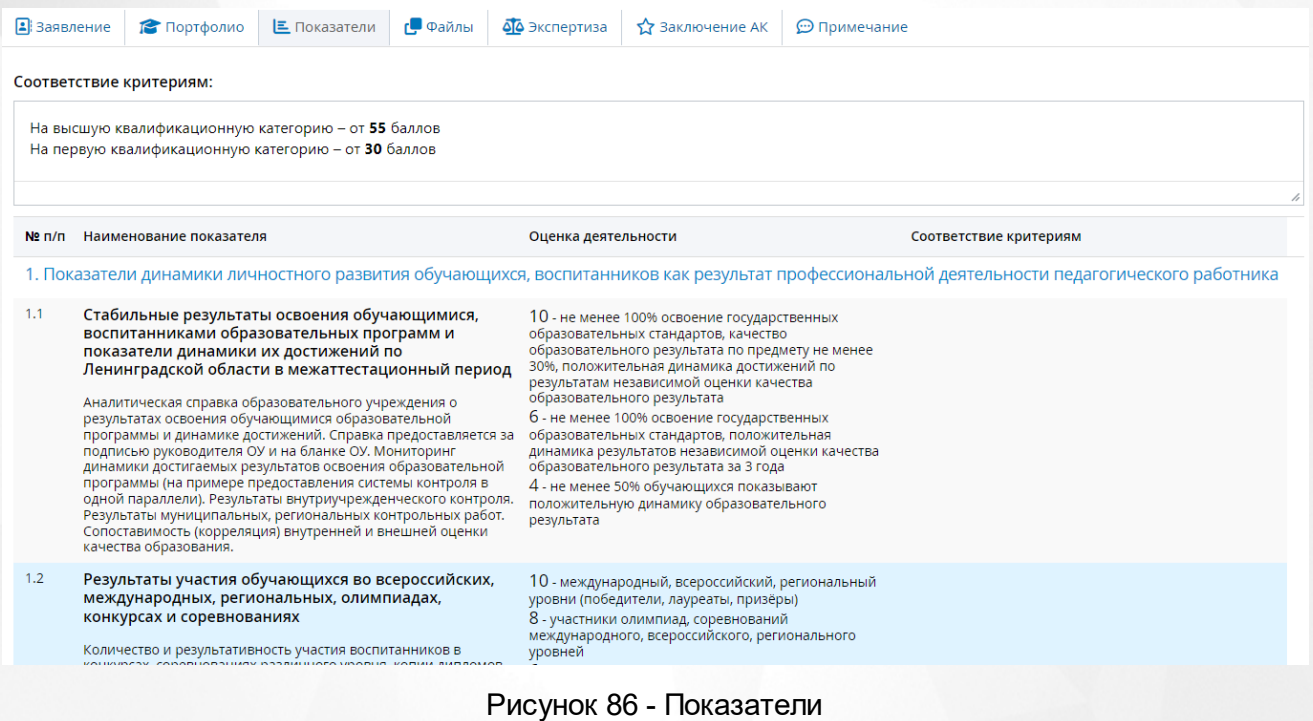

Поле **Соответствие критериям** отображается при включенной настройке **Отображать "Соответствие критериям" в группах и показателях экспертного заключения**.

### **8.3.4 Раздел Файлы**

Раздел **Файлы** предназначен для добавления файлов Заявителя (видео лекции, грамоты и прочее). (см. Рисунок *87.* Раздел файл)

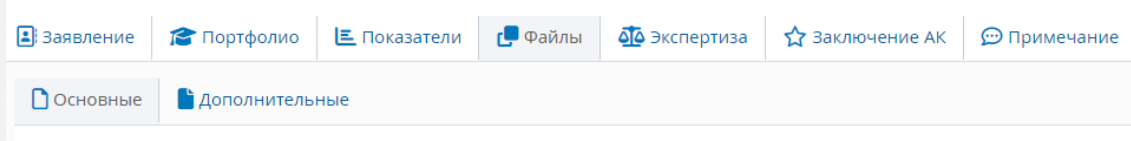

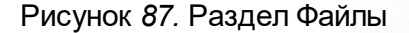

Если педагог аттестуется на высшую категорию, необходимо к заявлению приложить скан-копию документа о предыдущей аттестации, чтобы направить заявление в АК.

Чтобы добавить файлы необходимо, нажать на кнопку **Добавить**. Появится окно **Добавление файла.** Для загрузки файла необходимо нажать на кнопку **Загрузить файл**, к загруженному файлу можно добавить **Описание**. (см. Рисунок *88.* Добавление файла) Удалить загруженный файл можно нажав на кнопку **Удалить**.

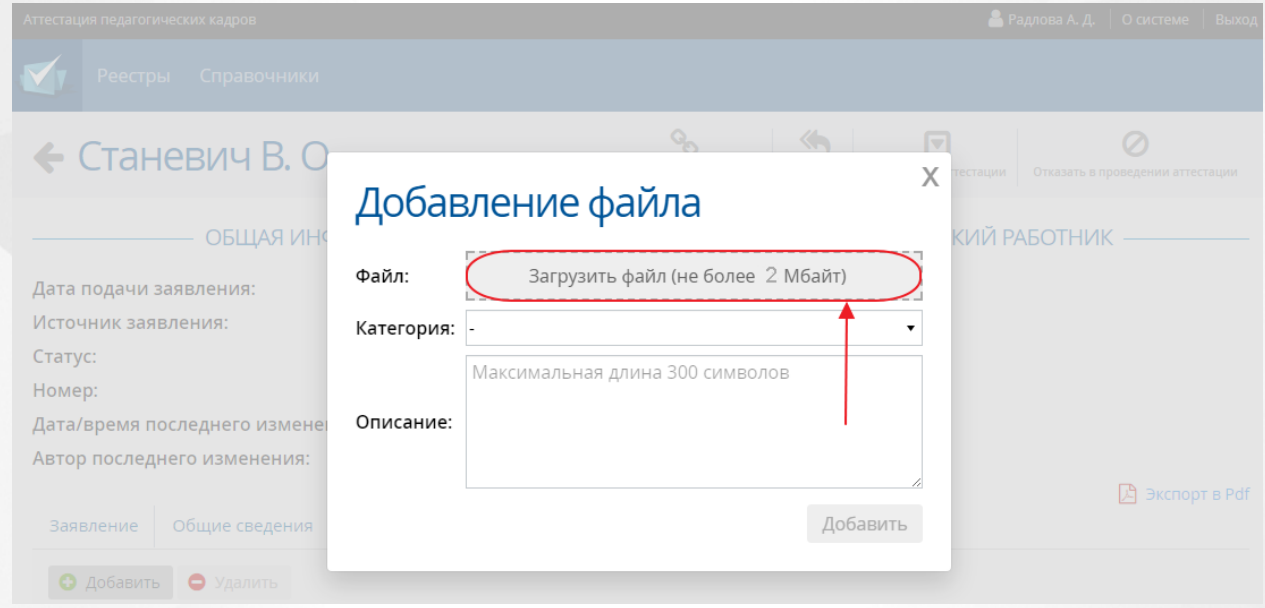

Рисунок *88.* Добавление файла

Размер загружаемого файла не должен превышать 2 Мбайт. Описание файла не должно превышать 300 символов.

### **8.3.5 Раздел Экспертиза**

Редактирование данного раздела доступно только пользователям с установленным на это правом. Заполнять информацию в этом разделе можно только после того, как заявление будет Взято в работу (см. Рисунок *89.* Раздел экспертиза).

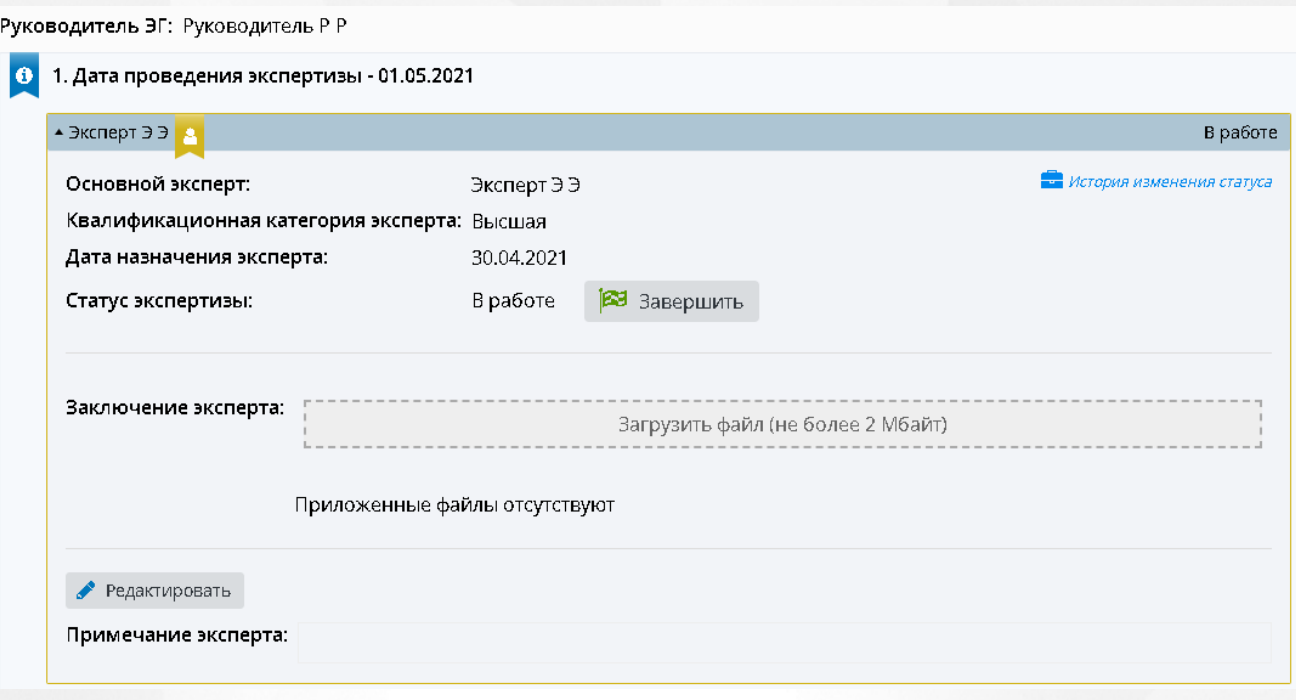

Рисунок *89.* Раздел экспертиза

Для редактирования примечания эксперта, необходимо нажать на кнопку **Редактировать.**

Чтобы завершить экспертизу и направить экспертное заключение в АК, необходимо прикрепить файл **Заключение эксперта**, нажав на кнопку **Загрузить файл**.

### **8.3.6 Раздел Заключение АК**

В данном разделе преподаватель может просматривать данные по заключению АК, а также выгружать pdf. файлы (см. Рисунок 90. Заключение АК).

Назначенному на заявление эксперту доступны дополнительные возможности на данном экране. Описание данных возможностей представлено в разделе **[Взять](#page-96-0) [на](#page-96-0) [экспертизу](#page-96-0)** настоящего руководства.

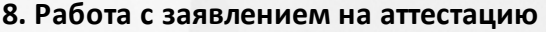

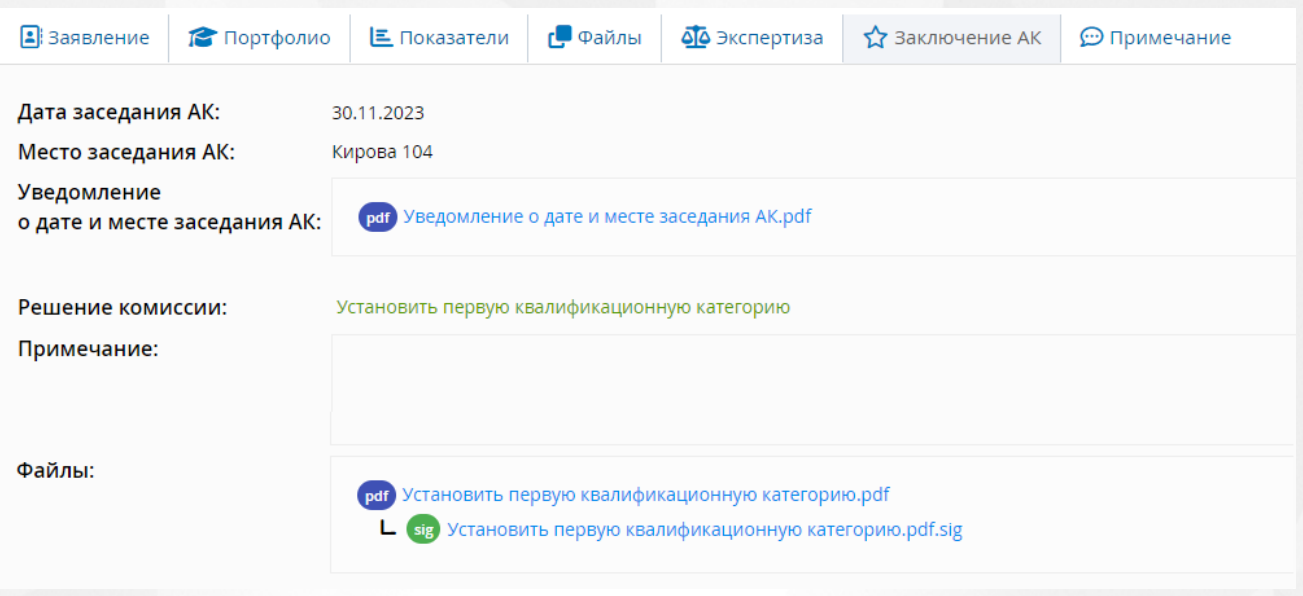

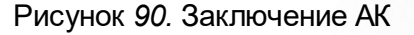

В данном разделе представлена информация по **Дате** и **Месту заседания АК**, которые назначил сотрудник АК после принятия экспертного заключения, а также по **Решению комиссии** (при наличии).

В данном разделе можно скачать **Уведомление о дате и месте заседания АК** и **Решение комиссии** в формате pdf. Если администратором системы была включена настройка **Добавлять штамп ЭП в Pdf-документ**, то при выгрузке файла внутри документа будет отображаться электронная подпись, подтверждающая подлинность документа.

### **8.3.7 Раздел Примечание**

В разделе **Примечание** можно добавить дополнительную информацию касательно заявления, например, отметить, что был приложен полный пакет документов.

Чтобы заполнить примечание, нажмите на кнопку **Редактировать**. (см. Рисунок *91.* Примечание). Для сохранения введенной информации, нажмите **Сохранить**. Чтобы закрыть

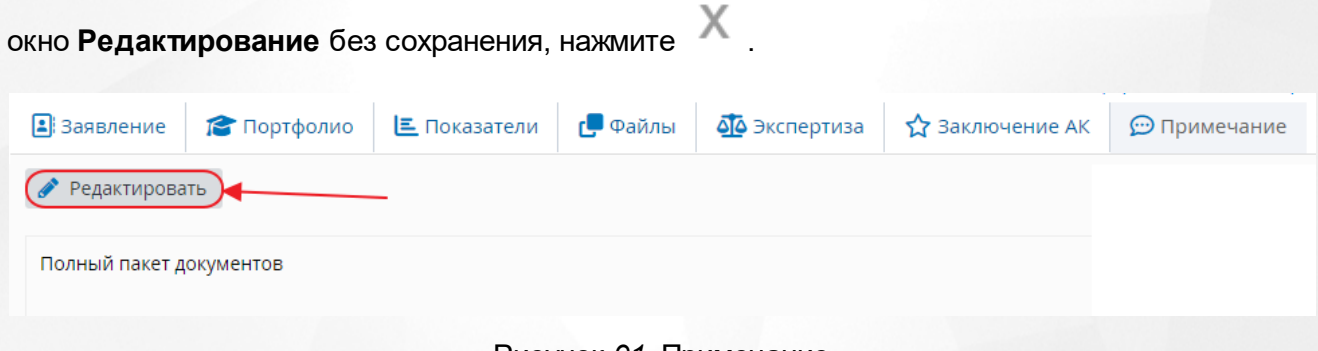

Рисунок *91.* Примечание

X

# **8.4 Редактирование заявления (Преподаватель)**

Сотрудник УО не может редактировать заявления!

Данный раздел является ознакомительным для консультации преподавателей в случае необходимости.

Чтобы отредактировать заявление, необходимо нажать на кнопку **Редактировать**. (см. Рисунок *92.* Кнопка редактировать)

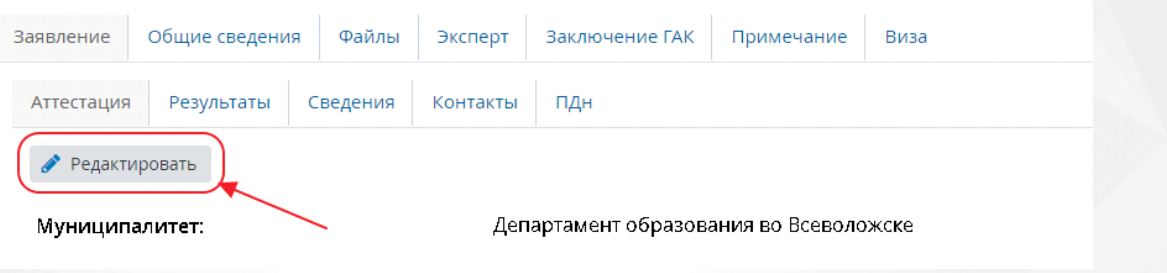

Рисунок *92.* Кнопка редактировать

После ее нажатия, например, в разделе **Заявления** подразделе **Аттестация** откроется окно **Редактирование** (см. Рисунок *93.* Окно редактирование) в котором можно внести исправления в уже заполненную ранее информацию.

# Редактирование

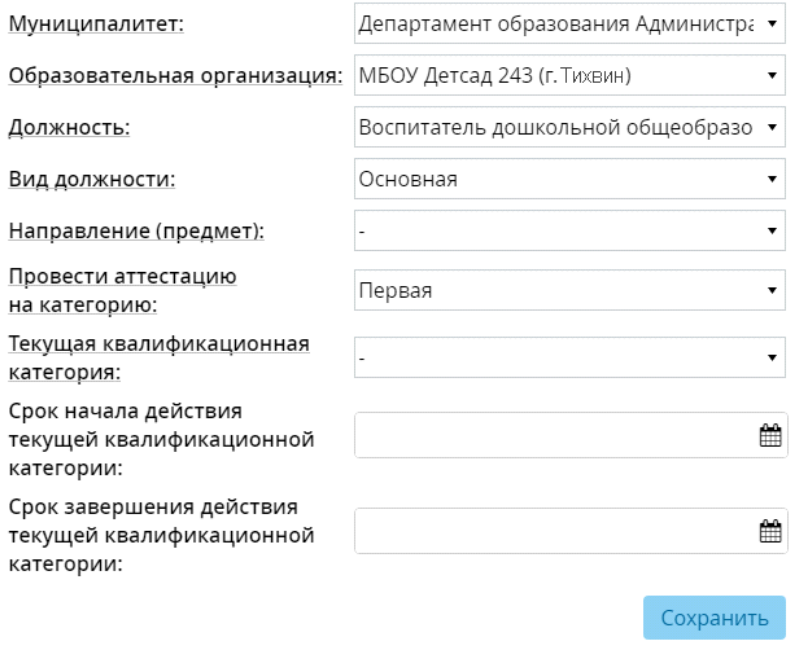

Рисунок *93.* Окно редактирование

После нажатия на кнопку **Сохранить** внесенные изменения будут сохранены и станут видимы в самом заявлении на аттестацию.

**В заявлении, которое было добавлено через ЕПГУ, можно редактировать только Направление** и **Предмет**.

# **8.5 Направление заявления в АК (Преподаватель)**

После того как вся информация была заполнена и проверена Учителем, он должен направить заявление на рассмотрение в АК.

Чтобы направить заявление в АК, необходимо в заявлении нажать на кнопку **Направить в АК** (см. Рисунок *94.* Направить в АК)

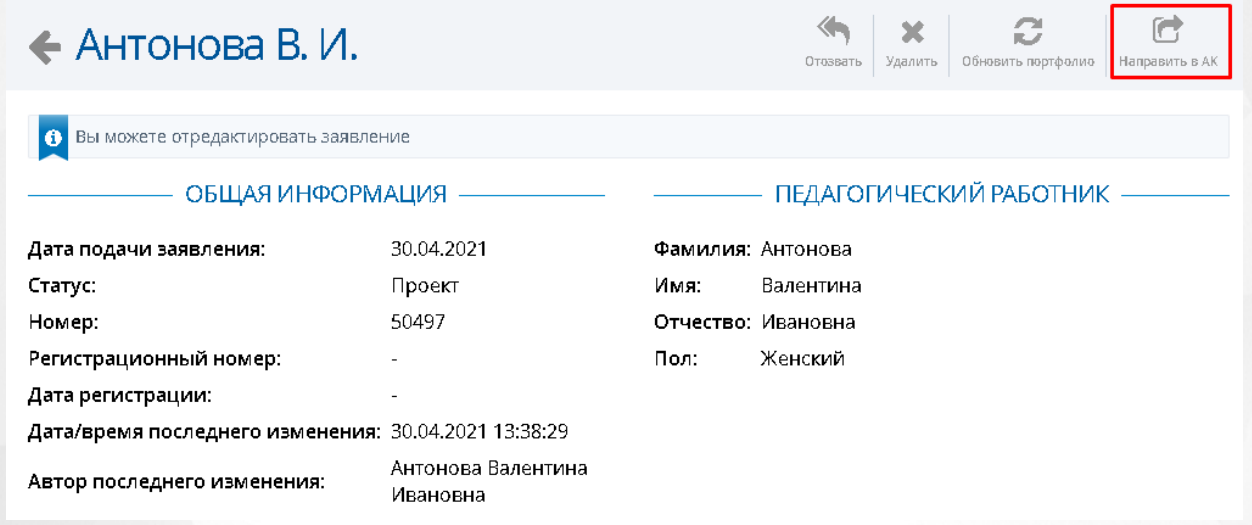

Рисунок *94.* Направить в АК

После нажатия на кнопку, появится окно с подтверждением (см. Рисунок *95.* Подтверждение направления в АК). Если нажать на кнопку **Да**, то заявление на аттестацию перейдет в АК, если нажать на кнопку **Отмена**, то заявление на аттестацию не будет отправлено.

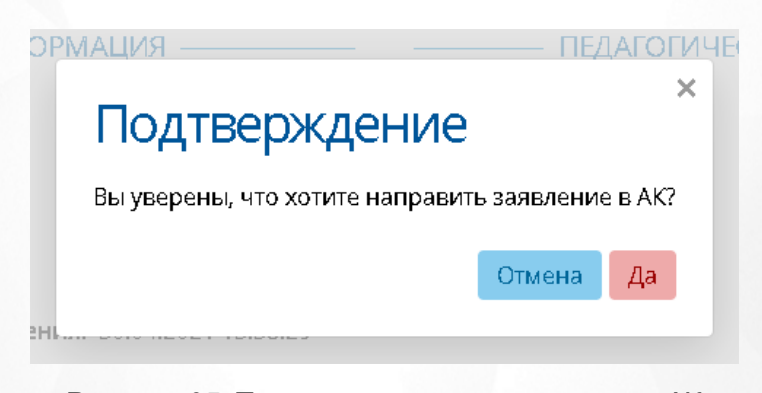

Рисунок *95.* Подтверждение направления в АК

Чтобы заявление было отправлено в АК, в заявлении на аттестацию обязательно должна быть заполнены следующие сведения: **Телефон рабочий, Email, Документ об образовании, Согласие на обработку персональных данных, Квалификационная**

**категория.**

# **8.6 Допуск к аттестации (Методист)**

Допуск к аттестации означает, что заявление на аттестацию заполнено правильно, прошло все проверки и Методист АК не видит никаких формальных причин не допустить его до аттестации.

Чтобы одобрить заявление на аттестацию, Методисту необходимо нажать на кнопку **Допустить к аттестации** (см. Рисунок *96.* Кнопка допустить к аттестации).

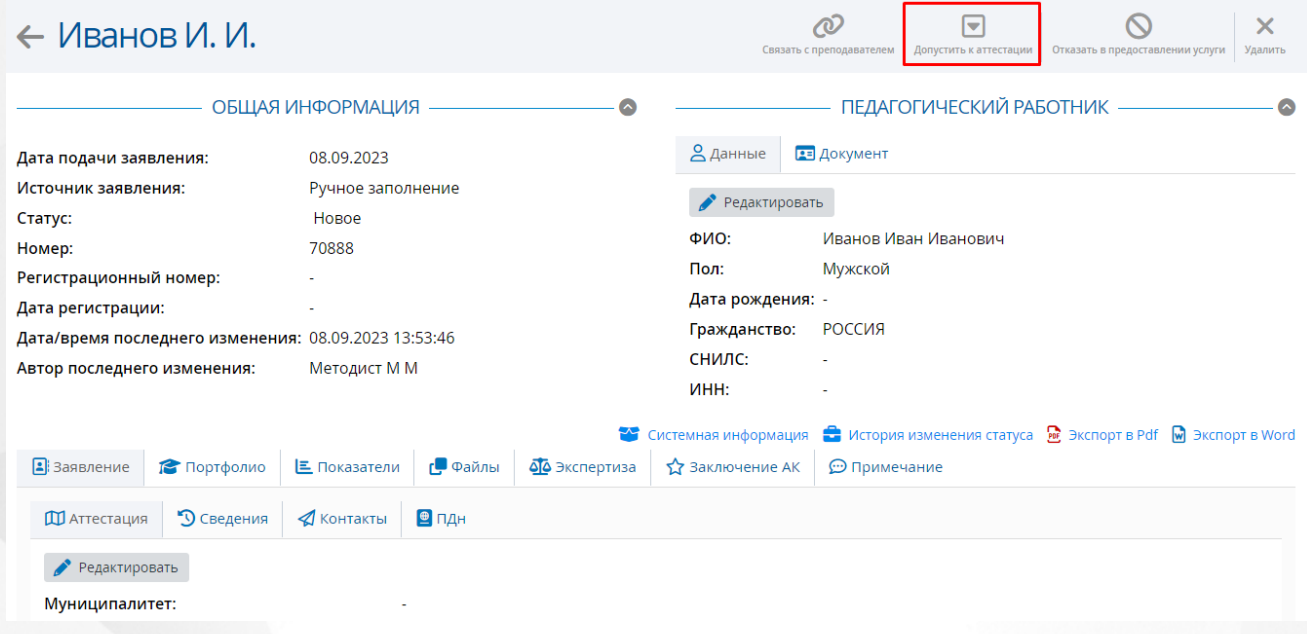

Рисунок *96.* Кнопка допустить к аттестации

Появится окно **Регистрация заявления**. Из раскрывающегося списка необходимо выбрать **Руководителя ЭГ**, **Место** и **Дату заседания АК**, затем нажать кнопку **Зарегистрировать**.

Допустить заявление до аттестации можно только если в нем заполнена следующие сведения: **Телефон рабочий, Email, Провести аттестацию на категорию, Скан-копия подписанного заявления на аттестацию, Закончил образовательное учреждение, Год окончания обучения, Квалификация/специальность.**

В случае необходимости Методист АК может изменить дату и место заседания на главном экране заявления преподавателя по нажатию кнопки **Изменить дату и место заседания АК** в любой момент, пока заявление находится в любом статусе, кроме финальных статусов, статусе "Проект", "Новое", "Доработать заявление".

# **8.7 Отказ в предоставлении услуги (Методист)**

Отказ в предоставлении услуги означает, что заявление не соответствует формальным признакам и правилам. После того, как заявлению будет присвоен статус «Отказ в предоставлении услуги, оно закрывается.

Чтобы отказать в аттестации на окне с информацией о заявлении, необходимо нажать на кнопку **Отказать** (см. Рисунок *97.* Кнопка отказать)

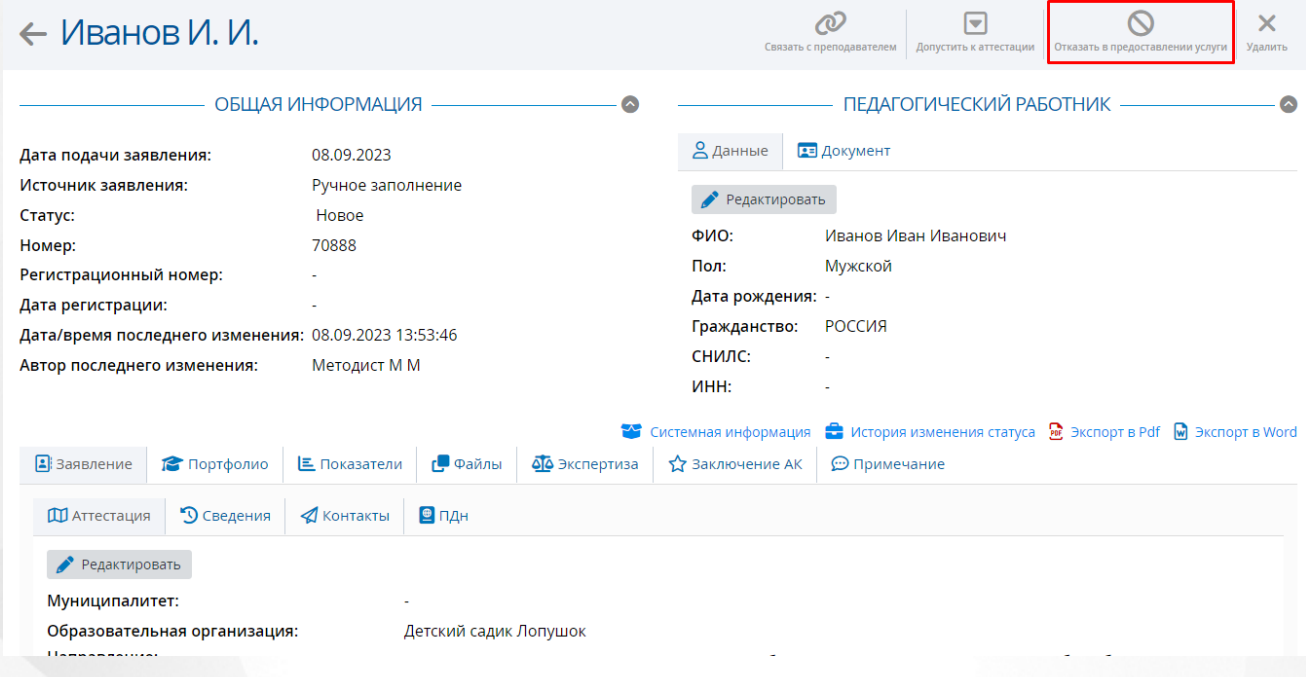

Рисунок *97.* Кнопка отказать

Появится окно **Решение АК**, где необходимо выбрать **Причину отказа**, вписать **Примечание** и загрузить **Файл решения**, после чего нажать кнопку **Установить**. Заявление на аттестацию попадет в **Реестры** -> **Отказано в приеме**. Нажатие на "крестик" произведет возврат в окно с информацией о заявлении. (см. Рисунок *98.* Подтверждение отказа)

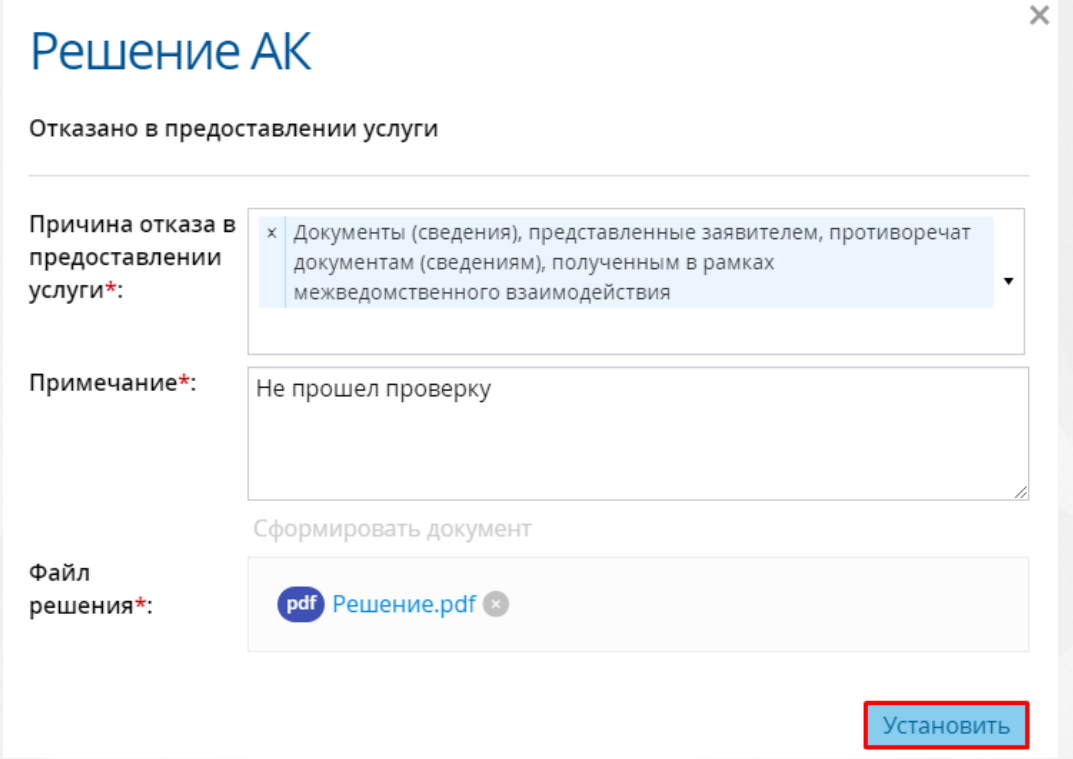

Рисунок *98.* Подтверждение отказа

# **8.8 Удаление заявления (Методист)**

Методист может удалить собственноручно заполненное заявление только **до** момента взятия заявления в эксертизу.

Чтобы удалить заявление, необходимо в окне **Новые заявления** выбрать заявление на удаление, затем нажать кнопку **Удалить** (см. Рисунок *99.* Отметка удаление)

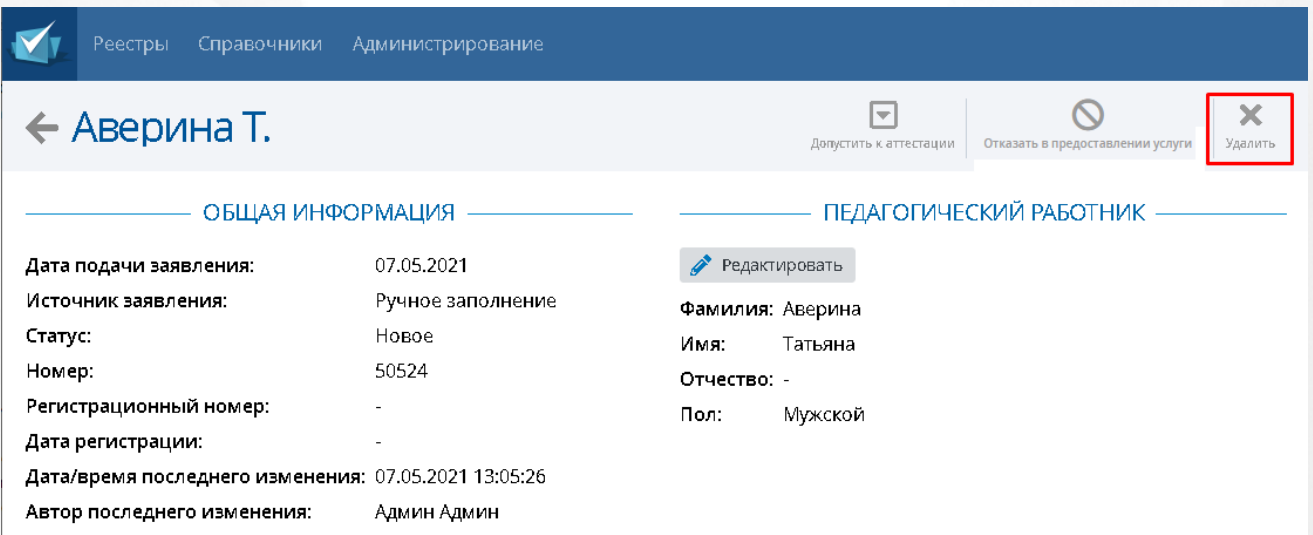

Рисунок *99.* Отметка удаление

Появится окно **Удаление**, где необходимо подтвердить свой выбор нажав на кнопку

**Удалить**. (см. Рисунок *100.* Подтверждение удаления) Если нажать на кнопку **Отмена**, то удаление заявления будет отменено, произойдет возврат в окно заявления.

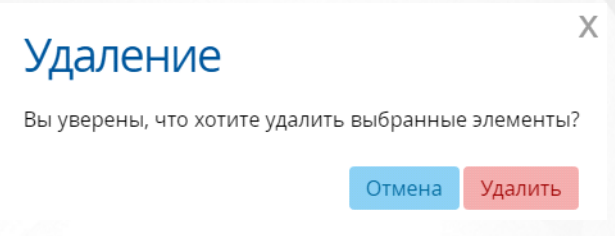

Рисунок *100.* Подтверждение удаления

# **8.9 Назначение эксперта на заявление (Руководитель ЭГ)**

Только на допущенные до аттестации заявления можно назначить эксперта. Список всех экспертов находится в меню **Администрирование**, пункт **Банк экспертов**.

Чтобы отправить заявление на экспертизу, Руководителю ЭГ необходимо назначить эксперта нажав на кнопку **Назначить эксперта** (см. Рисунок *101.* Кнопка назначить эксперта).

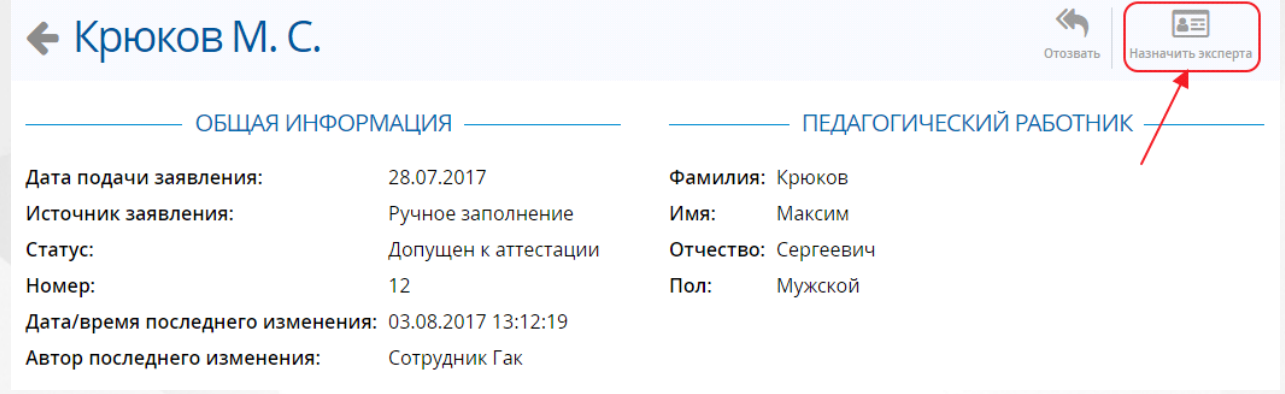

Рисунок *101.* Кнопка назначить эксперта

Появится окно **Назначение эксперта**, где необходимо выбрать **Дату проведения экспертизы**, а также из выпадающего списка **Основного эксперта** и **Дополнительных экспертов**, которые будут выполнять экспертизу. После того, как данные будут выбраны, необходимо нажать на кнопку **Назначить**. (см. Рисунок *102.* Назначение эксперта)

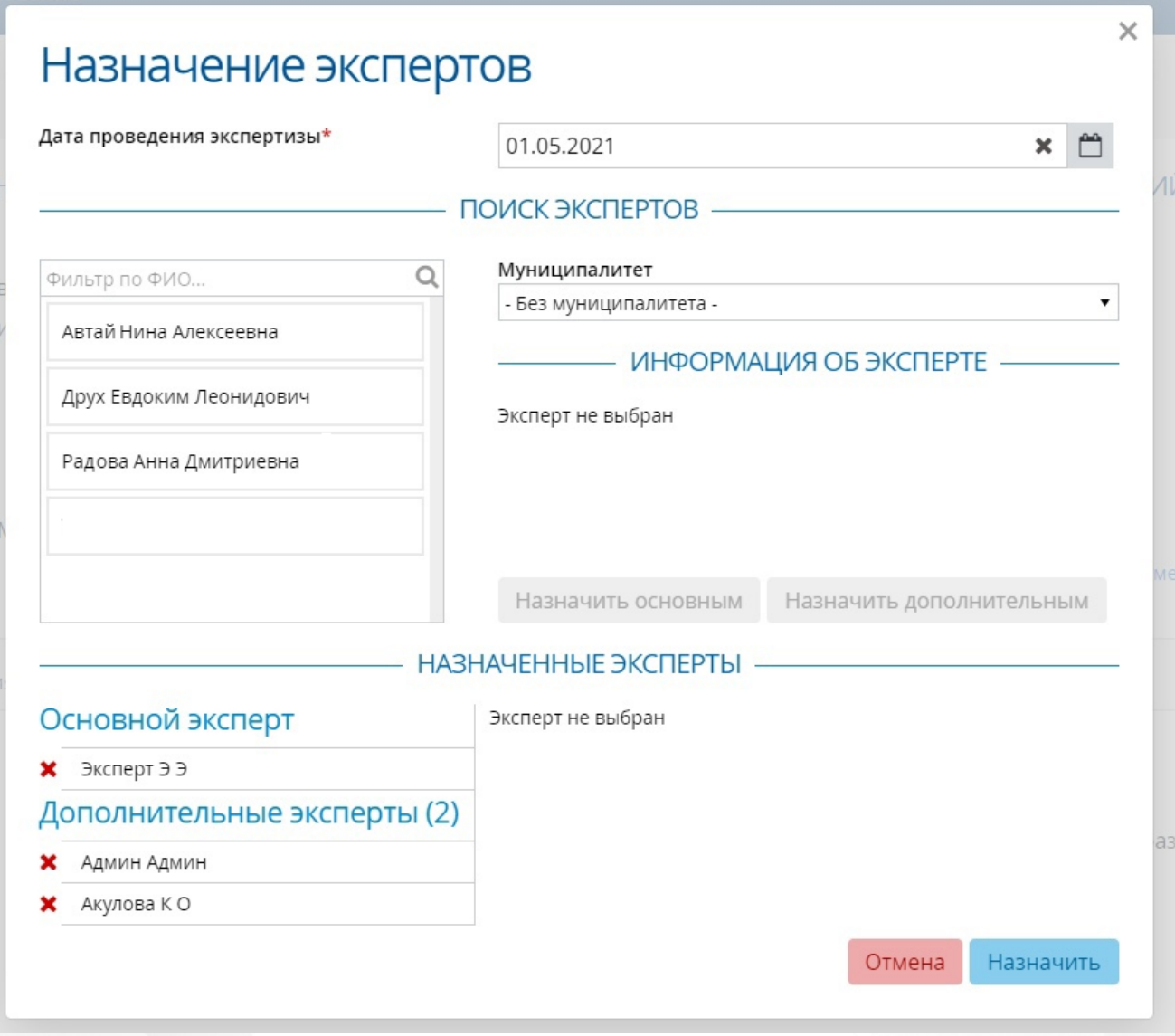

Рисунок *102.* Назначение эксперта.

# **8.10 Подтверждение заявления (Преподаватель)**

После того, как будет назначен эксперт, Учителю возникнет необходимость подтвердить портфолио. О том, что портфолио не было подтверждено можно узнать по предупреждению **Неподтвержденные данные** (см. Рисунок *103.* Подтверждение портфолио) Чтобы подтвердить портфолио, необходимо нажать на кнопку **Отправить на рассмотрение эксперту**.

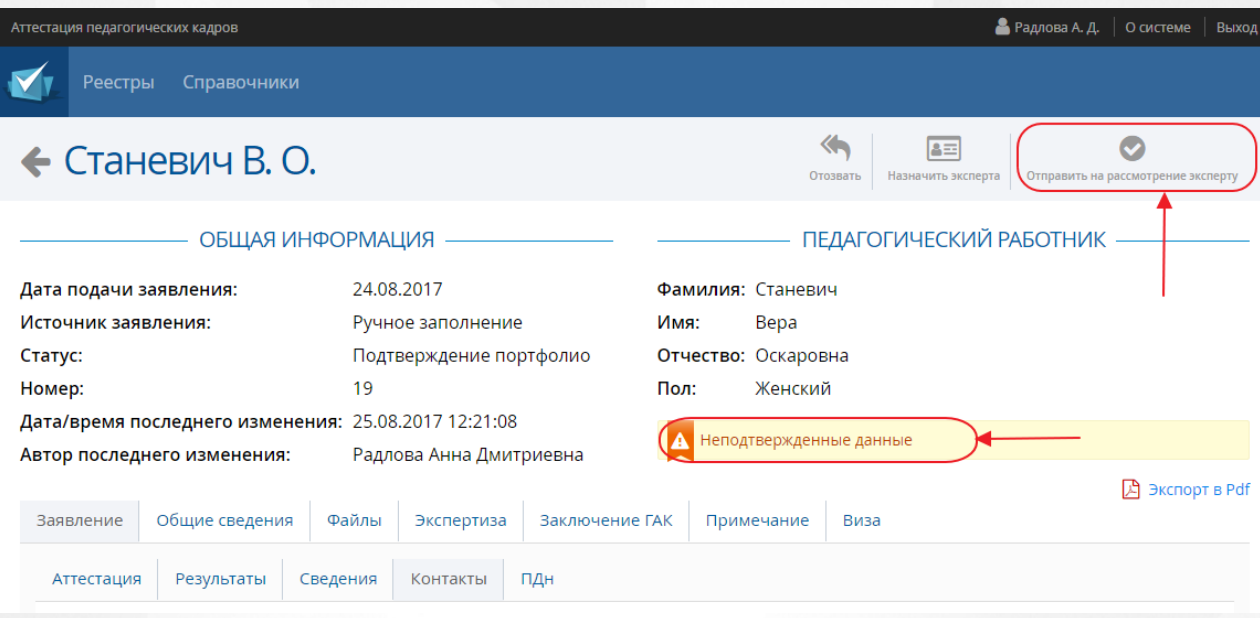

Рисунок *103.* Подтверждение портфолио

После того, как портфолио будет подтверждено, предупреждение **Неподтвержденные данные** изменится на **Данные подтверждены**.

# **8.11 Просмотр заявления (Преподаватель)**

При просмотре заявления преподаватель видит вверху заявления строку уведомления. Заявление со значением "Вы можете отредактировать портфолио" доступно для редактирования (см. Рисунок 104).

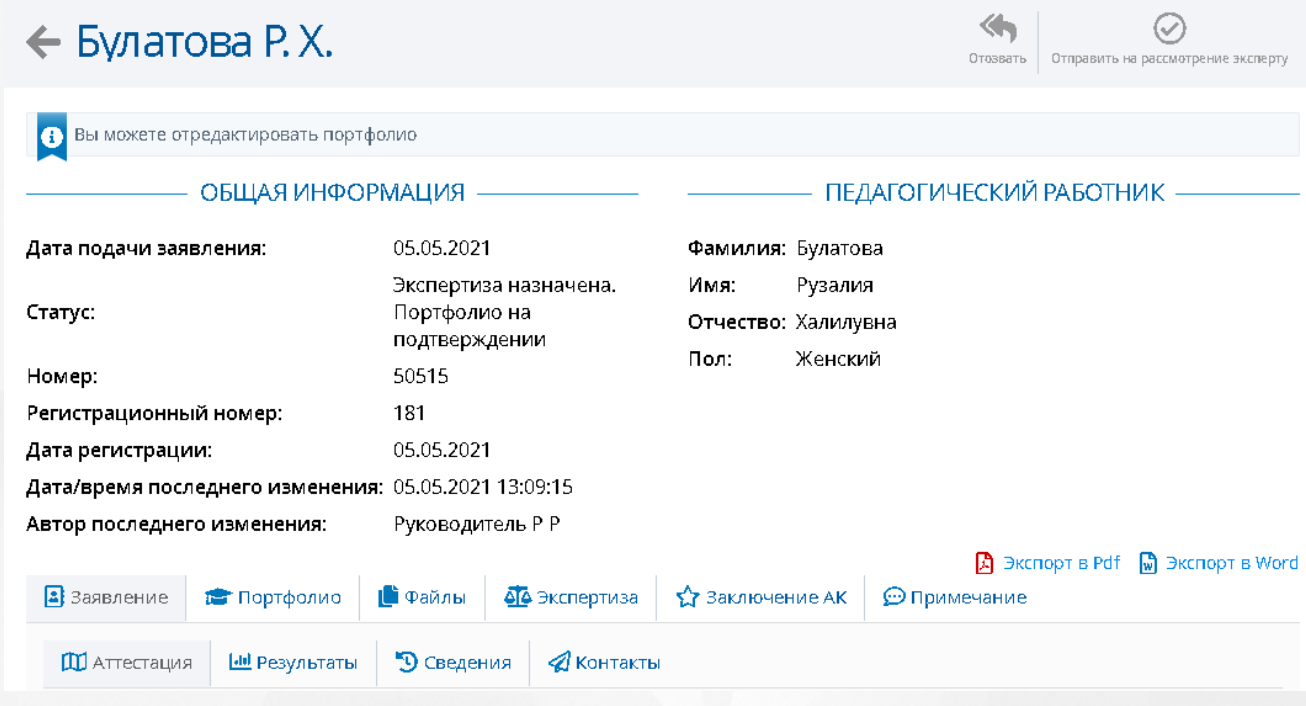

Картинка 104 - Уведомление о возможности редактирования портфолио

Заявление со значением "Редактирование данных недоступно" отредактировать невозможно (см. Рисунок 105).

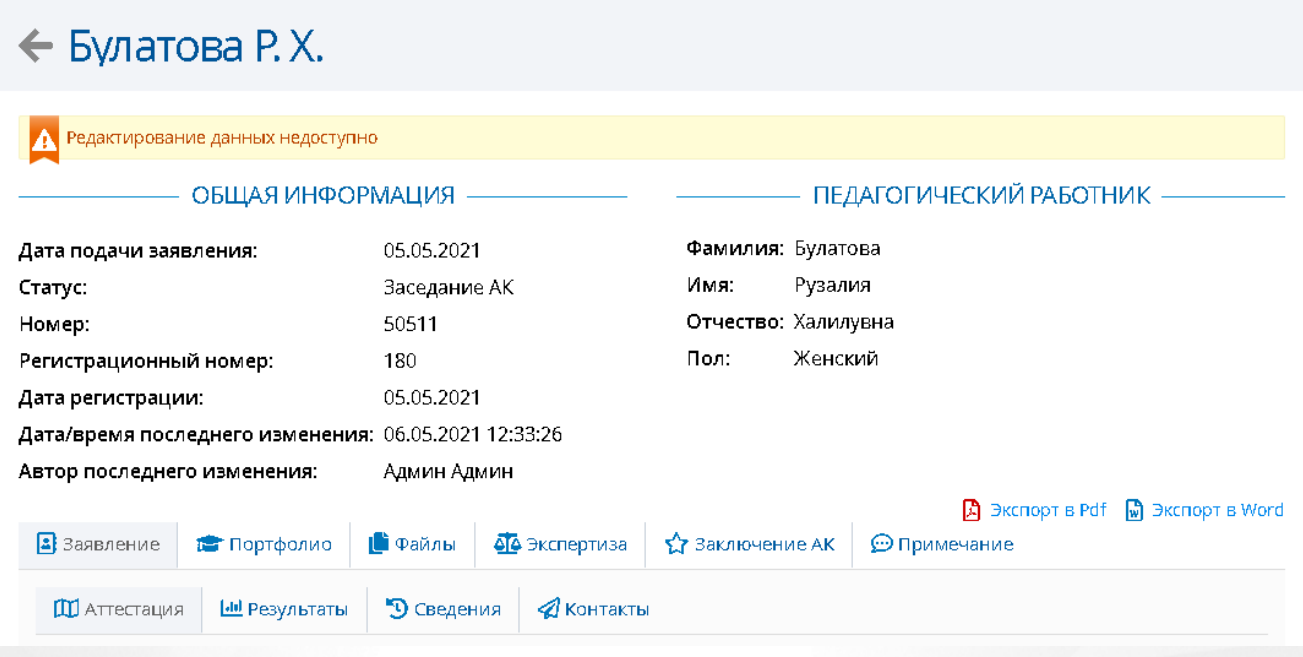

Рисунок 105 - Уведомление о недоступности редактирования данных

На странице заявления можно посмотреть текущий статус заявления и все интересующие данные.

# **8.12 Отозванные заявления (Методист, Руководитель ЭГ)**

Отозвать заявление на аттестацию может только Заявитель. Эта функция необходима, например, если Преподаватель решил отказаться от прохождения квалификационной категории. Это право сохраняется за ним вплоть **до** взятия заявления в работу экспертами.

Если администратором системы была включена настройка "Возможно отозвать заявление из любого статуса", а преподаватель подал заявление через ЕПГУ или лично, то его заявление может отозвать пользователь с установленным правом "Заявление отозвать".

Чтобы увидеть реестр отозванных заявлений, необходимо навести мышку на меню **Реестры** и выбрать подпункт **Отозванные заявления** нажав левую кнопку мыши. (см. Рисунок *106.* Отозванные заявления)

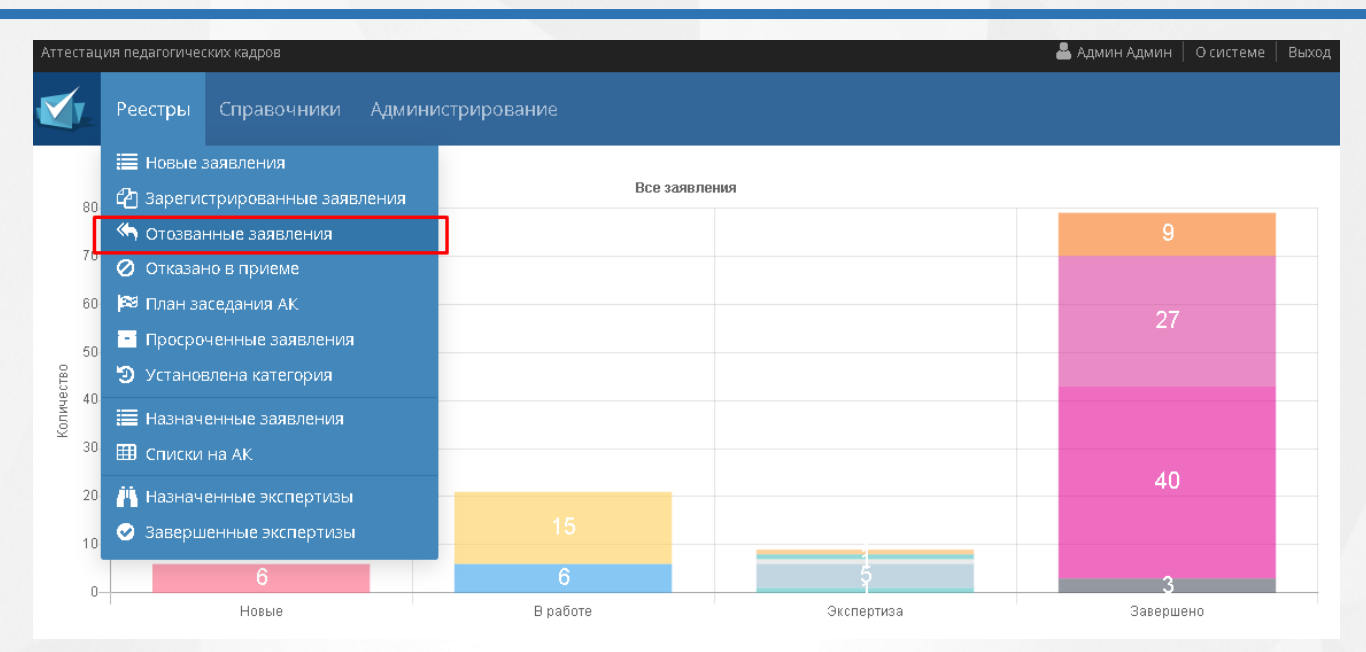

Рисунок *106.* Отозванные заявления

Появится окно **Отозванные заявления**, где списком будут представлены все заявления, которые были отозваны заявителями. (см. Рисунок *107.* Список отозванных заявлений)

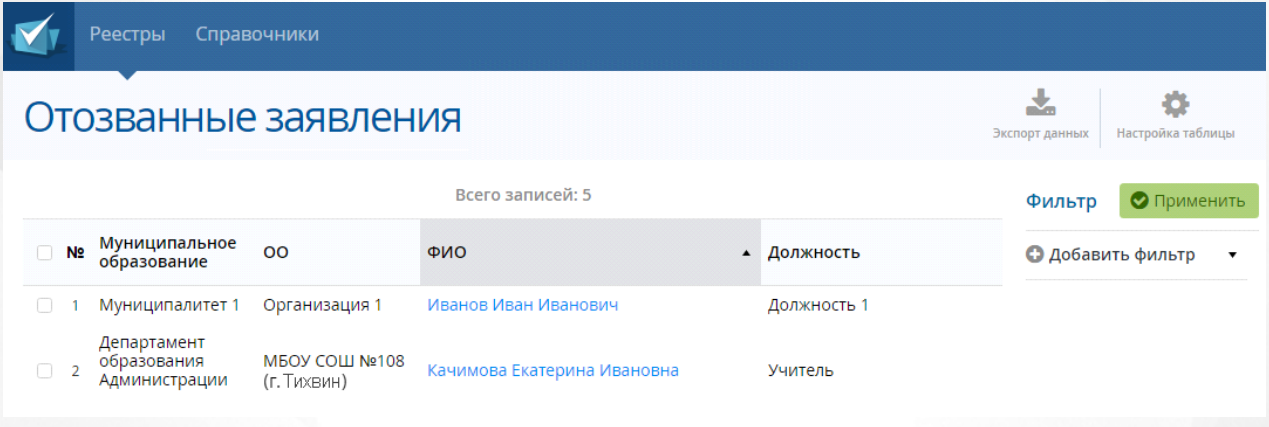

Рисунок *107.* Список отозванных заявлений

# **8.13 Банк экспертов (Руководитель ЭГ)**

Банк экспертов показывает список экспертов и назначенных им заявлений. Для того чтобы перейти в банк экспертов, необходимо выбрать в меню **Администрирование** подпункт **Банк экспертов** (см. Рисунок 108. Банк экспертов)

|                        | Аттестация педагогических кадров |             |                                           |               | В Админ Админ   Осистеме   Выход |  |
|------------------------|----------------------------------|-------------|-------------------------------------------|---------------|----------------------------------|--|
|                        | Реестры                          | Справочники | <b>Администрирование</b>                  |               |                                  |  |
| 80                     |                                  |             | Пользователи<br>Преподаватели             | Все заявления |                                  |  |
| 70                     |                                  |             | Банк руководителей ЭГ                     |               | 9                                |  |
| 60                     |                                  |             | Банк экспертов<br>Роли                    |               | 27                               |  |
| 50                     |                                  |             | Журнал безопасности<br>Внешние системы    |               |                                  |  |
| Количество<br>40<br>30 |                                  |             | <b>1</b> Системные настройки              |               |                                  |  |
| 20                     |                                  |             | Сервисная информация<br>В Фоновые задания |               | 40                               |  |
| 10 <sub>1</sub>        |                                  |             | 10.                                       |               |                                  |  |

Рисунок 108 - Банк экспертов

На экране откроется таблица со списком экспертов, в которой указаны: Муниципалитет, Место работы, Образовательная организация, ФИО, Должность, Экспертная группа, а также Количество экспертиз на текущий момент (см. Рисунок 109. Таблица экспертов).

| Справочники<br>Реестры<br>Администрирование<br>J.<br>Банк экспертов<br>Настройка таблицы<br>Экспорт данных<br>Всего записей: 12<br>Фильтр<br>• Применить<br>Количество<br>Экспертная<br>Место<br><b>• Добавить фильтр</b><br>ФИО<br>N <sub>2</sub><br>Муниципалитет<br><b>OO</b><br>٠<br>Должность<br>$\Box$<br>экспертиз на<br>работы<br>группа<br>текущий момент<br>МБОУ СОШ<br>Постникова<br>начальных<br>Учитель<br>Nº108 (г.<br>0<br>-1<br>٠.<br>Г. А.<br>классов<br>Тихвин) |  | Аттестация педагогических кадров |  |  |  |  |  |  | В Админ А. | Выхо<br>О системе |
|----------------------------------------------------------------------------------------------------|--|----------------------------------|--|--|--|--|--|--|------------|-------------------|
|                                                                                                    |  |                                  |  |  |  |  |  |  |            |                   |
|                                                                                                    |  |                                  |  |  |  |  |  |  |            |                   |
|                                                                                                    |  |                                  |  |  |  |  |  |  |            |                   |
|                                                                                                    |  |                                  |  |  |  |  |  |  |            |                   |
|                                                                                                    |  |                                  |  |  |  |  |  |  |            |                   |
| МБОУ СОШ<br>Арончик Н.<br>педагогов-<br>Nº108 (г.<br>$\Box$<br>$\overline{2}$<br>Учитель<br>$\mathbf 0$<br>- 4<br>M.<br>психологов<br>Тихвин)                                                                                                    |  |                                  |  |  |  |  |  |  |            |                   |
| МБОУ СОШ<br>3<br>$\Box$<br>Nº108 (г.<br>Башарова В. -<br>$\mathbf{0}$<br>- 4<br>Тихвин)                                                                                                    |  |                                  |  |  |  |  |  |  |            |                   |

Рисунок 109 - Таблица экспертов

В банке экспертов находятся эксперты, которых можно назначить для экспертизы аттестуемого сотрудника. Эксперт должен удовлетворять всем необходимым параметрам. Количество экспертиз на текущий момент неограниченно.

Работа с [гиперссылками,](#page-16-0) [фильтрами,](#page-16-1) [таблицей](#page-17-0) и [экспортом](#page-18-0) подробно описана в соответвующих разделах настоящего руководства.

# <span id="page-96-0"></span>**8.14 Обработка заявления экспертом**

### **8.14.1 Взять на экспертизу**

После того, как Руководитель ЭГ проверил заявление на аттестацию и назначил на нее эксперта, заявление попадает в меню **Реестры** подпункт **Назначенные экспертизы** (см. Рисунок *110.* Назначенные экспертизы). В окне **Назначенные экспертизы** будут видны все заявления на аттестацию которые были направлены на эксперта.

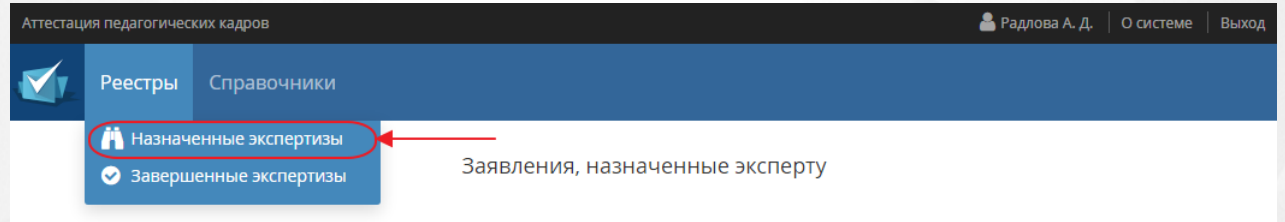

#### Рисунок 110*.* Назначенные экспертизы

На экране отобразится таблица со всеми назначенными экспертизами. Для нахождения конкретной экспертизы, можно воспользоваться фильтром (подробное описание работы с фильтром представлено в разделе [Работа](#page-16-1) [с](#page-16-1) [фильтрами\)](#page-16-1), а так же, есть возможность настроить удобное отображение таблицы (подробное описание работы с таблицами представлено в разделе [Работа](#page-17-0) [с](#page-17-0) [таблицами](#page-17-0)). Данные, которые отображаются на экране, можно выгрузить в **PDF** и **Excel**-файл (подробное описание работы с экспортом данных в разделе [Экспорт](#page-18-0) [данных](#page-18-0)).

Чтобы взять заявление на экспертизу, необходимо нажать на кнопку **Взять в работу** (см. Рисунок *111.* Взять в работу). Появиться окно с Подтверждением действия. Кнопка **Да** сделает заявление возможным для работы, кнопка **Отмена** вернет пользователя на окно с информацией о заявке.

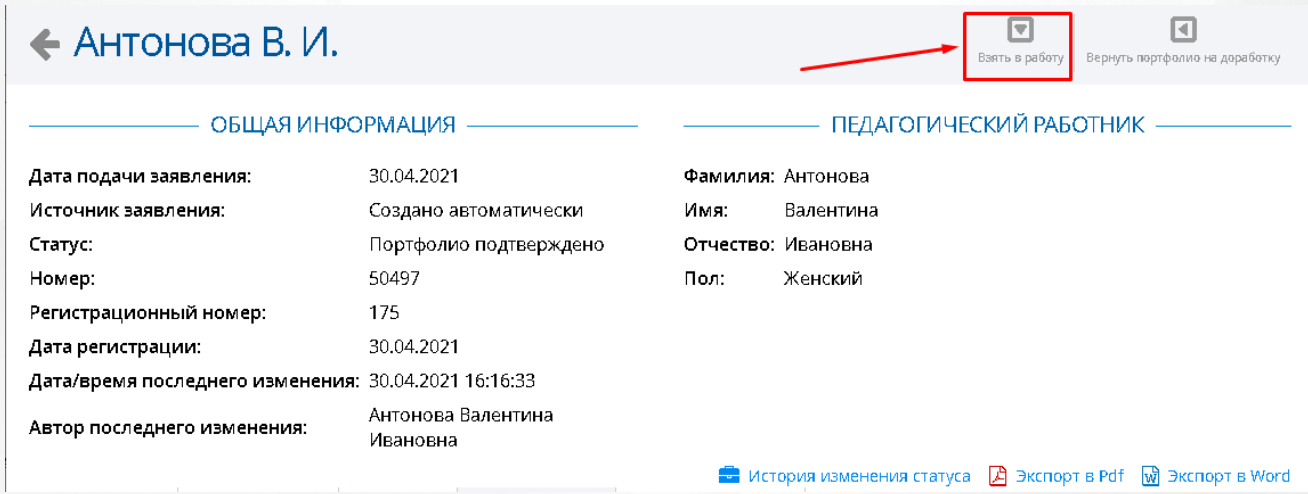

Рисунок 111*.* Взять в работу

После того как эксперт взял заявление в работу, у него открывается возможность редактировать раздел **Экспертиза** в окне с информацией о заявлении (см. Рисунок *112.* Раздел экспертиза).

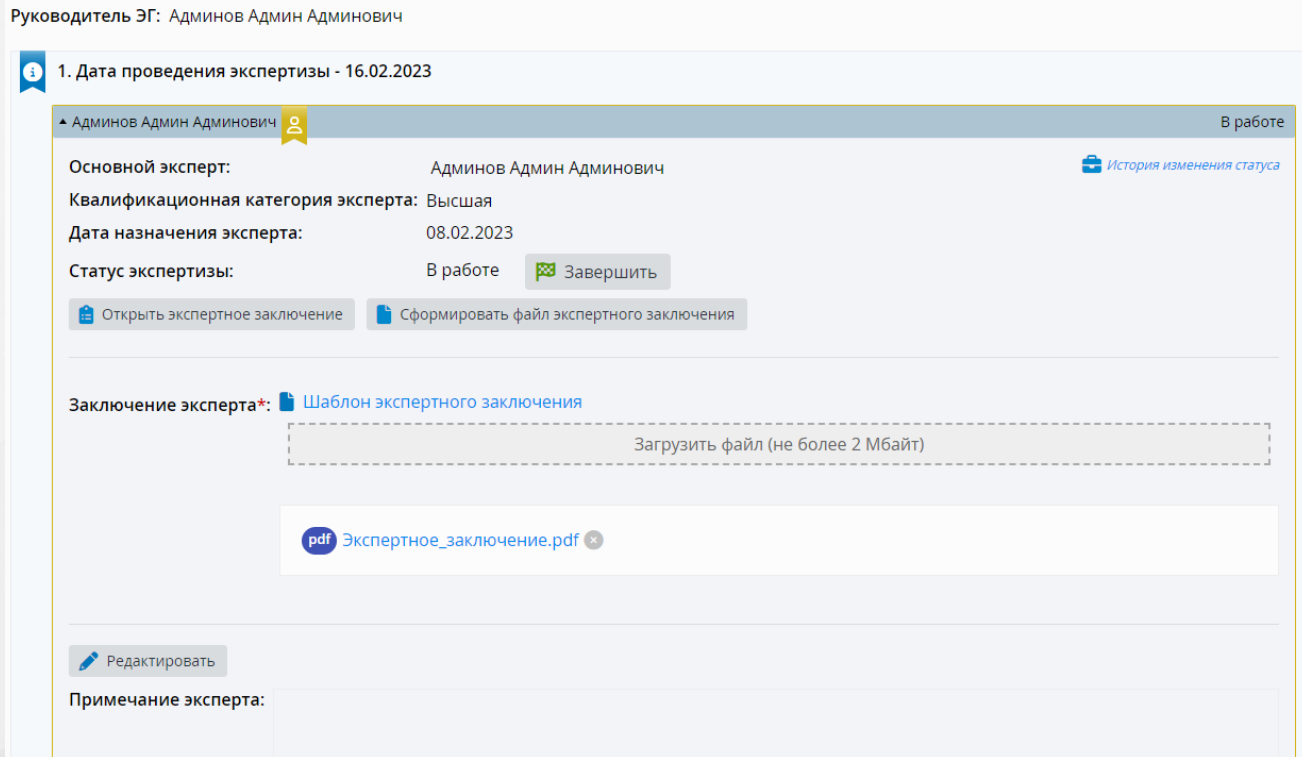

Рисунок *112.* Раздел экспертиза

1. Эксперт должен указать оценку каждого показателя, комментарий, а также итоговую оценку по экспертизе в экспертном заключении, созданном в конструкторе.

2. Перед завершением экспертизы эксперт должен сформировать файл экспертизы в формате pdf, содержащий вышеперечисленную информацию.

1. При нажатии на кнопку **Открыть экспертное заключение** откроется окно **Экспертное заключение** (см. Рисунок *113.* Экспертное заключение).

 $\mathbb{C}^{\infty}_{+}$   $\times$ 

# Экспертное заключение

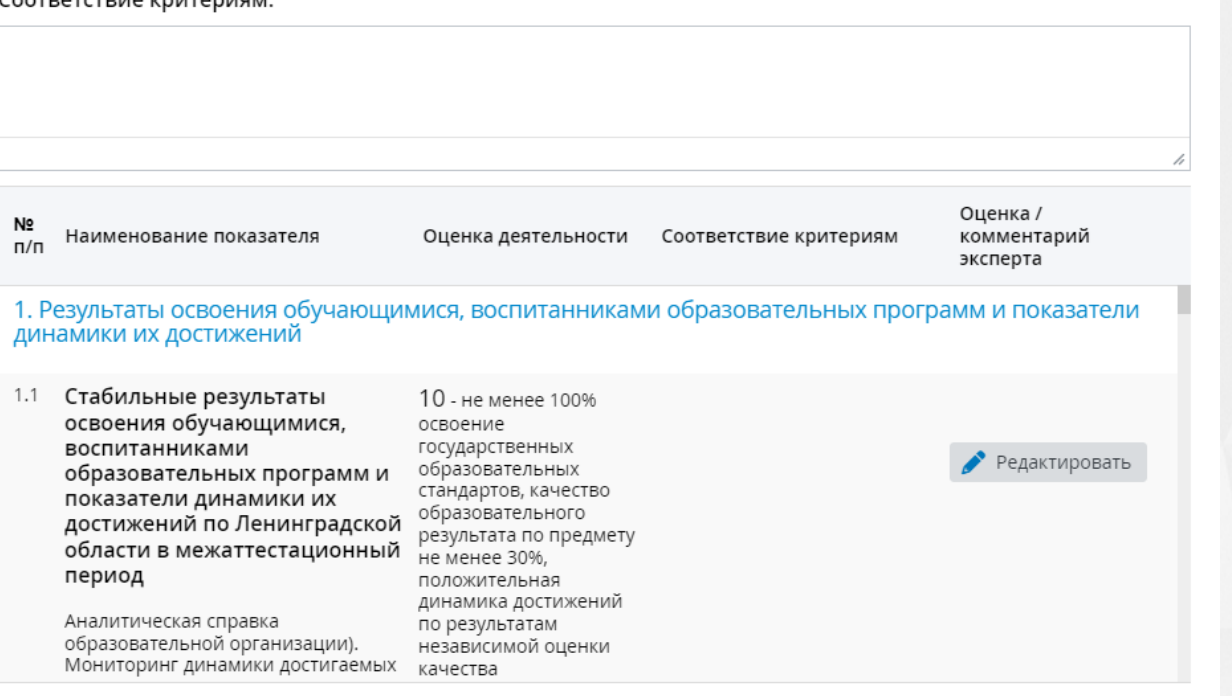

#### Рисунок *113.* Экспертное заключение

В таблице отображаются столбцы: **Наименование показателя, Оценка деятельности, Соответствие критериям** и **Оценка/комментарий эксперта.**

Если в заявлении преподавателем для показателей экспертного заключения были заполнены комментарии или приложены файлы, то в таблице дополнительно отобразятся столбцы: **Комментарий преподавателя** и **Файлы**.

Если текущий пользователь - назначенный на данную экспертизу эксперт и статус экспертизы **В работе**, то будет доступна кнопка **Редактировать** для заполнения оценки и комментария эксперта по каждому показателю (см. Рисунок *114).* Редактирование экспертной оценки показателя). Дополнительные эксперты могут заполнять оценки и оставлять комментарии только при включенном параметре **Дополнительные эксперты проводят экспертизу** в системных настройках.

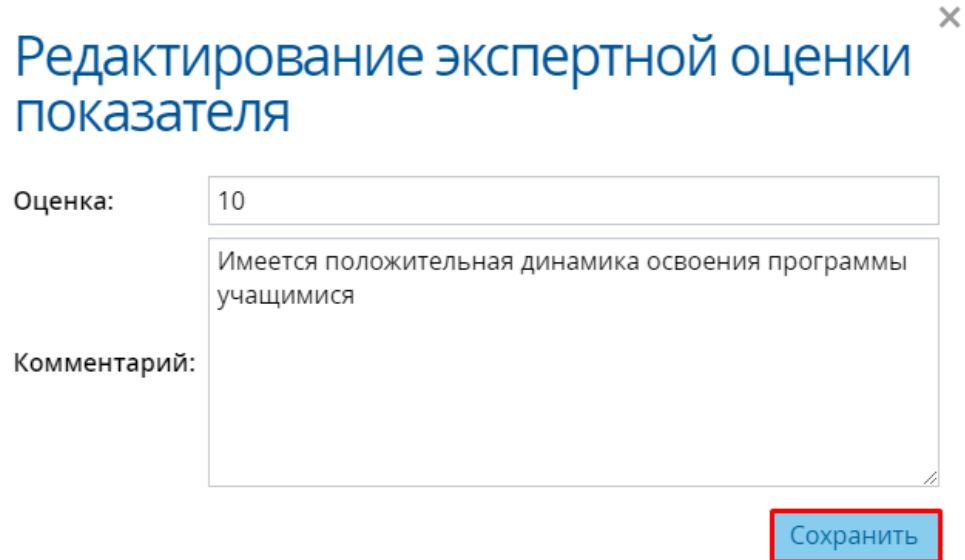

Рисунок *114.* Редактирование экспертной оценки показателя

2. Кнопка **Сформировать файл экспертного заключения** доступна только назначенному на экспертизу эксперту при статусе экспертизы **В работе**. По нажатии кнопки формируется pdf-файл экспертного заключения. Сформированный файл отображается в разделе **Заключение эксперта** в экспертизе (см. Рисунок *115.* Файл экспертного заключения)

.

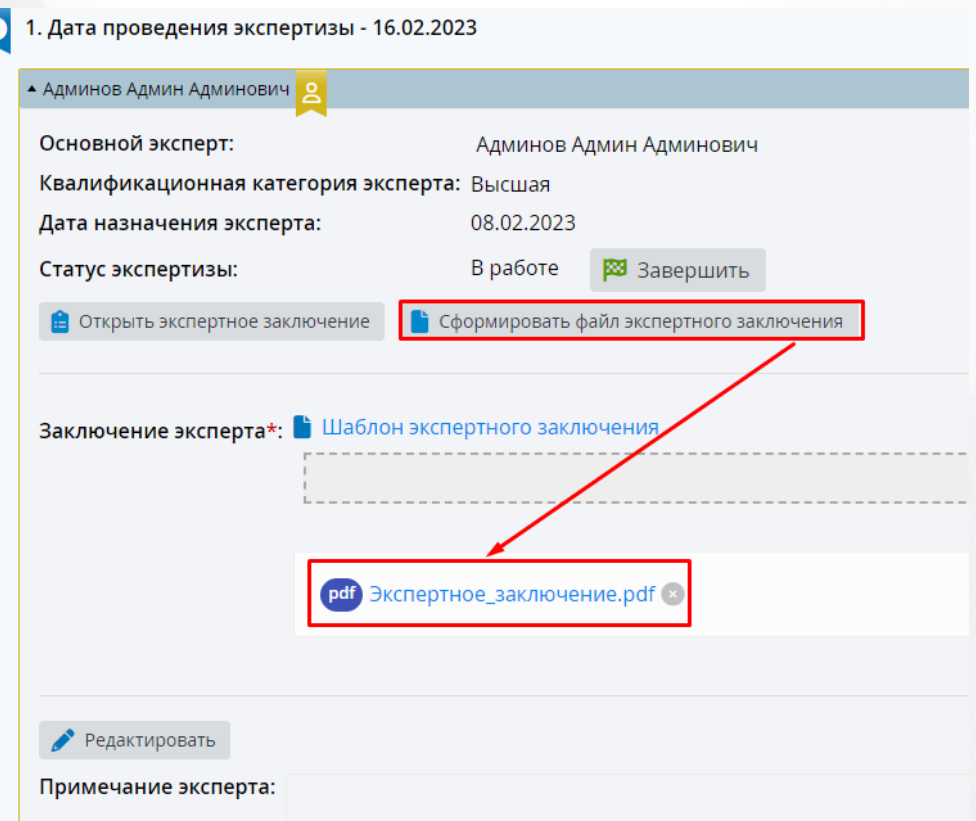

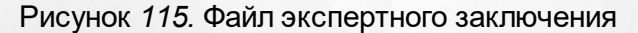

Также в системе существует возможность загрузки экспертного заключения, заполненного вручную на основании **Шаблона экспертного заключения**. Для этого выгрузите шаблон экспертного зключения, заполните его на вашем устройстве и загрузите в систему посредством нажатия кнопки **Загрузить файл**.

Шаблон заключения эксперта будет доступен только в том случае, если в Справочник "Направление" администратором был загружен соответствующий файл.

После добавления экспертного заключения эксперт может завершить экспертизу и отправить его в АК.

Если существует необходимость добавить/отредактировать примечание эксперта, необходимо нажать на кнопку **Редактировать** и внести соответствующие изменения.

# **8.14.2 Возвращение портфолио на доработку**

Если портфолио не отвечает заявленным требованиям, Эксперт может вернуть его на доработку, нажав на кнопку **Вернуть портфолио на доработку**. (см. Рисунок 116*.* Вернуть портфолио).

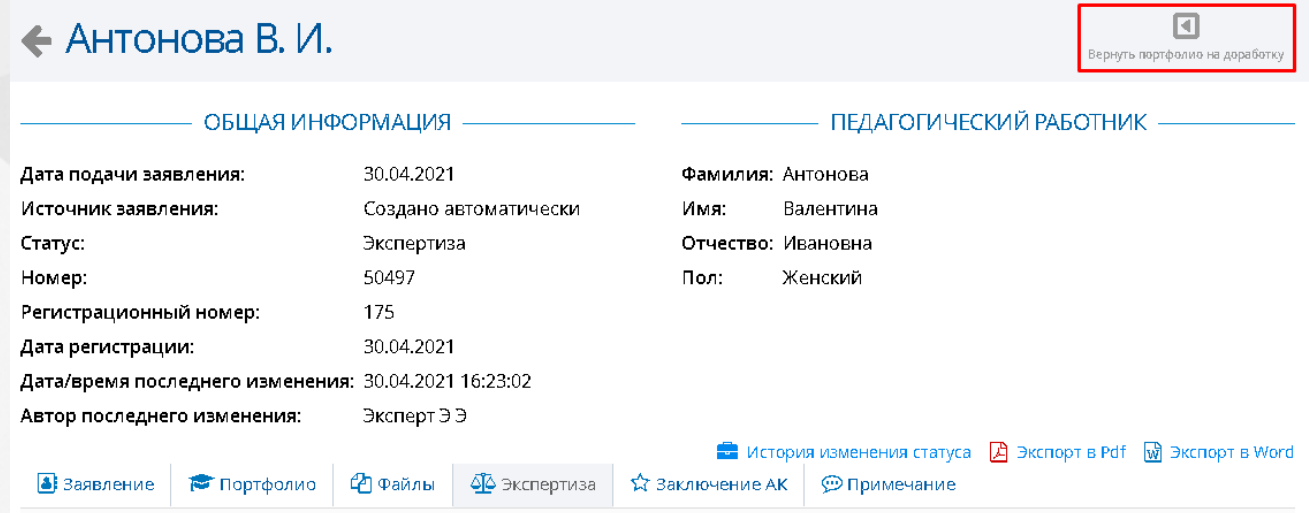

Рисунок 116*.* Вернуть портфолио.

Появится окно **Подтверждение** в котором необходимо будет указать причину возвращение заявления на доработку в АК (см. Рисунок 117*.* Подтверждение возвращения портфолио). При нажатии на кнопку **Да**, портфолио вернется в АК и исчезнет из списка назначенных экспертиз. При нажатии на кнопку **Отмена**, пользователя вернет в портфолио и оно останется доступным для проведения экспертизы.

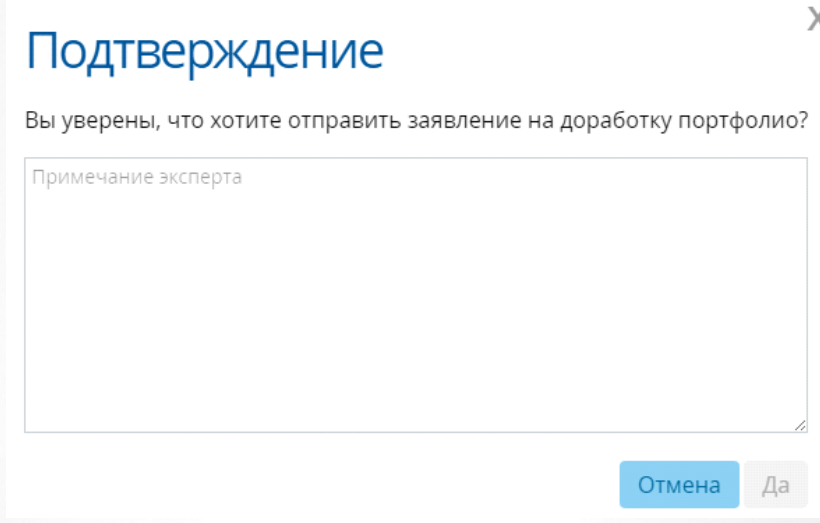

Рисунок 117*.* Подтверждение возвращения портфолио

### **8.14.3 Завершение экспертизы**

Чтобы завершить экспертизу, необходимо нажать на кнопку **Завершить экспертизу** (см. Рисунок 118*.* Кнопка завершить экспертизу) Появится окно с подтверждением действия. При нажатии на кнопку **Да** экспертиза будет передана в АК. При нажатии на кнопку **Отмена**, экспертиза останется доступной пользователю для редактирования.

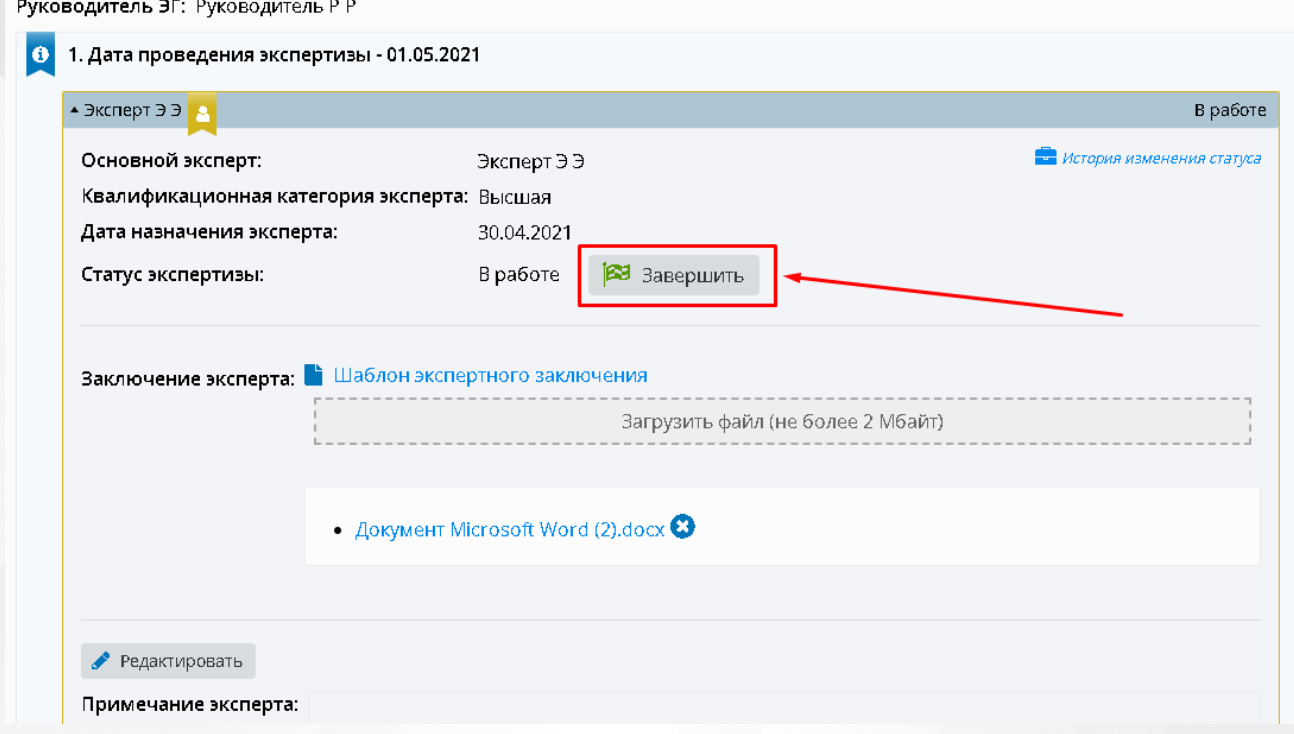

### Рисунок 118*.* Кнопка завершить экспертизу

После того, как экспертиза была завершена, заявление на аттестацию из **Назначенных экспертиз** попадает в **Завершенные заявления** (см. Рисунок *119.* Завершенные заявления), где будет списком представлены все заявления, на которые

пользователь завершил экспертизу.

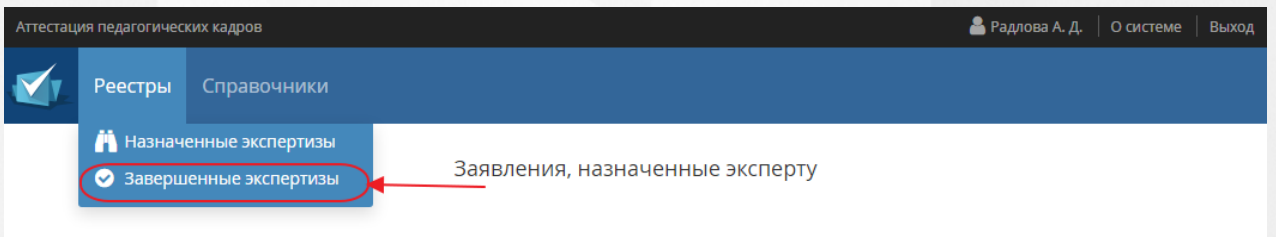

Рисунок 119*.* Завершенные заявления

# **8.15 Направление в АК (Руководитель ЭГ)**

После завершения экспертизы у Руководителя появится возможность направить заявление в АК.

Для этого необходимо в разделе **Реестры** выбрать меню **Назначенные заявления** (см. Рисунок 120).

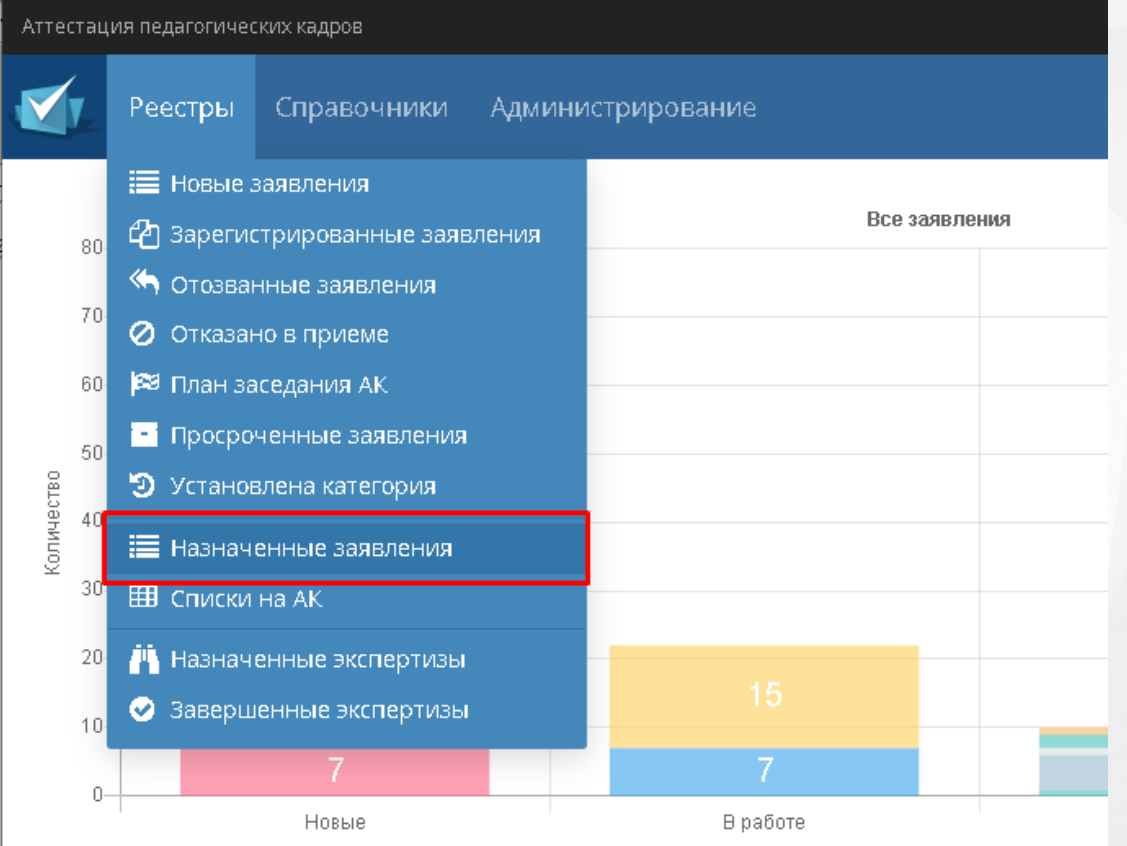

Рисунок 120 - Назначенные заявления

Выбрав нужное заявление, необходимо нажать кнопку **Направить в АК** (см. Рисунок 121). Затем выбрать дату заседания в открывшемся окне.

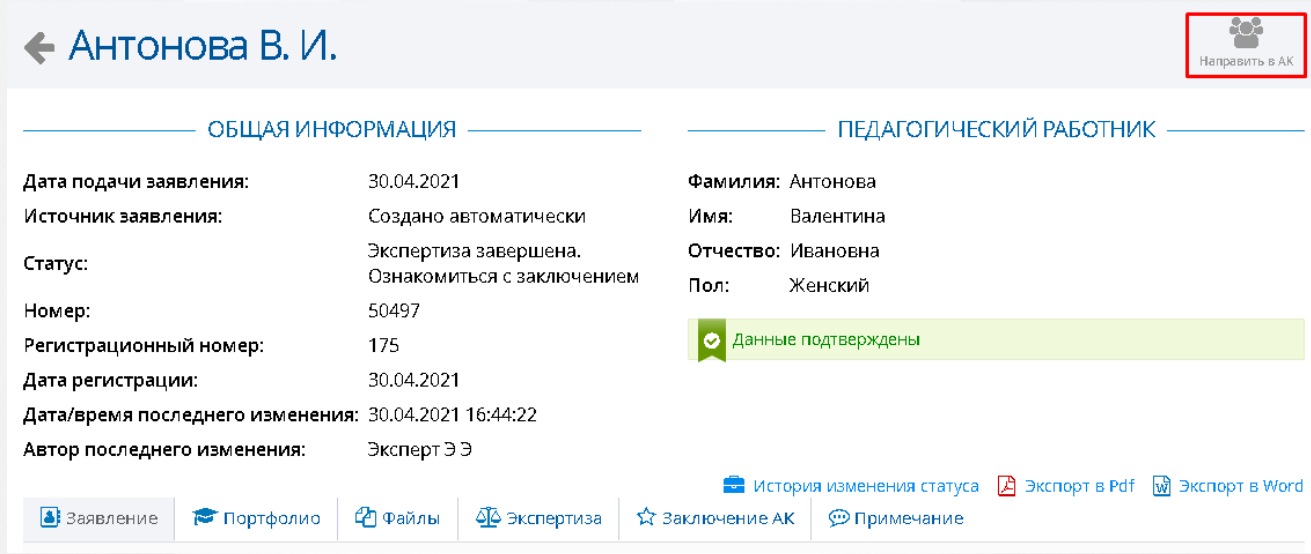

Рисунок 121 - Направить в АК

# **8.16 Решение заседания АК (Методист)**

### **8.16.1 Установление категории**

В случае если Заявитель успешно проходит аттестацию на получение квалификационной категории, комиссия принимает положительное решение об установлении ему квалификационной категории.

Чтобы установить категорию Заявителю, методисту АК необходимо нажать кнопку **Установить категорию** (см. Рисунок 122. Кнопка установление категории). В появившемся окне **Подтверждение** необходимо внести информацию по подтверждению установленной категории, затем нажать кнопку **Да**.

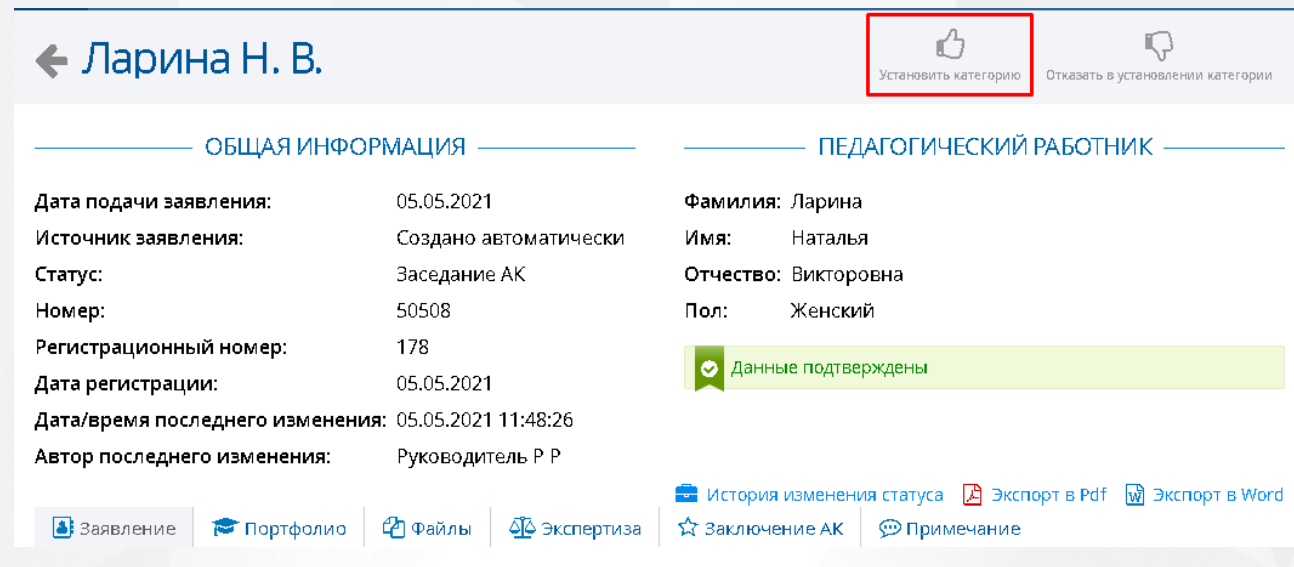

Рисунок 122. Установление категории

После подтверждения категории, учителю будет присвоен статус "Установлена категория". Данное заявление будет отображено в реестре **Установлена категория**.

**В Если заявление было добавлено из ЕПГУ, то перед установлением категории, методист** АК должен проставить электронную подпись.

Описание проставления электронной подписи находится в разделе [Подписать](#page-106-0) [ЭП](#page-106-0).

### **8.16.2 Отказ в установлении категории**

После того, как заявлению будет присвоен статус «Отказано в приеме документов», оно направляется заявителю на доработку и подается заново.

Чтобы отказать Заявителю в установлении ему квалификационной категории, необходимо нажать на кнопку **Отказать в установлении категории** (см. Рисунок *123*. Кнопка отказ в установлении категории).

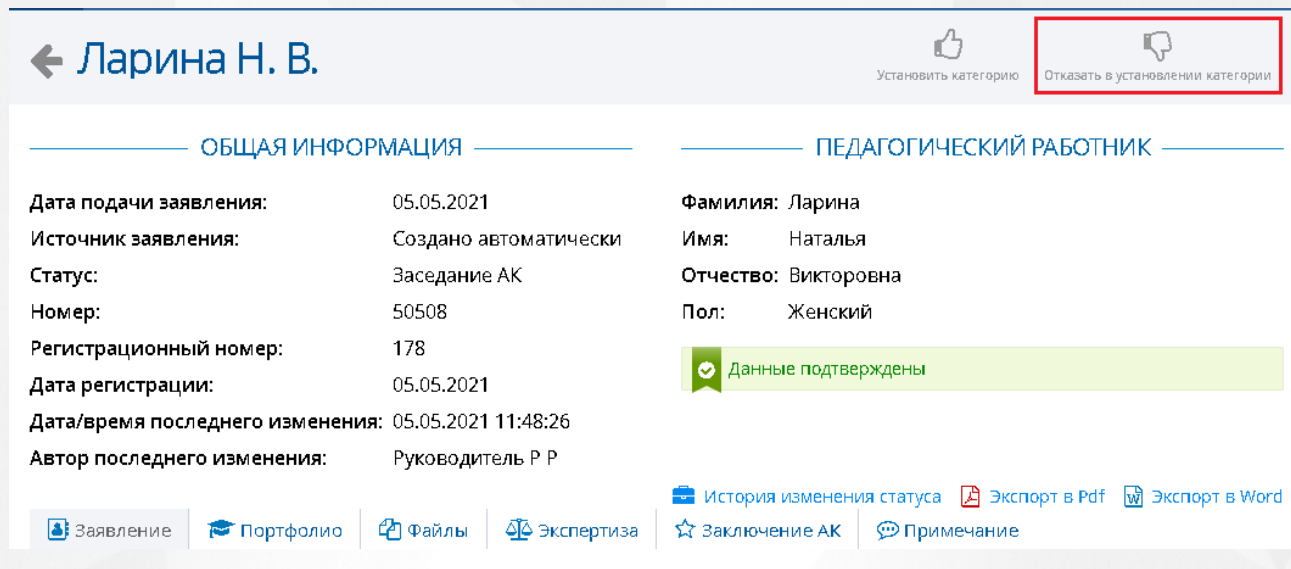

Рисунок 123. Кнопка отказ в установлении категории

В появившемся окне **Решение комиссии АК** необходимо указать примечание и загрузить копию выписки из решения АК об отказе в установлении категории (см. Рисунок 124) . После того, как все поля будут заполнены, появится возможность сохранить изменения, нажав на кнопку **Установить**. Данное заявление будет отображено в реестре **Установлена категория**.

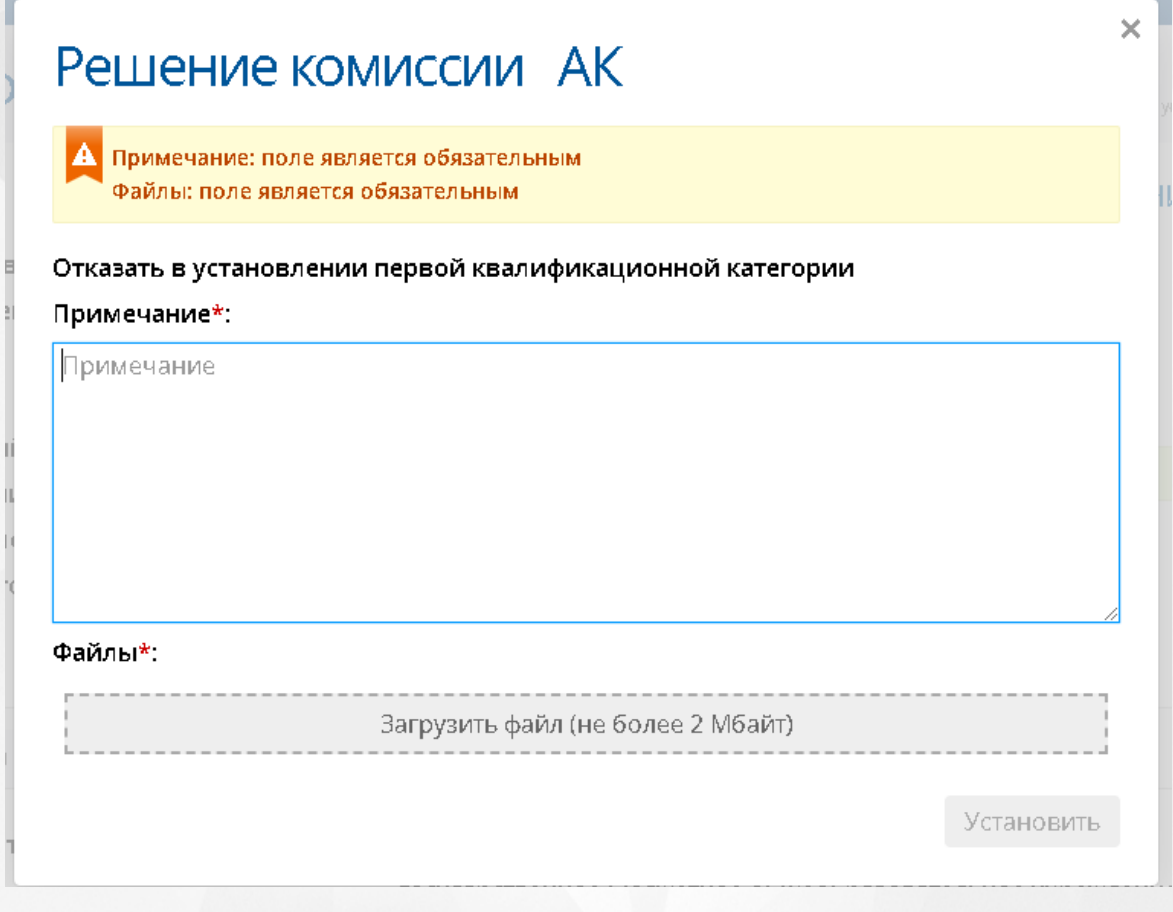

Рисунок 124 - Решение комиссии АК

**Весли заявление было добавлено из ЕПГУ, то перед отказом в установлении категории,** методист АК должен проставить электронную подпись.

Описание проставления электронной подписи находится в разделе [Подписать](#page-106-0) [ЭП](#page-106-0).

### **8.16.3 Подписать ЭП**

<span id="page-106-0"></span>Установление или отказ в установлении категории Заявителю с заявлением из ЕПГУ методист АК должен подтверждать электронной подписью.

Чтобы установить категорию, методисту АК необходимо нажать кнопку **Установить категорию** (см. Рисунок 125. Кнопка установление категории).

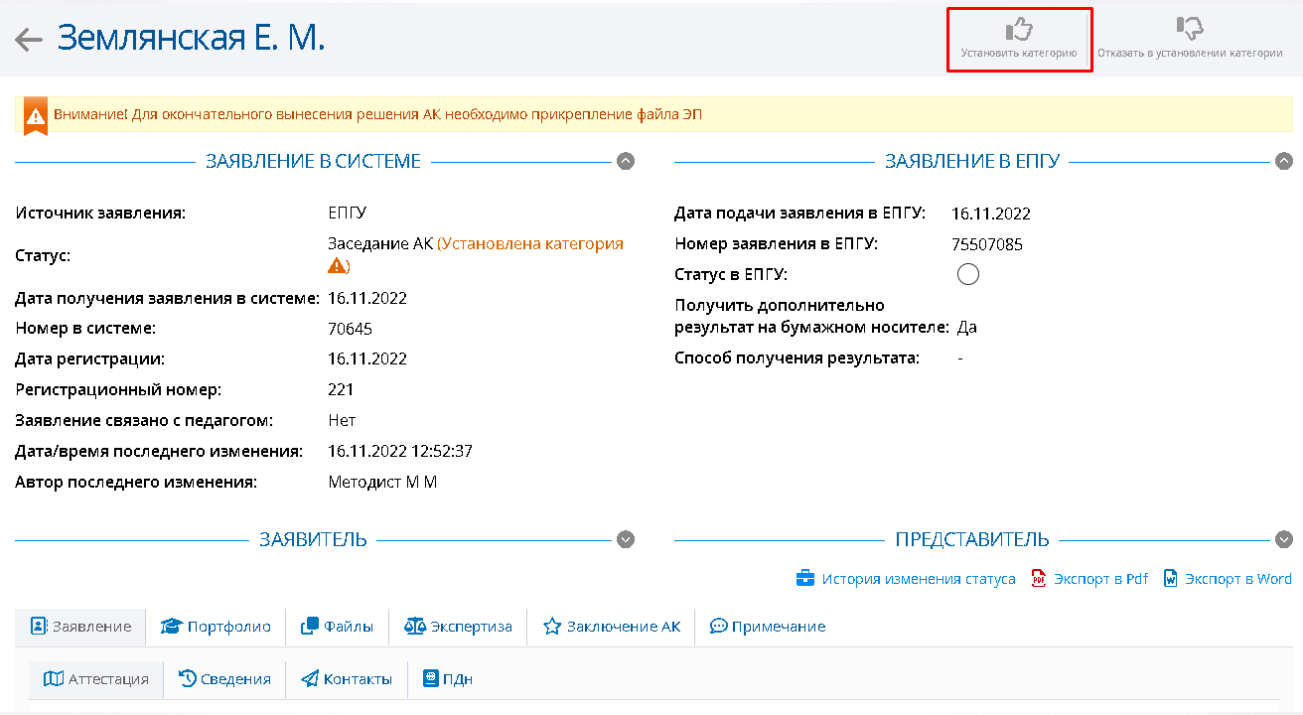

Рисунок 125. Установление категории

Откроется окно **Решение АК**, где необходимо указать примечание, добавить файл заключения заседания АК, затем нажать кнопку **Подписать** (см. Рисунок 126. Кнопка подписания ЭП).

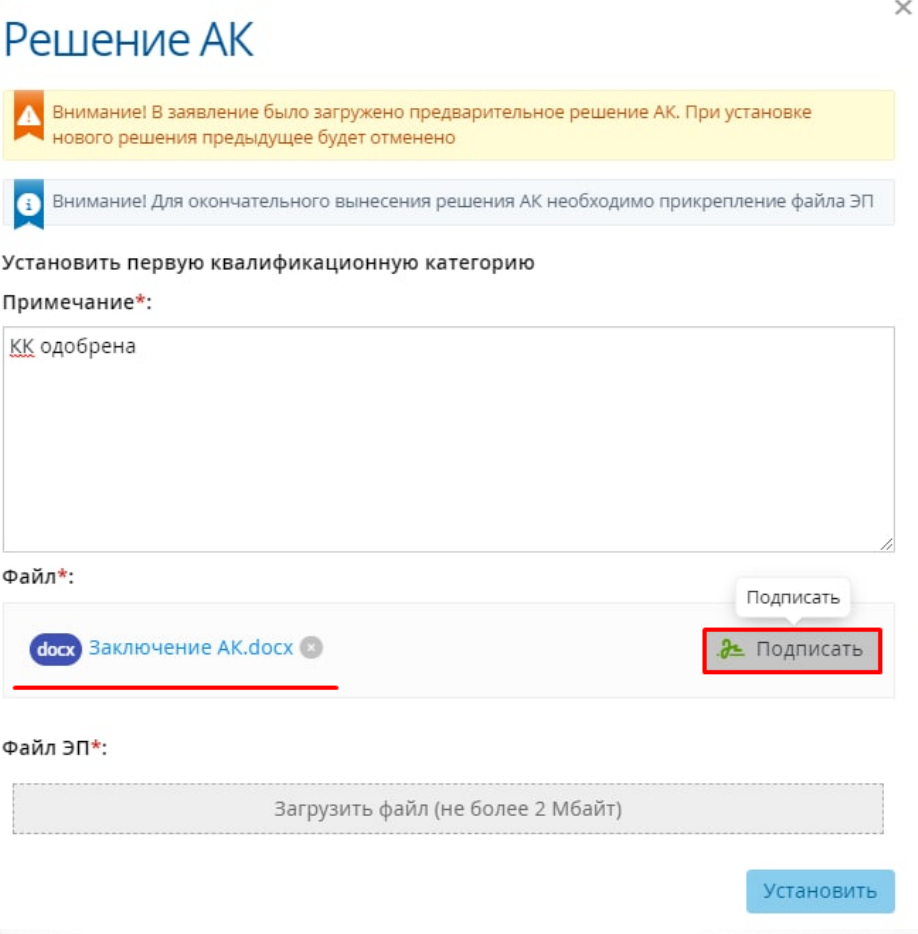

Рисунок 126. Кнопка подписания ЭП

**О Если кнопка Подписать** после загрузки файла осталась неактивной, значит у Вас не подключена электронная подпись. В таком случае необходимо перейти в личный кабинет и в разделе **Настройки ЭП** выполнить действия, описанные в документации по установке и настройке КриптоПРО CSP и плагина КриптоПРО ЭЦП.

После нажатия кнопки **Подписать** Системе понадобится время для формирования электронной подписи. После того, как подпись будет сформирована, файл ЭП автоматически прикрепится в нужное поле. Нажмите кнопку **Установить** (см. Рисунок 127. Установление категории).
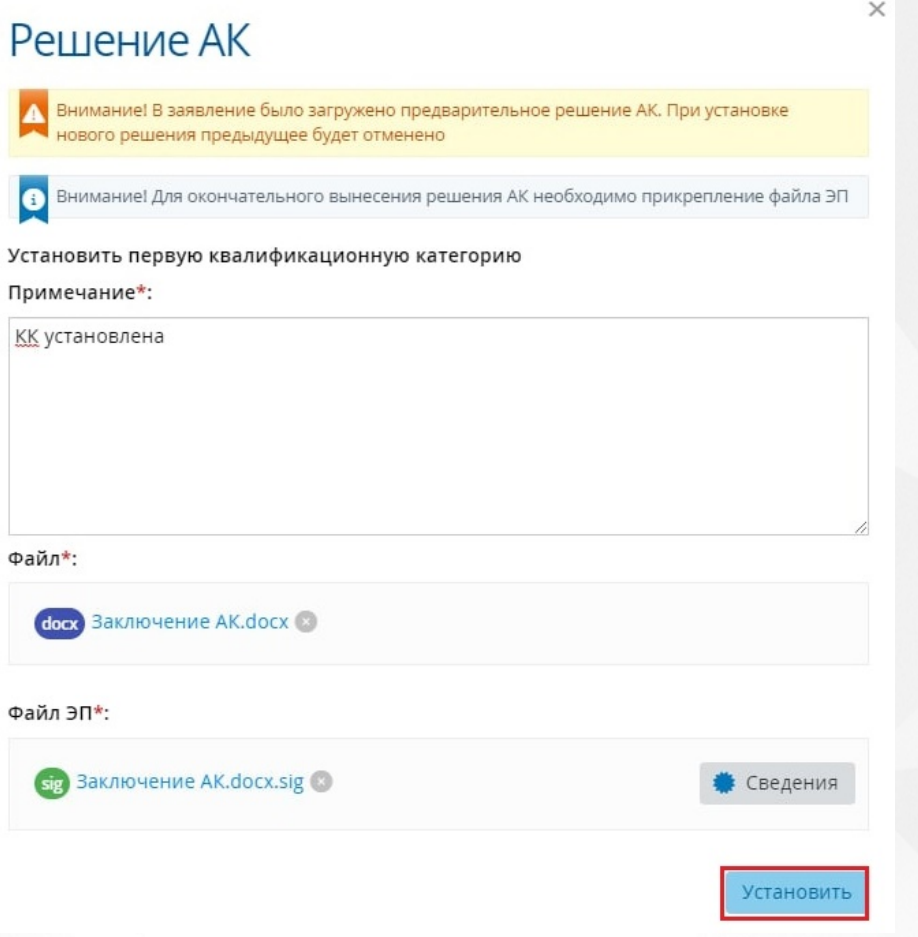

Рисунок 127. Установление категории

По нажатию на кнопку **Сведения** откроется окно, в котором представлена вся информация по данной электронной подписи.

После установления категории, учителю будет присвоен статус "Установлена категория" и статус "Услуга оказана" в ЕПГУ (см. Рисунок 128. Заявление с установленной категорией). Данное заявление будет отображено в реестре **Установлена категория**.

### $\leftarrow$  Землянская Е. М.

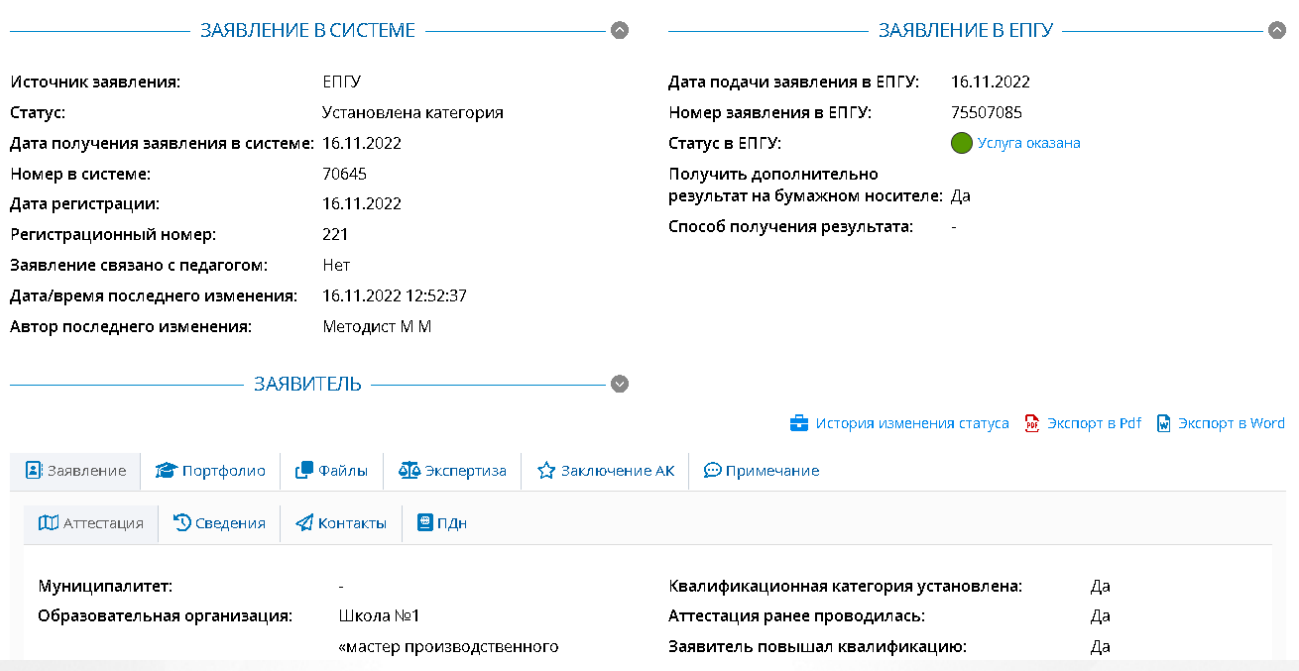

Рисунок 128. Заявление с установленной категорией

Чтобы отказать Заявителю в установлении ему квалификационной категории, необходимо нажать на кнопку **Отказать в установлении категории**. Отказ в установлении категории выполняется аналогично установлению категории Заявителя.

После отказа в установления категории, учителю будет присвоен статус "Установлена категория" и статус "Услуга оказана" в ЕПГУ. Данное заявление будет отображено в реестре **Установлена категория**.

## **8.17 Оповещение пользователей в Системе (Эксперт, Методист, Руководитель ЭГ)**

В Системе предусмотрено оповещение пользователей в их личные кабинеты.

Оповещение появляется при входе пользователя в систему (либо обновлении страницы) и после получения заявлением соответствующего статуса. Пиктограмма является ссылкой для перехода в соответствующий реестр. После перехода в реестр счетчик новых элементов для текущего пользователя сбрасывается и пиктограмма извещений исчезает.

Пиктограмма появляется в правом верхнем углу экрана. Ее вид индивидуален для каждой роли.

Вид пиктограммы уведомления методиста представлен на рисунке 129.

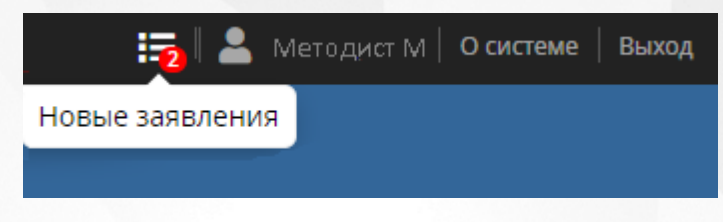

Рисунок 129 - Уведомления Методиста

Вид пиктограммы уведомления Руководителя ЭГ представлен на рисунке 130.

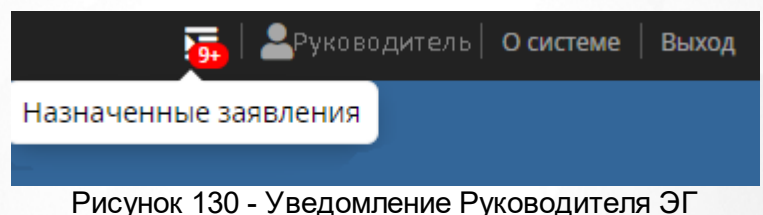

Вид пиктограммы уведомления Эксперта представлен на рисунке 131.

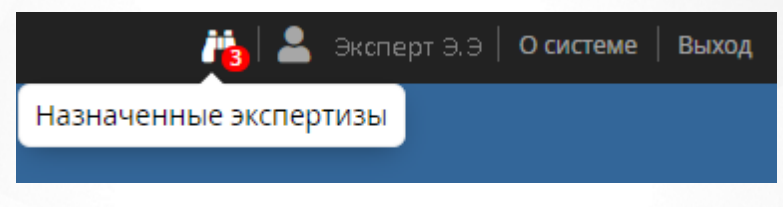

Рисунок 131 - Уведомление Эксперта

Данные из справочников используются в различных разделах Системы. При работе со справочниками пользователю предоставлена возможность просматривать и редактировать данные справочников. Просматривать справочники может представитель АК и Сотрудник УО. Редактировать справочники может пользователь с ролью «Администратор».

В системе присутствуют следующие справочники, доступные для заполнения:

- **Муниципалитеты** перечень муниципалитетов в Системе, данные этого справочника необходимы для добавления нового заявления на аттестацию;
- **Организации** перечень организаций в Системе, данные этого справочника необходимы для добавления нового заявления на аттестацию;
- **Должности** перечень должностей Заявителя, данные из этого справочника заполняются при добавлении нового заявления на аттестацию;
- **Предметы** перечень предметов по которым осуществляется деятельность Заявителя, данные из этого справочника заполняются при добавлении нового заявления на аттестацию;
- **Направления экспертных групп** перечень направлений деятельности Эксперта, данные из этого справочника необходимы для назначения эксперта на заявление;
- **Решения АК** перечень результатов заседания комиссии АК, данные из этого справочника необходимы для заполнения раздела «Заключение АК» в заявлении;
- **Категории файлов** перечень категорий, к которым можно будет отнести добавленный файл в заявлении на аттестацию;
- **Уведомления** перечень уведомлений, которые будут отображаться у Заявителя при смене статуса его заявления в системе «Аттестация»;
- **Шаблоны форм** шаблоны для заполнения пользователями;
- **Направления** перечень направлений экспертизы и шаблоны экспертных заключений;
- **Статусы заявления** перечень статусов заявления;
- **Метки** перечень меток, введенных методистом АК, для проставления актуальности данных преподавателем в своем портфолио;
- **Места заседаний АК** перечень мест, где проходит заседание АК;
- **Даты заседаний АК** перечень дат, когда будет проходить заседание АК;
- **Периоды приема заявлений** перечень дат начала и окончания периодов приема и рассмотрения заявлений АК;
- **Экспертные заключения** перечень экспертных заключений;
- **Статические справочники** включают в себя справочники по видам документов об образовании, квалификационных категорий и уровней образования, данные из этих справочников необходимы для заполнения информации об образовании Заявителя, а так же его квалификационной категории.

Для просмотра конкретного справочника нажмите на меню **Справочники** и выберете необходимый справочник. (см. Рисунок 132*.* Список справочников Системы)

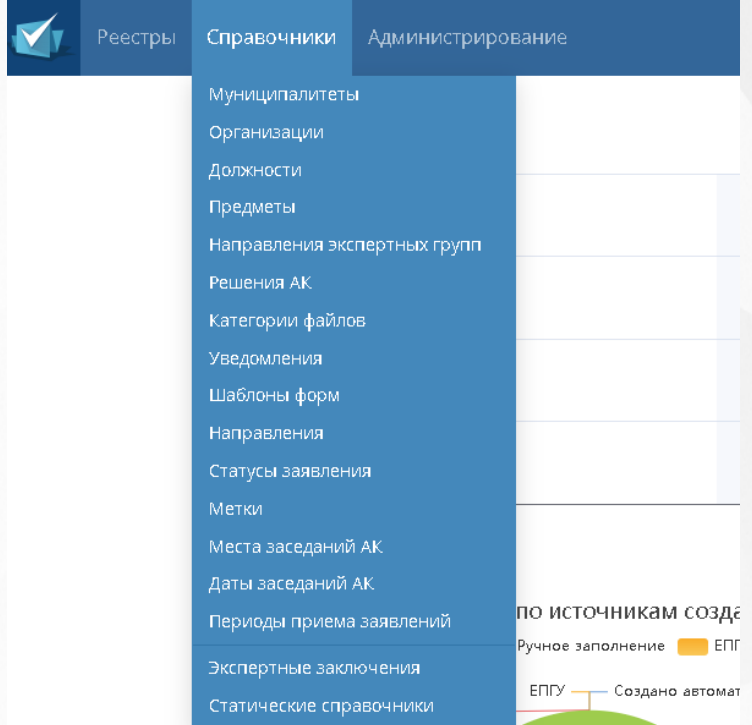

Рисунок 132*.* Список справочников Системы

## <span id="page-112-0"></span>**9.1 Муниципалитеты**

Для того чтобы попасть в список муниципалитетов, необходимо в меню **Справочники** выбрать подпункт **Муниципалитеты** (см. Рисунок 133. Муниципалитеты)

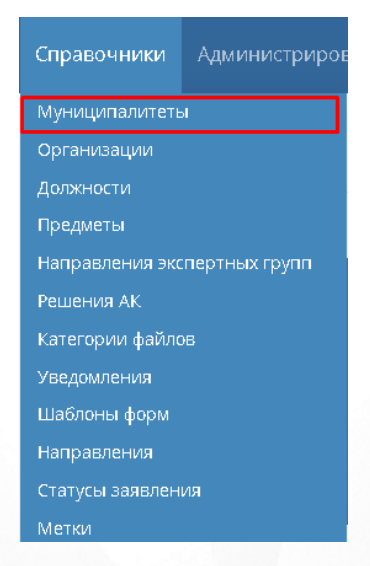

Рисунок 133 - Муниципалитеты

В открывшемся окне появится таблица с муниципалитетами (см. Рисунок 134. Список муниципалитетов).

|   | Муниципалитеты                                           | $\frac{1}{2}$ Bce | В Объединение     |                                                       |                    |                  |                            |                          | Ψ<br>Экспорт данных |
|---|----------------------------------------------------------|-------------------|-------------------|-------------------------------------------------------|--------------------|------------------|----------------------------|--------------------------|---------------------|
|   | Редактировать<br>• Добавить                              | • Удалить         | Всего записей: 70 |                                                       | • Синхронизировать |                  | Информация о синхронизации | Фильтр                   | • Применить         |
|   | Наименование<br>N <sub>2</sub>                           |                   |                   | • Краткое наименование                                |                    | Синхронизируется |                            | <b>• Добавить фильтр</b> |                     |
|   | Министерство культуры Челябинской области<br>31          |                   |                   | Министерство культуры<br>Челябинской                  |                    | ✓                |                            |                          |                     |
| ш | Министерство образования и науки Самарской области<br>32 |                   |                   | Министерство образования и<br>науки Самарской области |                    | $\checkmark$     |                            |                          |                     |
|   | Министерство образования и науки Челябинской обл.<br>33  |                   |                   | Министерство образования и<br>науки Челябинской обл.  |                    | $\checkmark$     |                            |                          |                     |
|   | Министерство социальных отношений Челябинской обл.<br>34 |                   |                   | Министерство социальных<br>отношений Челябинской обл. |                    | $\checkmark$     |                            |                          |                     |

Рисунок 134 - Список муниципалитетов

После выбора нужного муниципалитета посредством проставления галочки, появляется возможность редактировать, синхронизировать, удалить данную запись о муниципалитете, а также просмотреть информацию о синхронизации с данным муниципалитетом.

Кнопка **Добавить** позволяет создать новую запись о муниципалитете (см. Рисунок 135. Добавление муниципалитета).

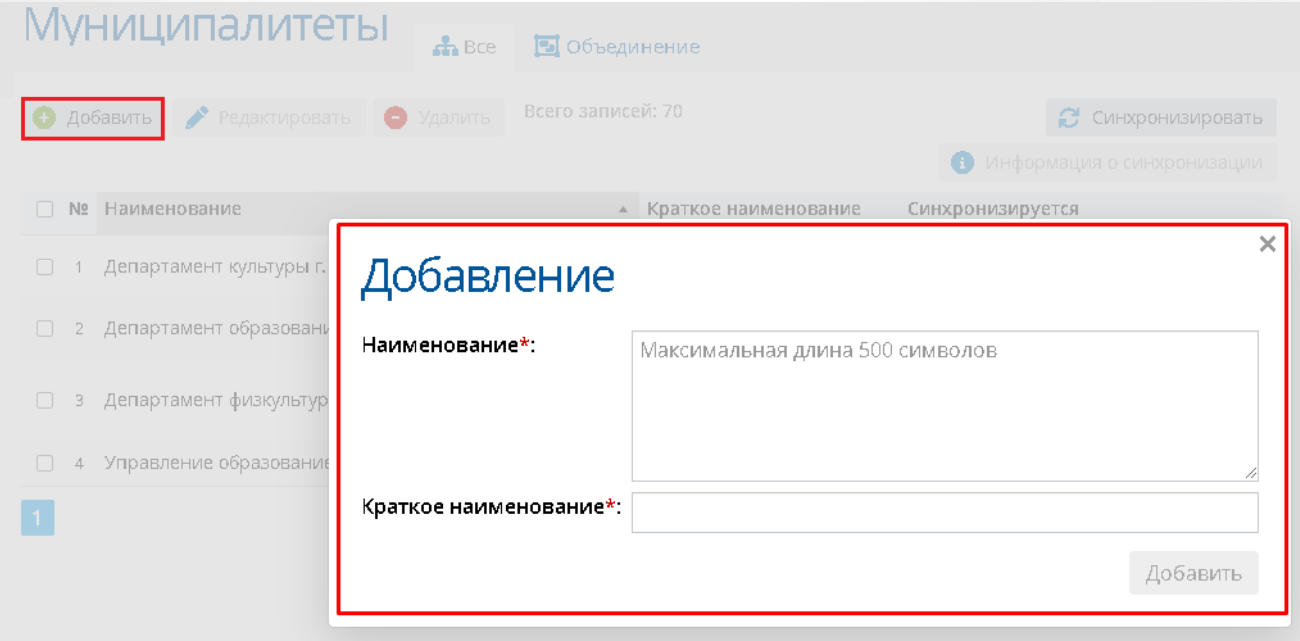

Рисунок 135 - Добавление муниципалитета

В поля **Наименование** и **Краткое наименование** необходимо ввести полное наименование и краткое наименование соответственно, затем нажать **Добавить**.

Новая запись о муниципалитете будет отображаться в общем списке записей (см. Рисунок 136. Новый муниципалитет)

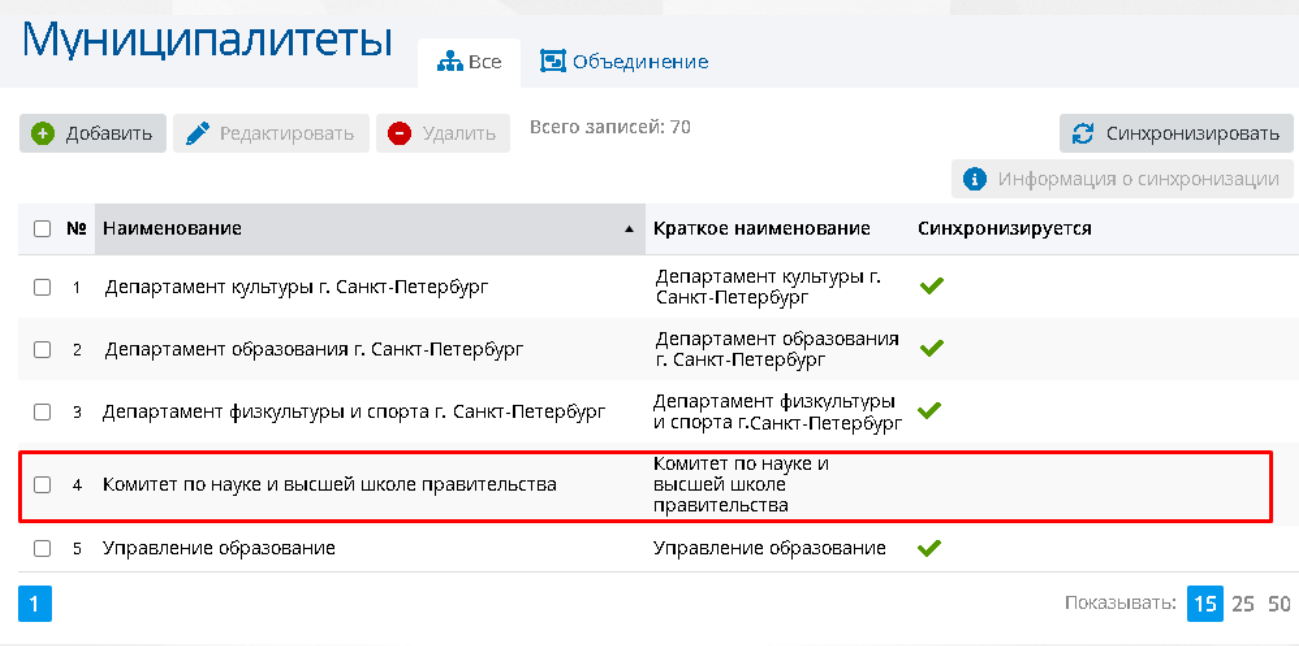

Рисунок 136 - Новый муниципалитет

Данную запись можно отредактировать, нажав кнопку **Редактировать**. Для изменений будет доступно полное и краткое наименование муниципалитета (см. Рисунок 137. Редактирование записи).

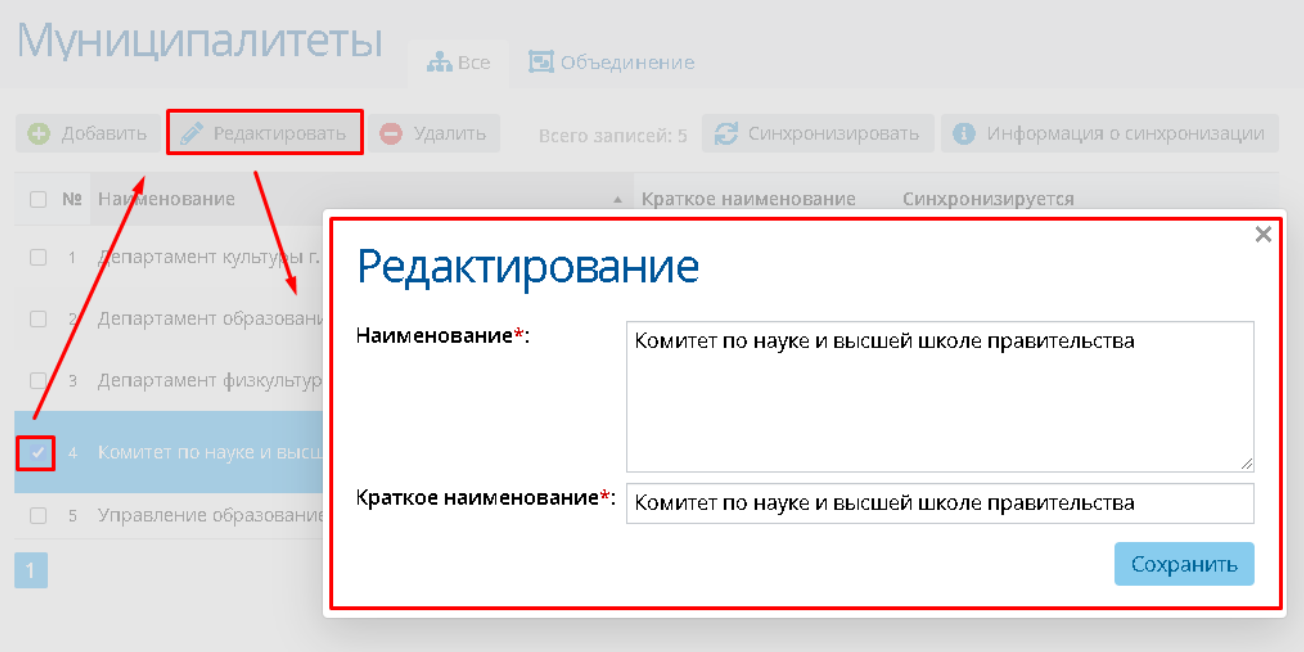

Рисунок 137 - Редактирование записи

После сохранения обновленная запись будет отображаться в списке муниципалитетов с введенными поправками.

Запись можно синхронизировать, нажав на кнопку **Синхронизировать**. В появившемся окне необходимо выбрать внешнюю систему для синхронизации справочника (см. Рисунок

138. Синхронизация справочника). Для отмены синхронизации нажмите в правом верхнем углу окна синхронизации.

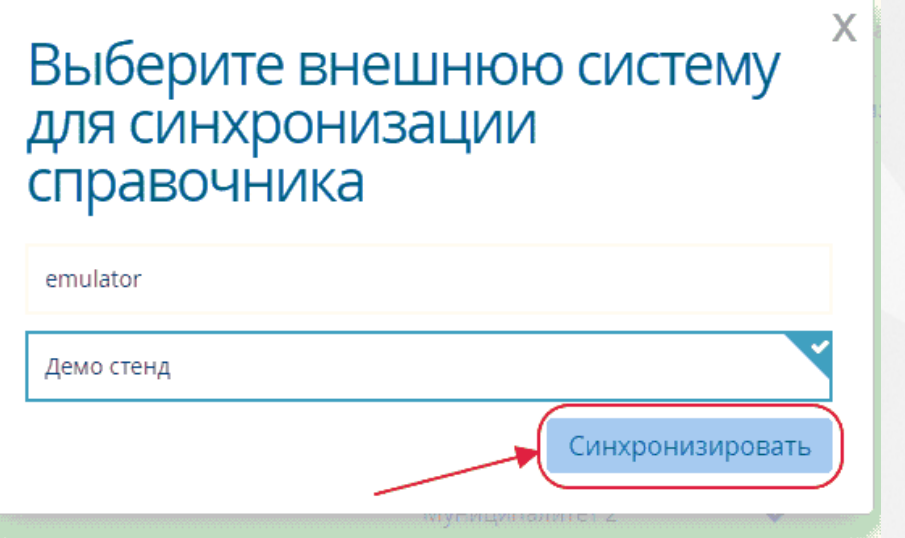

Рисунок 138 - Синхронизация справочника

"Информация о синхронизации" показывает с какой внешней системой взаимодействует выбранный муниципалитет.

Кнопка **Удалить** удаляет созданную запись.

Объединение муниципалитетов возможно по переходу в раздел **Объединение**. Выберите нужные муниципалитеты левой кнопкой мыши, затем нажмите кнопку **Объединить** (см. Рисунок 139. Выбор муниципалитетов для объединения)

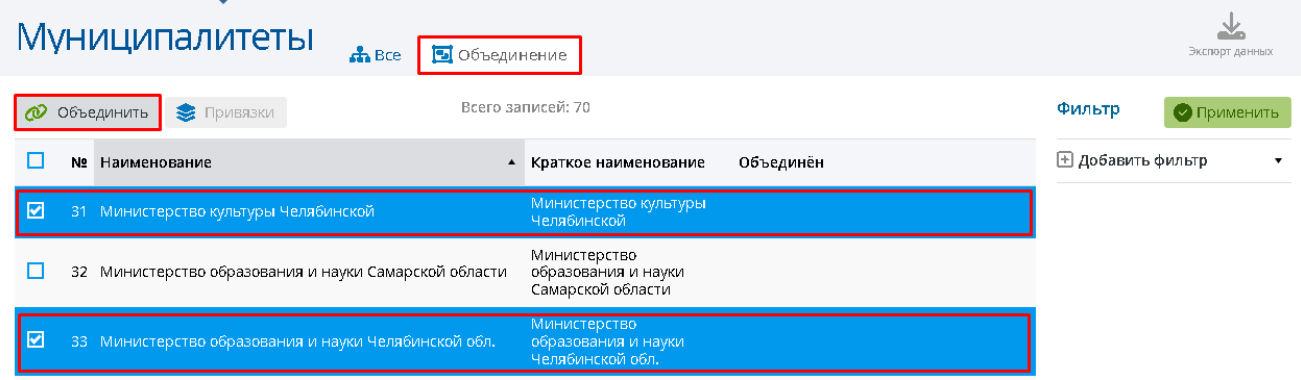

Рисунок 139 - Выбор муниципалитетов для объединения

Откроется окно, в котором необходимо выбрать основной муниципалитет, под чьим наименованием будут отображаться объединенные муниципалитеты. После выбора нажмите кнопку **Объединить** (см. Рисунок 140. Объединение муниципалитетов)

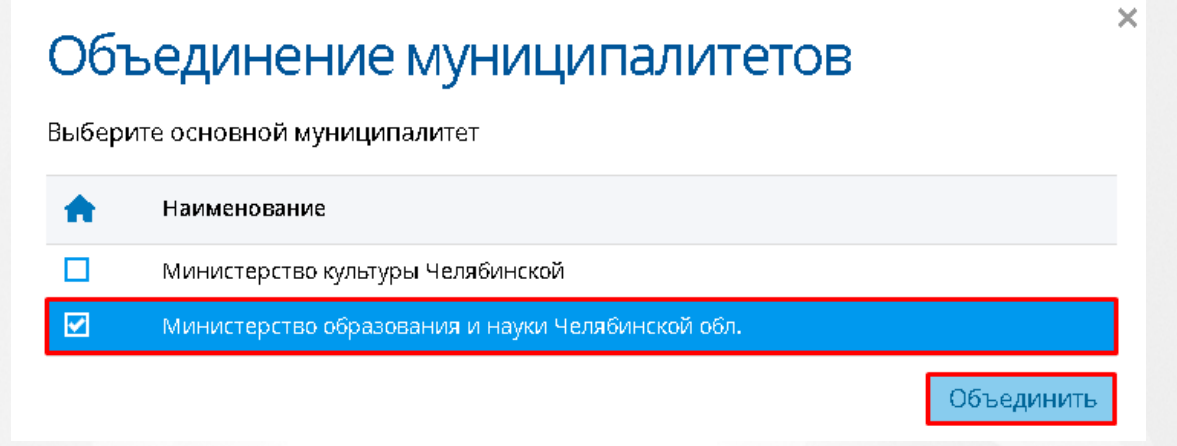

Рисунок 140 - Объединение муниципалитетов

В списке с муниципалитетами в столбце "Объединен" у объединенного муниципалитета будет проставлена галочка (см. Рисунок 141. Отображение объединенных муниципалитетов).

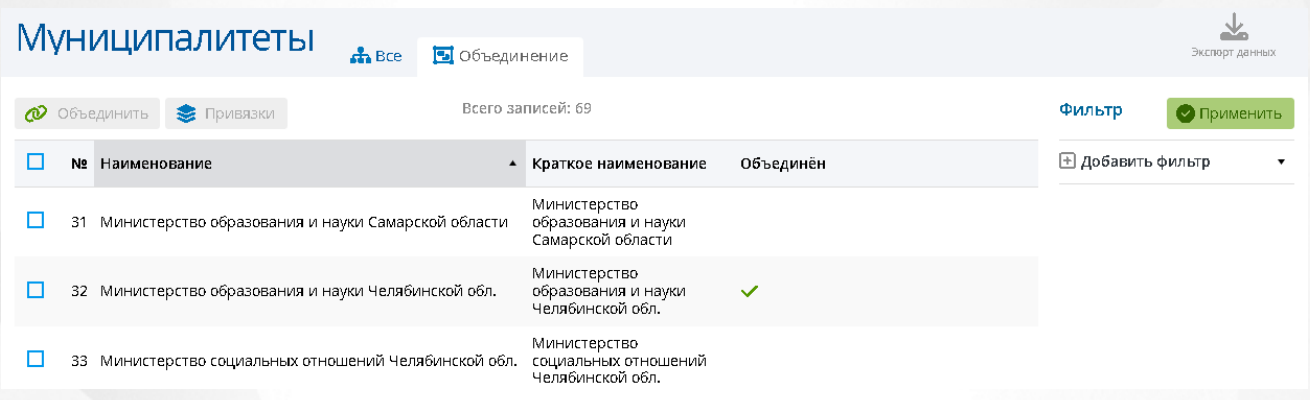

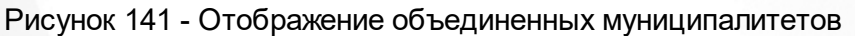

Для разъединения муниципалитетов нажмите на строку объединенного муниципалитета, затем нажмите кнопку **Привязки** и в открывшемся окне нажмите значок **Разъединить**. Сохраните данные посредством нажатия кнопки **Сохранить** (см. Рисунок 142. Разъединение муниципалитетов).

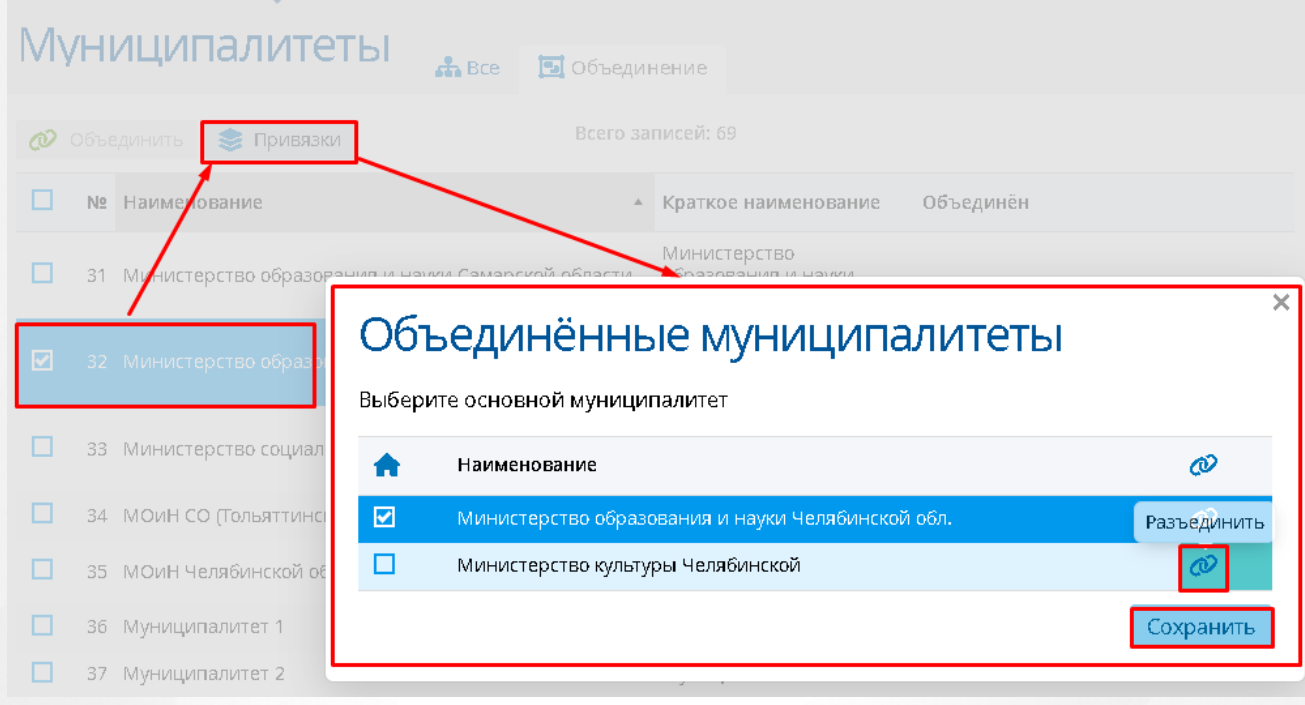

Рисунок 142 - Разъединение муниципалитетов

## **9.2 Организации**

Для того чтобы попасть в список организаций, необходимо в меню **Справочники** выбрать подпункт **Организации** (см. Рисунок 143. Организации).

| Справочники        | Администриров                |  |  |  |
|--------------------|------------------------------|--|--|--|
| Муниципалитеты     |                              |  |  |  |
| Организации        |                              |  |  |  |
| Должности          |                              |  |  |  |
| Предметы           |                              |  |  |  |
|                    | Направления экспертных групп |  |  |  |
| Решения АК         |                              |  |  |  |
|                    | Категории файлов             |  |  |  |
| Уведомления        |                              |  |  |  |
| Шаблоны форм       |                              |  |  |  |
| Направления        |                              |  |  |  |
| Статусы заявления  |                              |  |  |  |
| Метки              |                              |  |  |  |
| Места заседаний АК |                              |  |  |  |
| Даты заседаний АК  |                              |  |  |  |
|                    | Периоды приема заявлений     |  |  |  |

Рисунок 143 - Организации

В открывшемся окне появится таблица с организациями (см. Рисунок 144. Список организаций).

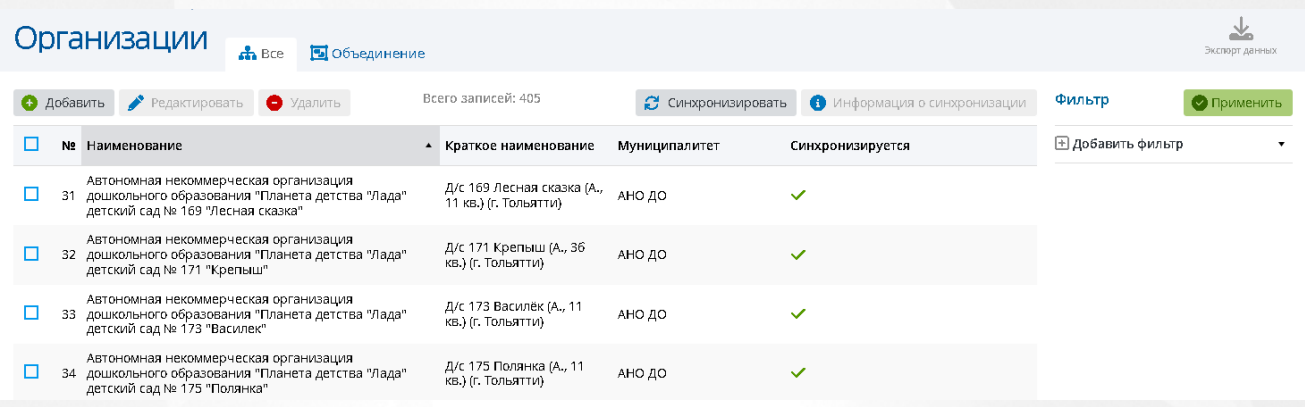

#### Рисунок 144 - Список организаций

После выбора нужной организации посредством проставления галочки, появится возможность редактировать, синхронизировать, удалить данную запись, а также просмотреть информацию о синхронизации.

Редактирование записи откроет окно редактирования, в котором необходимо написать полное и краткое наименование, а также выбрать нужный муниципалитет (см. Рисунок 145. Редактирование Организаций).

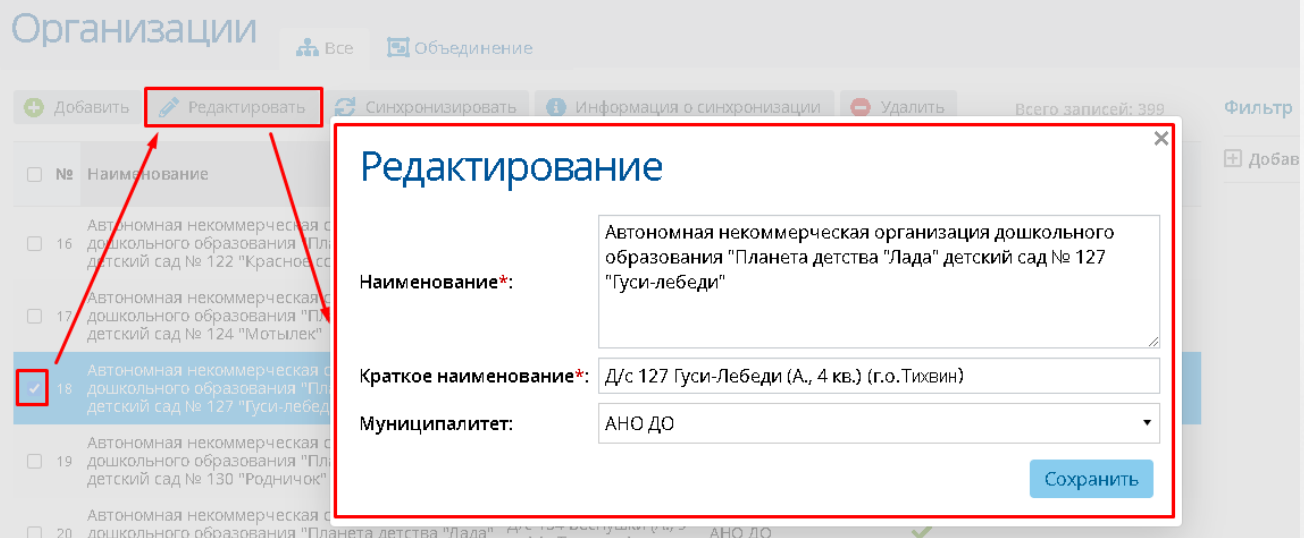

#### Рисунок 145 - Редактирование организаций

Добавление, удаление, объединение организаций, разъединение организаций, синхронизация записи и просмотр информации о синхронизации выполняются аналогично пункту [7.1](#page-112-0) [Муниципалитеты](#page-112-0).

#### **9.3 Должности**

Для того чтобы попасть в список должностей, необходимо в меню **Справочники**

выбрать подпункт **Должности** (см. Рисунок 146. Должности).

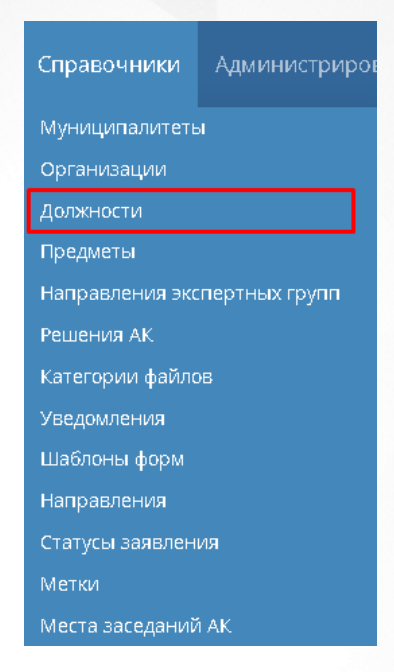

Рисунок 146 - Должности

В открывшемся окне появится таблица с должностями (см. Рисунок 147. Список должностей).

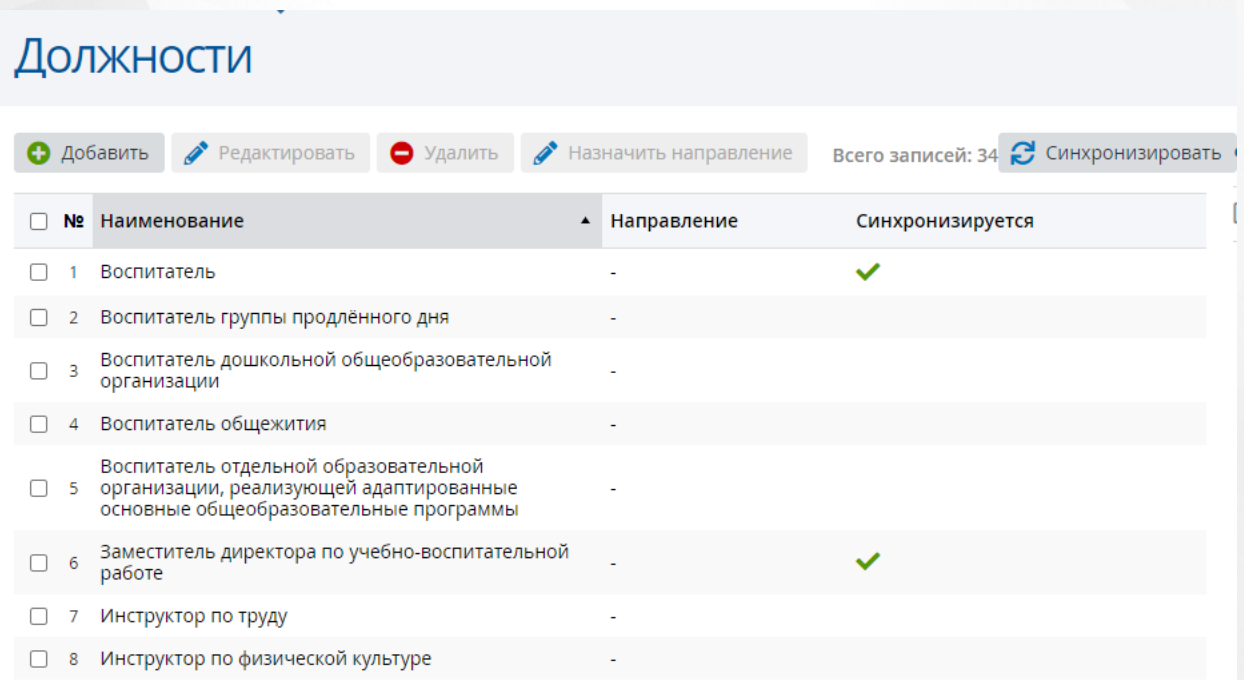

Рисунок 147 - Список должностей

После выбора нужной должности посредством проставления галочки, появится возможность редактировать, синхронизировать, удалить данную запись, а также просмотреть информацию о синхронизации.

Редактировать можно наименование должности и направление (см. Рисунок 148).

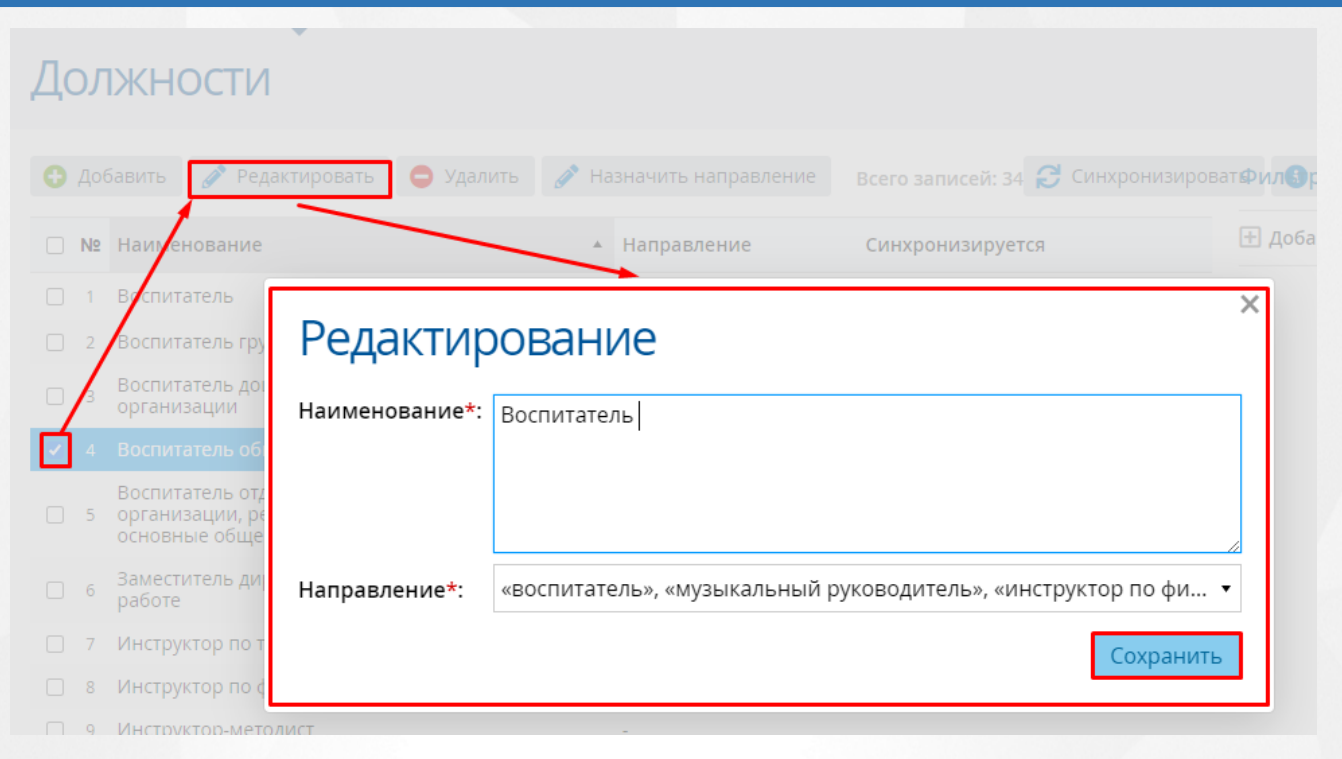

Рисунок 148 - Редактирование должности

Редактирование направления доступно и с помощью кнопки **Назначить направление**.

Добавление, синхронизация записи и просмотр информации о синхронизации выполняется аналогично пункту [7.1](#page-112-0) [Муниципалитеты](#page-112-0).

## **9.4 Предметы**

Для того чтобы попасть в список предметов, необходимо в меню **Справочники** выбрать подпункт **Предметы** (см. Рисунок 149. Предметы).

| Справочники                  | Администриров |  |  |  |
|------------------------------|---------------|--|--|--|
| Муниципалитеты               |               |  |  |  |
| Организации                  |               |  |  |  |
| Должности                    |               |  |  |  |
| Предметы                     |               |  |  |  |
| Направления экспертных групп |               |  |  |  |
| Решения АК                   |               |  |  |  |
| Категории файлов             |               |  |  |  |
| Уведомления                  |               |  |  |  |
| Шаблоны форм                 |               |  |  |  |
| Направления                  |               |  |  |  |
| Статусы заявления            |               |  |  |  |
| Метки                        |               |  |  |  |
| Места заседаний АК           |               |  |  |  |

Рисунок 149 - Предметы

В открывшемся окне появится таблица с предметами (см. Рисунок 150. Список предметов).

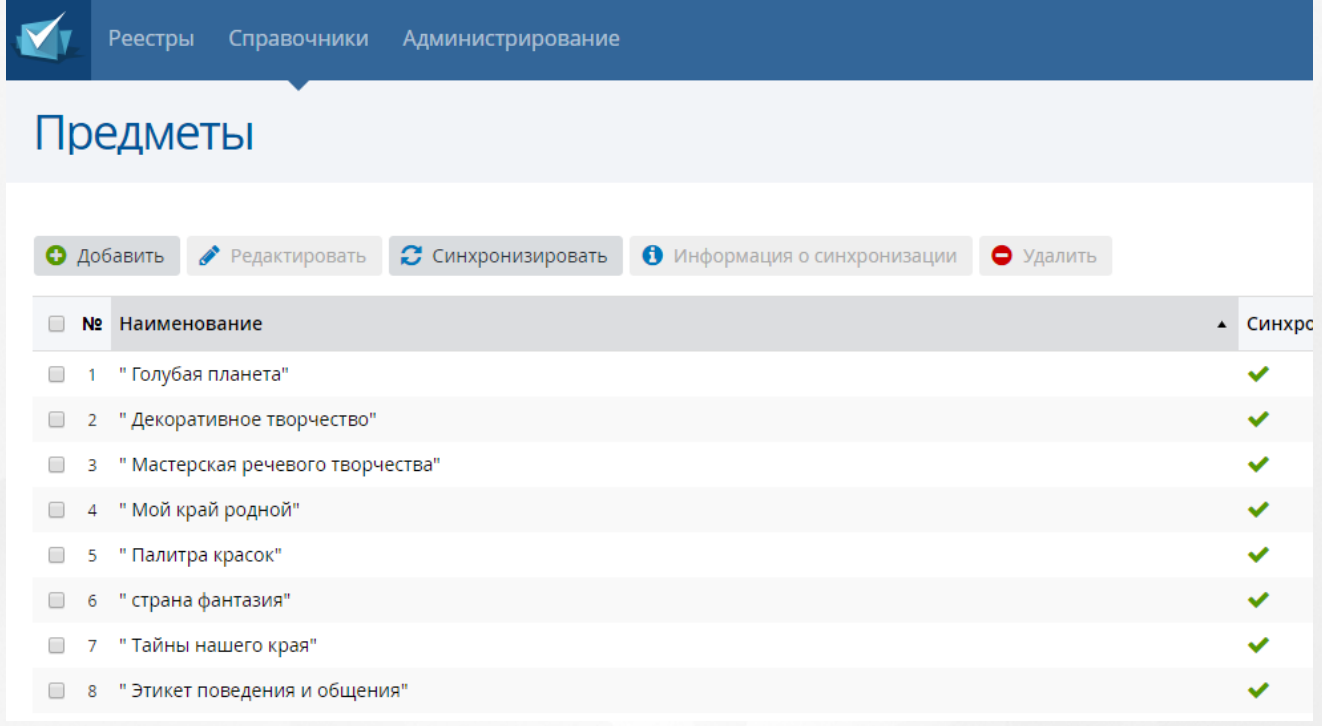

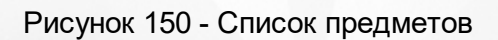

После выбора нужного предмета посредством проставления галочки, появится

возможность редактировать, синхронизировать, удалить данную запись, а также просмотреть информацию о синхронизации.

Редактировать можно только наименование предмета.

Добавление, синхронизация записи и просмотр информации о синхронизации выполняется аналогично пункту [7.1](#page-112-0) [Муниципалитеты](#page-112-0).

### **9.5 Направления экспертных групп**

Для того чтобы попасть в список направлений экспертных групп, необходимо в меню **Справочники** выбрать подпункт **Направления экспретных групп** (см. Рисунок 151. Направления экспертных групп).

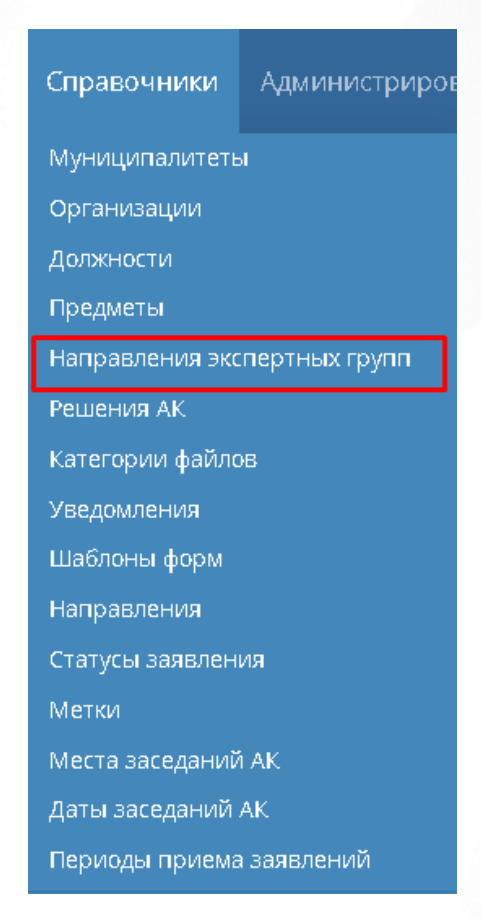

Рисунок 151 - Направления экспертных групп

В открывшемся окне появится таблица с экспертными группами (см. Рисунок 152. Список экспертных групп).

## Направления экспертных групп

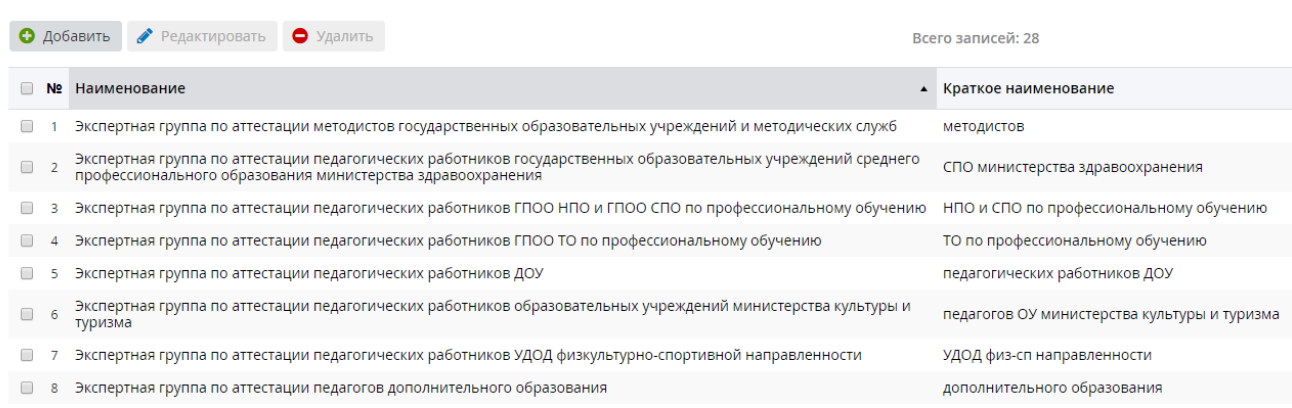

#### Рисунок 152 - Список экспертных групп

После выбора нужной экспертной группы посредством проставления галочки, появится возможность редактировать и удалять данную запись.

Добавление и редактирование выполняется аналогично пункту [7.1](#page-112-0) [Муниципалитеты.](#page-112-0)

## **9.6 Решения АК**

Для того чтобы попасть в список решений комиссии АК, необходимо в меню **Справочники** выбрать соответствующий подпункт (см. Рисунок 153).

| Справочники       | Администрирог                |  |  |  |
|-------------------|------------------------------|--|--|--|
| Муниципалитеты    |                              |  |  |  |
| Организации       |                              |  |  |  |
| Должности         |                              |  |  |  |
| Предметы          |                              |  |  |  |
|                   | Направления экспертных групп |  |  |  |
| Решения АК        |                              |  |  |  |
| Категории файлов  |                              |  |  |  |
| Уведомления       |                              |  |  |  |
| Шаблоны форм      |                              |  |  |  |
| Направления       |                              |  |  |  |
| Статусы заявления |                              |  |  |  |
|                   |                              |  |  |  |

Рисунок 153 - Решения АК

В открывшемся окне появится таблица с решениями комиссии (см. Рисунок 154).

| Решения АК                                                        |                                         |                          |                                                                                                    |                                                                                                    |                         |                          | ᆇ<br>Экспорт данных |
|-------------------------------------------------------------------|-----------------------------------------|--------------------------|----------------------------------------------------------------------------------------------------|----------------------------------------------------------------------------------------------------|-------------------------|--------------------------|---------------------|
| Добавить<br>• Удалить<br>◢<br>Редактировать<br>o                  |                                         | Всего записей: 6         |                                                                                                    |                                                                                                    | Заполнение шаблона<br>Q | Фильтр                   | • Применить         |
| N <sub>2</sub><br>Наименование                                    | Статус<br>заявления                     | Квалификаци<br>категория | Необходимо<br>прикладывать<br>файлы решения                                                               | Необходимо<br>подписывать<br>файлы решения загружен<br>эп                                                    | Шаблон решения          | <b>+ Добавить фильтр</b> |                     |
| ш<br>Отказано в предоставлении услуги                             | Отказано в<br>предоставлении<br>услуги  | Первая                   | Создано<br>автоматически:<br>Да<br>Ручное<br>заполнение: Да<br>ЕПГУ: Да<br><b>ENLY</b><br>(связанное): Да | Создано<br>автоматически:<br>Нет<br>Ручное<br>заполнение: Нет<br>ЕПГУ: Да<br><b>ENLY</b><br>(связанное): Нет | Да                      |                          |                     |
| 2<br>Отказано в предоставлении услуги                             | Отказано в<br>предоставлении<br>услуги  | Высшая                   | Создано<br>автоматически:<br>Да<br>Ручное<br>заполнение: Да<br>ЕПГУ: Да<br><b>ENLY</b><br>(связанное): Да | Создано<br>автоматически:<br>Нет<br>Ручное<br>заполнение: Нет<br>ЕПГУ: Да<br><b>ENLY</b><br>(связанное): Нет | Да                      |                          |                     |
| Отказать в установлении высшей<br>R<br>квалификационной категории | Отказано в<br>установлении<br>категории | Высшая                   | Создано<br>автоматически:<br>Да<br>Ручное<br>заполнение: Да<br>ЕПГУ: Да<br><b>ENLY</b><br>(связанное): Да | Создано<br>автоматически:<br>Нет<br>Ручное<br>заполнение: Нет<br>ЕПГУ: Да<br><b>ENLY</b><br>(связанное): Нет | - да                    |                          |                     |

Рисунок 154 - Список решений комиссии

Для добавления нового решения АК необходимо нажать кнопку **Добавить**. Откроется окно **Добавление решения АК** (см. Рисунок 155).

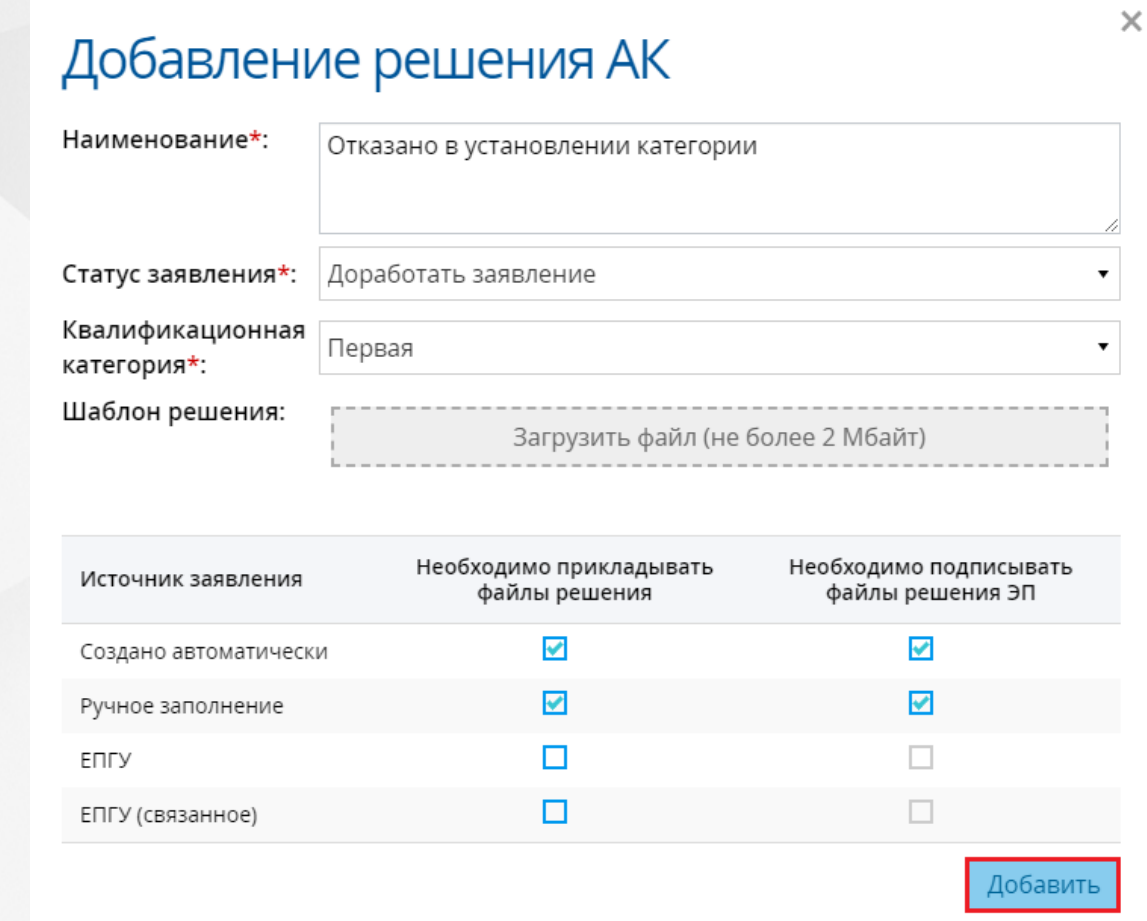

Рисунок 155 - Добавление решения АК

В данном окне необходимо ввести **Наименование** решения АК, из раскрывающегося списка выбрать **Статус заявления** и **Квалификационную категорию (первая, высшая, педагог-методист, педагог-наставник)**. В заявлениях из ЕПГУ можно выбрать только **Высшую** и **Первую** квалификационную категорию. **Шаблон решения** должен быть файлом формата docx (максимальный размер файла 2 Мбайт). В тексте документа размещаются служебные блоки подстановок, которые при заполнении шаблона замещаются данными из заявления. Содержимое подстановок не должно включать в себя пробелы, знаки табуляции и переноса строки. Подробное описание допустимых значений можно посмотреть по нажатию кнопки **Заполнение шаблона** на главном экране **Решений АК**.

В данном окне также можно указать необходимость прикладывания файлов решения и подписания файлов решения ЭП из разных источников заявлений посредством проставления "галочки" в нужной ячейке.

После внесения изменений нажмите кнопку **Добавить**. Новое решение АК будет отображаться в системе.

Редактирование и удаление выполняется аналогично пункту [7.1](#page-112-0) [Муниципалитеты](#page-112-0).

## **9.7 Категории файлов**

Для того чтобы попасть в категорию файлов, необходимо в меню **Справочники** выбрать подпункт **Категории файлов** (см. Рисунок 156. Категории файлов).

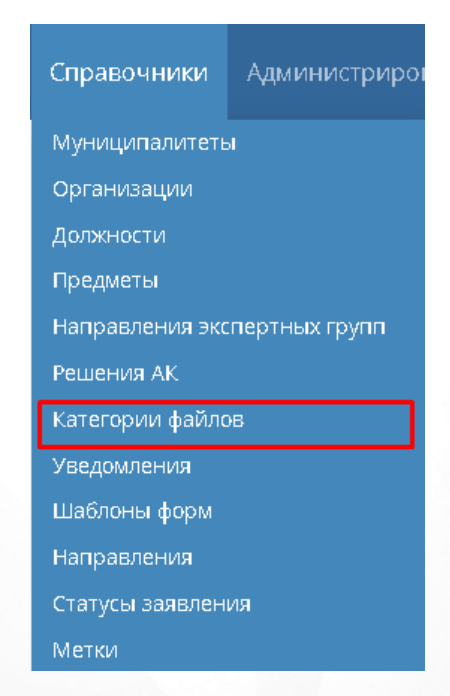

Рисунок 156 - Категории файлов

В открывшемся окне появится таблица с категориями файлов (см. Рисунок 157. Список категорий файлов).

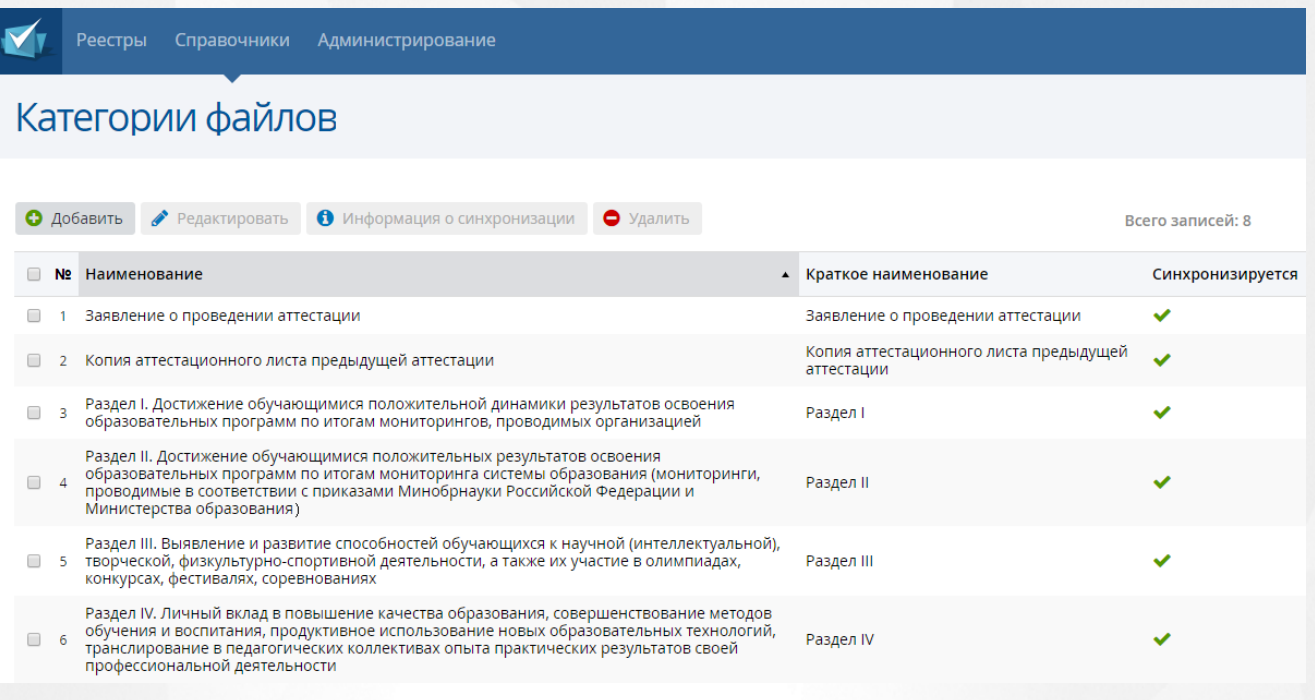

Рисунок 157 - Список категорий файлов

После выбора нужной категории файлов посредством проставления галочки, появится возможность редактировать и удалять данную запись, а также просмотреть информацию о синхронизации.

Добавление, редактирование и просмотр информации о синхронизации выполняется аналогично пункту [7.1](#page-112-0) [Муниципалитеты.](#page-112-0)

## **9.8 Уведомления**

Для того чтобы попасть в список уведомлений, необходимо в меню **Справочники** выбрать подпункт **Уведомления** (см. Рисунок 158. Уведомления).

| Справочники              | Администрирог                |  |  |  |  |
|--------------------------|------------------------------|--|--|--|--|
|                          | Муниципалитеты               |  |  |  |  |
| Организации              |                              |  |  |  |  |
| Должности                |                              |  |  |  |  |
| Предметы                 |                              |  |  |  |  |
|                          | Направления экспертных групп |  |  |  |  |
| Решения АК               |                              |  |  |  |  |
|                          | Категории файлов             |  |  |  |  |
| Уведомления              |                              |  |  |  |  |
| Шаблоны форм             |                              |  |  |  |  |
| Направления              |                              |  |  |  |  |
| Статусы заявления        |                              |  |  |  |  |
| Метки                    |                              |  |  |  |  |
|                          | Места заседаний АК           |  |  |  |  |
|                          | Даты заседаний <u>АК</u>     |  |  |  |  |
| Периоды приема заявлений |                              |  |  |  |  |

Рисунок 158- Уведомления

В открывшемся окне появится таблица с уведомлениями (см. Рисунок 159. Список уведомлений).

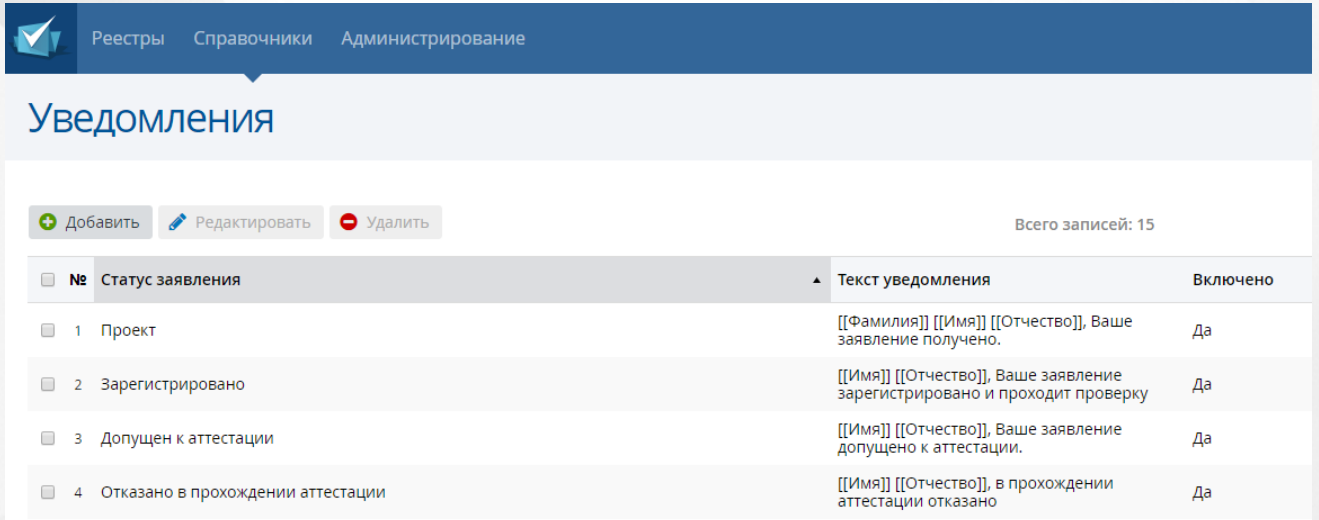

## Рисунок 159 - Список уведомлений

После выбора нужного уведомления посредством проставления галочки, появится возможность редактировать и удалять данную запись.

Добавление и редактирование выполняется аналогично пункту [7.1](#page-112-0) [Муниципалитеты.](#page-112-0)

## **9.9 Шаблоны форм**

Для того чтобы попасть в список шаблонов форм, необходимо в меню **Справочники** выбрать подпункт **Шаблоны форм** (см. Рисунок 160. Решения комиссии АК).

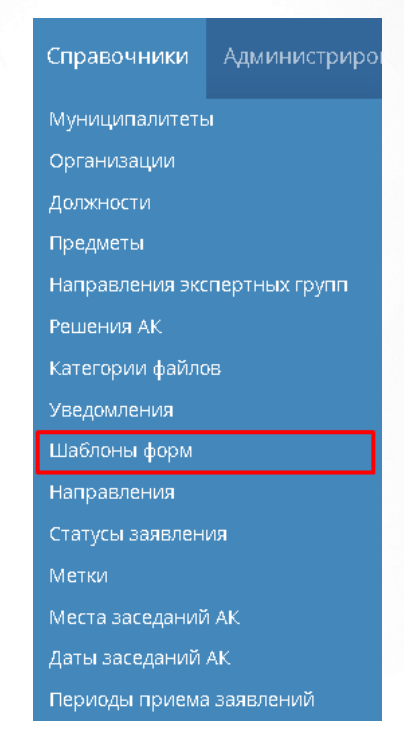

Рисунок 160 - Шаблоны форм

В открывшемся окне появится таблица с шаблонами форм (см. Рисунок 161. Шаблоны форм).

|                | Реестры<br>Справочники                     | Администрирование                  |                          |                                                   |
|----------------|--------------------------------------------|------------------------------------|--------------------------|---------------------------------------------------|
| Шаблоны форм   |                                            |                                    |                          |                                                   |
| • Добавить     | Редактировать                              | $\frac{1}{2}$ Скачать<br>• Удалить |                          | Всего записей: 4                                  |
| N <sub>2</sub> | Наименование                               | $\blacktriangle$                   | Тип шаблона              | Файл                                              |
|                | Виза                                       |                                    | Виза                     | Статусы_для_заявления_ГАК.bmp                     |
| $\overline{2}$ | Приложение № 1 (дошкольное образование)    |                                    | Обобщённая<br>информация | Приложение № 1 (дошкольное<br>образование). docx  |
| 3              | Приложение № 12 (музыкальный руководитель) |                                    | Обобщённая<br>информация | Приложение № 12 (музыкальный<br>руководитель).doc |
| 4              | Приложение № 2 (учитель)                   |                                    | Обобщённая<br>информация | Приложение № 2 (учитель). doc                     |
|                |                                            |                                    |                          | Показывать:<br>15                                 |

Рисунок 161 - Шаблоны форм

Справочник содержит данные о шаблонах форм обобщенной информации, прикладываемые к заявлению.

После выбора нужного шаблона посредством проставления галочки, появится возможность редактировать, удалять и скачать данную запись.

Добавление и редактирование выполняется аналогично пункту [7.1](#page-112-0) [Муниципалитеты.](#page-112-0)

Скачивание происходит нажатием кнопки "Скачать", после чего выбранный шаблон загружается на ПК в указанную папку.

## **9.10 Направления**

Для того чтобы попасть в список Направления, необходимо в меню **Справочники** выбрать подпункт **Направления** (см. Рисунок 162).

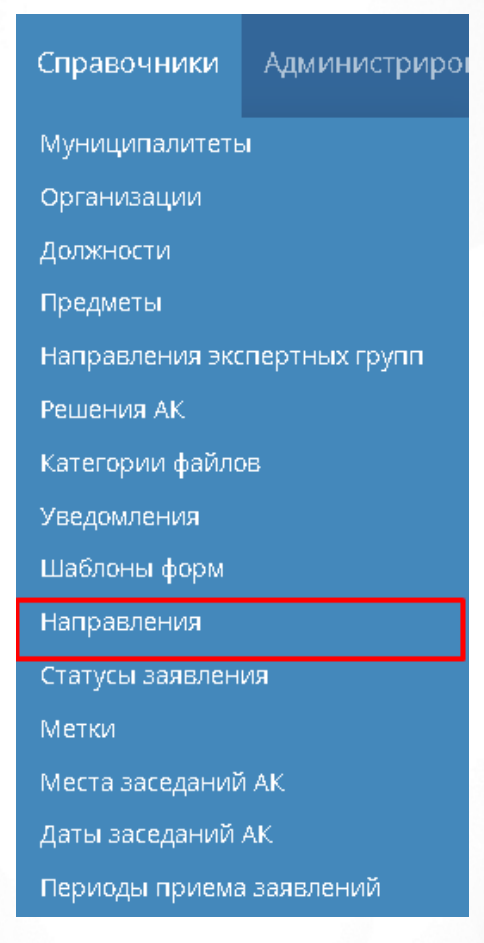

Рисунок 162 - Направления

В открывшемся окне появится таблица с направлениями (см. Рисунок 163).

|     | Направления<br>Экспорт данных                                                                                                    |                                                   |                                                   |                                  |                   |             |
|-----|----------------------------------------------------------------------------------------------------|---------------------------------------------------|---------------------------------------------------|----------------------------------|-------------------|-------------|
| o   | Добавить<br>Редактировать<br>• Удалить                                                                                                   |                                                   | Всего записей: 16                                 |                                  | Фильтр            | • Применить |
| Nº. | Наименование                                                                                                    | Лимит для<br>первой<br>квалификацион<br>категории | Лимит для<br>высшей<br>квалификацион<br>категории | Шаблон экспертного<br>заключения | ⊞ Добавить фильтр | ▼           |
|     | «воспитатель», «музыкальный<br>руководитель», «инструктор по<br>физической культуре» (для<br>дошкольного образовательного<br>учреждения) | 30                                                | 48                                                | воспитатель.рпд                  |                   |             |
|     | «мастер производственного<br>обучения», «преподаватель» (в<br>образовательных учреждениях<br>профессионального образования)              | 30                                                | 50                                                |                                  |                   |             |
|     | «методист» (включая старшего)                                                                                                    | 30                                                | 42                                                |                                  |                   |             |

Рисунок 163 - Список направлений

Добавление и редактирование выполняется аналогично пункту [7.1](#page-112-0) [Муниципалитеты.](#page-112-0)

## **9.11 Статусы заявления**

В справочнике Статусы заявления отображаются статусы заявлений в Системе с их соответствием в ЕПГУ.

Для того чтобы попасть в список статусов заявлений, необходимо в меню **Справочники** выбрать подпункт **Статусы заявления** (см. Рисунок 164).

| Справочники                     | Администриров |  |
|---------------------------------|---------------|--|
| Муниципалитеты                  |               |  |
| Организации                     |               |  |
| Должности                       |               |  |
| Предметы                        |               |  |
| Направления экспертных групп    |               |  |
| Решения АК                      |               |  |
| Категории файлов                |               |  |
| Уведомления                     |               |  |
| Шаблоны форм                    |               |  |
| Направления                     |               |  |
| Статусы заявления               |               |  |
| Метки                           |               |  |
| <mark>Места заседаний АК</mark> |               |  |
| Даты заседаний АК               |               |  |
| Периоды приема заявлений        |               |  |

Рисунок 164 - Статусы заявления

В открывшемся окне появится таблица со статусами заявлений (см. Рисунок 165).

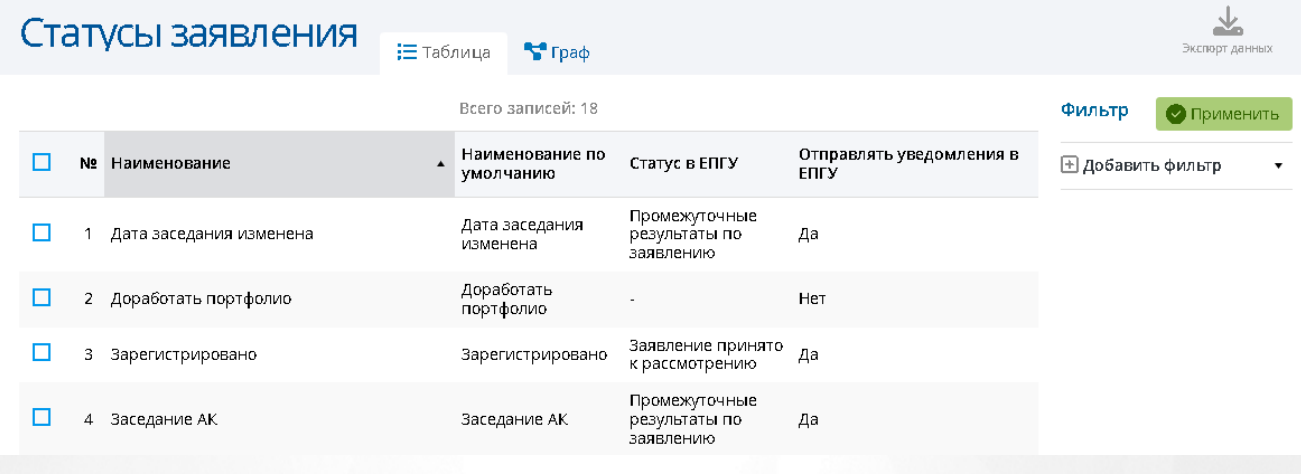

#### Рисунок 165 - Список статусов

В Системе существует возможность просмотра статусной модели в зависимости от метода подачи заявления. Для этого на главном экране справочника выберите раздел **Граф**, затем из раскрывающегося списка выберите источник заявления (см. Рисунок 166).

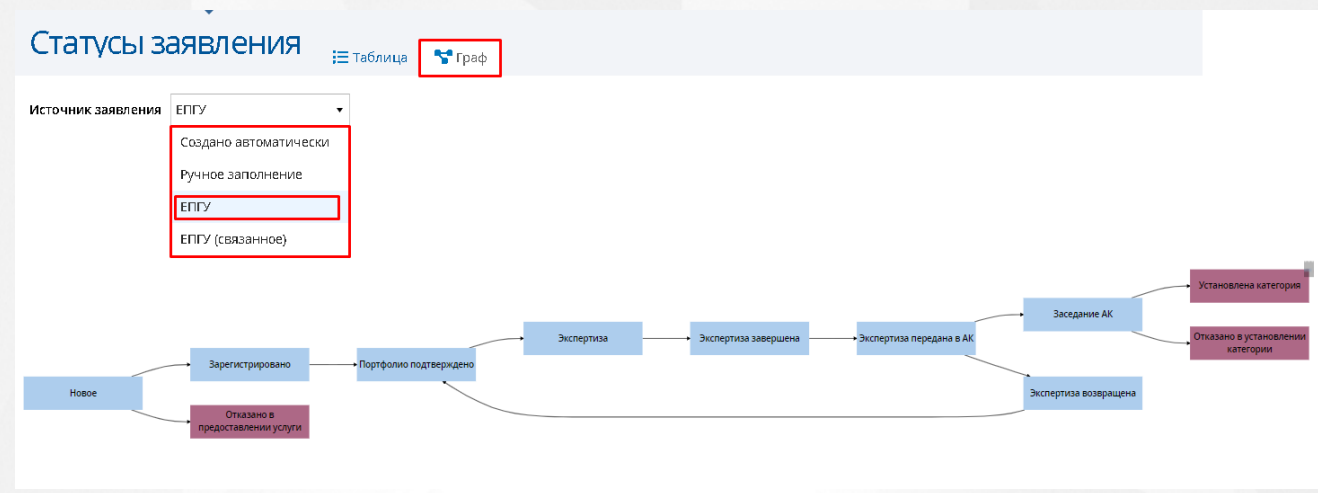

#### Рисунок 166 - Статусная модель

На экране отобразится выбранная статусная модель. Если данная модель слишком велика для отображения, удерживанием левой кнопкой мыши данную модель можно передвигать по экрану. Для изменения масштаба отображения модели необходимо покрутить колесиком мыши.

## **9.12 Метки**

Данный справочник доступен для редактирования только администратору и методисту АК.

Все данные раздела портфолио при создании заявления автоматически заполняются из ГИС «СОЛО», поэтому Заявитель не может их редактировать. До момента изменения информации в ГИС «СОЛО» с помощью меток Заявитель может указать актуальность его данных, имеющихся в системе.

Для того чтобы попасть в список меток, необходимо в меню **Справочники** выбрать подпункт **Метки** (см. Рисунок 167).

| Справочники                  | Администриров |  |  |
|------------------------------|---------------|--|--|
| Муниципалитеты               |               |  |  |
| Организации                  |               |  |  |
| Должности                    |               |  |  |
| Предметы                     |               |  |  |
| Направления экспертных групп |               |  |  |
| Решения АК                   |               |  |  |
| Категории файлов             |               |  |  |
| Уведомления                  |               |  |  |
| Шаблоны форм                 |               |  |  |
| Направления                  |               |  |  |
| Статусы заявления            |               |  |  |
| Метки                        |               |  |  |
| <u>Места заседаний АК</u>    |               |  |  |
| Даты заседаний АК            |               |  |  |
| Периоды приема заявлений     |               |  |  |

Рисунок 167 - Метки

В открывшемся окне появится таблица с метками (см. Рисунок 168).

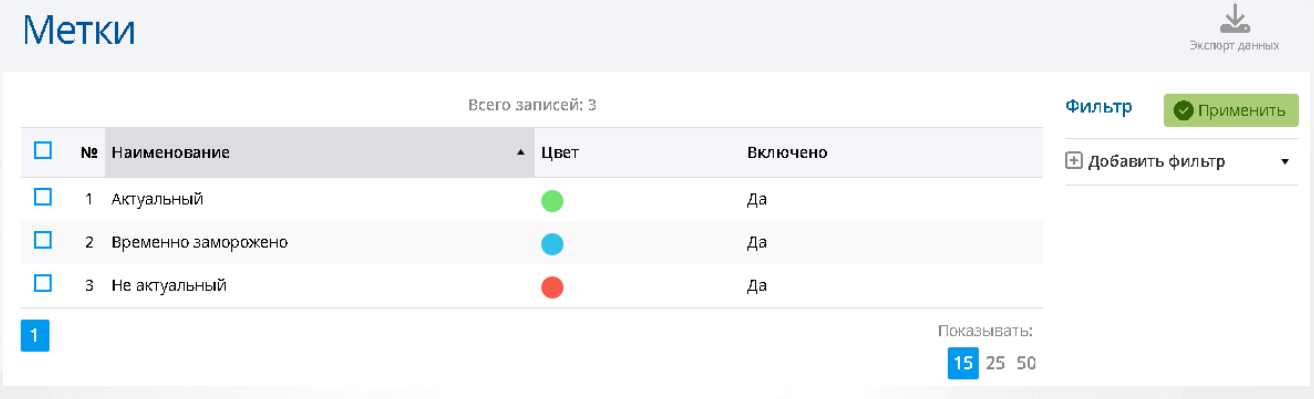

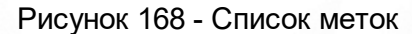

## **9.13 Места заседаний АК**

Для того чтобы попасть в список Места заседаний АК, необходимо в меню **Справочники** выбрать подпункт **Места заседаний АК** (см. Рисунок 169).

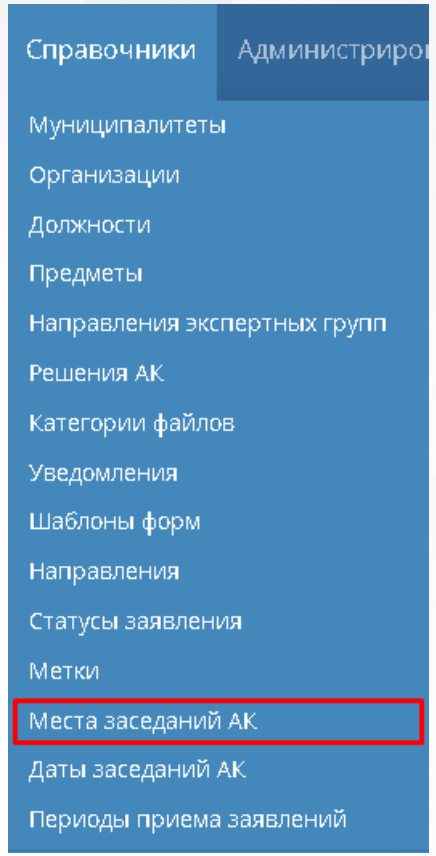

Рисунок 169 - Места заседаний АК

В открывшемся окне появится таблица с местами заседаний АК (см. Рисунок 170).

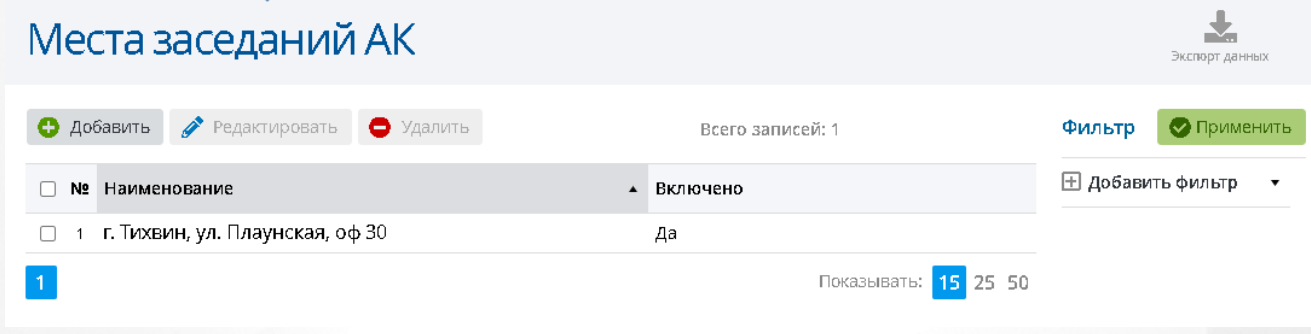

Рисунок 170 - Список мест

Редактирование и добавление выполняется аналогично пункту [7.1](#page-112-0) [Муниципалитеты.](#page-112-0)

## **9.14 Даты заседаний АК**

Для того чтобы попасть в список Даты заседаний АК, необходимо в меню **Справочники** выбрать подпункт **Даты заседаний АК** (см. Рисунок 171).

.<br>Bikimining *na* 

| Справочники                    | Администрирог                |  |  |  |
|--------------------------------|------------------------------|--|--|--|
| Муниципалитеты                 |                              |  |  |  |
| Организации                    |                              |  |  |  |
| Должности                      |                              |  |  |  |
| Предметы                       |                              |  |  |  |
|                                | Направления экспертных групп |  |  |  |
| Решения АК                     |                              |  |  |  |
| Категории файлов               |                              |  |  |  |
| Уведомления                    |                              |  |  |  |
| Шаблоны форм                   |                              |  |  |  |
| Направления                    |                              |  |  |  |
| Статусы заявления              |                              |  |  |  |
| Метки                          |                              |  |  |  |
| Места заседаний АК             |                              |  |  |  |
| <mark>Даты заседаний АК</mark> |                              |  |  |  |
| Периоды приема заявлений       |                              |  |  |  |

Рисунок 171 - Даты заседаний АК

В открывшемся окне появится таблица с датами заседаний АК (см. Рисунок 172).

# Даты заседаний АК

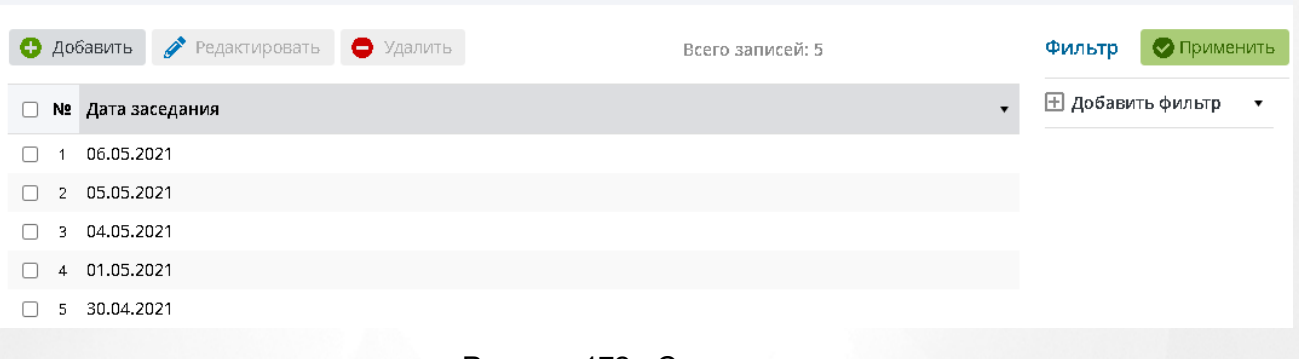

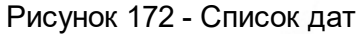

Редактирование и добавление выполняется аналогично пункту [7.1](#page-112-0) [Муниципалитеты.](#page-112-0)

## **9.15 Периоды приема заявлений**

Для того чтобы попасть в список Периоды приема заявлений, необходимо в меню **Справочники** выбрать подпункт **Периоды приема заявлений** (см. Рисунок 173).

| Справочники                  | Администриро     |  |  |
|------------------------------|------------------|--|--|
| Муниципалитеты               |                  |  |  |
| Организации                  |                  |  |  |
| Должности                    |                  |  |  |
| Предметы                     |                  |  |  |
| Направления экспертных групп |                  |  |  |
| Решения АК                   |                  |  |  |
|                              | Категории файлов |  |  |
| Уведомления                  |                  |  |  |
| Шаблоны форм                 |                  |  |  |
| Направления                  |                  |  |  |
| Статусы заявления            |                  |  |  |
| Метки                        |                  |  |  |
| Места заседаний АК           |                  |  |  |
| Даты заседаний АК            |                  |  |  |
| Периоды приема заявлений     |                  |  |  |

Рисунок 173 - Периоды приема заявлений

В открывшемся окне появится таблица с периодами (см. Рисунок 174).

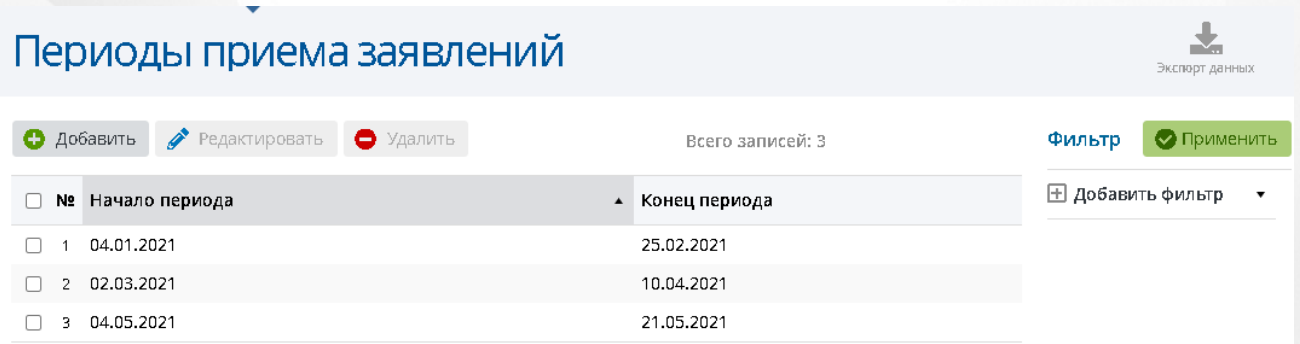

Рисунок 174 - Список периодов приема заявлений

Редактирование и добавление выполняется аналогично пункту [7.1](#page-112-0) [Муниципалитеты.](#page-112-0)

## **9.16 Экспертные заключения**

Для того чтобы попасть в список экспертных заключений, необходимо в меню **Справочники** выбрать подпункт **Экспертные заключения** (см. Рисунок 175).

| Справочники                  | Администрирог |
|------------------------------|---------------|
| Муниципалитеты               |               |
| Организации                  |               |
| Должности                    |               |
| Предметы                     |               |
| Направления экспертных групп |               |
| <b>Решения АК</b>            |               |
| Категории файлов             |               |
| Уведомления                  |               |
| Шаблоны форм                 |               |
| Направления                  |               |
| Статусы заявления            |               |
| Метки                        |               |
| Места заседаний АК           |               |
| Даты заседаний АК            |               |
| Периоды приема заявлений     |               |
| Экспертные заключения        |               |
| Статические справочники      |               |

Рисунок 175 - Экспертные заключения

В открывшемся окне появится таблица с заключениями (см. Рисунок 176).

 $\Gamma$  Копировать показатели

Соответствие критериям

20

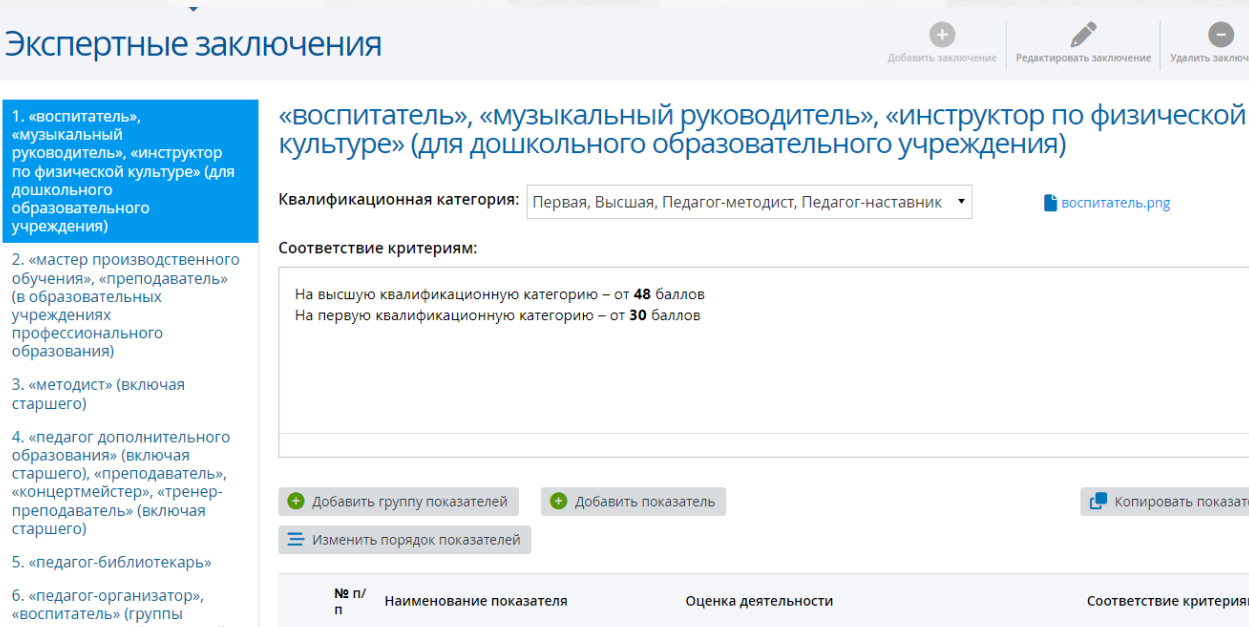

6. «педагог-организатор»,<br>«воспитатель» (группы<br>продленного дня), «старш продленного дня), «старший<br>вожатый»

 $\tilde{\mathbf{x}}$ 

 $\hat{\mathbf{x}}$ 

7. «педагог-психолог»

8. «руководитель физического<br>воспитания»

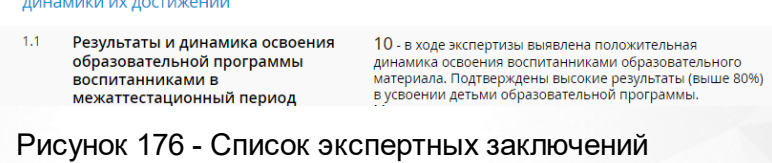

1. Результаты освоения воспитанниками образовательных программ и показатели

Добавление, редактирование и удаление заключения по умолчанию доступно только пользователю с ролью Администратор.

Для других ролей данное право настраивается по усмотрению администратора.

Поле **Соответствие критериям** отображается при включенной настройке **Отображать "Соответствие критериям" в группах и показателях экспертного заключения**.

Для редактирования экспертного заключения необходимо нажать кнопку **Редактировать заключение**, откроется соответствующее окно (см. Рисунок 177).

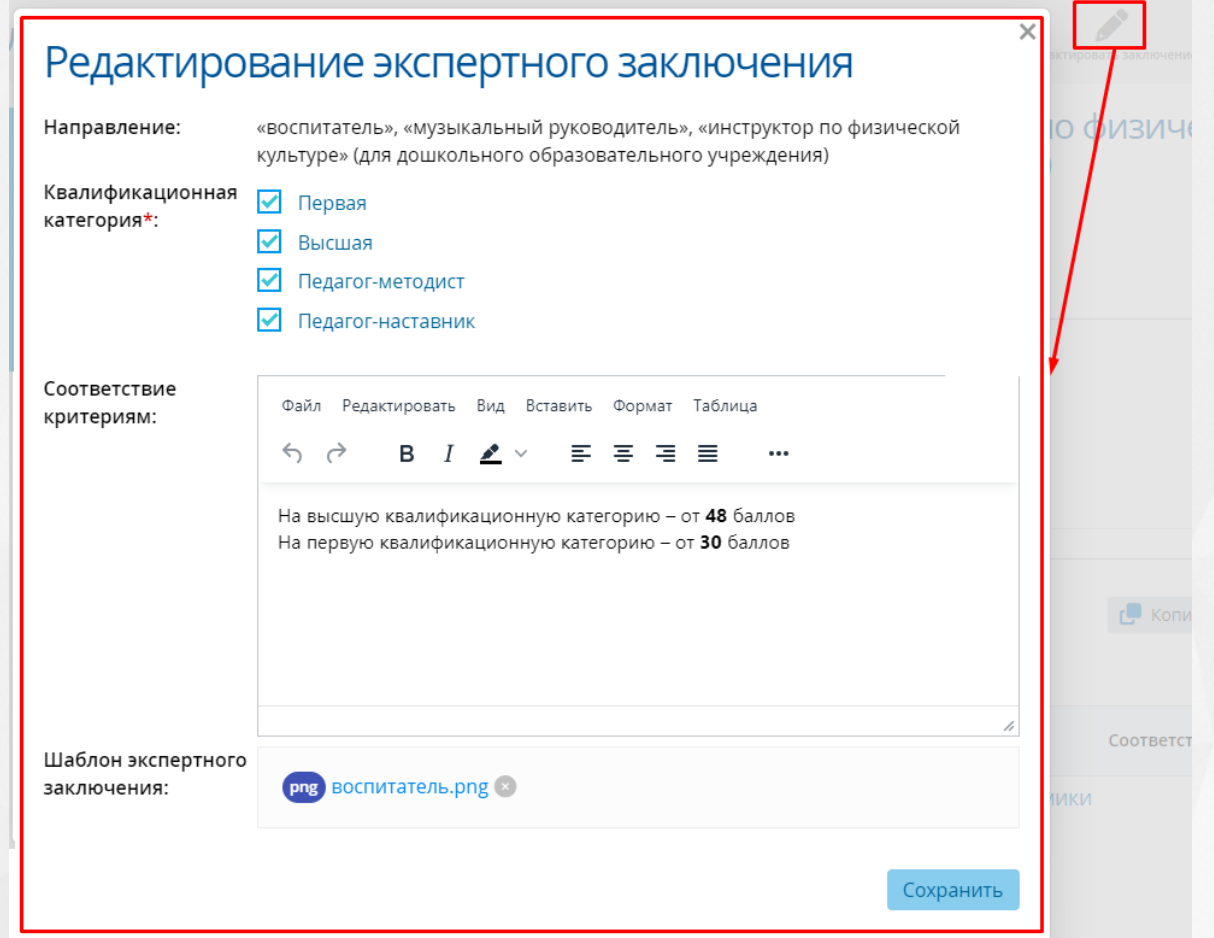

Рисунок 177 - Редактирование экспертного заключения

Внесите необходимые изменения и нажмите кнопку **Сохранить**. Экспертное заключение будет изменено, а в разделе **[Показатели](#page-71-0)** отобразится уведомление, в котором необходимо нажать кнопку **Обновить** для синхронизации показателей с актуальной версией экспертного заключения (см. Рисунок 178).

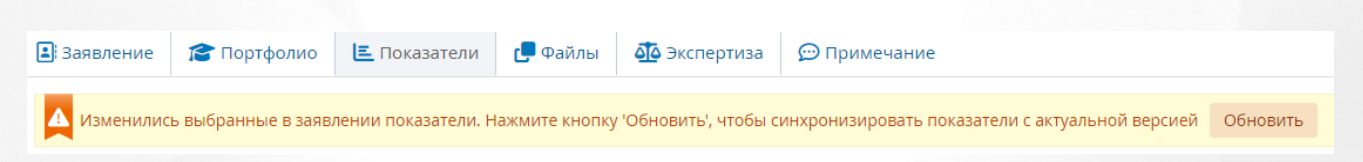

Для добавления группы показателей (показатели, по которым оценивается проходит ли преподаватель аттестацию) необходимо нажать кнопку **Добавить группу показателей**, заполнить информацию в открывшемся окне и нажать кнопку **Сохранить** (см. Рисунок 178).

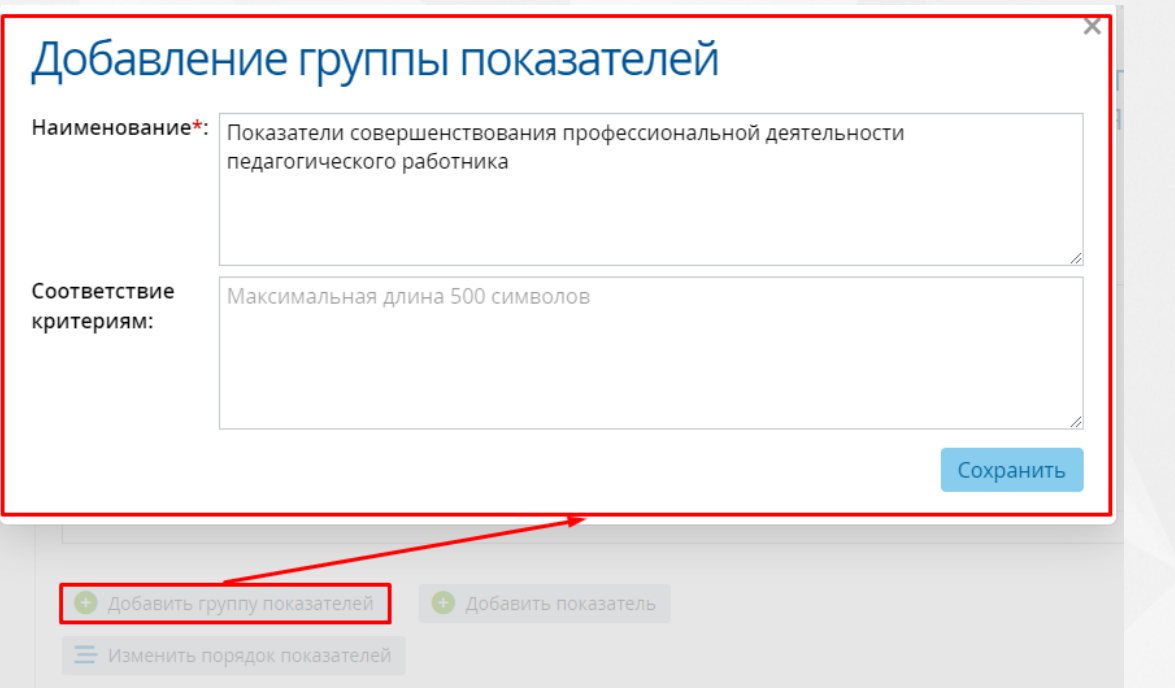

Рисунок 178 - Добавление группы показателей

Для добавления показателя в группу показателей необходимо нажать кнопку **Добавить показатель**, затем в открывшемся окне нужно ввести информацию по показателю и нажать кнопку **Сохранить** (см. Рисунок 179).

#### $\times$ Добавление показателя Группа показателей\*: 2. Показатели совершенствования профессиональной деятельности пе... • Наименование\*: Качество проведения педагогического мероприятия с детьми (занятия. НОД) Описание: В т.ч. в межаттестационный период в рамках участия в профессиональных конкурсах регионального или всероссийского уровней. Конспект мероприятия с детьми с рецензией специалиста ОУ. Документ, подтверждающий реализацию психолого - педагогической поддержки воспитанников (оценка руководителя образовательного учреждения или Оценка деятельности\*: Файл Редактировать Вид Вставить Формат Таблица  $\leftrightarrow$   $\rightarrow$ в  $\overline{I}$  $\mathscr{L} \circlearrowleft$ Ξ. 홍 경 봄 В ходе экспертизы подтверждены следующие результаты анализа педагогического мероприятия с детьми: мероприятие разработано с учетом современных требований (ФГОС ДО, СанПин), мероприятие разработано с учетом особенностей воспитанников (возраст, индивидуальные особенности), в ходе мероприятия зафиксирован благоприятный психологический климат, цели и задачи соответствуют содержанию мероприятия, сформулированы с учетом образовательных <u>ohaactaŭ mataau manuam i abeguirgaum apataau uactu agtaŭ</u> Соответствие Максимальная длина 4000 символов критериям:

Сохранить

#### Рисунок 179 - Добавление показателя

Для изменения порядка показателей необходимо нажать кнопку **Изменить порядок показателей**. В открывшемся окне нужно зажать показатель левой кнопкой мыши и перетащить его в нужную позицию. Порядок показателей обновится после нажатия кнопки **Сохранить** (см. Рисунок 180).

 $\mathbb{C}^{\bullet}$   $\times$ 

## Изменение порядка показателей

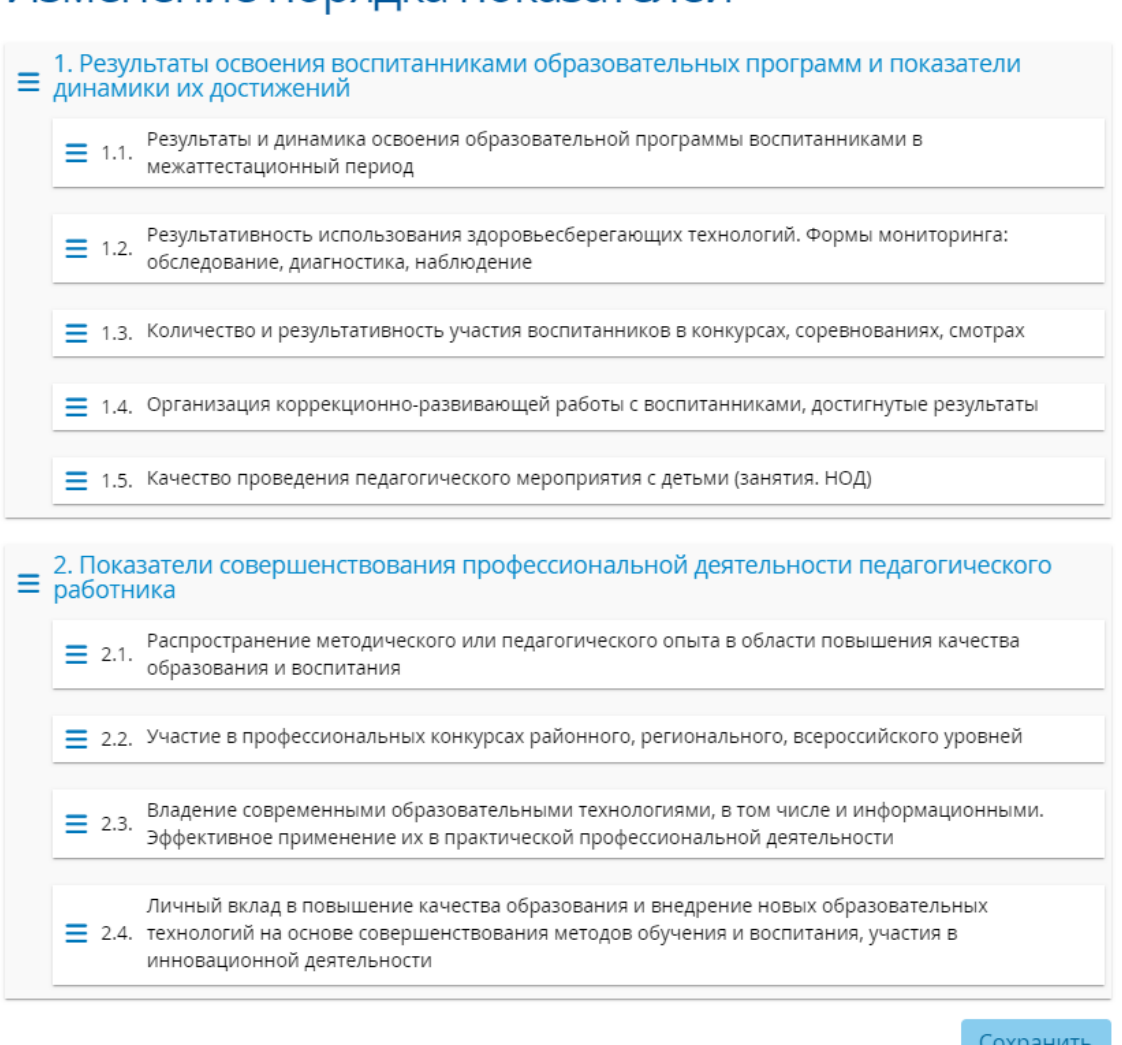

## Рисунок 180 - Изменение порядка показателей

Если экспертное заключение у направления отсутствует, то его можно добавить посредством нажатия кнопки **Добавить заключение** (см. Рисунок 181).

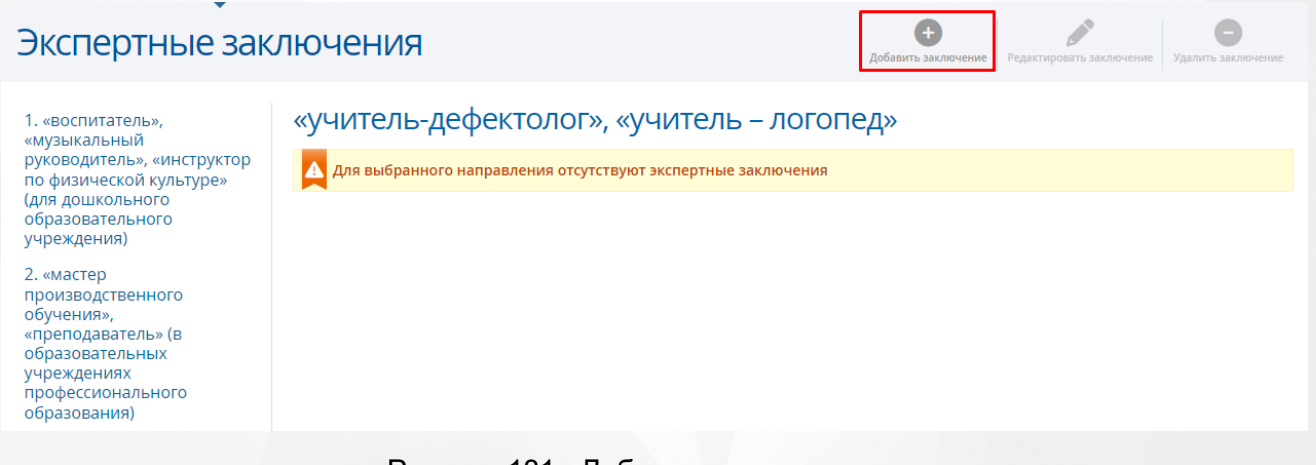

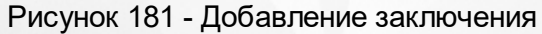

Откроется окно **Добавление экспертного заключения**. Заполните обязательную информацию, затем нажмите кнопку **Сохранить** (см. Рисунок 182).

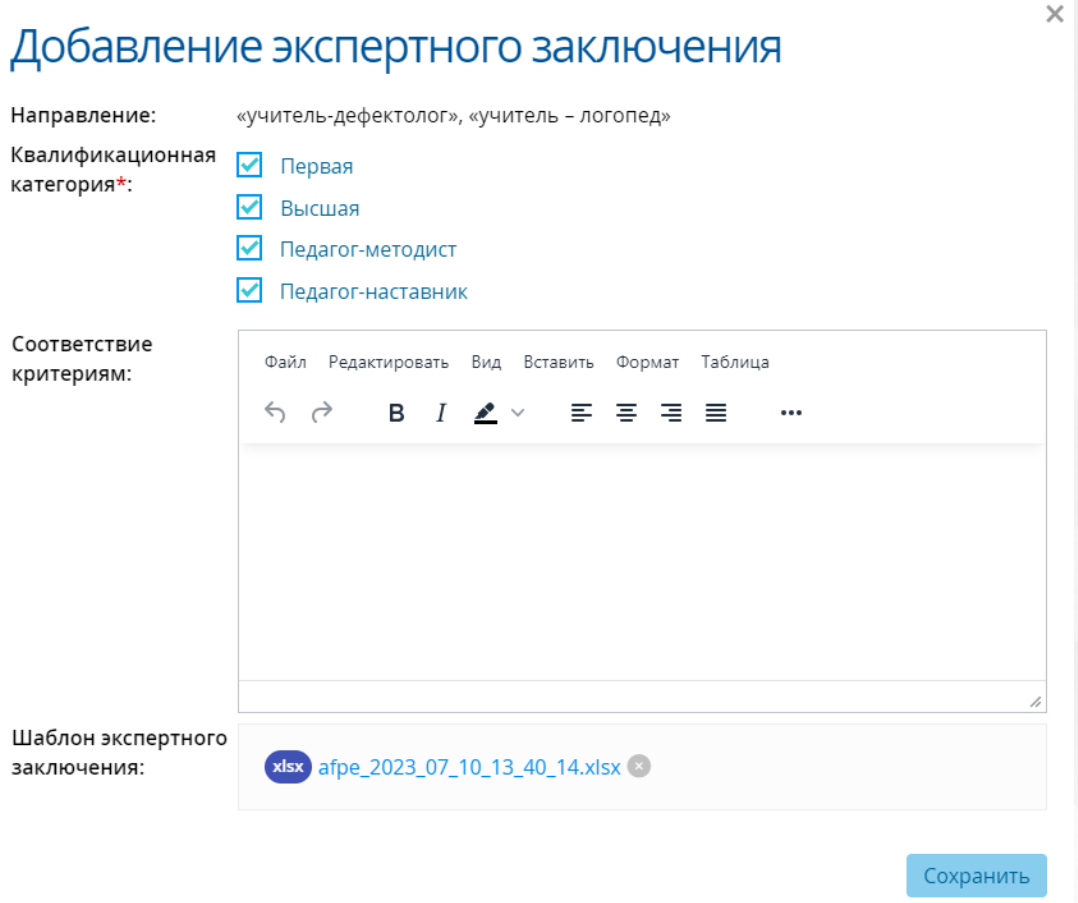

Рисунок 182 - Сохранение нового экспертного заключения

Добавление группы показателей и показателя выполняется аналогично описанному выше.

## **9.17 Статические справочники**

Для того чтобы попасть в список статических справочников, необходимо в меню **Справочники** выбрать подпункт **Статические справочники** (см. Рисунок 183. Статические справочники).
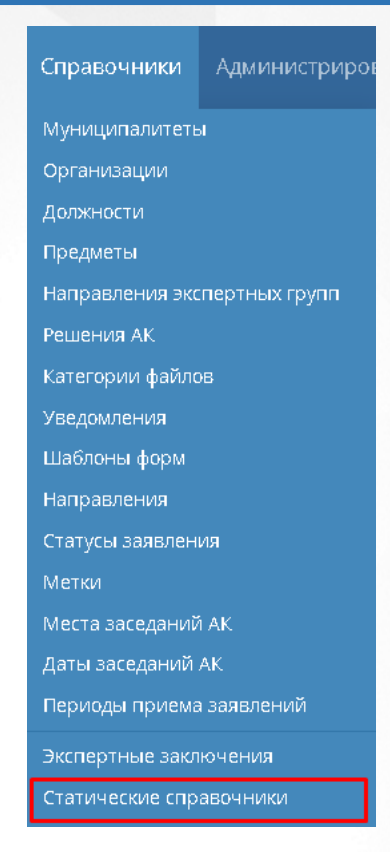

## Рисунок 183 - Статические справочники

После чего осуществится переход на страницу с статическими справочниками (см. Рисунок 184. Виды документов об образовании).

В подпункте **Статические справочники** слева отображаются шесть статических справочников (см. Рисунок 184).

#### Реестры Справочники Администрирование

# Статические справочники

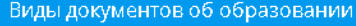

Виды документов профессионального научного развития

Квалификационные категории

Состояния синхронизации статусов заявления в ЕПГУ

Статус заявления в ЕПГУ

Уровни образования

#### Код Название

- 11 Аттестат о среднем общем образовании
- 12 Аттестат об основном общем образовании
- 22 Диплом бакалавра
- 24 Диплом магистра
- 32 Диплом о профессиональной переподготовке
- $21 -$ Диплом о среднем профессиональном образовании
- 25 Диплом об окончании аспирантуры (адъюнктуры)
- 27 Диплом об окончании ассистентуры-стажировки
- Диплом об окончании ординатуры 26
- Диплом специалиста 23

Рисунок 184 -Статистические справочники

В Видах документов об образовании находится список документов, подтверждающих

наличие и степень образования.

В Видах документов профессионального научного развития находится список документов, которые подтверждают профессиональное научное развитие.

В Квалификационных категориях находится список категорий: Высшая и Первая.

В Состояниях синхронизации статусов заявлений в ЕПГУ находятся статусы обмена данными по передаче статусов заявлений.

В Статусах заявлений в ЕПГУ находится список статусов, в которые переводятся заявления в ЕПГУ.

В Уровнях образования представлен список имеющихся образований.

# **10 Администрирование**

# **10.1 Пользователи**

Для работы с профилями пользователей в Системе выберите пункт **Пользователи** в меню **Администрирование** (см. Рисунок *185.* Пункт пользователи).

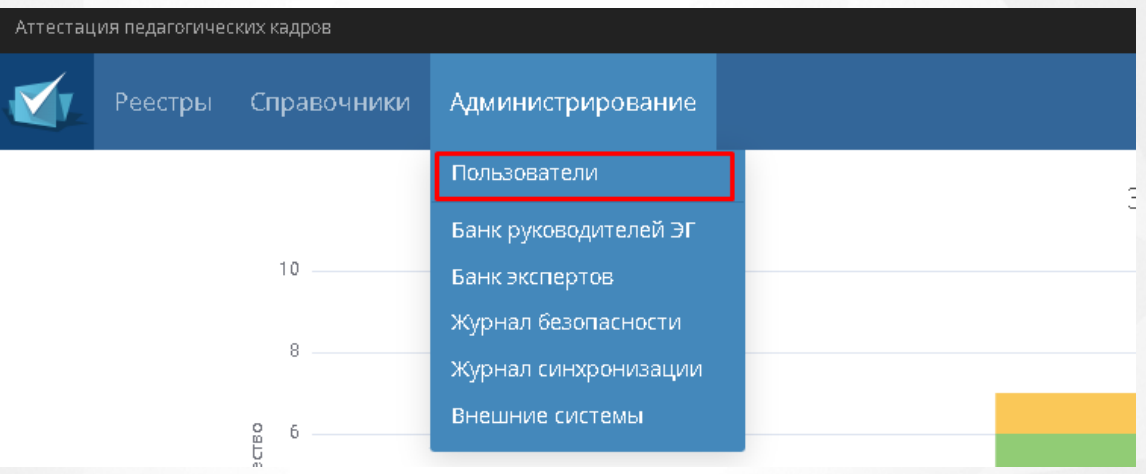

Рисунок *185.* Пункт пользователи

На экране отобразится таблица со всеми пользователями, зарегистрированными в Системе. Чтобы найти конкретного пользователя, можно воспользоваться фильтром (подробное описание работы с фильтром представлено в разделе [Работа](#page-16-0) [с](#page-16-0) [фильтрами\)](#page-16-0), а так же есть возможность настроить удобное отображение таблицы (подробное описание работы с таблицами представлено в разделе [Работа](#page-17-0) [с](#page-17-0) [таблицами\)](#page-17-0). Данные, которые отображаются на экране, можно выгрузить в **PDF** и **Excel**-файл (подробное описание работы с экспортом данных в разделе [Экспорт](#page-18-0) [данных](#page-18-0)).

## **10.1.1 Добавление**

Чтобы добавить нового пользователя, необходимо нажать на кнопку **Добавить** (см. Рисунок *186.* Добавление пользователя).

| Пользователи                                          |                           |                  |                                        |                       | Настройка таблицы<br>Экспорт данных                 |
|-------------------------------------------------------|---------------------------|------------------|----------------------------------------|-----------------------|-----------------------------------------------------|
| • добавить<br>P<br>Редактировать<br>Всего записей: 30 |                           |                  |                                        | • Применить<br>Фильтр |                                                     |
| Пользователь<br>Nº.                                   | Email<br>$\blacktriangle$ | Логин            | Роли                                   | Заблокирован          | <b>H</b> добавить фильтр<br>$\overline{\mathbf{v}}$ |
| Абрамов А.                                            | $\overline{\phantom{a}}$  | <b>АдминТест</b> | Администрат<br>Эксперт,<br>Методист АК | Het                   |                                                     |
| Автайкина Н. А.<br>$2^{\circ}$                        | $\sim$                    | expert           | Эксперт                                | Het                   |                                                     |
| Админ А.<br>3.                                        | $\sim$                    | admin2           | Администрат Нет                        |                       |                                                     |

Рисунок *186.* Добавление пользователя

В результате откроется экран **Добавление пользователя**. Заполните необходимые поля и нажмите на кнопку **Добавить**. В результате добавленный пользователь отобразится в таблице **Пользователи**. После успешного добавления пользователя есть возможность отредактировать или дополнить данные о нем.

Обязательными полями для добавления нового сотрудника являются: **Логин, Фамилия, Имя, Пароль, Подтверждение пароля.**

## **10.1.2 Редактирование**

Чтобы отредактировать или дополнить введенные данные, щелчком мыши выберите пользователя из таблицы и нажмите на кнопку **Редактировать** (см. Рисунок *187.* Редактировать пользователя).

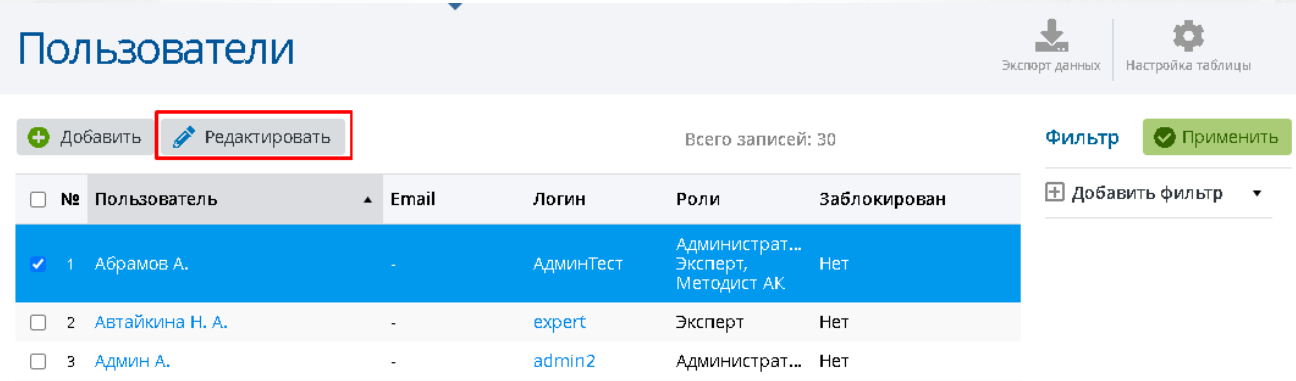

Рисунок *187.* Редактировать пользователя

Откроется экран **Редактирование пользователя**. Если пользователю назначена роль методиста, то в блоке **Информация о месте работы** появится новая строка **Должность уполномоченного лица**. Заполнив информацию о пользователе, нажмите кнопку **Сохранить**. (см. Рисунок 188*.* Кнопка сохранить).

## **10. Администрирование**

 $\mathbf{B}$ 

# ← Редактирование пользователя

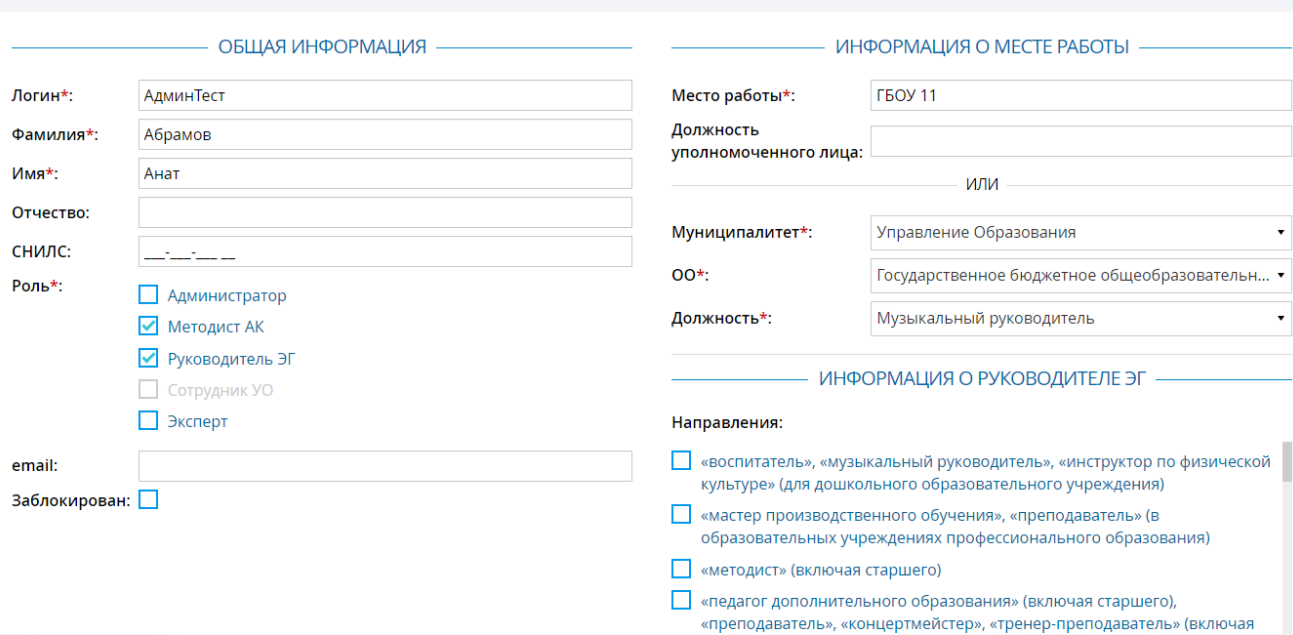

# Рисунок *188.* Кнопка сохранить

Откроется на экран с личной карточкой пользователя, где есть возможность редактировать его данные, сменить пароль, архивировать пользователя или удалить пользователя из системы (см. Рисунок *189.* Личная карточка).

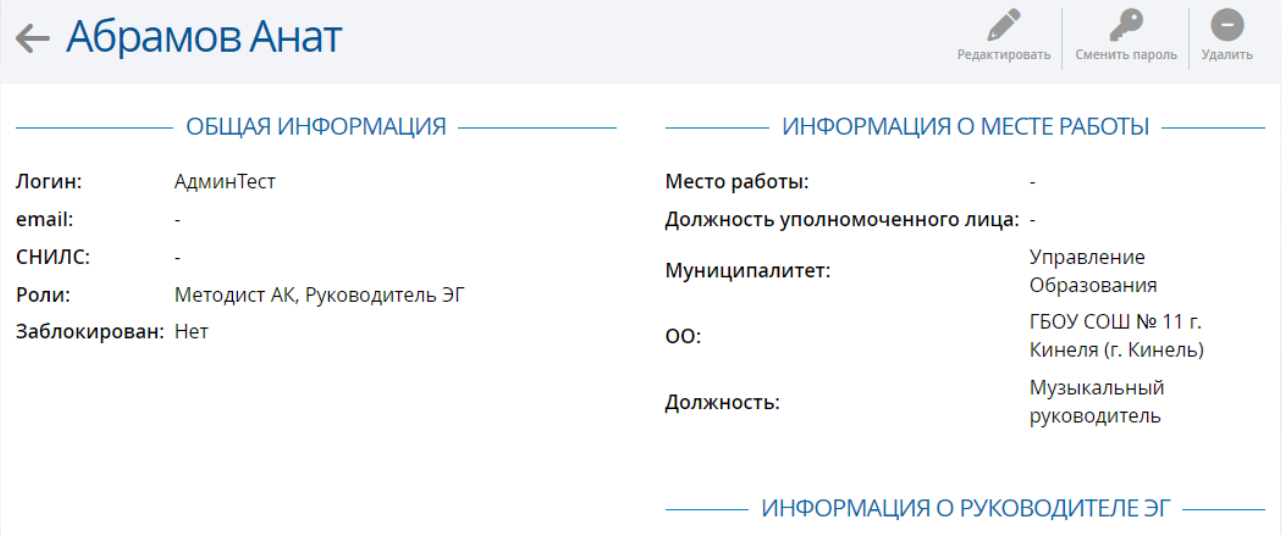

Направления:

Рисунок 189*.* Личная карточка

# **Редактирование сотрудника УО**

Редактирование сотрудника УО выполняется аналогично любому пользователю в Системе.

### **10. Администрирование**

 $\mathbf{a}$ 

.<br>Сохранить

Справа отображен блок **Информация о сотруднике УО**, в котором можно указать, какие заявления по областям видимости доступны данному сотруднику. При выборе доступа **Доступны заявления в выбранных муниципалитетах** из списка необходимо выбрать нужный муниципалитет/ы, по которому у сотрудника УО будут отображаться заявления (см. Рисунок 190. Доступность заявлений для сотрудника УО). Если же доступ будет дан по всему региону, то сотрудник УО будет видеть в списках заявлений все заявления по всем муниципалитетам своего региона.

# ← Редактирование пользователя

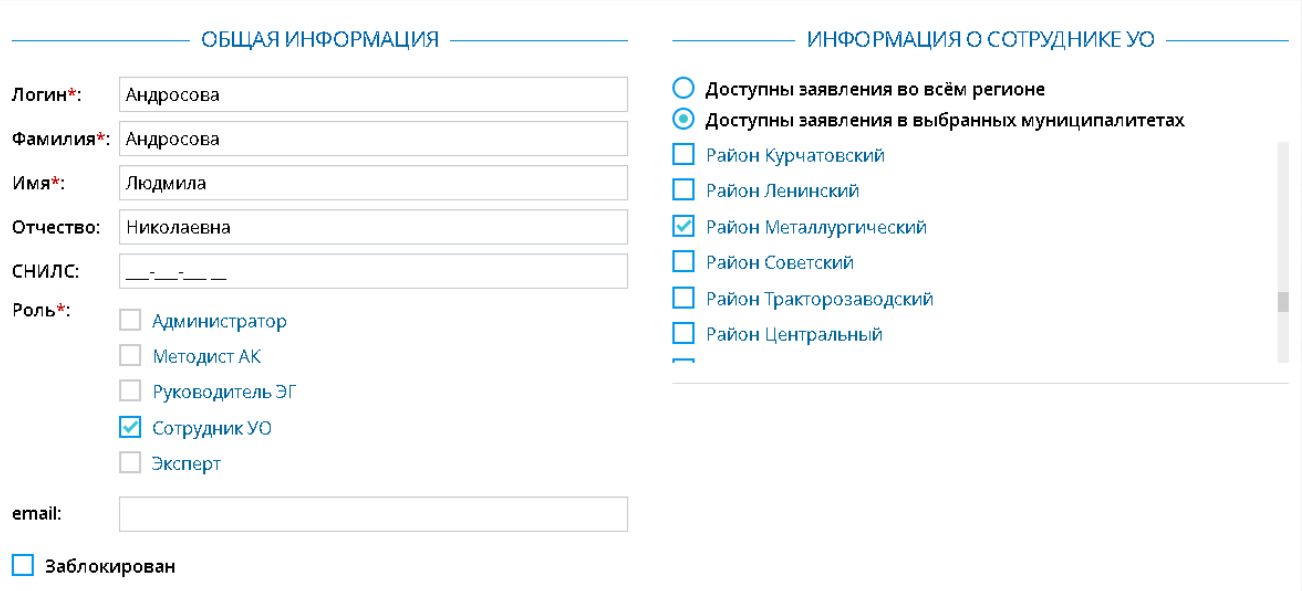

Рисунок 190. Доступность заявлений для сотрудника УО

# **10.2 Банк руководителей ЭГ**

В реестре содержится список руководителей ЭГ. Чтобы увидеть данный список, необходимо перейти в пункт **Банк руководителей ЭГ** меню **Администрирование** (см. Рисунок 191).

| Реестры | Справочники | <b>Администрирование</b> |  |
|---------|-------------|--------------------------|--|
|         |             | Пользователи             |  |
|         |             | Банк руководителей ЭГ    |  |
|         | 10          | Банк экспертов           |  |
|         |             | Журнал безопасности      |  |
|         | 8           | Журнал синхронизации     |  |
|         | TBO<br>6    | Внешние системы          |  |

Рисунок 191. Банк руководителей ЭГ

В результате открывается экран **Банк руководителей ЭГ**, содержащий данные в виде таблицы. Каждая запись таблицы состоит из **Типов должностей, ФИО, Должность, Количество экспертиз на текущий момент, Логина** и статуса **Заблокирован** (см. Рисунок *192*).

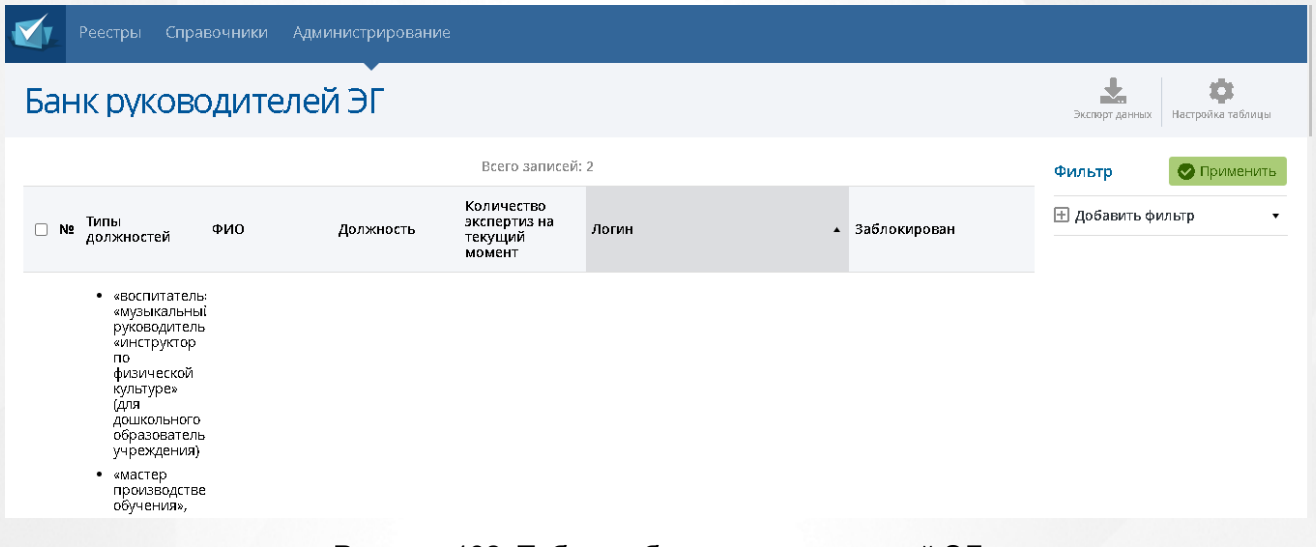

Рисунок 192*.* Таблица банка руководителей ЭГ

Чтобы найти конкретную должность, можно воспользоваться фильтром (подробное описание работы с фильтром представлено в разделе [Работа](#page-16-0) [с](#page-16-0) [фильтрами](#page-16-0)), а так же, есть возможность настроить удобное отображение таблицы (подробное описание работы с таблицами представлено в разделе [Работа](#page-17-0) [с](#page-17-0) [таблицами](#page-17-0)). Данные, которые отображаются на экране, можно выгрузить в **PDF** и **Excel**-файл (подробное описание работы с экспортом данных в разделе [Экспорт](#page-18-0) [данных](#page-18-0)).

Переход между страницами осуществляется по нажатию на номер страницы. Кнопка **<** возвращает пользователя на предыдущую страницу, кнопка **>** осуществляет переход на следующую страницу. Кнопки **<<** и **>>** открывают самую первую и самую последнюю страницу соответственно.

# **10.3 Банк экспертов**

В реестре содержится список экспертов. Чтобы увидеть данный список, необходимо перейти в пункт **Банк экспертов** меню **Администрирование** (см. Рисунок 193. Банк руководителей ЭГ).

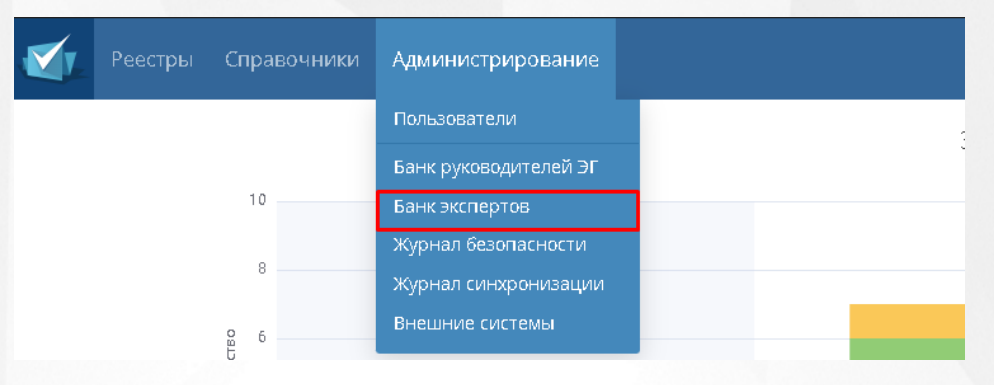

Рисунок 193. Банк экспертов

В результате открывается экран **Банк экспертов**, содержащий данные в виде таблицы (см. Рисунок *194.* Банк экспертов).

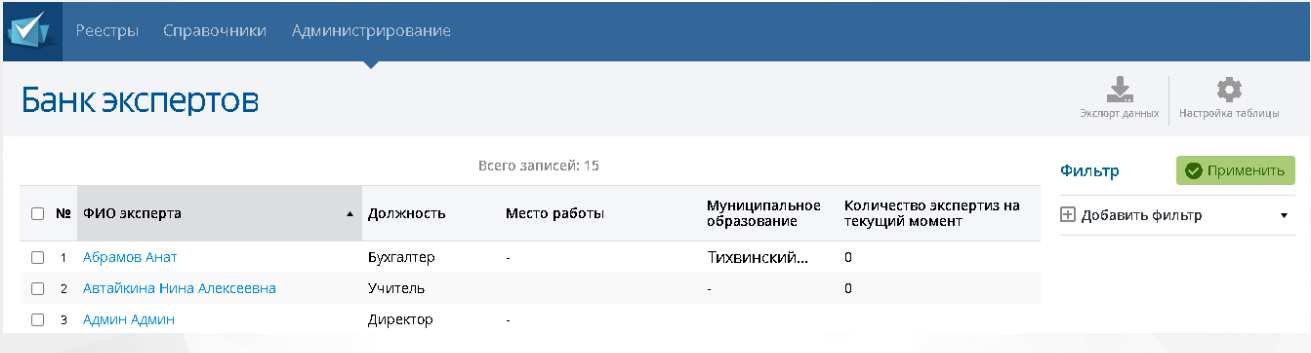

### Рисунок 194*.* Таблица банка экспертов

Чтобы найти конкретного эксперта, можно воспользоваться фильтром (подробное описание работы с фильтром представлено в разделе [Работа](#page-16-0) [с](#page-16-0) [фильтрами](#page-16-0)), а так же есть возможность настроить удобное отображение таблицы (подробное описание работы с таблицами представлено в разделе [Работа](#page-17-0) [с](#page-17-0) [таблицами](#page-17-0)). Данные, которые отображаются на экране, можно выгрузить в **PDF** и **Excel**-файл (подробное описание работы с экспортом данных в разделе [Экспорт](#page-18-0) [данных](#page-18-0)).

Переход между страницами осуществляется по нажатию на номер страницы. Кнопка **<** возвращает пользователя на предыдущую страницу, кнопка **>** осуществляет переход на следующую страницу. Кнопки **<<** и **>>** открывают самую первую и самую последнюю страницу соответственно.

# **10.4 Журнал безопасности**

Чтобы открыть журнал безопасности, выберите пункт **Журнал безопасности** в меню **Администрирование** (см. Рисунок 195*.* Журнал безопасности).

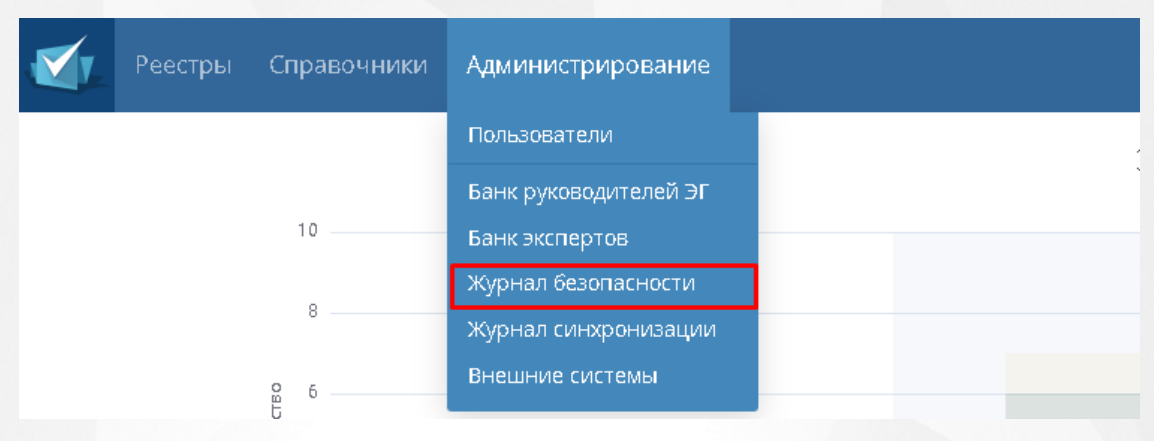

Рисунок 195*.* Журнал безопасности

В результате открывается экран **Журнал безопасности**, содержащий данные в виде таблицы. Каждая запись таблицы состоит из **номера, даты и времени, типа события** и **сообщения** (см. Рисунок *196.* Таблица журнала безопасности).

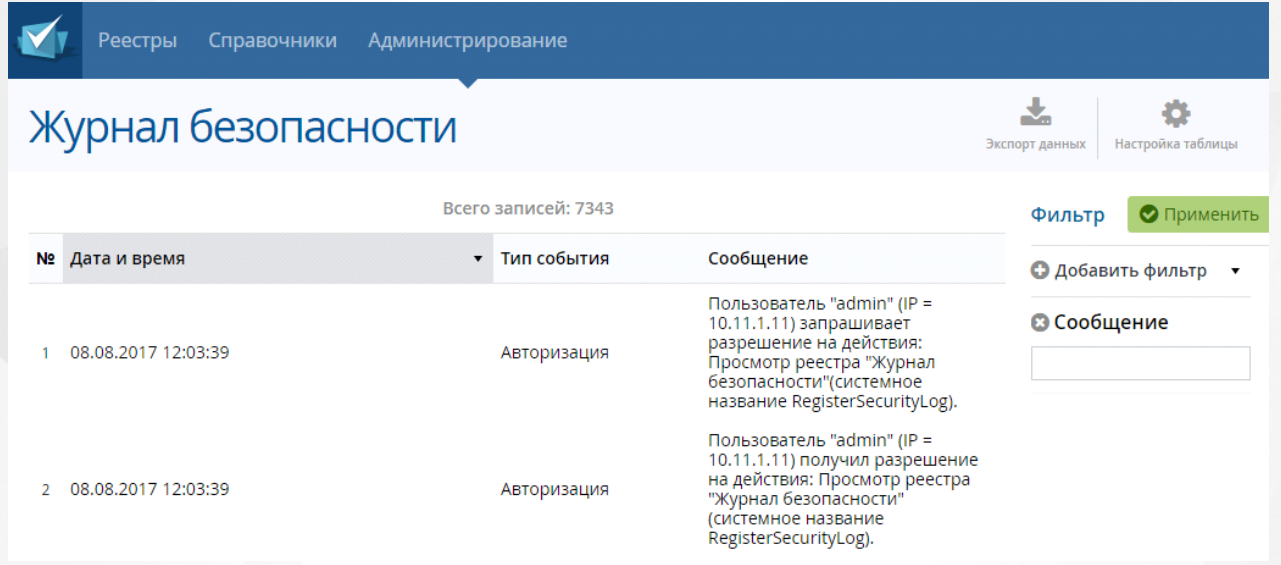

Рисунок 196*.* Таблица журнала безопасности

Чтобы найти конкретное событие, можно воспользоваться фильтром (подробное описание работы с фильтром представлено в разделе [Работа](#page-16-0) [с](#page-16-0) [фильтрами](#page-16-0)), а так же, есть возможность настроить удобное отображение таблицы (подробное описание работы с таблицами представлено в разделе [Работа](#page-17-0) [с](#page-17-0) [таблицами](#page-17-0)). Данные, которые отображаются на экране, можно выгрузить в **PDF** и **Excel**-файл (подробное описание работы с экспортом данных в разделе [Экспорт](#page-18-0) [данных](#page-18-0)).

Переход между страницами осуществляется по нажатию на номер страницы. Кнопка **<** возвращает пользователя на предыдущую страницу, кнопка **>** осуществляет переход на следующую страницу. Кнопки **<<** и **>>** открывают самую первую и самую последнюю страницу соответственно.

# **10.5 Журнал синхронизации**

Чтобы открыть журнал синхронизации, выберите пункт **Журнал синхронизации** в меню **Администрирование** (см. Рисунок 197*.* Журнал безопасности).

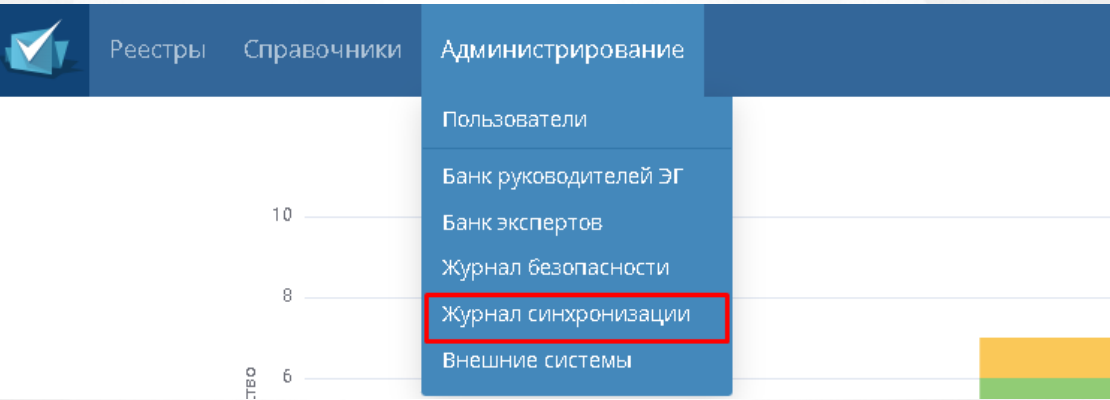

Рисунок 197*.* Журнал синхронизации

В результате открывается экран **Журнал синхронизации**, содержащий данные в виде таблицы. Каждая запись таблицы состоит из **Даты/времени, Заявления** (с возможностью перехода в данное заявление), **Типу синхронизации**, **Успешности** совершенной синхронизации и **Описания** (см. Рисунок *198.* Таблица журнала синхронизации).

| Справочники<br>Реестры    | <b>Администрирование</b> |                      |         |                                                                       |        |                                     |  |
|---------------------------|--------------------------|----------------------|---------|-----------------------------------------------------------------------|--------|-------------------------------------|--|
| Журнал синхронизации      | Экспорт данных           | Настройка таблицы    |         |                                                                       |        |                                     |  |
| Всего записей: 1768011    |                          |                      |         |                                                                       | Фильтр | • Применить                         |  |
| № Дата/время              | Заявление                | Тип<br>синхронизации | Успешно | Описание                                                              |        | <b>H</b> добавить фильтр<br>$\cdot$ |  |
| 23.09.2022 13:16:09<br>31 | Перейти                  | По расписанию        | Het     | One or more errors<br>occurred. (Ошибка<br>доступа) Ошибка<br>доступа |        |                                     |  |
| 23.09.2022 13:16:09<br>32 | Перейти                  | По расписанию        | Het     | One or more errors<br>occurred. (Ошибка<br>доступа) Ошибка<br>доступа |        |                                     |  |
|                           |                          |                      |         |                                                                       |        |                                     |  |

Рисунок 198*.* Таблица журнала синхронизации

Чтобы найти конкретную синхронизацию, можно воспользоваться фильтром (подробное описание работы с фильтром представлено в разделе [Работа](#page-16-0) [с](#page-16-0) [фильтрами\)](#page-16-0), а так же, есть возможность настроить удобное отображение таблицы (подробное описание работы с таблицами представлено в разделе [Работа](#page-17-0) [с](#page-17-0) [таблицами\)](#page-17-0). Данные, которые отображаются на экране, можно выгрузить в **PDF** и **Excel**-файл (подробное описание работы с экспортом данных в разделе [Экспорт](#page-18-0) [данных](#page-18-0)).

Переход между страницами осуществляется по нажатию на номер страницы. Кнопка **<** возвращает пользователя на предыдущую страницу, кнопка **>** осуществляет переход на

следующую страницу. Кнопки **<<** и **>>** открывают самую первую и самую последнюю страницу соответственно

# **10.6 Внешние системы**

Внешними системами называются системы с которыми возможна интеграция системы «Аттестация педагогических кадров».

Для того, чтобы просмотреть список внешних систем нажмите на пункт **Внешние системы** в меню **Администрирование** (см. Рисунок *199.* Внешние системы).

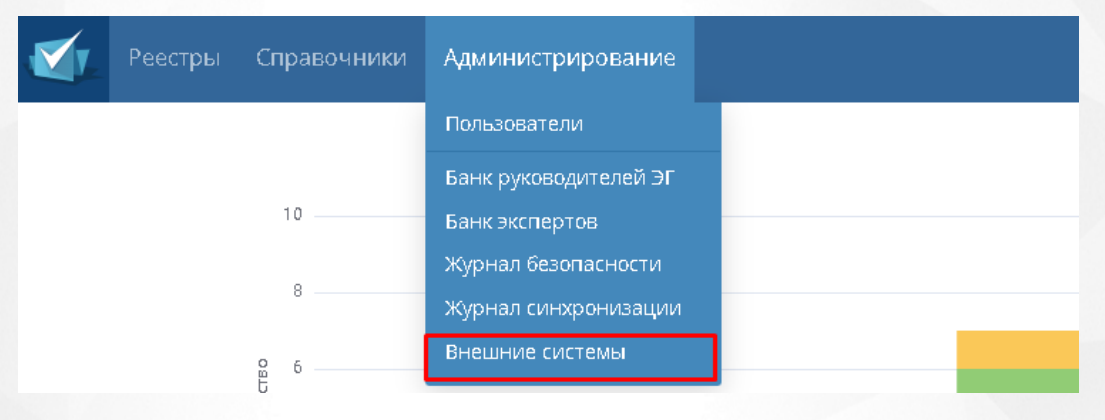

Рисунок *199.* Внешние системы

На экране отобразится таблица со всеми внешними системами. Для нахождения конкретной системы, можно воспользоваться фильтром (подробное описание работы с фильтром представлено в разделе [Работа](#page-16-0) [с](#page-16-0) [фильтрами\)](#page-16-0), а так же, есть возможность настроить удобное отображение таблицы (подробное описание работы с таблицами представлено в разделе [Работа](#page-17-0) [с](#page-17-0) [таблицами](#page-17-0)). Данные, которые отображаются на экране, можно выгрузить в **PDF** и **Excel**-файл (подробное описание работы с экспортом данных в разделе [Экспорт](#page-18-0) [данных](#page-18-0)).

## **10.6.1 Добавление новой системы**

Чтобы добавить новую систему, необходимо нажать на кнопку **Добавить** (см. Рисунок *200*).

### **10. Администрирование**

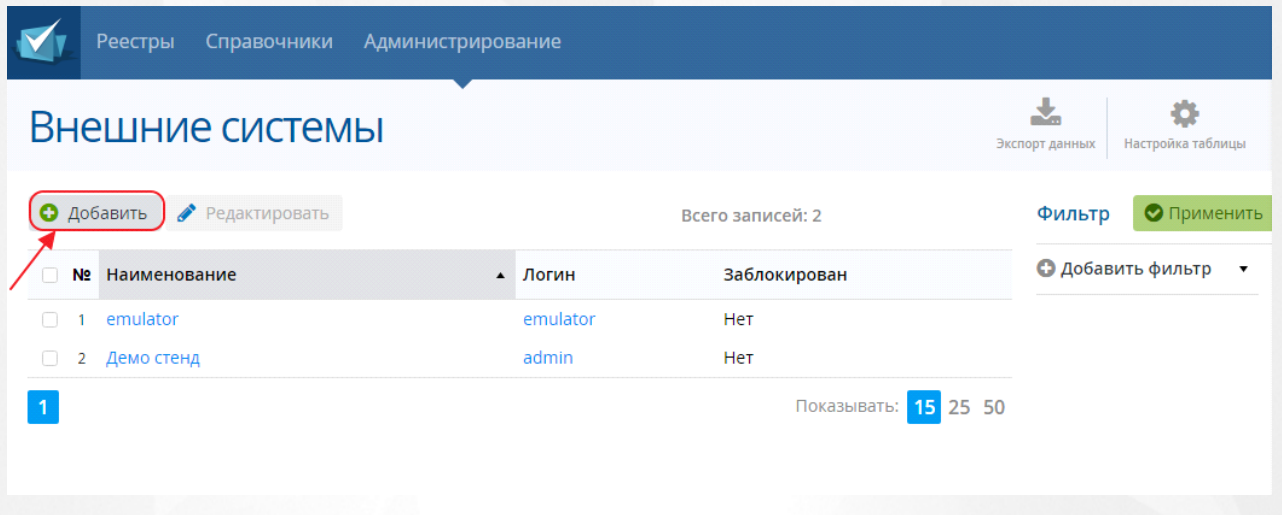

Рисунок 200*.* Добавление системы

В появившимся окне заполните все необходимые данные и нажмите на кнопку **Добавить**. В результате добавленная система отобразится в таблице **Внешние системы**. После успешного добавления системы, есть возможность отредактировать или дополнить данные о ней.

Обязательными полями для добавления системы являются: **Логин, Наименование, Url** и **Пароль.**

Щелкнув левой кнопкой мыши по названию системы в таблице откроется на экран с информацией о данной внешней системе (см. Рисунок 201*.* Карточка внешней системы).

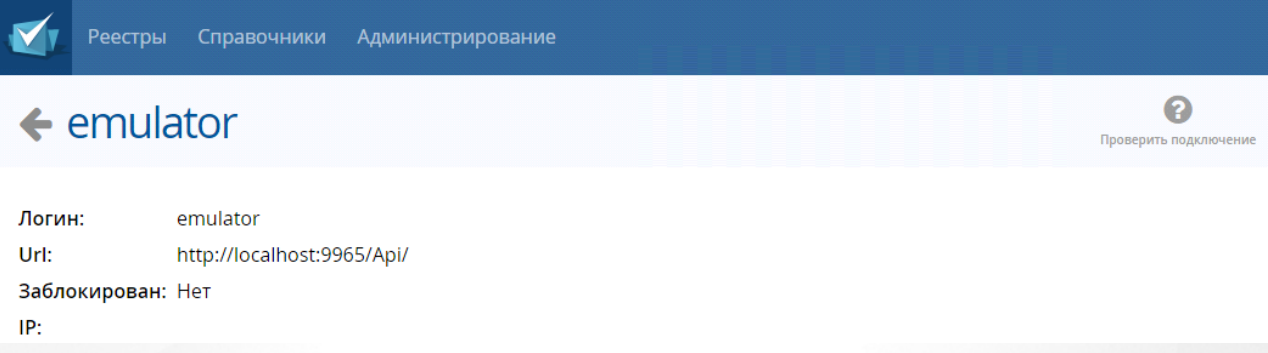

Рисунок 201*.* Карточка внешней системы

На этом экране есть возможность **Проверить подключение** к внешней системе, **Редактировать информацию** о внешней системе, **Сменить пароль** и **Удалить** внешнюю систему.

## **10.6.2 Редактирование внешней системы**

Чтобы отредактировать уже существующую внешнюю систему, необходимо щелкнуть левой кнопкой мыши по системе и нажать на кнопку **Редактировать** (см. Рисунок 202*.* Редактировать систему).

# **10. Администрирование**

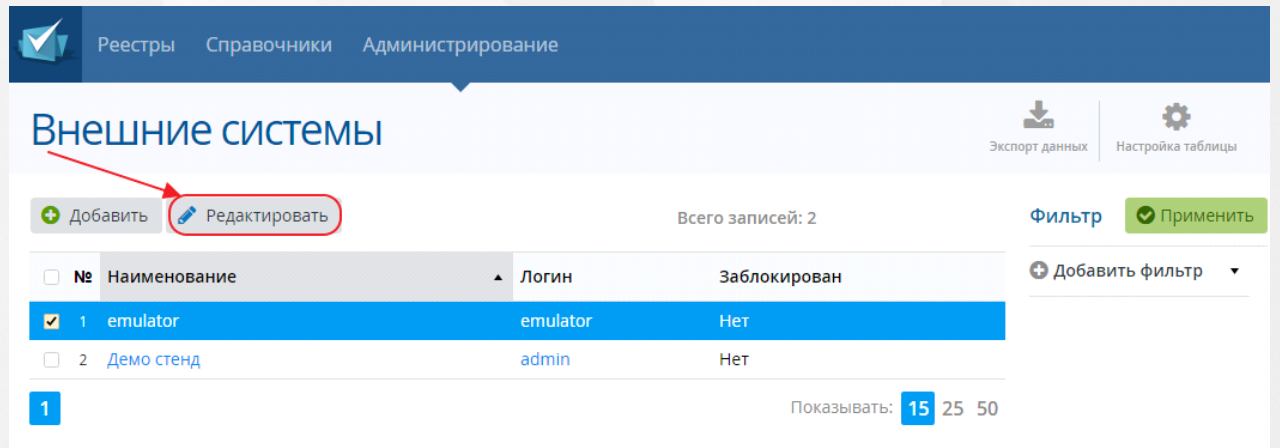

Рисунок *202.* Редактирование системы

Откроется окно с данными о системе и после ввода необходимых изменений нажмите

на кнопку **Сохранить**. Для того чтобы отменить изменения щелкните на кнопку .

# **11 Выход из системы**

Чтобы завершить работу с системой, необходимо нажать на кнопку **Выход** (см. Рисунок 203*.* Выход из системы)

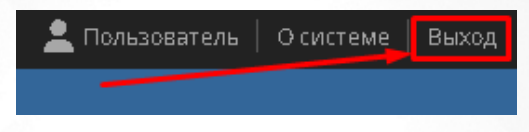

Рисунок 203 - Выход из системы

# **Приложение А**

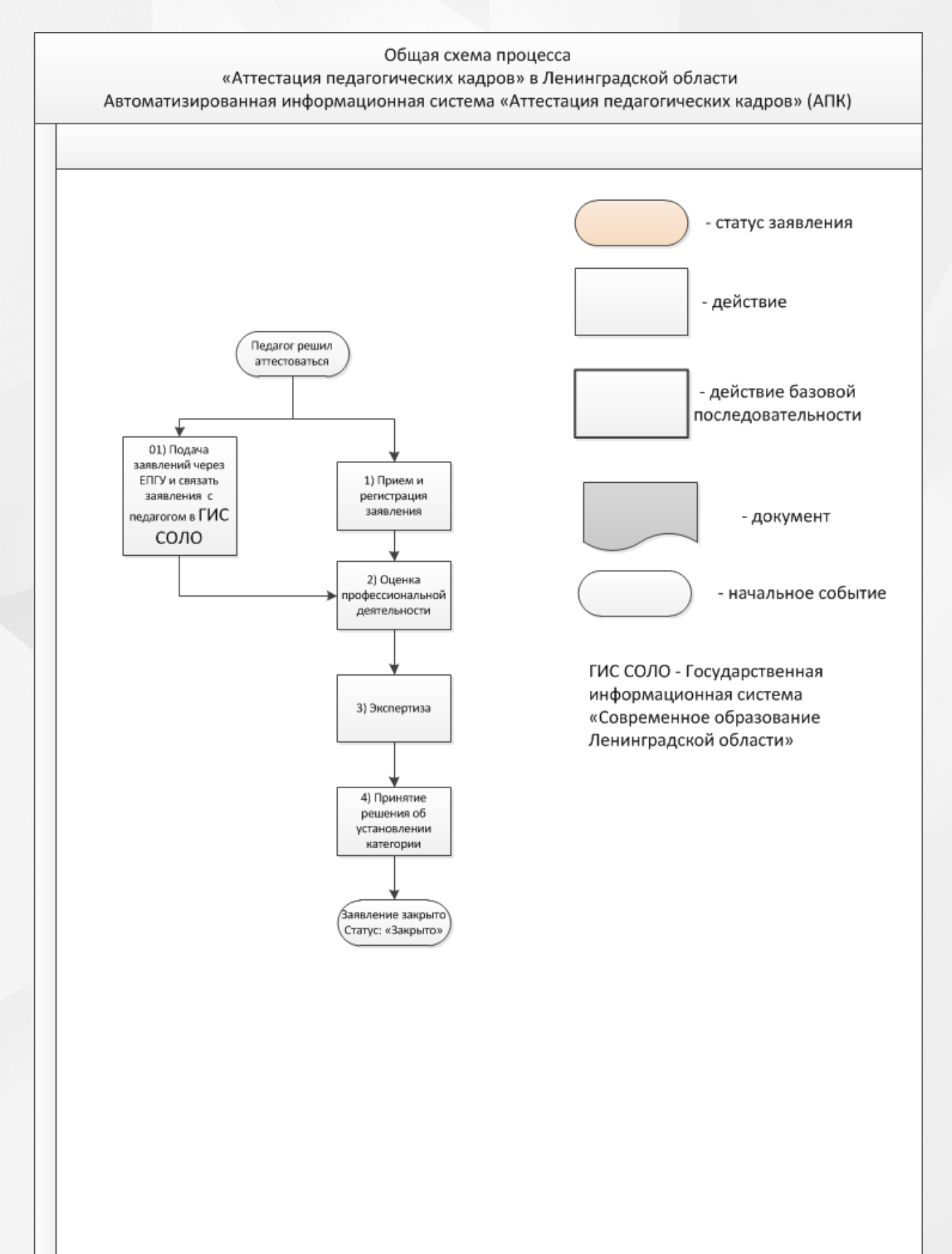

## 12. Приложение А

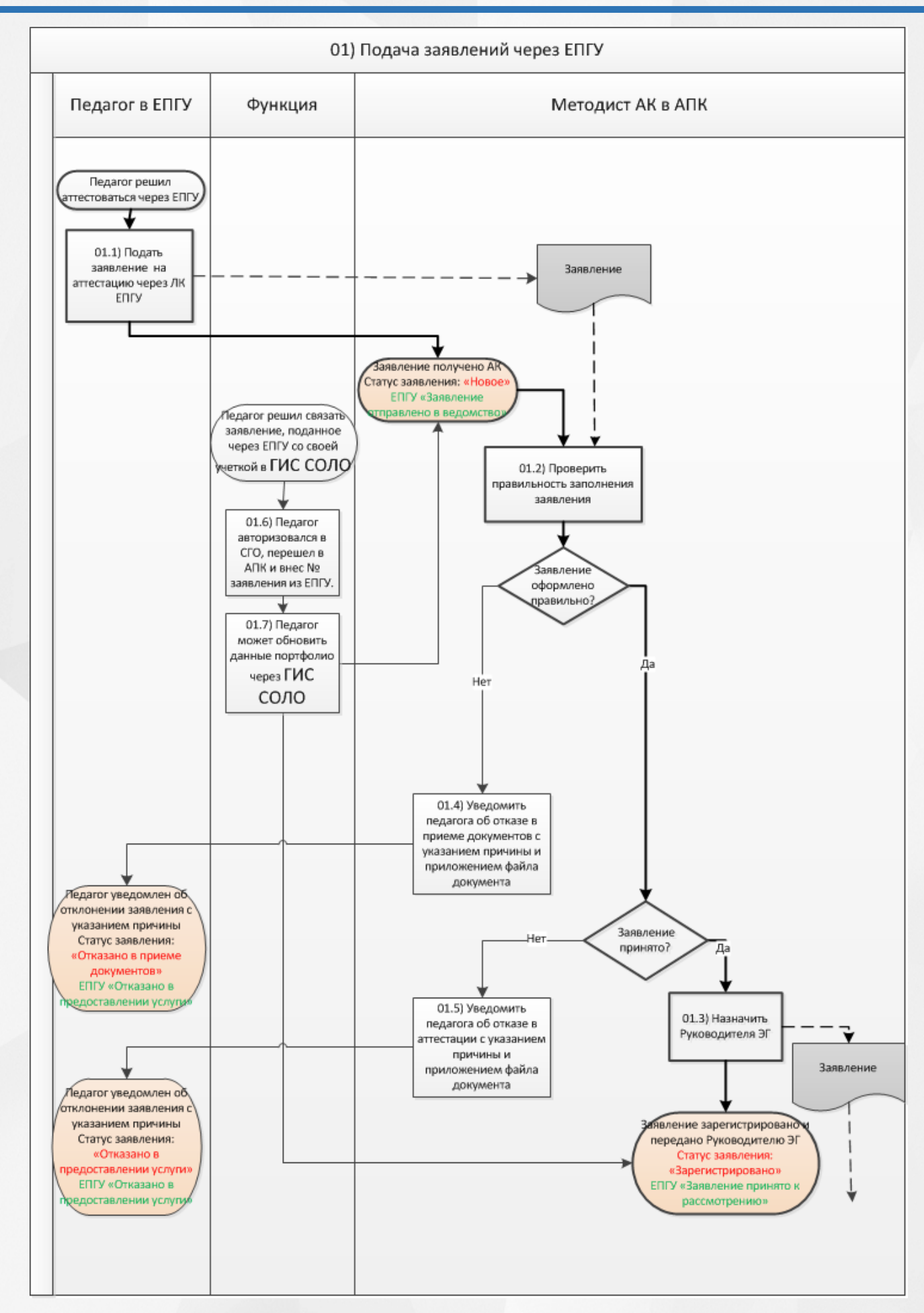

160

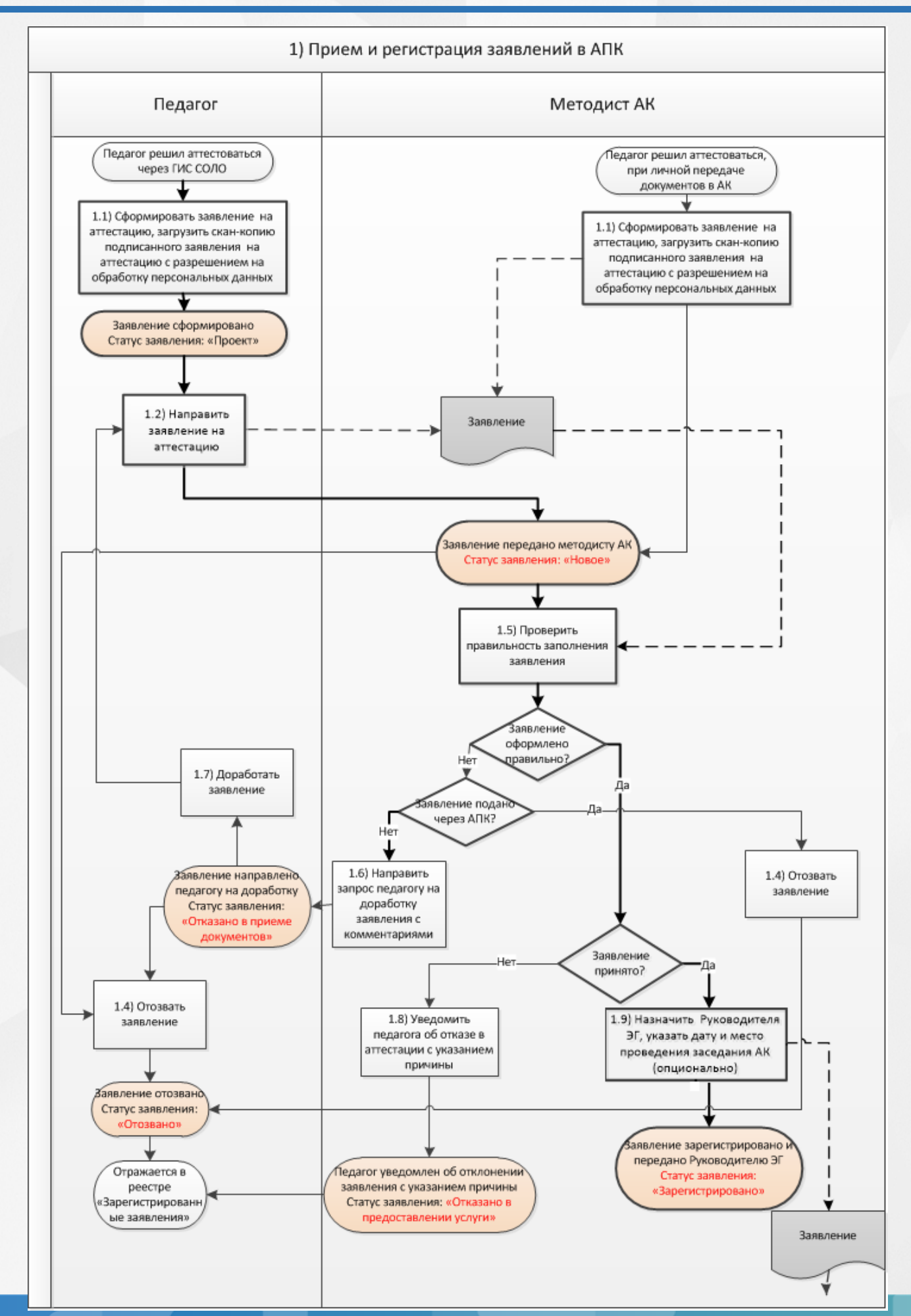

## 12. Приложение А

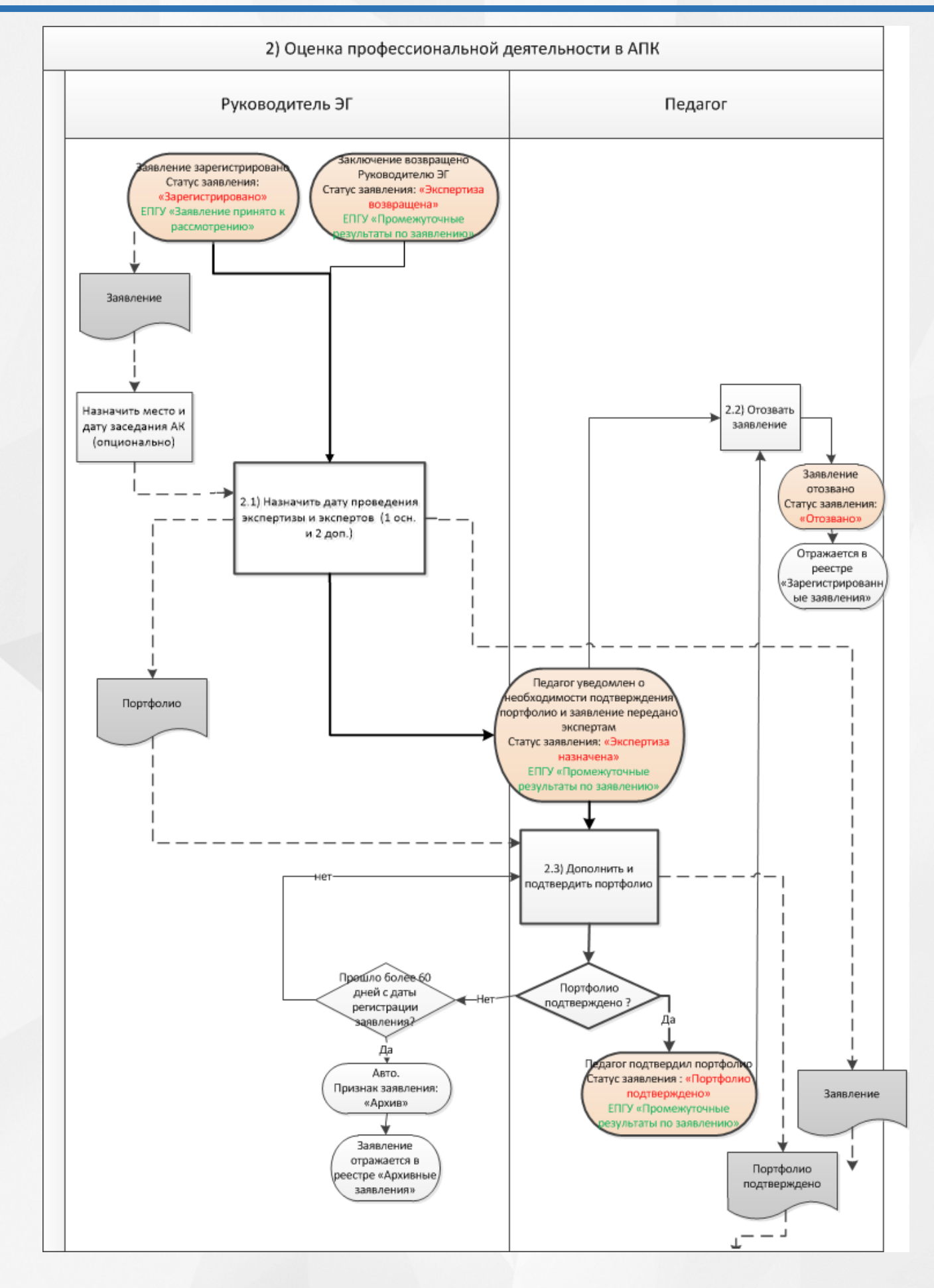

162

## 12. Приложение А

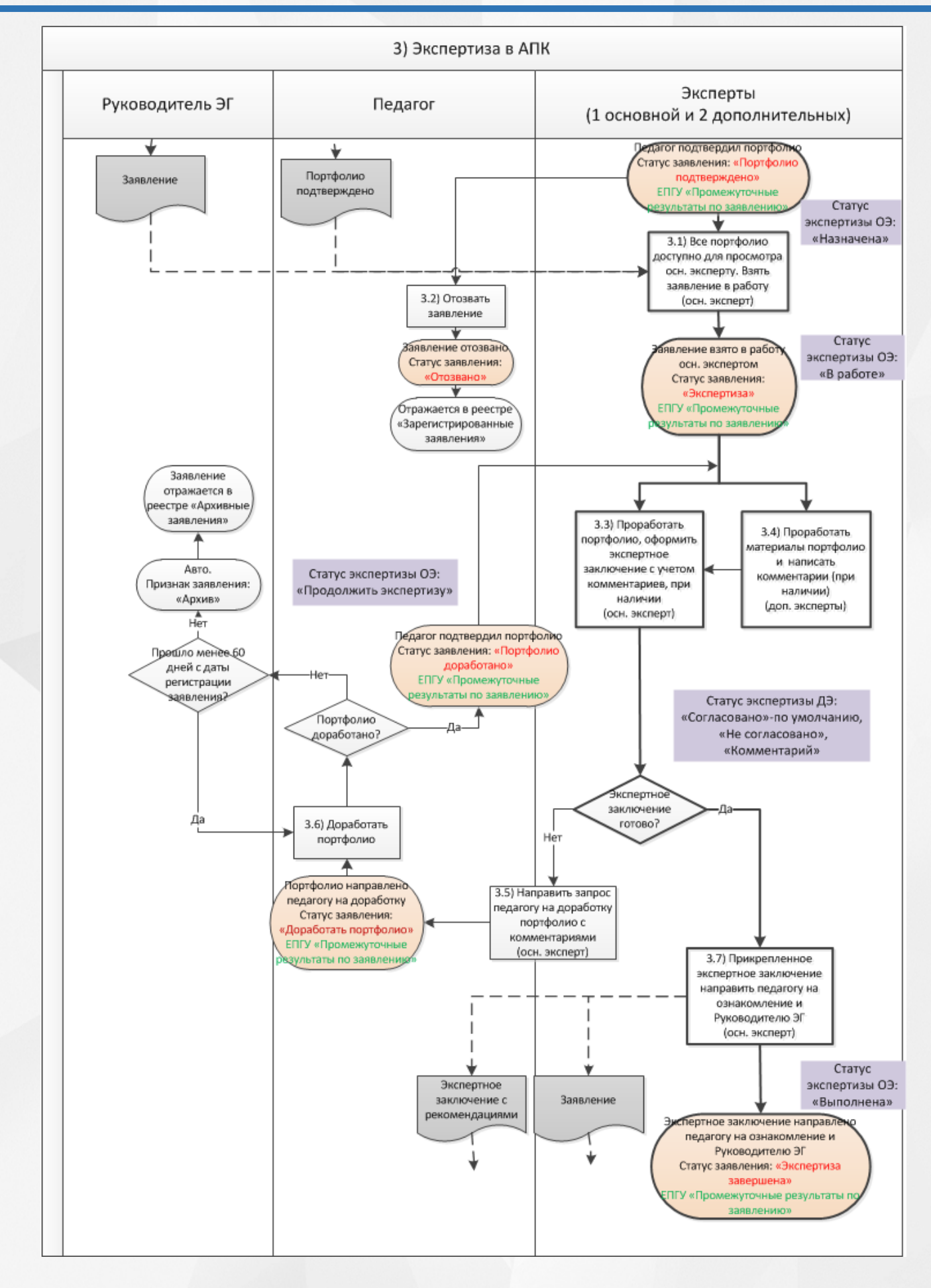

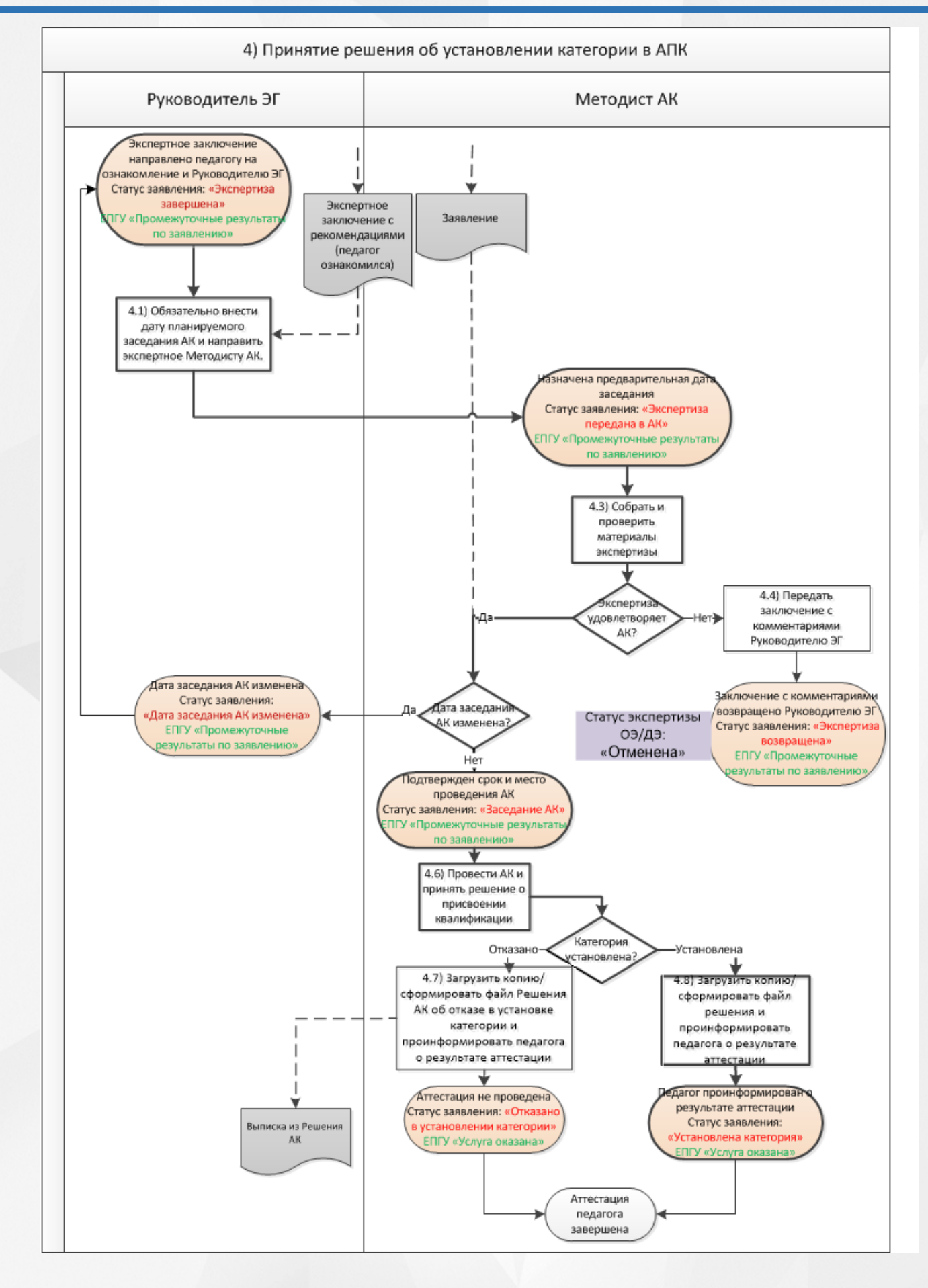

# **13 Приложение В**

Статусная модель заявления, созданного методистом через АПК

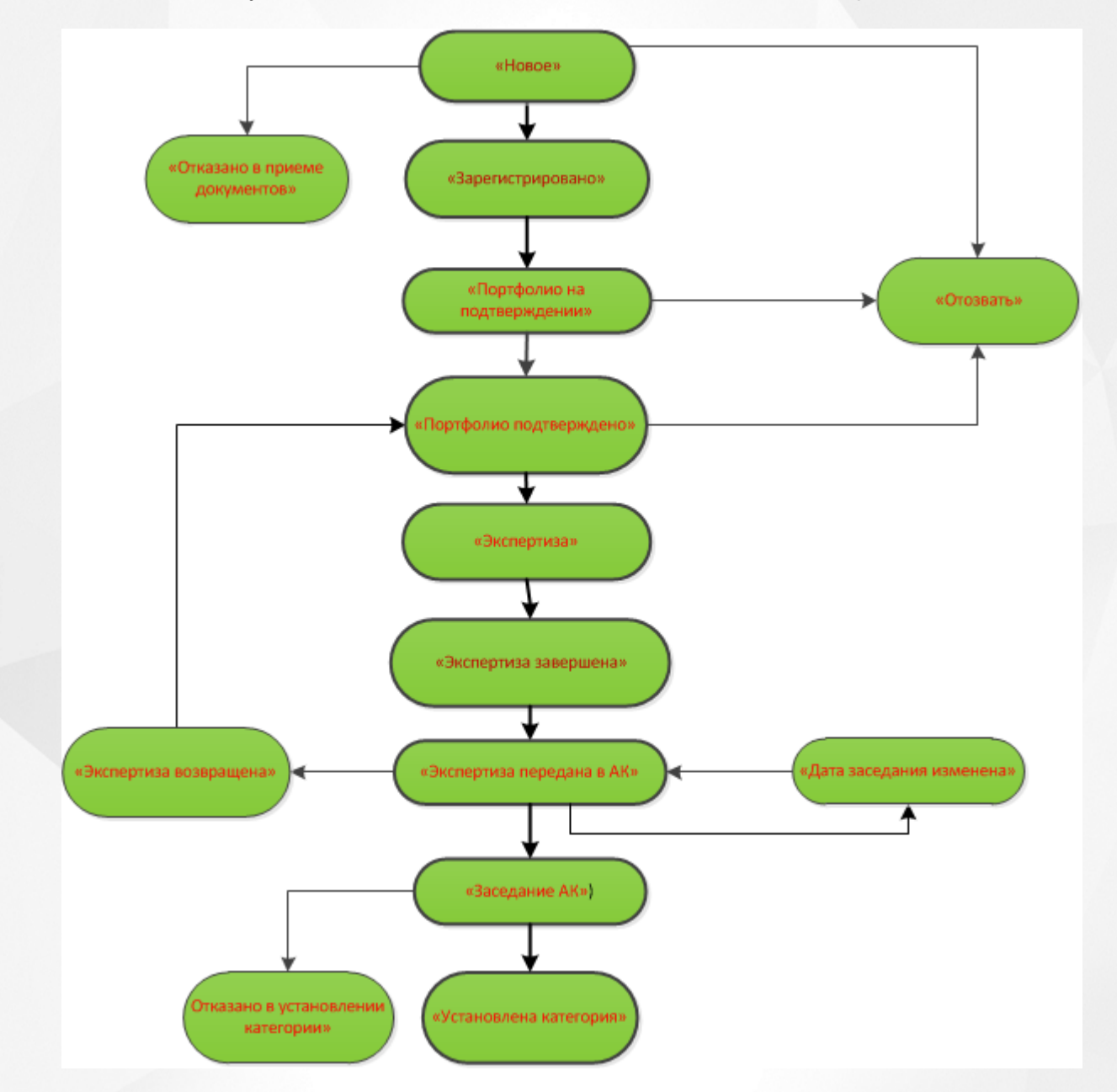

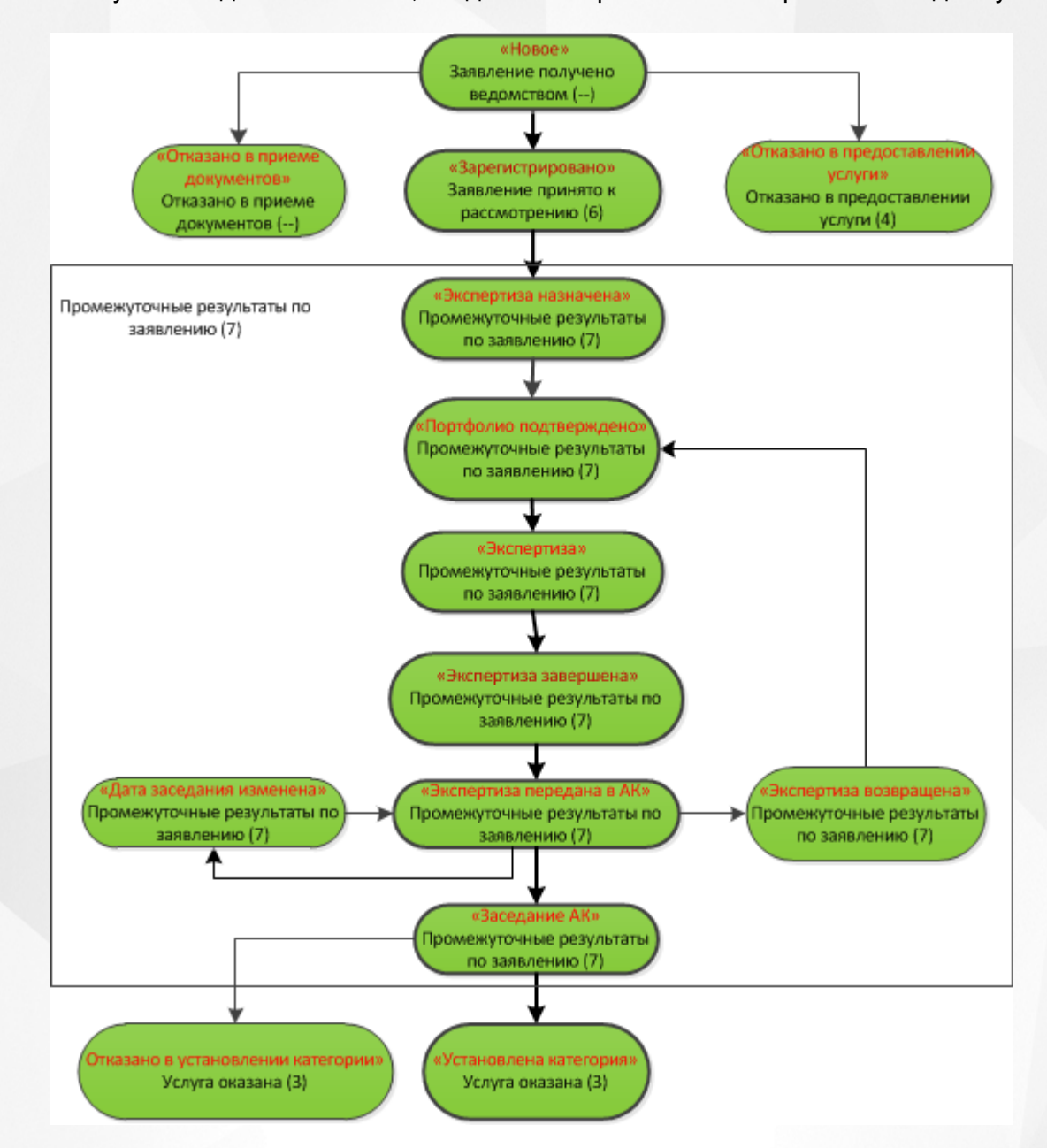

Статусная модель заявления, созданного через ЕПГУ без привязки к педагогу

Статусная модель заявления, созданного через ЕПГУ с привязанным педагогом из ГИС «СОЛО»

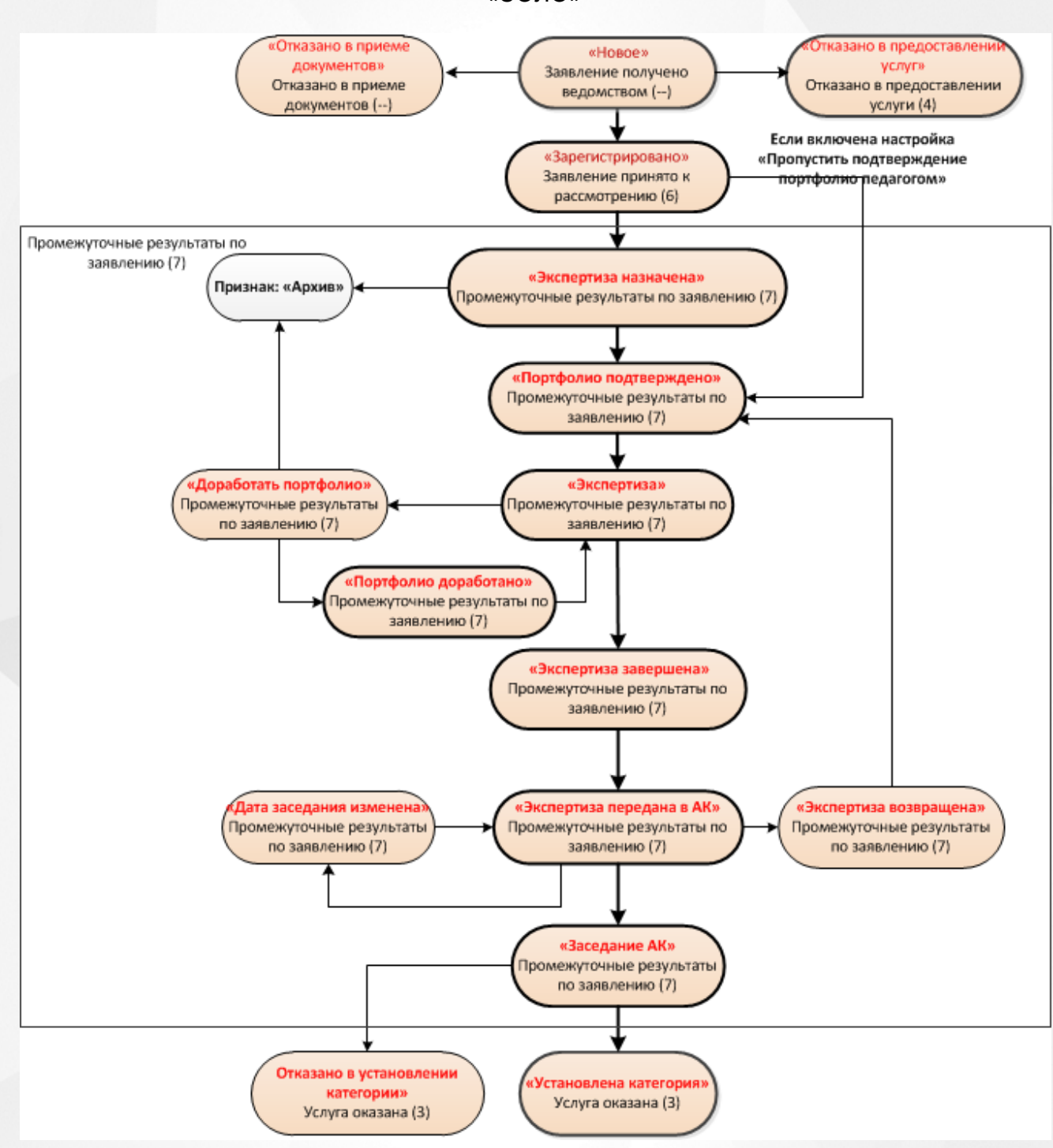

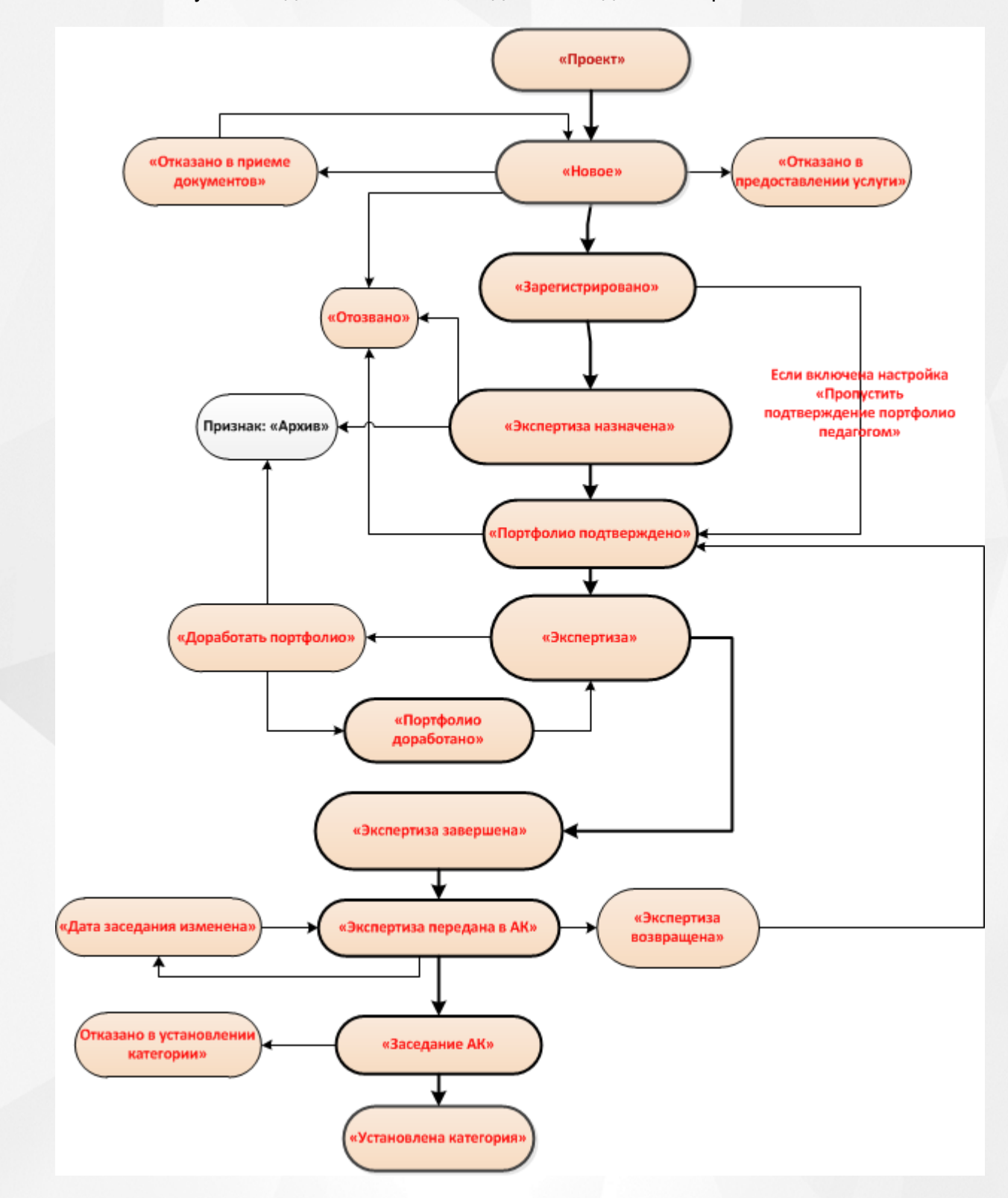

Статусная модель заявления, созданного педагогом через ГИС «СОЛО»